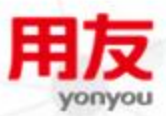

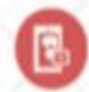

G

# iUAP企业互联网开放平台

**UAP DI V2.3.1**

 $\bigcirc$ 

q

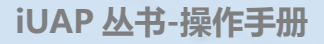

# <span id="page-1-0"></span>版权

© 2015用友集团版权所有。

未经用友集团的书面许可,本操作手册任何整体或部分的内容不得被复制、复印、翻 译或缩减以用于任何目的。本操作手册的内容在未经通知的情形下可能会发生改变,敬请 留意。请注意:本操作手册的内容并不代表用友软件所做的承诺。

# <span id="page-2-0"></span>目录

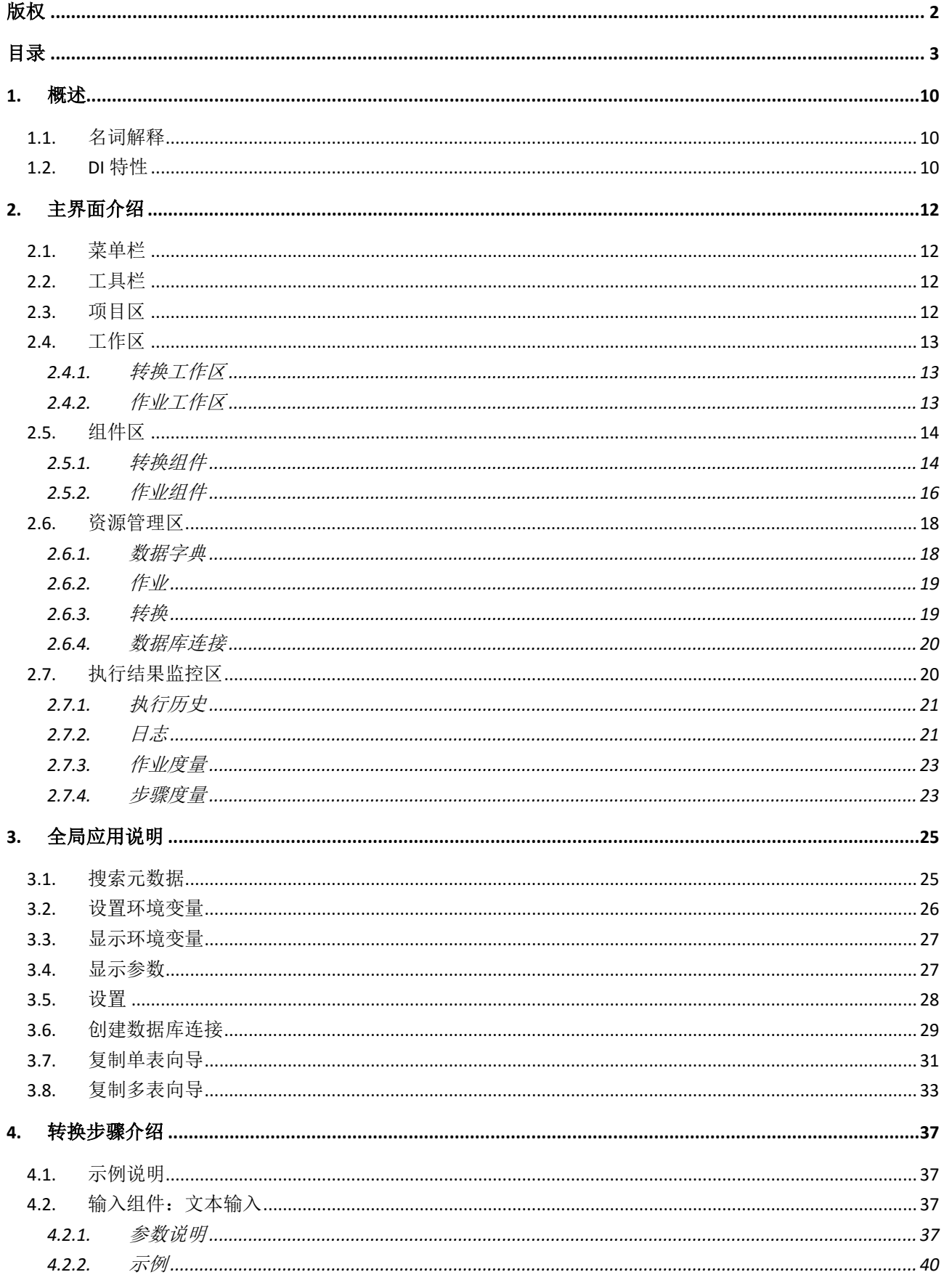

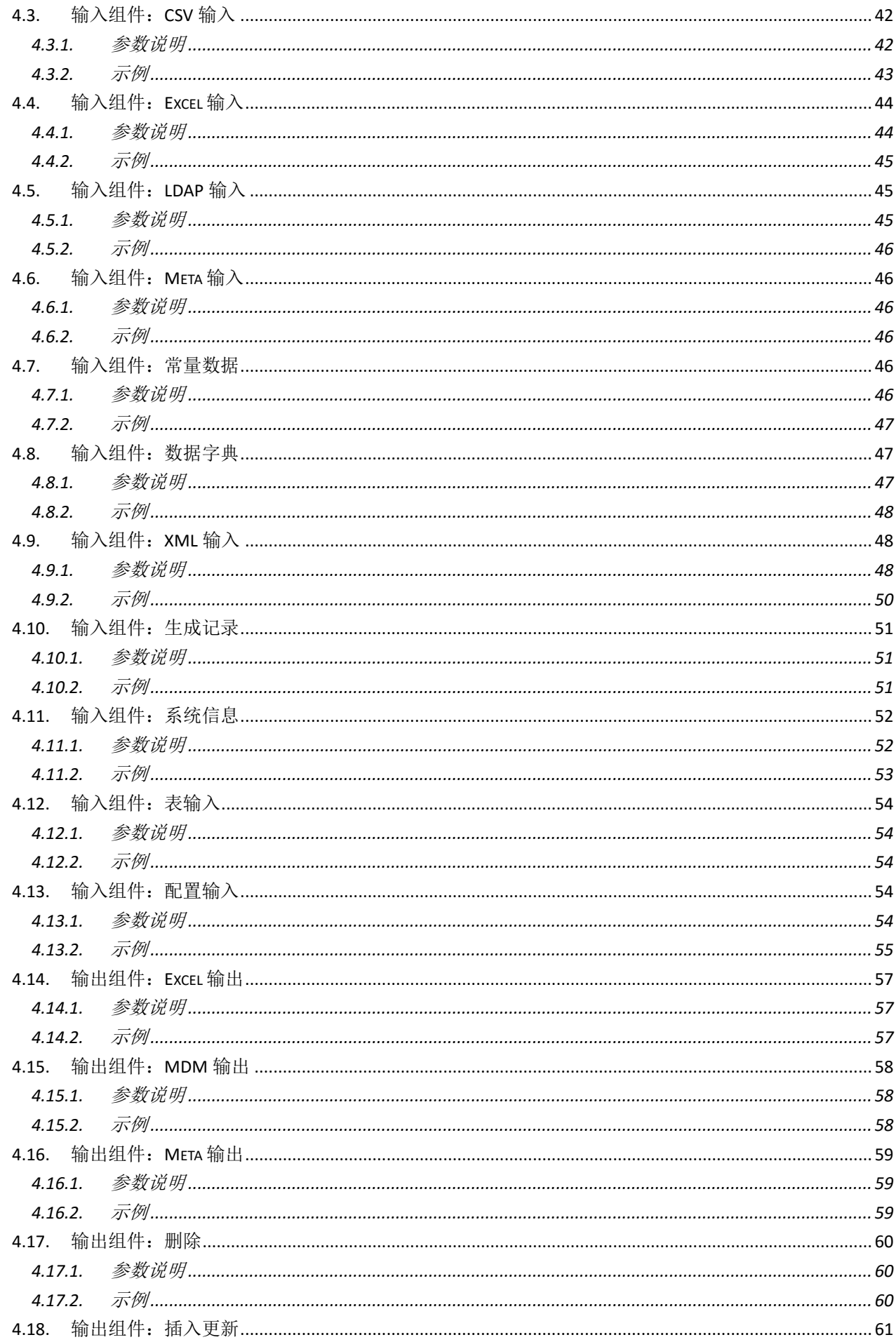

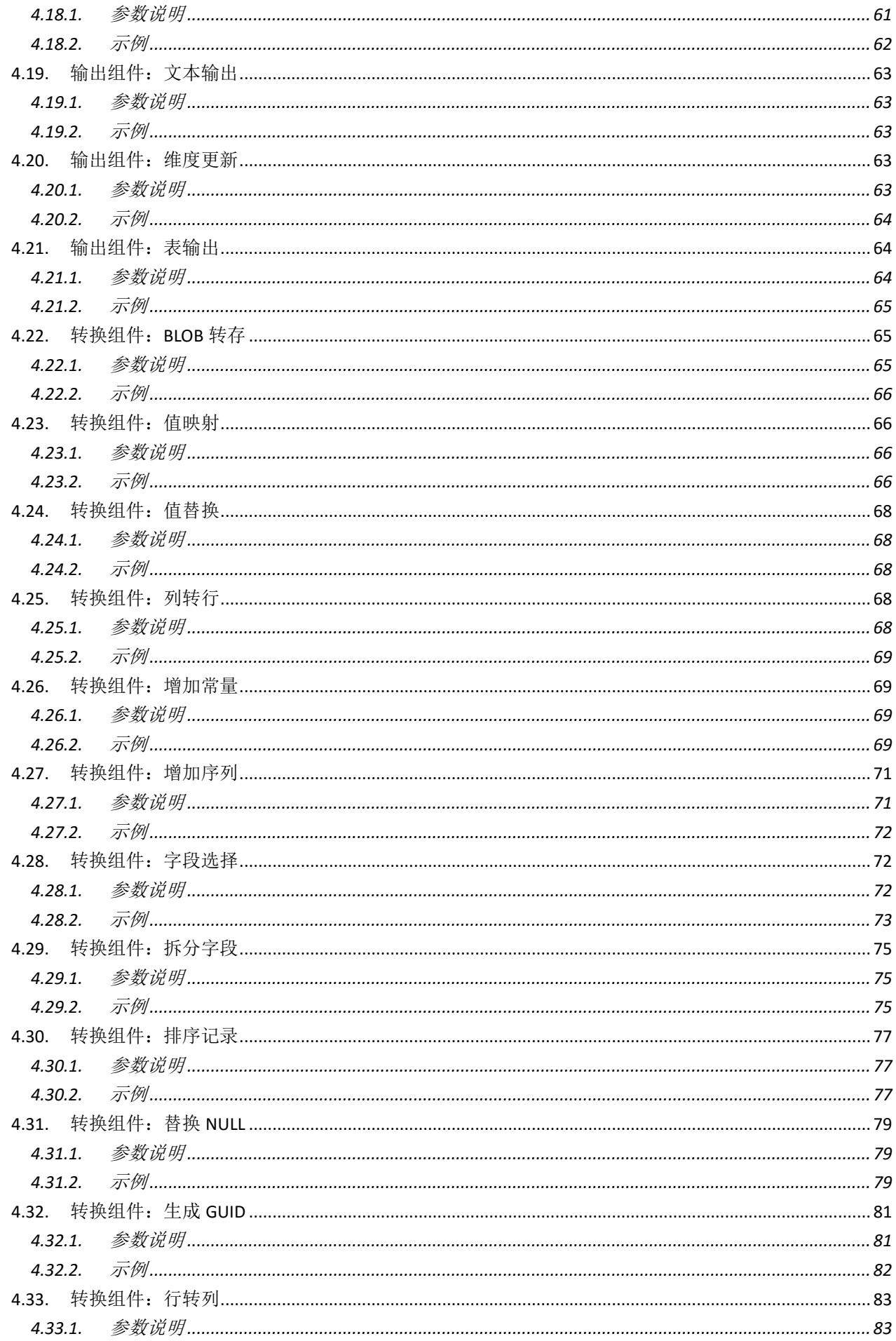

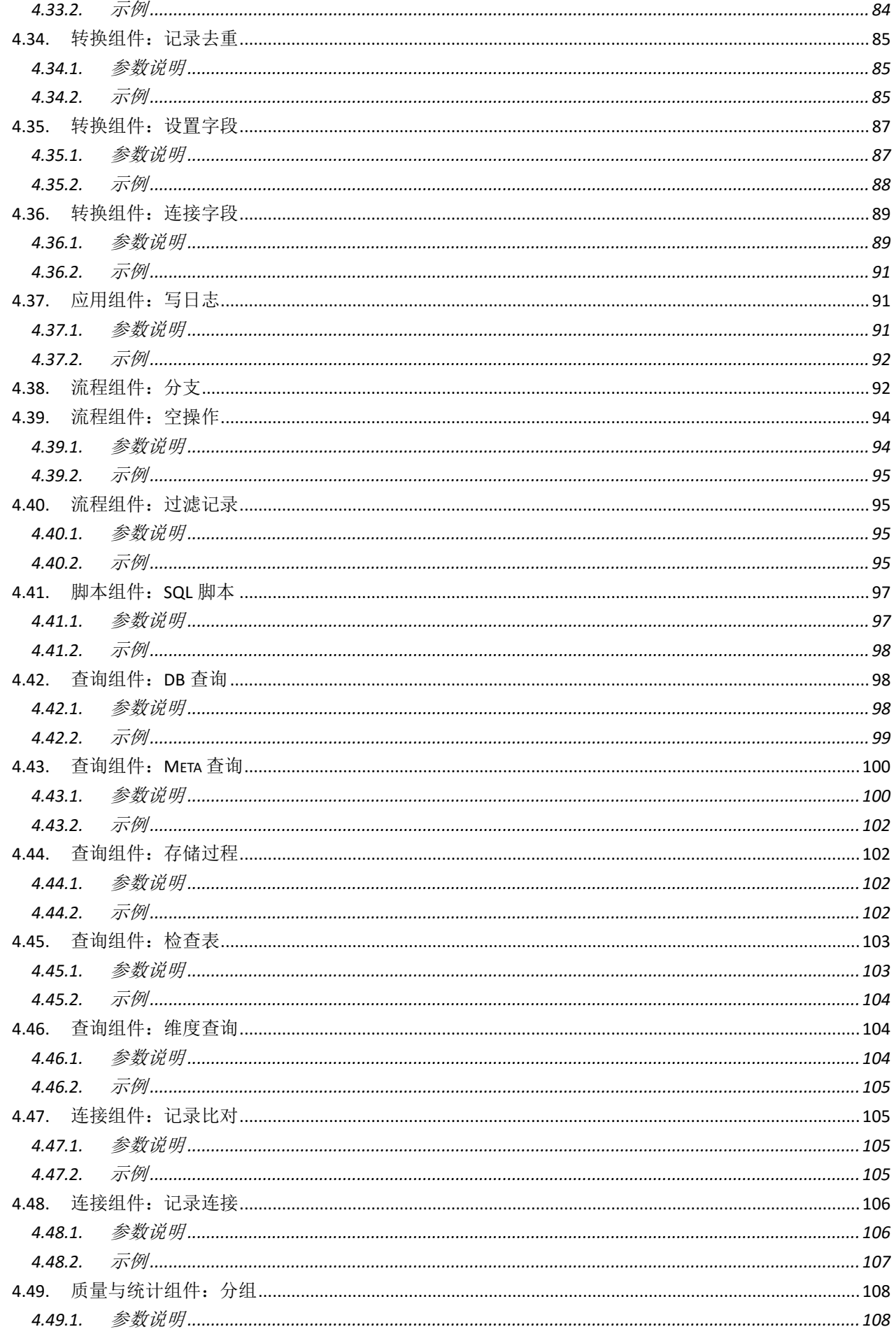

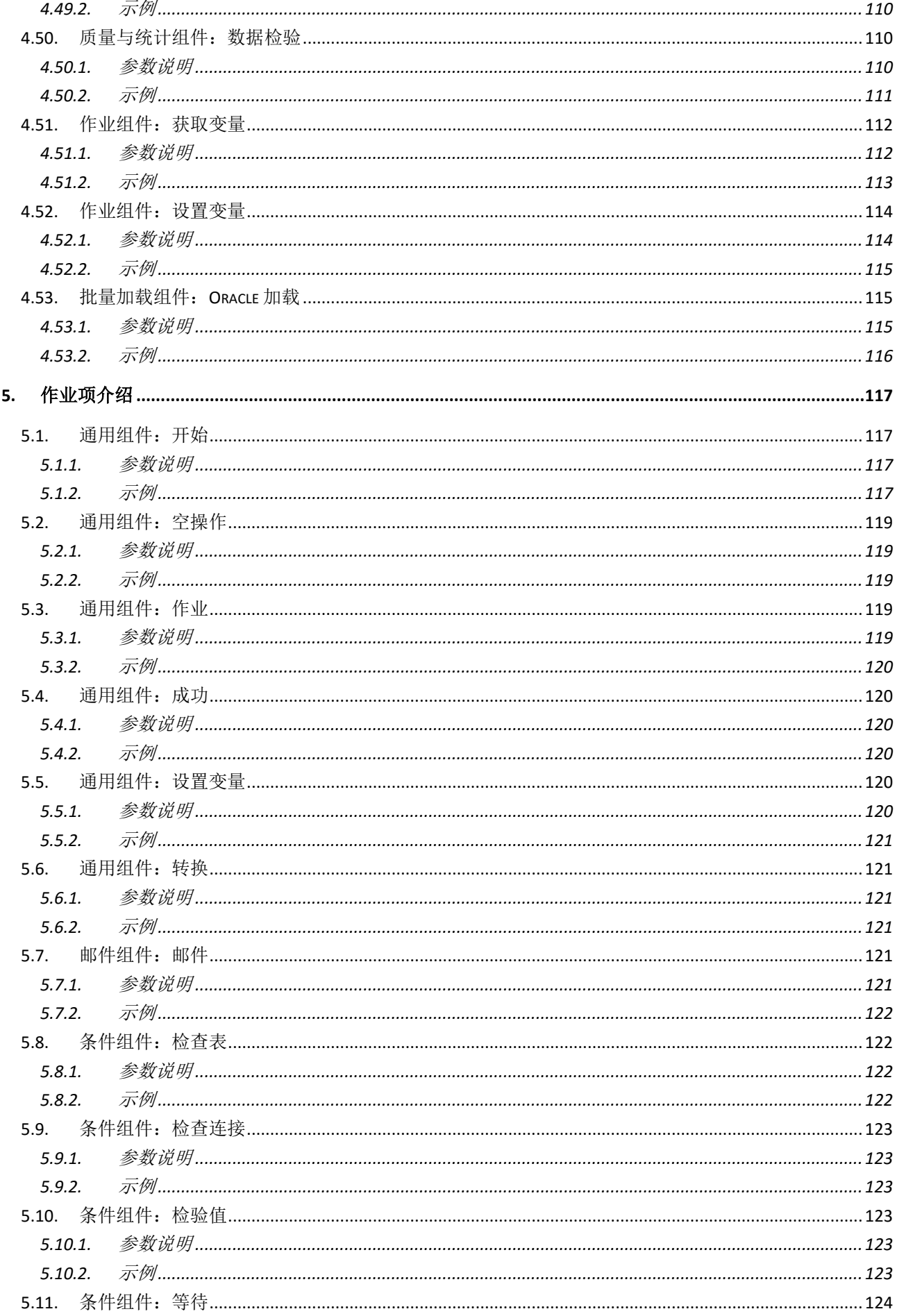

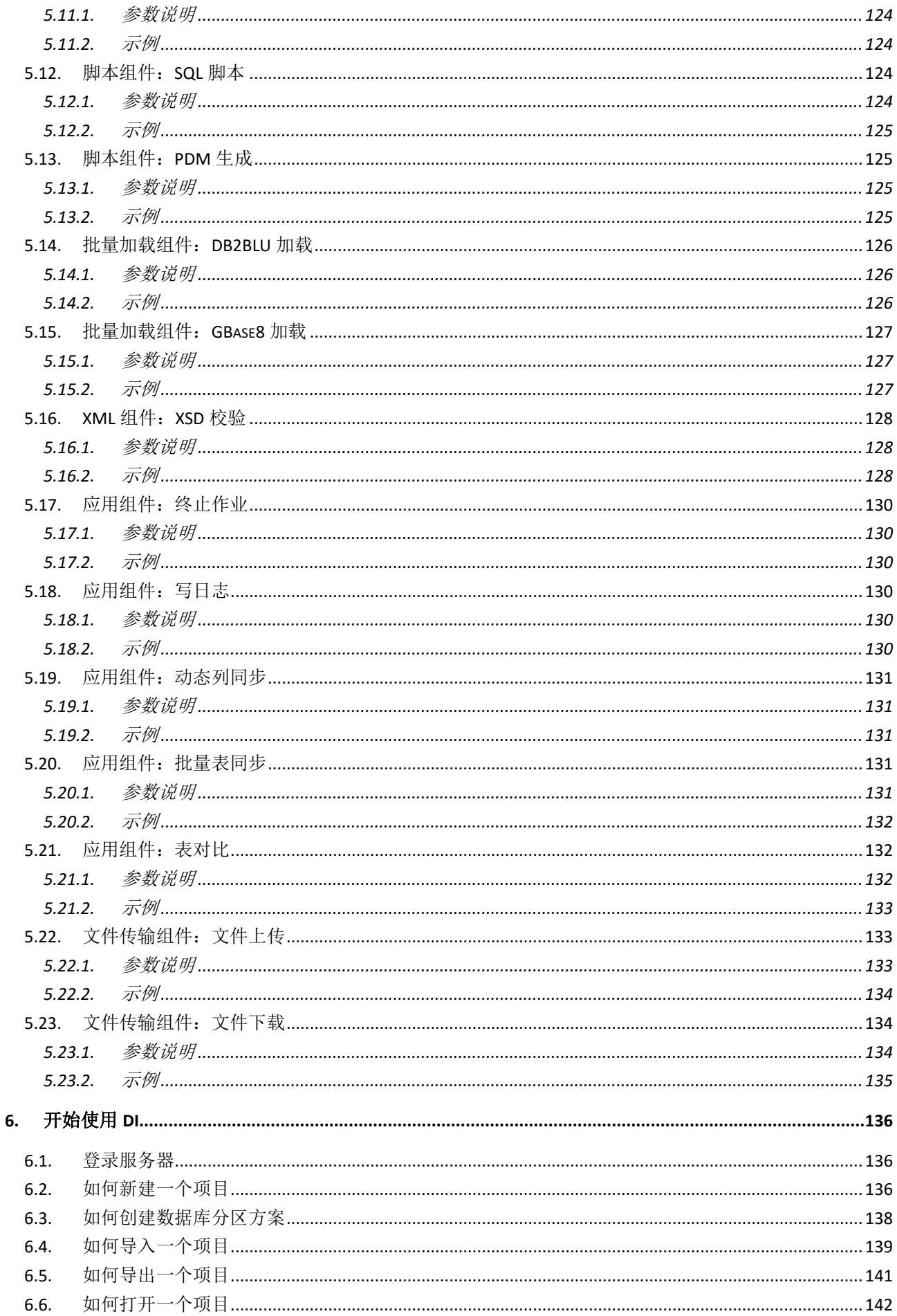

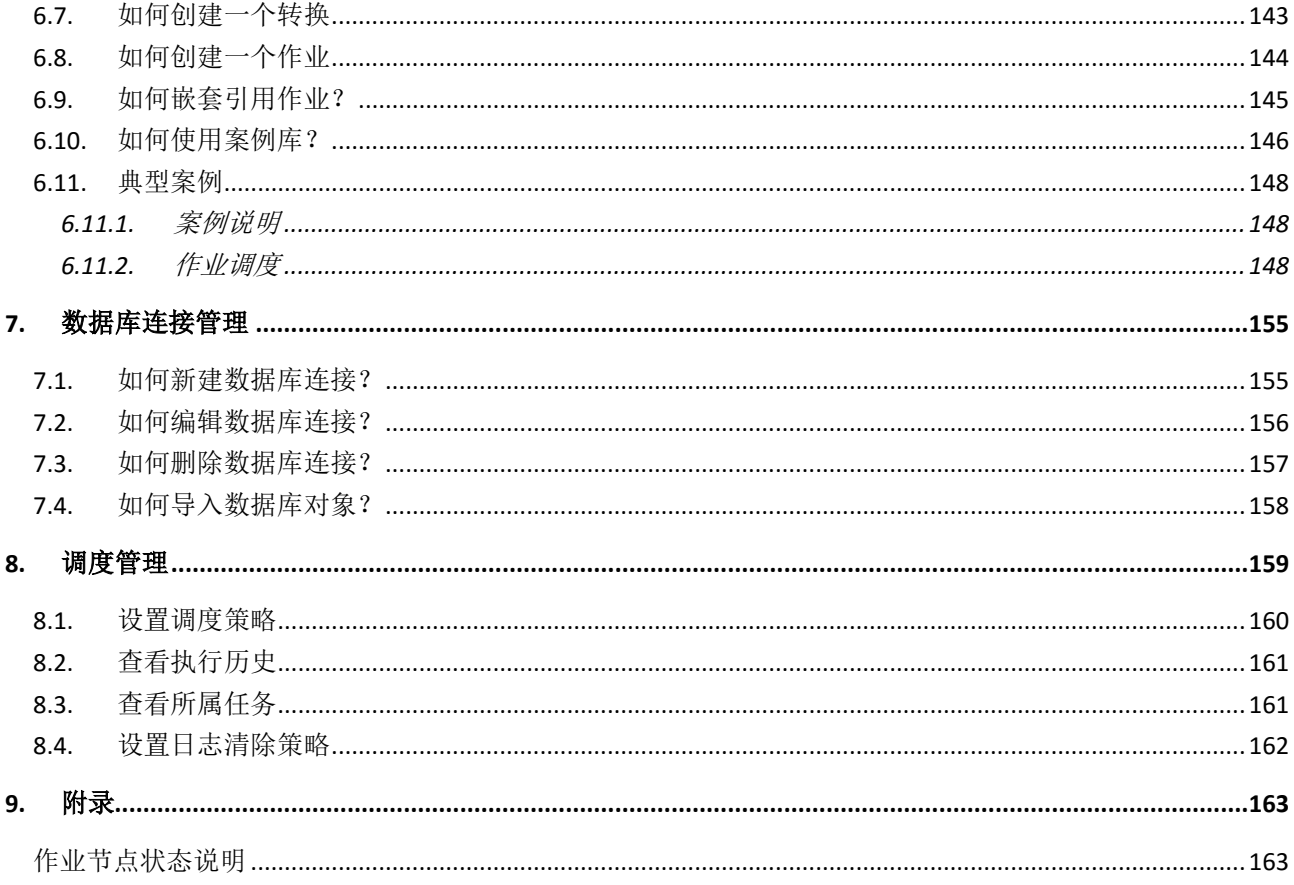

# <span id="page-9-0"></span>**1.** 概述

#### <span id="page-9-1"></span>1.1. 名词解释

- ▶ 数据集成(Data integration): 数据集成是将不同来源与格式的数据逻辑上或物理上进行集成的过程。
- 作业(job):完成整个工作流的控制,好比工厂里的管理。每个作业中可以包含多个转换,并设置转 换之间的关联关系,作业支持嵌套。
- <span id="page-9-2"></span>> 转换(transformation):完成针对数据的基础转换,好比工厂里的流水线,每个组件相当于一个员工。

### 1.2. DI 特性

- 1. 作业,每个作业中可以包含多个转换,并设置转换之间的关联关系,作业支持嵌套。
	- 1) 作业支持调度策略,包括月,周,天,可以配置周期性调度,并将调度任务加到现有的调度队 列中。
	- 2) 可以完成 Oracle 数据库到 Gbase 数据库的批量加载。
	- 3) 支持文件的上传和下载。
	- 4) 支持原有的 QDI 作业的执行和调度。
	- 5) 支持立即运行,并对执行结果进行监控。
	- 6) 支持两个库之间的表对比,并可以将对比 SQL 输出到文件中。
	- 7) 支持将调度执行结果,通过邮件通知。
	- 8) 作业应用可以写入日志。
- 2. 转换,可以支持 30 多种转换步骤。
	- 1) 支持数据的批量加载。
	- 2) 支持调用存储过程。
	- 3) 支持立即运行,并对执行结果进行监控。
	- 4) 支持数据质量控制,包括字段类型,数据长度等。
	- 5) 转换应用可以写入日志。
- 3. 其他特性

- 1) 加入常用案例库,便于用户自己根据不同的场景选择学习。
- 2) 支持数据库分区方案,支持数据库缓存清除。
- 3) 支持 UAP 主数据管理系统 MDM。
- 4) 支持离线设计,用户不需登录到 DI Server 也可以设计转换和作业。
- 5) 支持 Oracle 集群,支持集群调度管理,支持集群监控,并设置了挂载点。
- 6) 支持性能和日志监控,可以设置日志清空策略。
- 7) 全新的用户界面,新的用户界面更加注重用户交互,界面更加美观,操作更加简便灵活。
- 8) 支持 NC 数据字典。
- 9) 数据集成权限具备管理功能。
- 10) 支持断开重连功能。
- 11) 并发用户不能保存时提示另存。
- 12) 预置正则表达式。
- 13) 语义模型取数逻辑优化。
- 14) 工具箱快速搜索定位功能。
- 15) 可以转换 BLOB 转储文件。
- 16) 行列转换器。
- 17) 批量替换数据源。
- 18) 支持文本输出。
- 19) 转换作业时增加维度查询。
- 20) 支持以项目为单位的导入和导出。

# <span id="page-11-0"></span>**2.** 主界面介绍

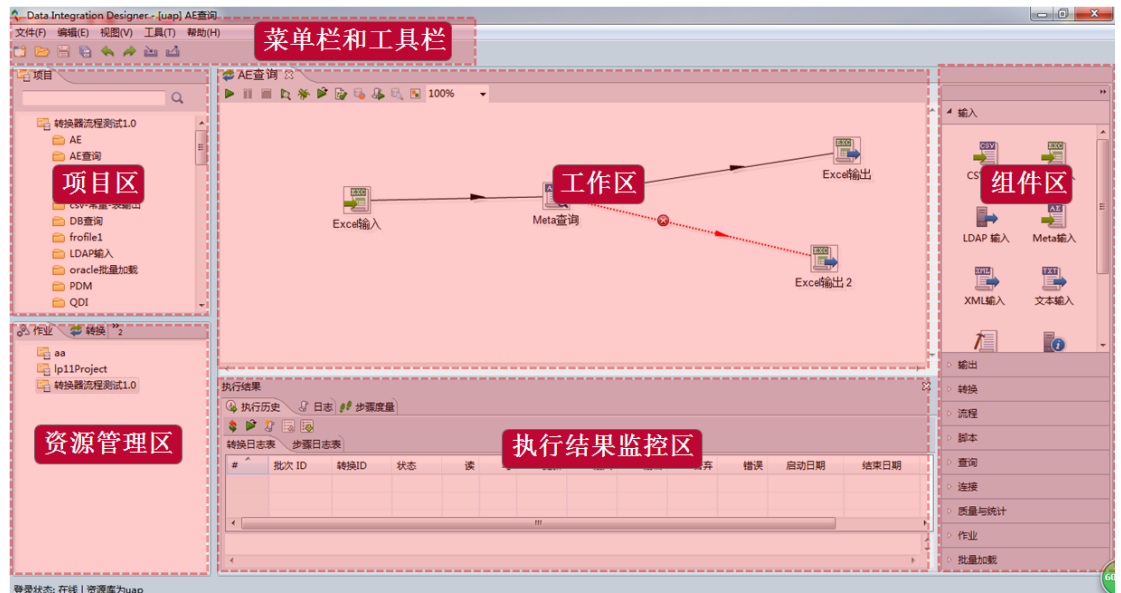

#### <span id="page-11-1"></span>2.1. 菜单栏

DI 主界面的左上角是菜单区。

文件(F) 编辑(E) 视图(V) 工具(T) 帮助(H)

#### <span id="page-11-2"></span>2.2. 工具栏

菜单栏下方是工具栏。

DDBGAADD

## <span id="page-11-3"></span>2.3. 项目区

DI 主页面左上角为项目区,即当前用户的工作区,在当前项目下创建的作业和转换都会在此区域列 出。

项目区的所有作业和转换都可以通过拖拽的方式,被引用。例如,新建一个作业,名为"文档作 业",选中左侧项目区中的作业 1,拖拽到"文档作业"的设计去,则"文档作业"中,就引用了作业 1,如下图所示:

双击"作业 1",可以看到这个作业是通过资源库引用指定的,将此作业重命名为"引用作业 1",如 下图所示:

# <span id="page-12-0"></span>2.4. 工作区

# <span id="page-12-1"></span>2.4.1. 转换工作区

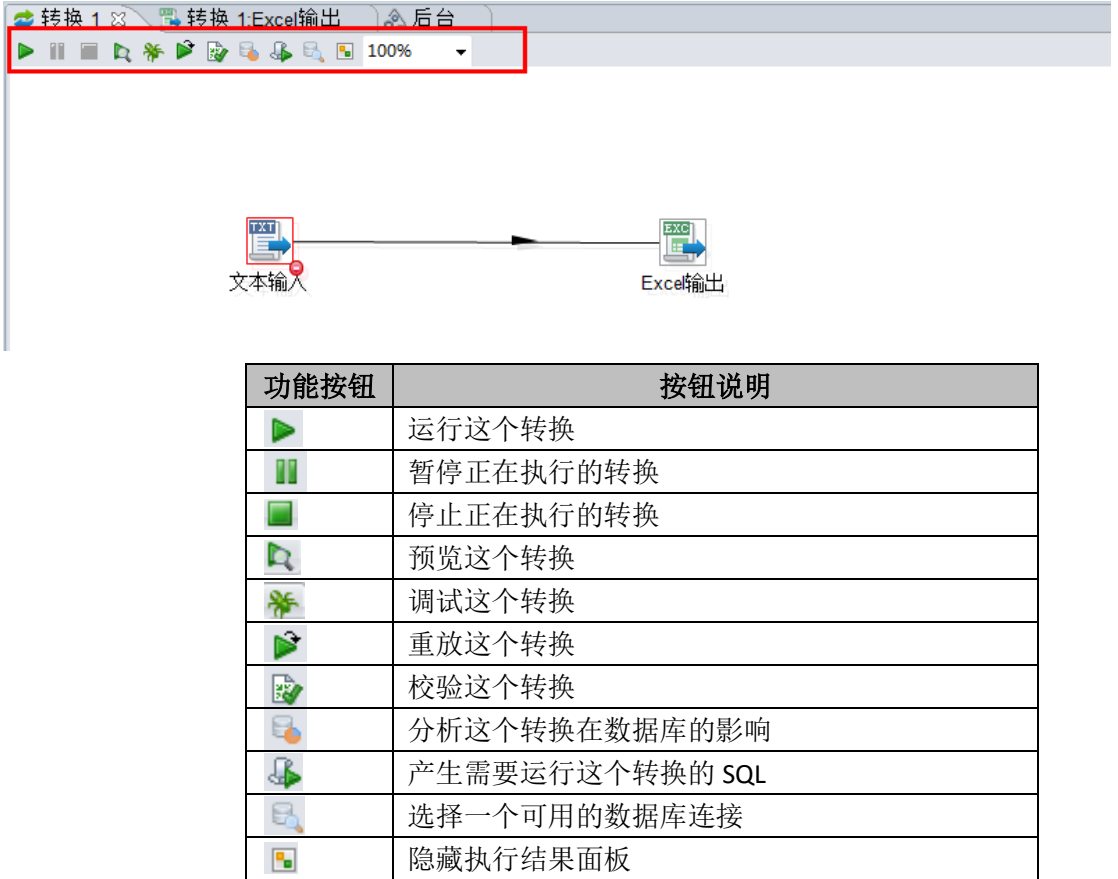

# <span id="page-12-2"></span>2.4.2. 作业工作区

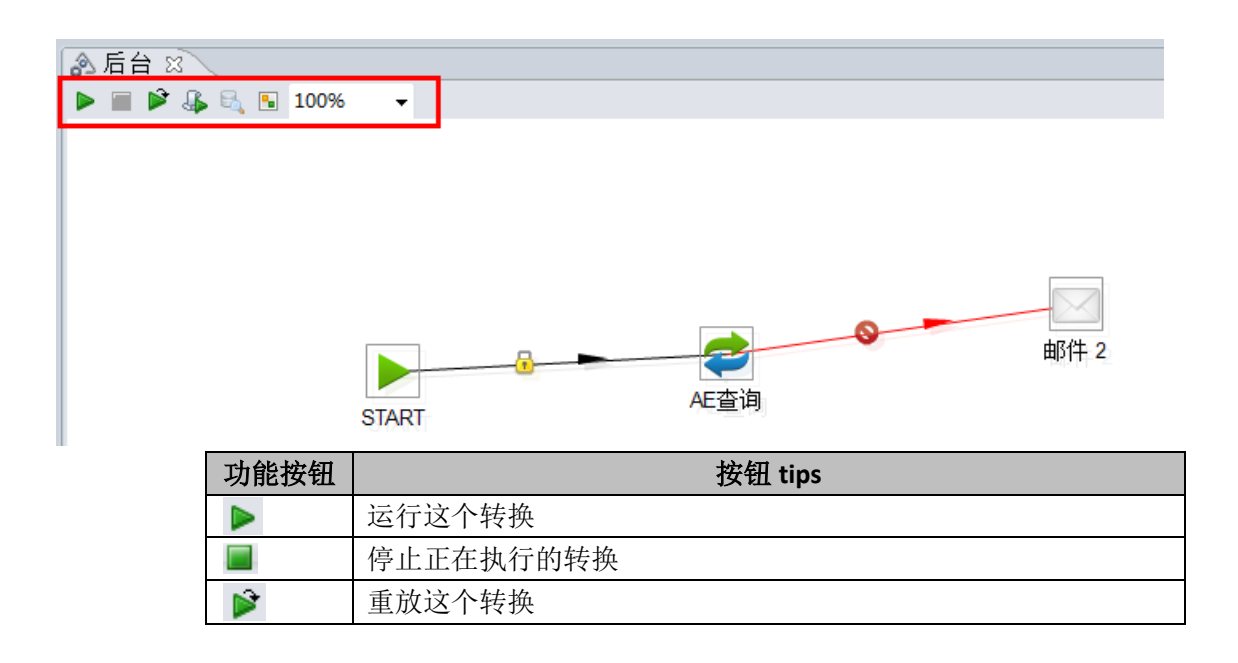

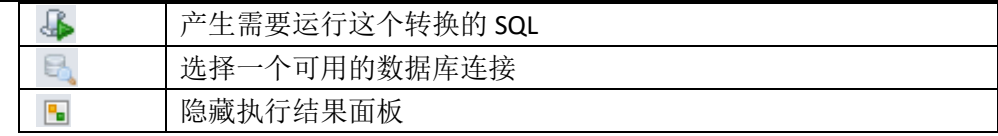

# <span id="page-13-0"></span>2.5. 组件区

# <span id="page-13-1"></span>2.5.1. 转换组件

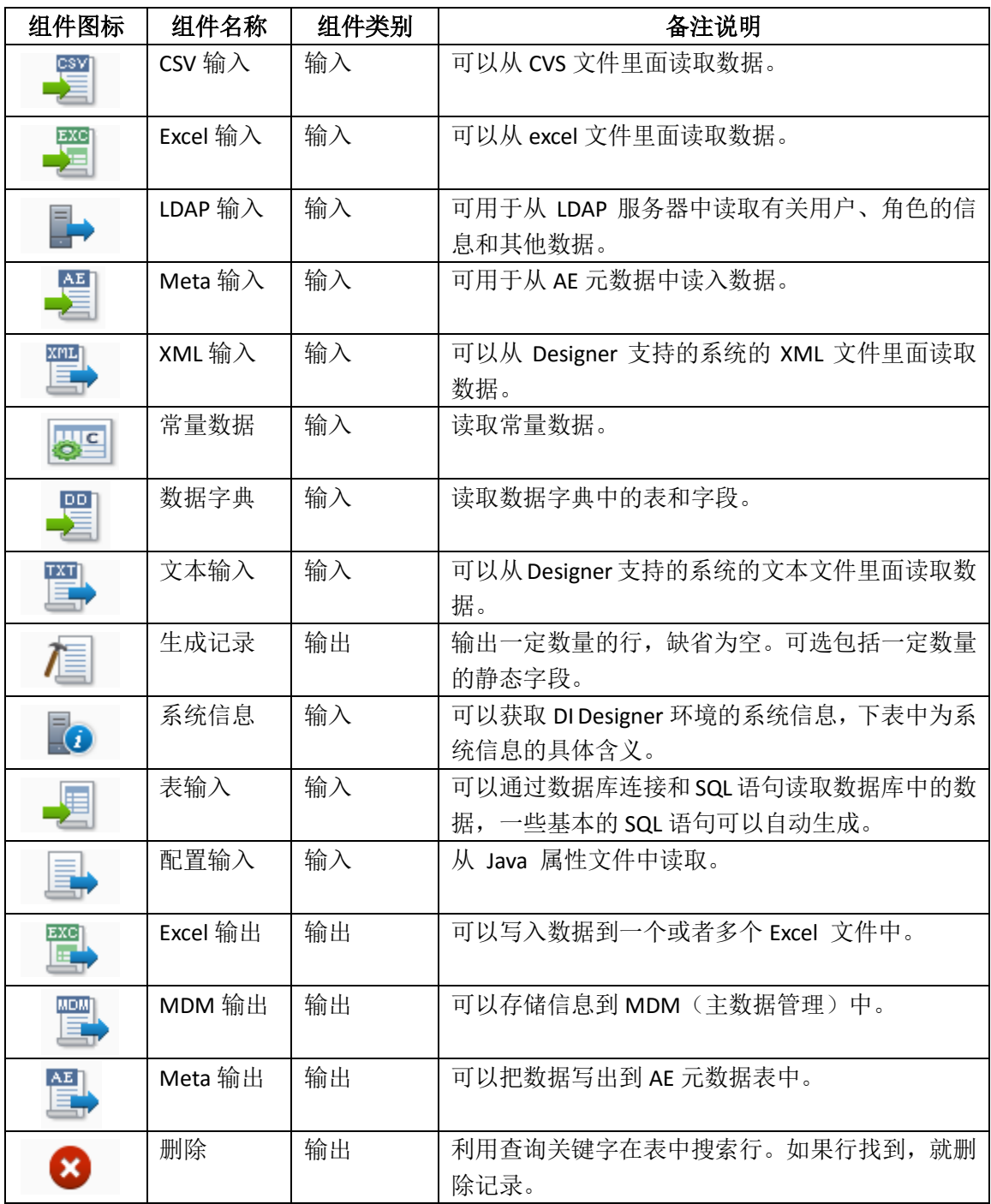

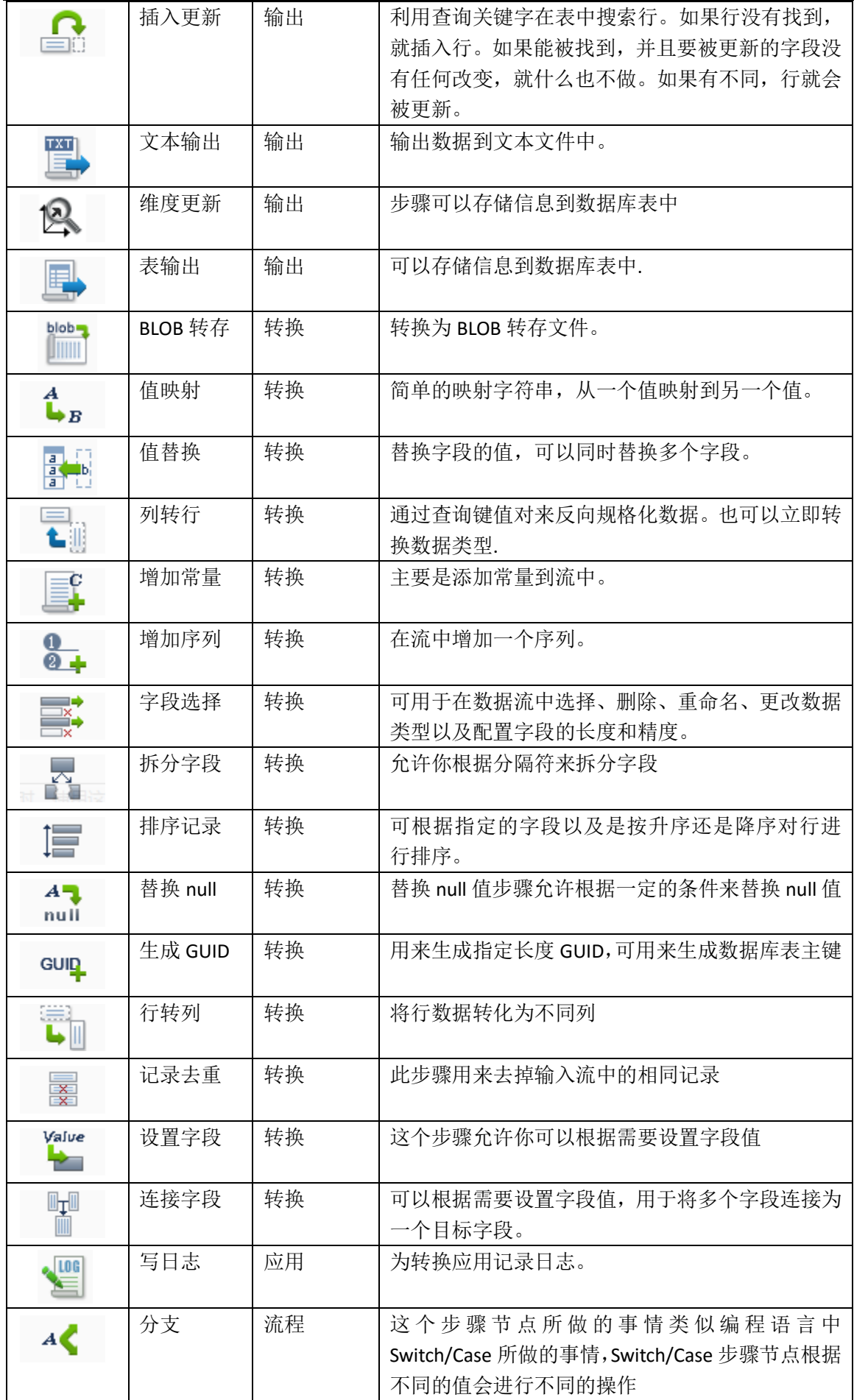

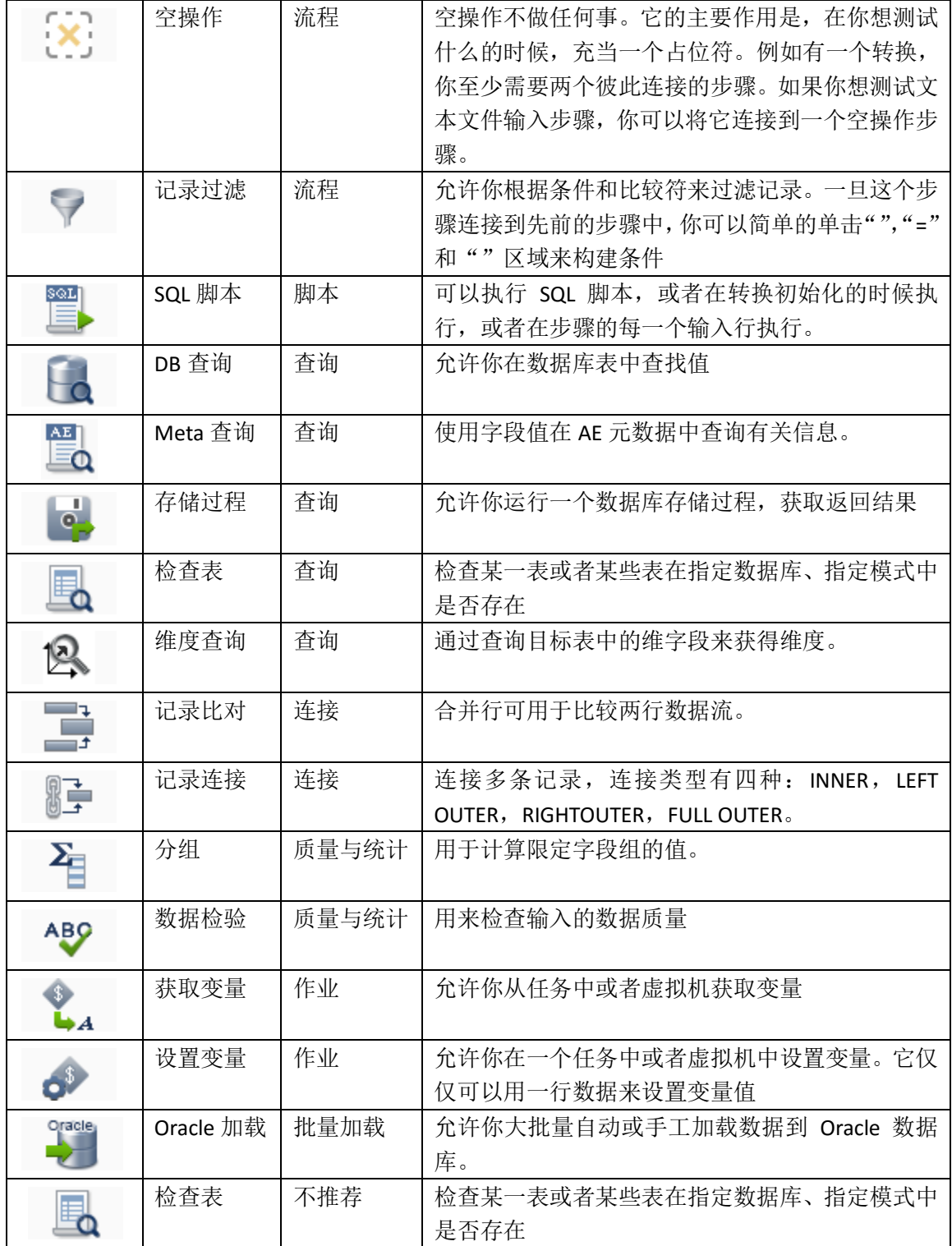

# <span id="page-15-0"></span>2.5.2. 作业组件

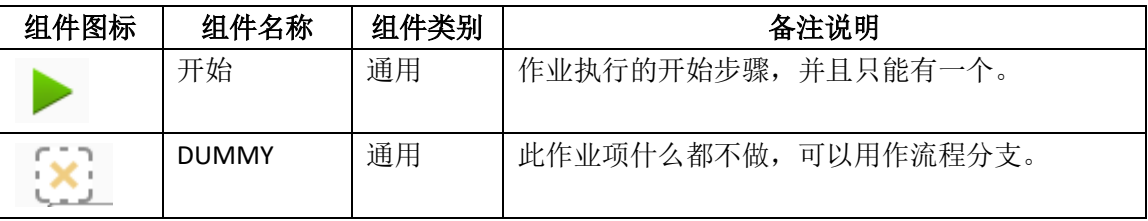

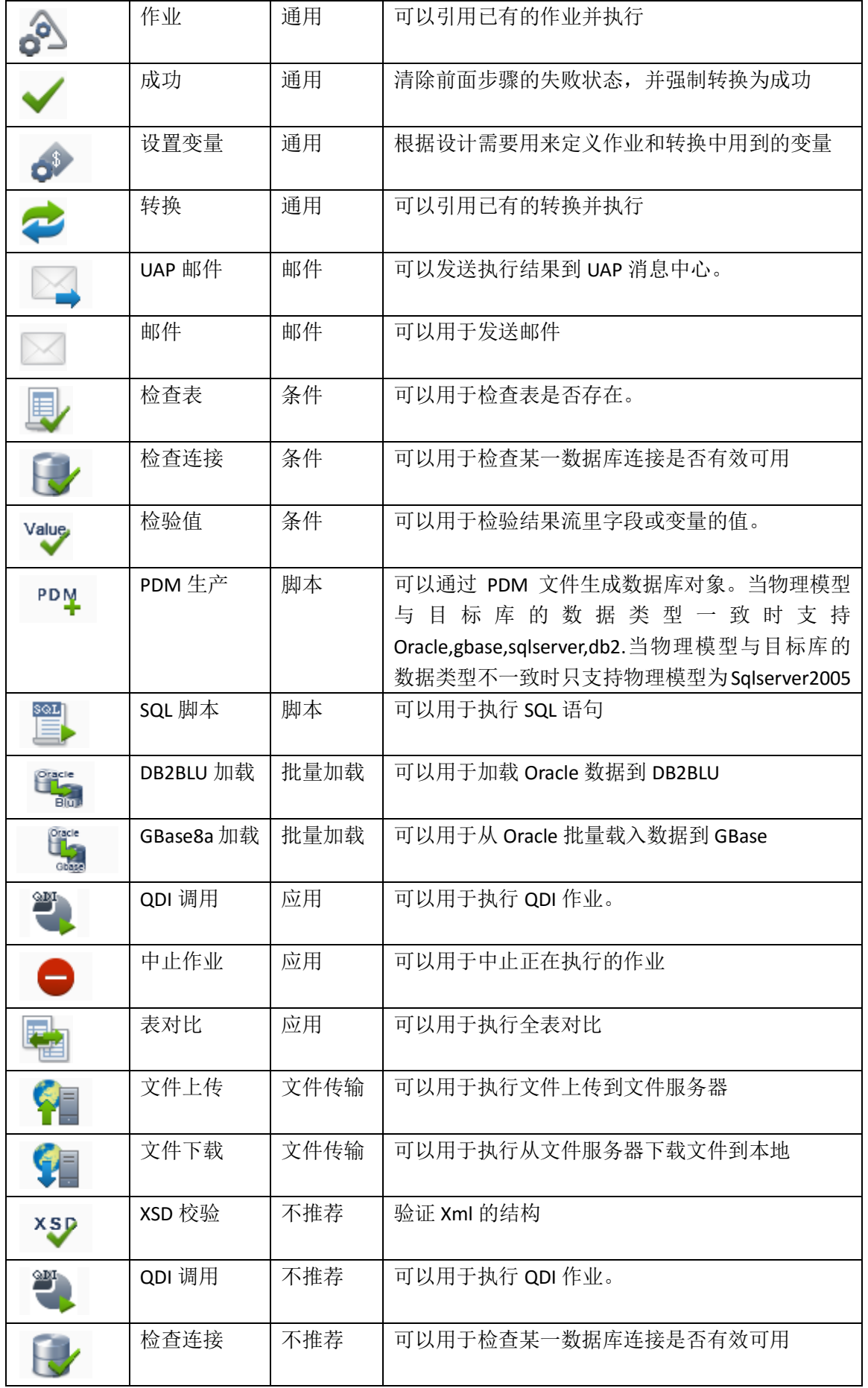

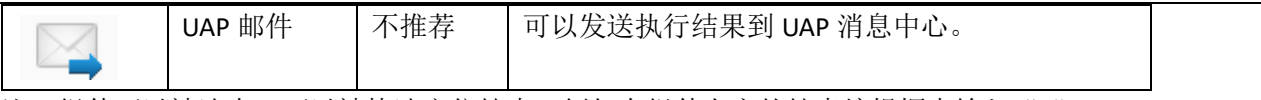

注: 组件可以被选中,可以被快速定位搜索,例如在组件上方的搜索编辑框中输入"s", 则系统会弹出包含 s 的相关组件: SQL 脚本、START、XSD 校验等。

#### <span id="page-17-0"></span>2.6. 资源管理区

资源管理区, 顾名思义此区域完成对 DI 资源的管理, 其中包括 NC 元数据, 作业, 转换和数据库连 接,接下来我们对每种资源进行说明。

## <span id="page-17-1"></span>2.6.1. 数据字典

通过加载 NC 账套,将 NC 数据字典中的表都直接取出来作为资源供 DI 直接使用,如下图所示:

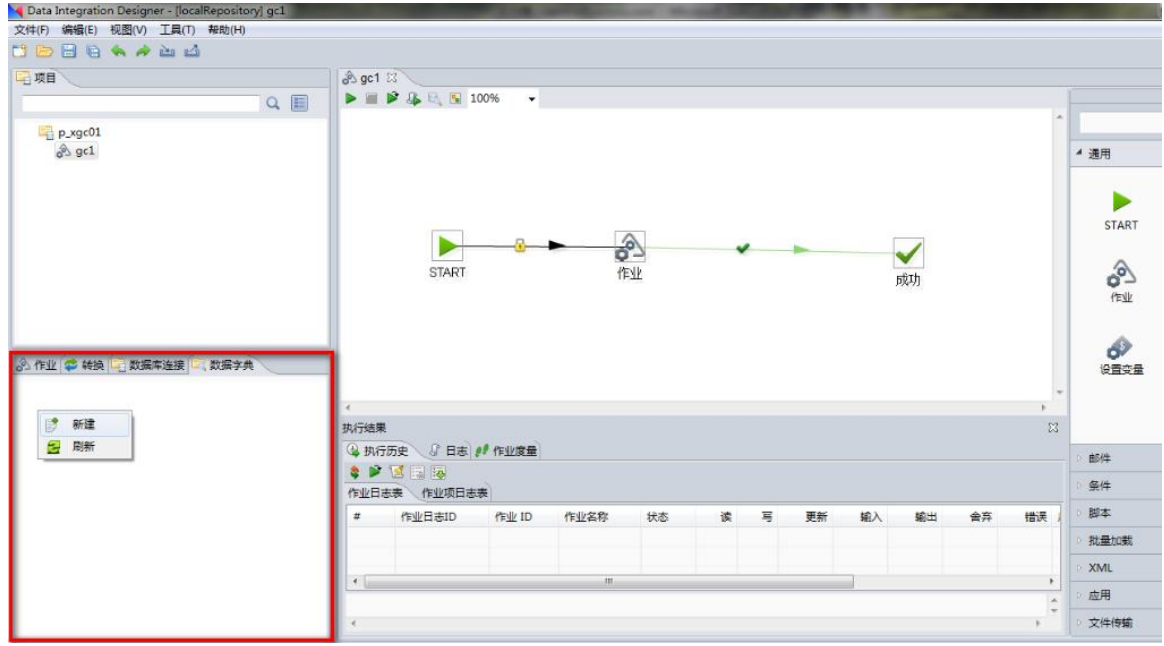

在数据字典区域鼠标右键单击,系统弹出一个菜单,点选"新建"菜单,系统弹出如下对话框:

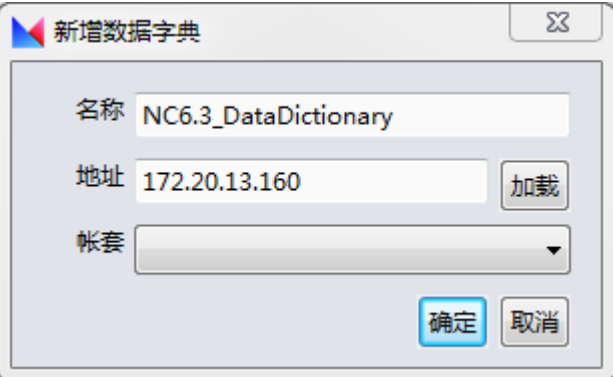

输入名称和 NC 数据库地址, 点击"加载"按钮, 该服务器下的账套会被加载进来。

选择某个账套,点击"确定"按钮,可以在资源管理区看到该账套下的所有数据库的表以及字段信 息都已经获取出来了。

## <span id="page-18-0"></span>2.6.2. 作业

单击资源管理中的"作业"页签,在此页签中,列出了服务端所有项目包含的作业,作业按照对应 的项目分类。如下图所示:

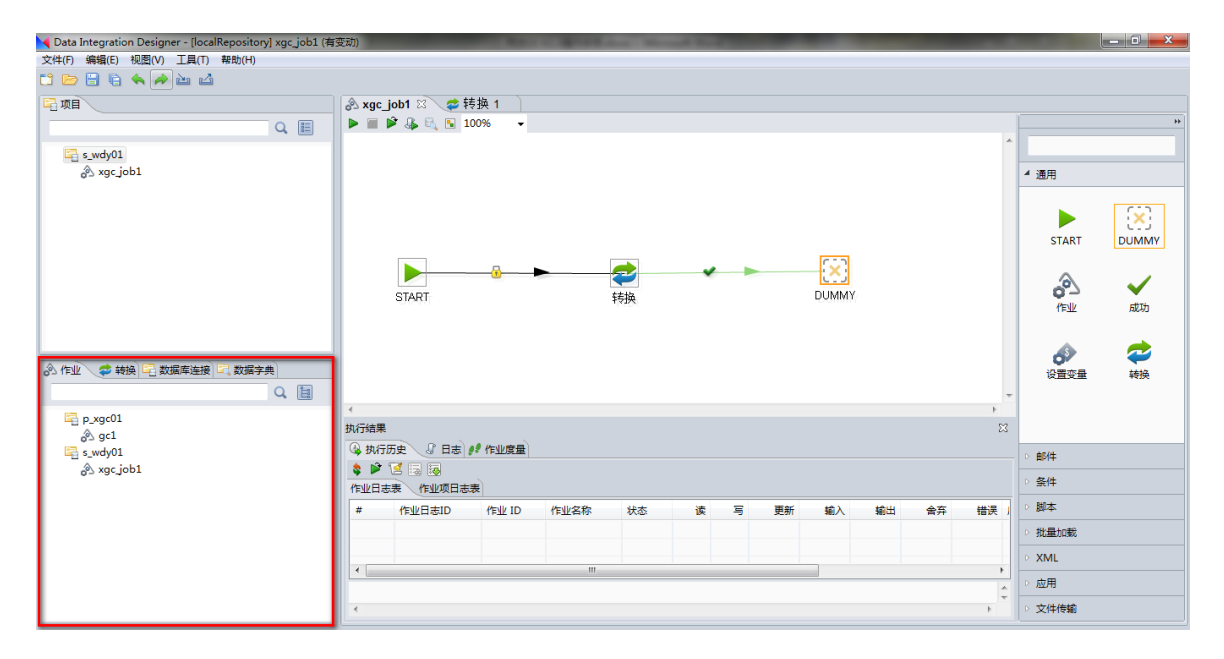

## <span id="page-18-1"></span>2.6.3. 转换

单击资源管理中的"转换"页签,在此页签中,列出了服务端的所有项目包含的转换,转换按照对 应的项目分类。如下图所示:

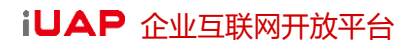

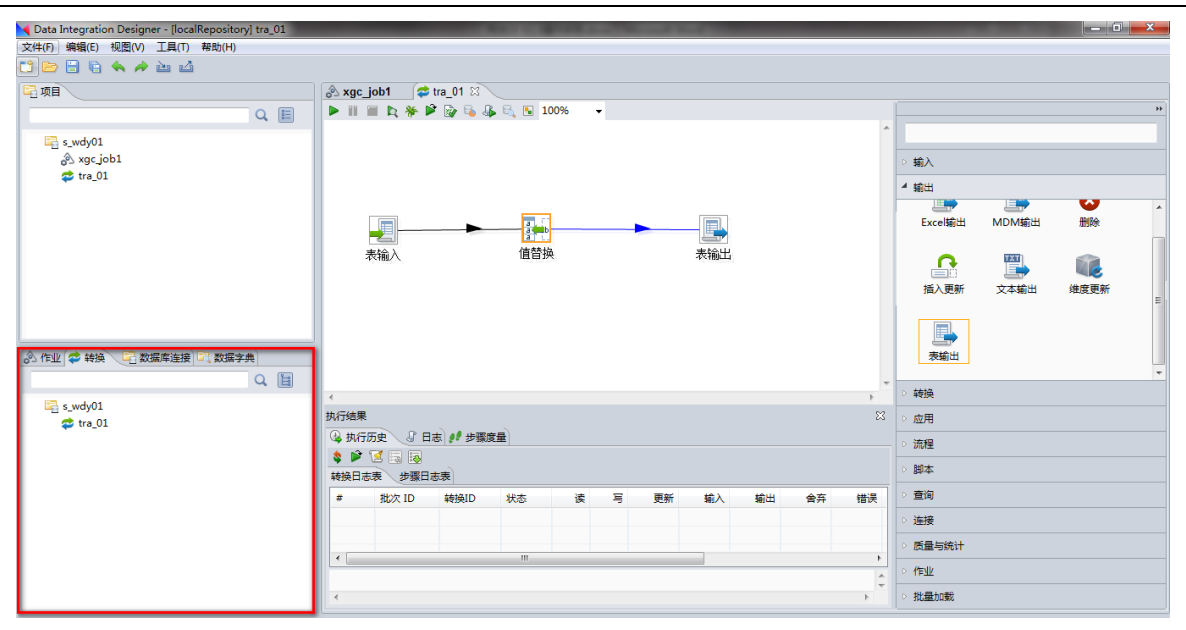

每个转换都可以通过拖拽的方式,完成转换的引用,类似项目区中转换的引用,由于操作步骤跟作 业的引用方式相同,在此就不再举例。

## <span id="page-19-0"></span>2.6.4. 数据库连接

单击资源管理中的"数据库连接"页签,在此页签中,列出了服务端的所配置的数据库连接,即服务 端配置的数据源。默认情况下,数据库连接下没有任何对象,用户可以根据自己的需要,将所需的对象导 入到资源管理区, 数据库连接下的对象包括:表, 视图和存储过程, 如下图所示:

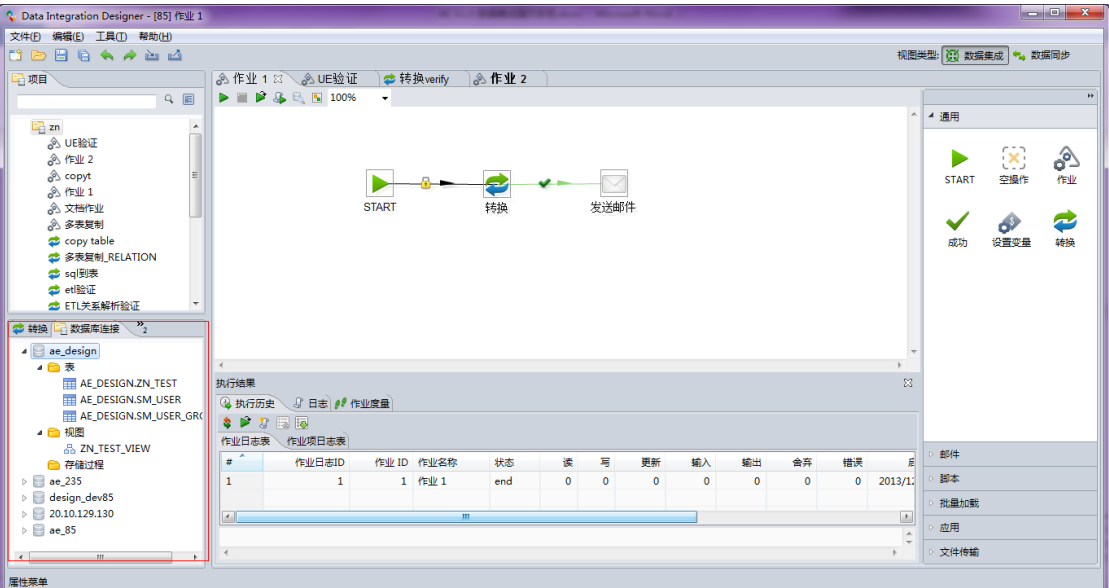

## <span id="page-19-1"></span>2.7. 执行结果监控区

执行结果监控区,位于 DI 主界面的正下方,完成对执行结果的监控,包括查看执行历史,执行日志 和作业度量。可以通过单击工具栏上的按钮,显示和隐藏执行结果监控区,如下图所示:

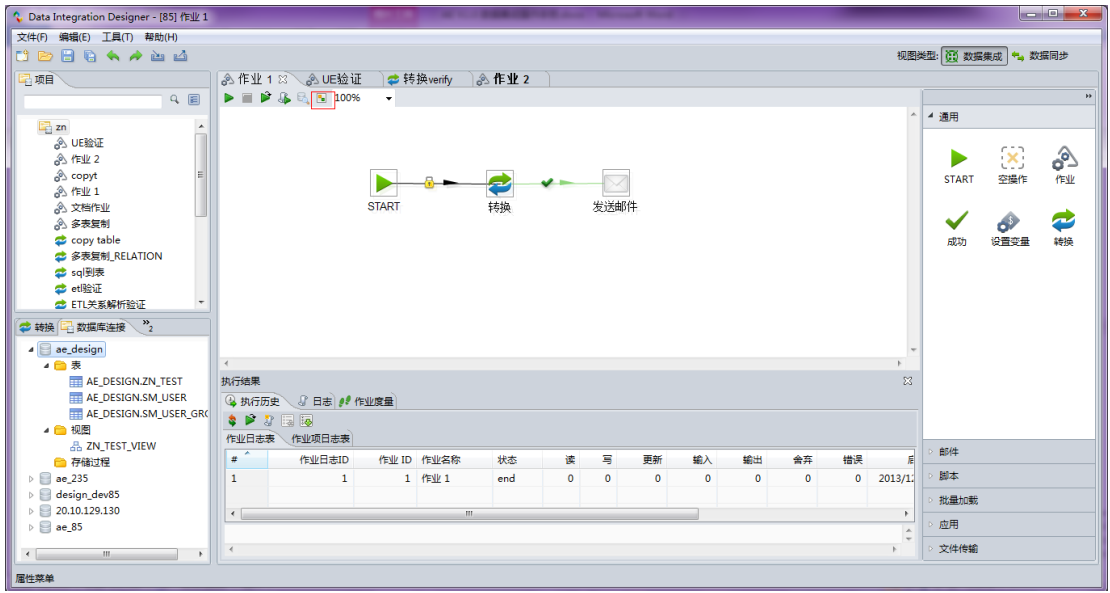

# <span id="page-20-0"></span>2.7.1. 执行历史

打开作业 1,单击工具栏上的"运行"按钮,运行当前作业,执行历史页签,列出了当前作业的执行 历史,我们可以通过工具栏上的<回放>按钮,完成回放功能,我们还可以查看所属当前作业的作业项的执 行情况,如下图所示:

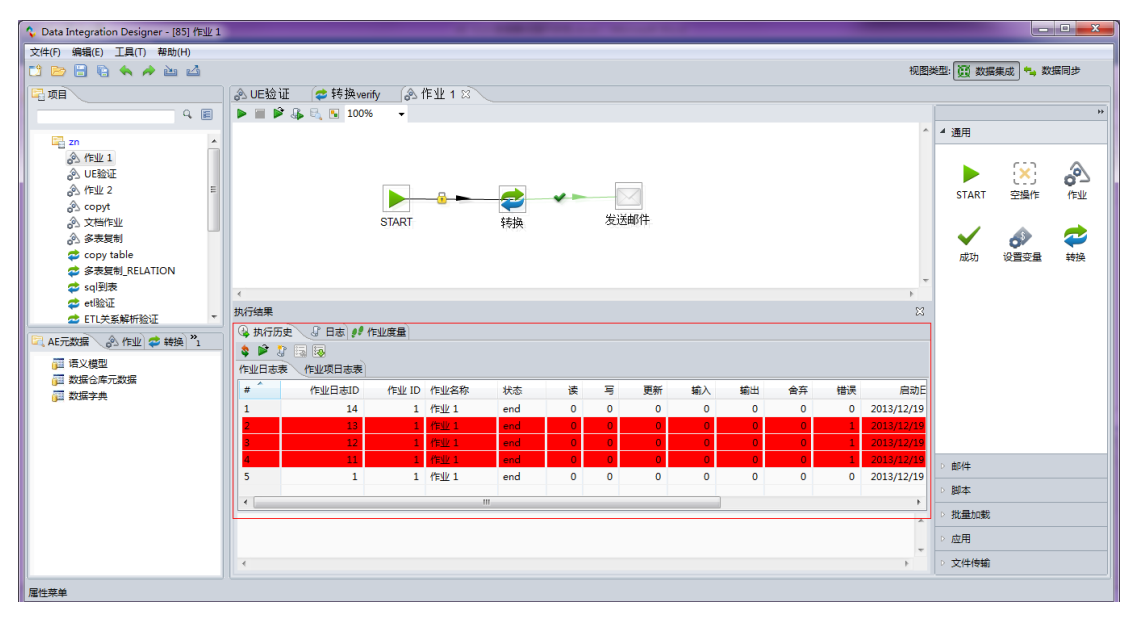

## <span id="page-20-1"></span>2.7.2. 日志

在<日志>页签,记录了当前作业执行的日志,错误的日志会使用红色的文字标记。 单击工具栏上方的<日志设置>按钮,可以对输出日志的级别进行设置,如下图所示:

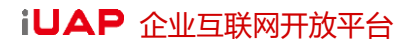

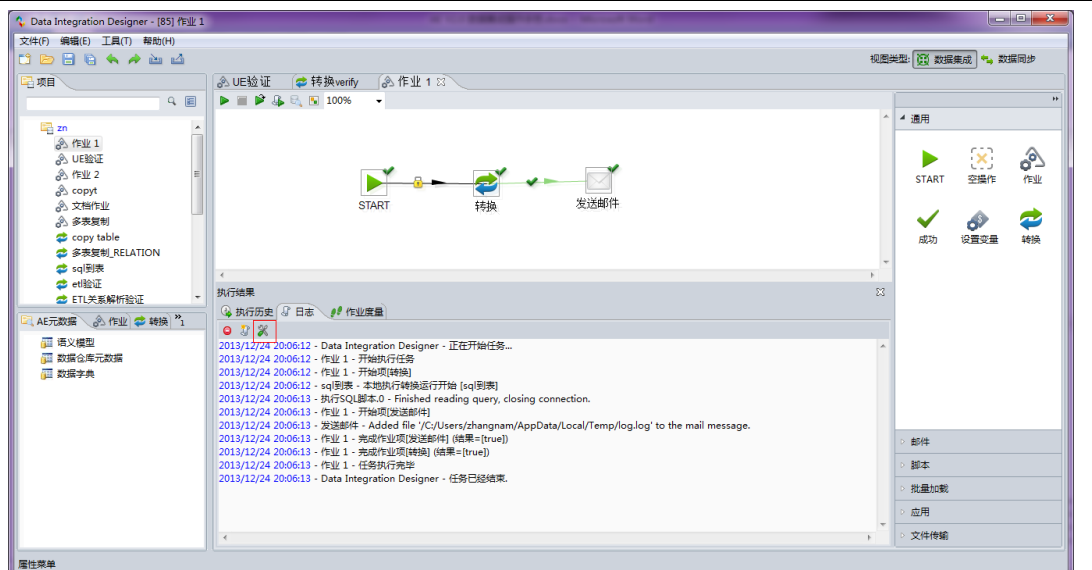

DI 提供了 7 中输出日志的级别, 分别为没有日志, 错误日志, 最小日志, 基本日志, 详细日志, 调试 和行级日志。如下图:

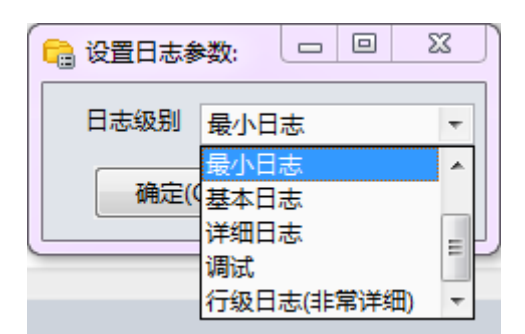

没有日志:不显示任何输出。

错误日志:仅显示错误信息。

最小日志:小时最小的日志,只输出作业的开始和结束。

基本日志:默认的日志级别。

详细日志:在基本日志的基础上,更加详细,包含了每个步骤的详细处理过程。

调试:调试目的,调试输出。

行级日志:打印出每一行记录的信息。

从日志中我们可以分析出作业和转换的运行状态和结果。作业运行状态有两种: true (成功)和 false (失败),注意的是运行结果失败,并不代表运行异常和出错,有的时候只是用来控制流程的一种决策和手 段。对于转换的日志输出中会有几个关键字,说明如下:

- I:当前步骤生成的记录数(从表输入或文件读入)
- O:当前步骤输出的记录数(输出到表或文件)。
- R:当前步骤从前一个步骤读取的记录数。
- W:当前步骤向后面步骤抛出的记录数。
- U:当前步骤更新过的记录数。

E:当前步骤处理出错的记录数。

## <span id="page-22-0"></span>2.7.3. 作业度量

通过作业度量窗口,我们可以看到当前作业下的每个作业项的运行结果和相关信息。例如,作业 "多表复制"完成了三个表的复制,流程如下图所示,点击运行之后,在作业度量窗口,可以查看每个 作业项的执行结果,如下图所示:

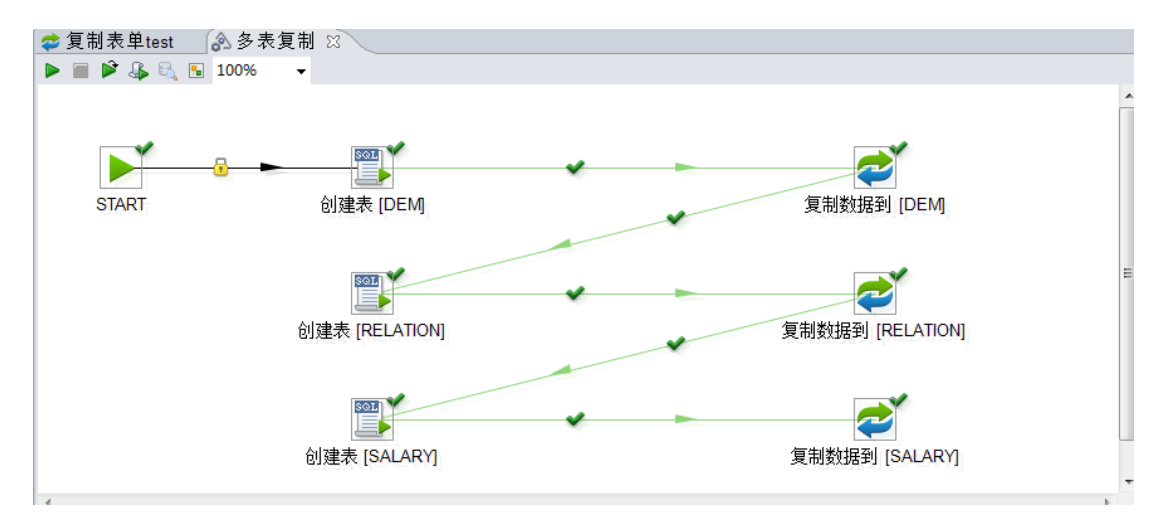

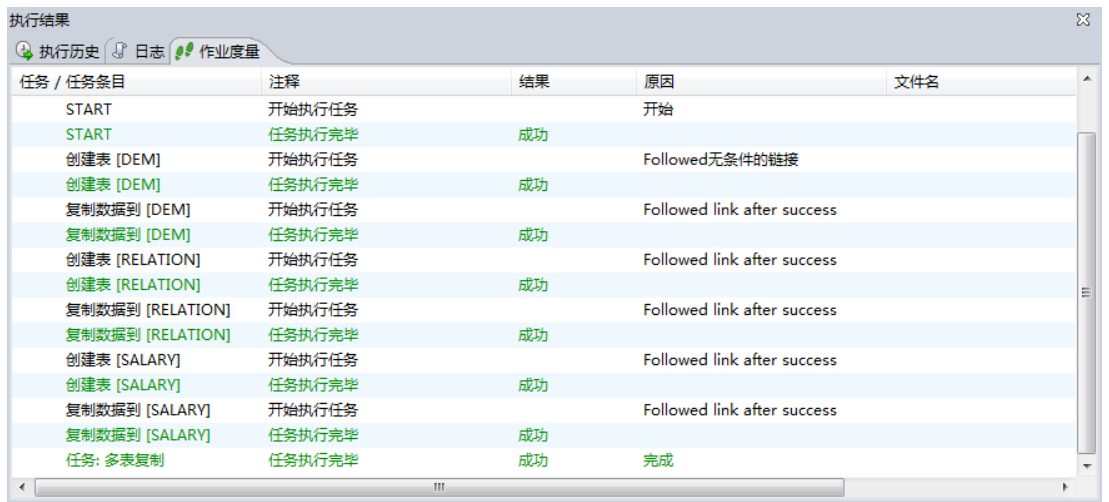

## <span id="page-22-1"></span>2.7.4. 步骤度量

通过步骤度量窗口,我们可以看到当前转换下的每个步骤的运行结果,此结果跟上面介绍转换的日 志输出结果一致,包括输入,输出,读写等。例如,转换"复制表单 test"完成的是单表表的复制,包含 两个步骤,流程如下图所示,点击运行之后,在步骤度量窗口,可以查看每个步骤的的执行结果,如下 图所示:

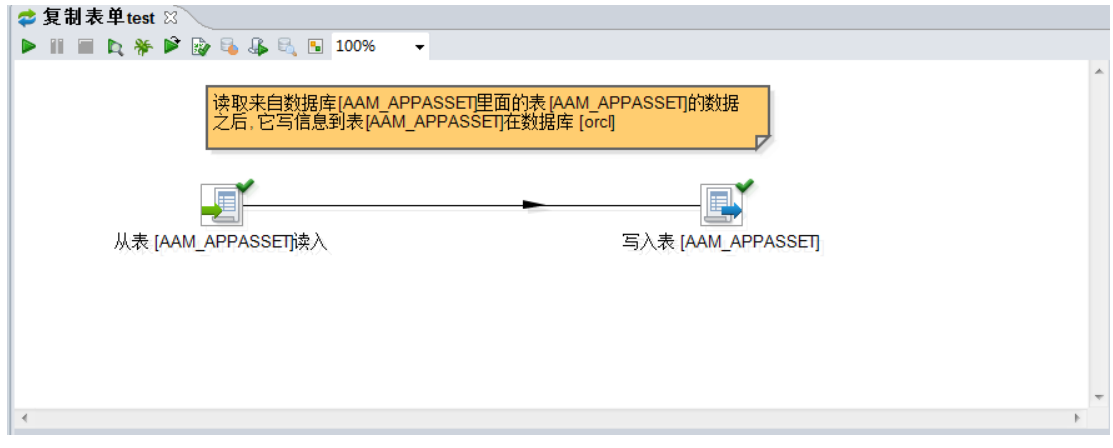

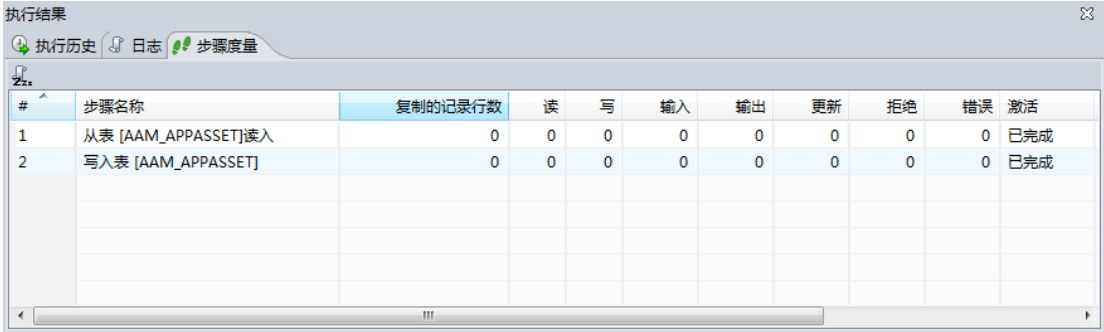

# <span id="page-24-0"></span>**3.** 全局应用说明

# <span id="page-24-1"></span>3.1. 搜索元数据

搜索某个转换/作业下的元数据信息。

选择<编辑>菜单下的<搜索元数据>菜单项,弹出"搜索元数据"对话框,如下图所示:

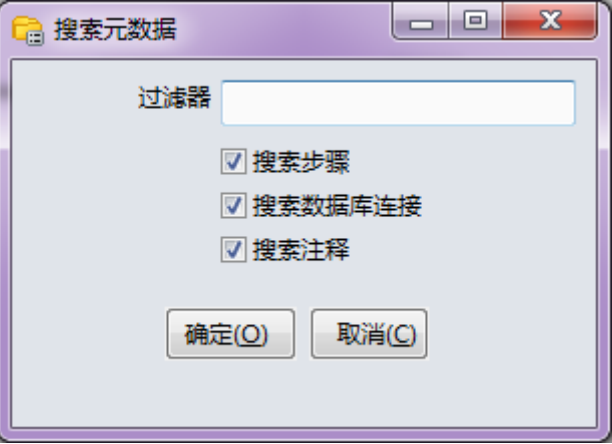

在弹出框中,勾选搜索范围,填写过滤条件。例如:勾选<搜索步骤>复选框,在过滤器中输入 "表",如下图所示:

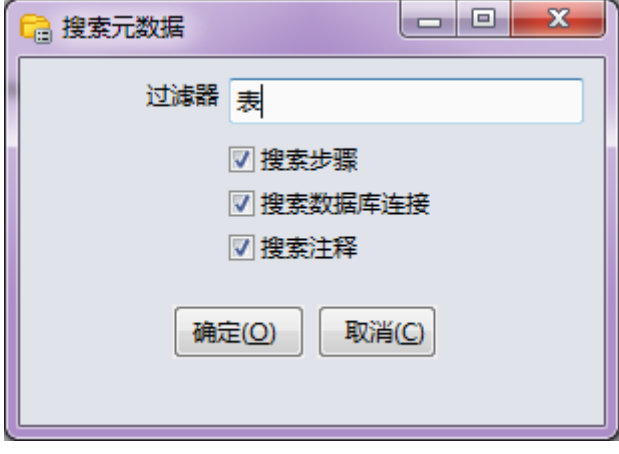

点击<确定>按钮,则搜索出步骤中,带有"表"字样的元数据信息,如图所示:

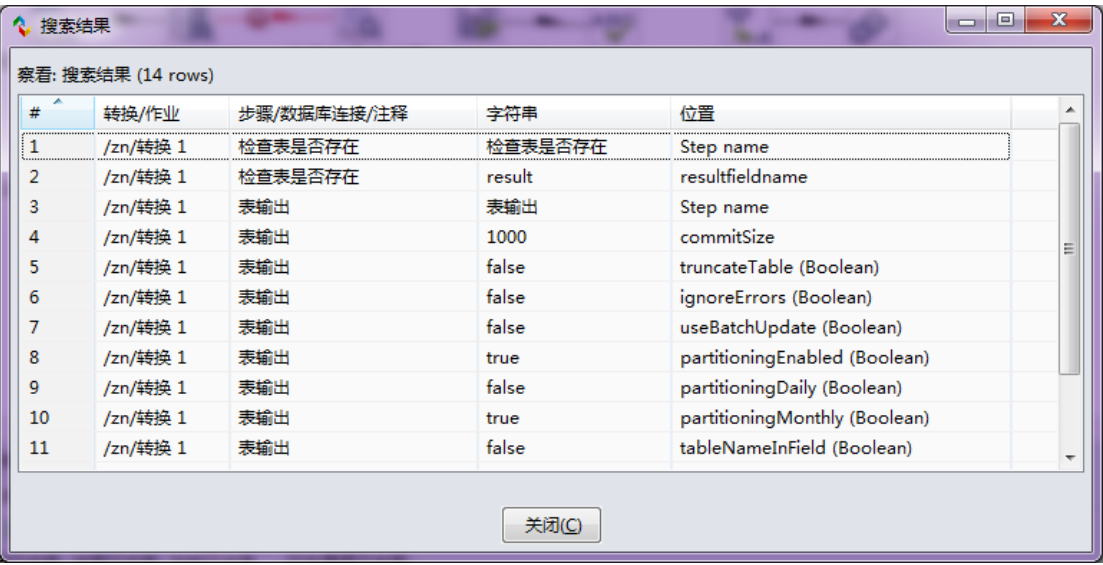

# <span id="page-25-0"></span>3.2. 设置环境变量

选择<编辑>菜单下的<设置环境变量>菜单项,弹出"设置变量"对话框,如下图所示:

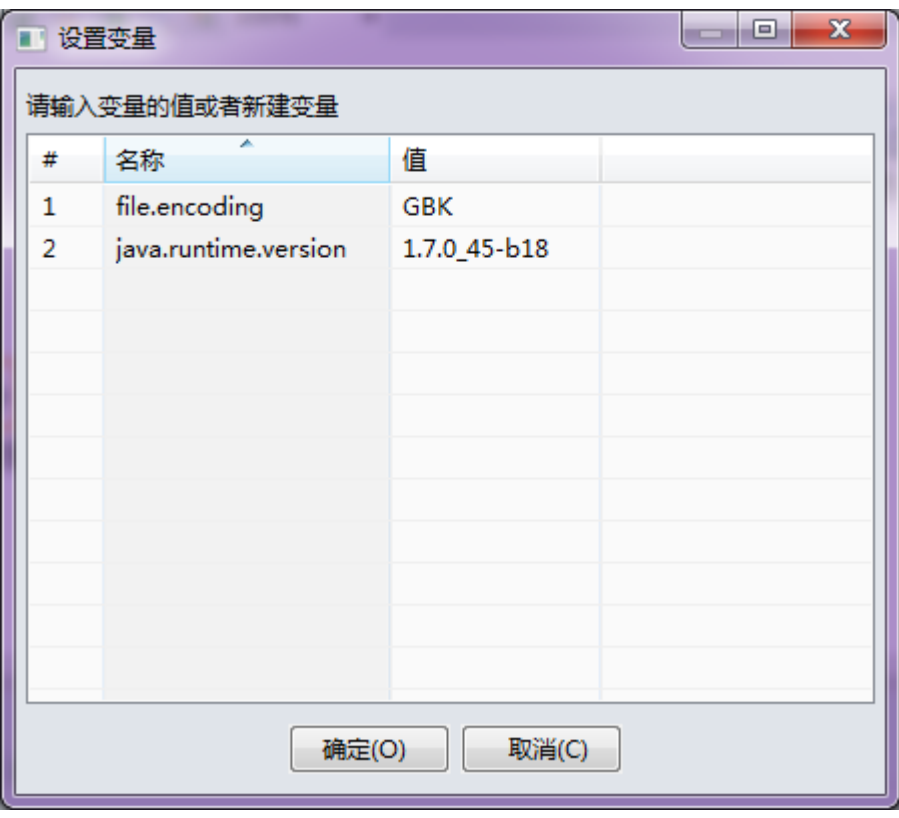

在此界面中,单击对应变量的值字段,可以对环境变量进行设置和修改。

# <span id="page-26-0"></span>3.3. 显示环境变量

选择<编辑>菜单下的<显示环境变量>菜单项,弹出"当前的变量"对话框,看查看所有环境变量的 名称和对应的值,如下图所示:

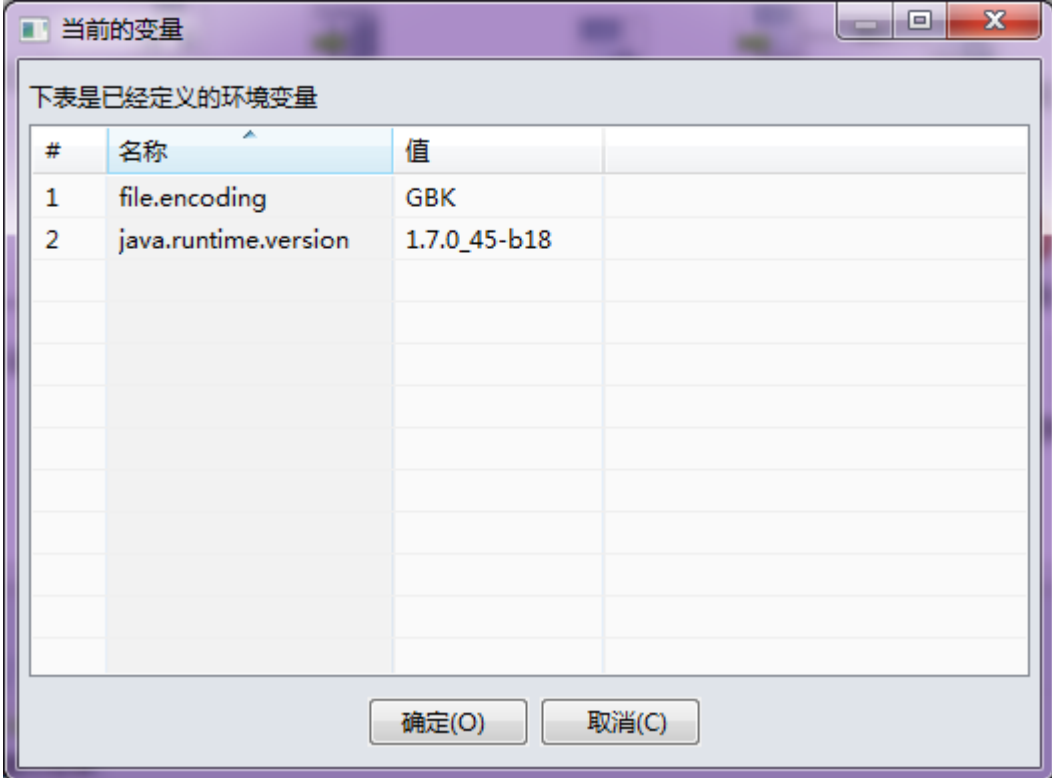

# <span id="page-26-1"></span>3.4. 显示参数

选择<编辑>菜单下的<显示参数>菜单项,弹出"存在的参数"对话框,看查看所有参数的名称和对 应的值,如下图所示:

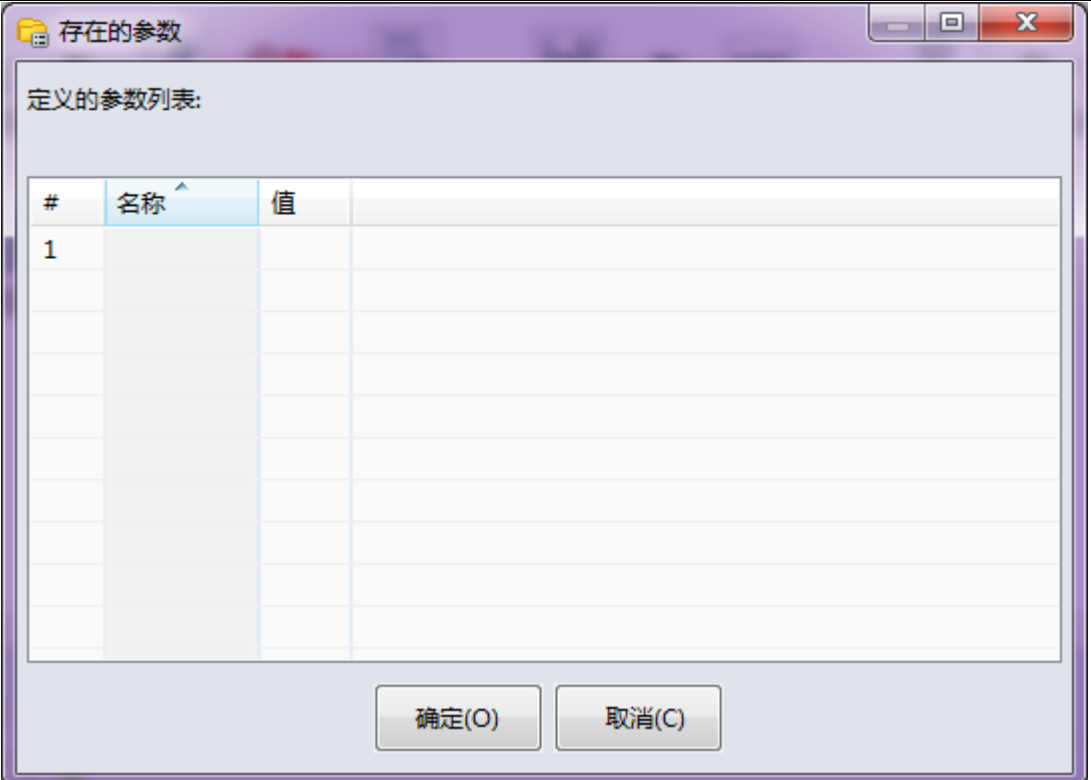

# <span id="page-27-0"></span>3.5. 设置

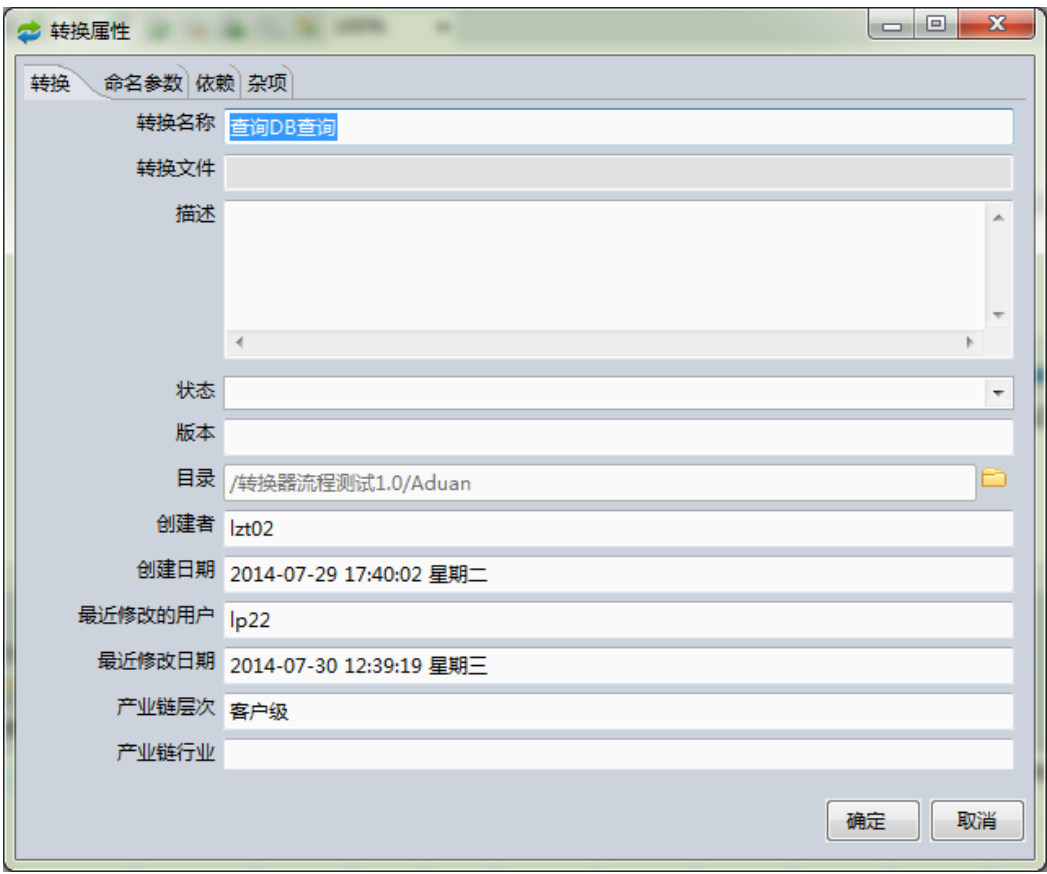

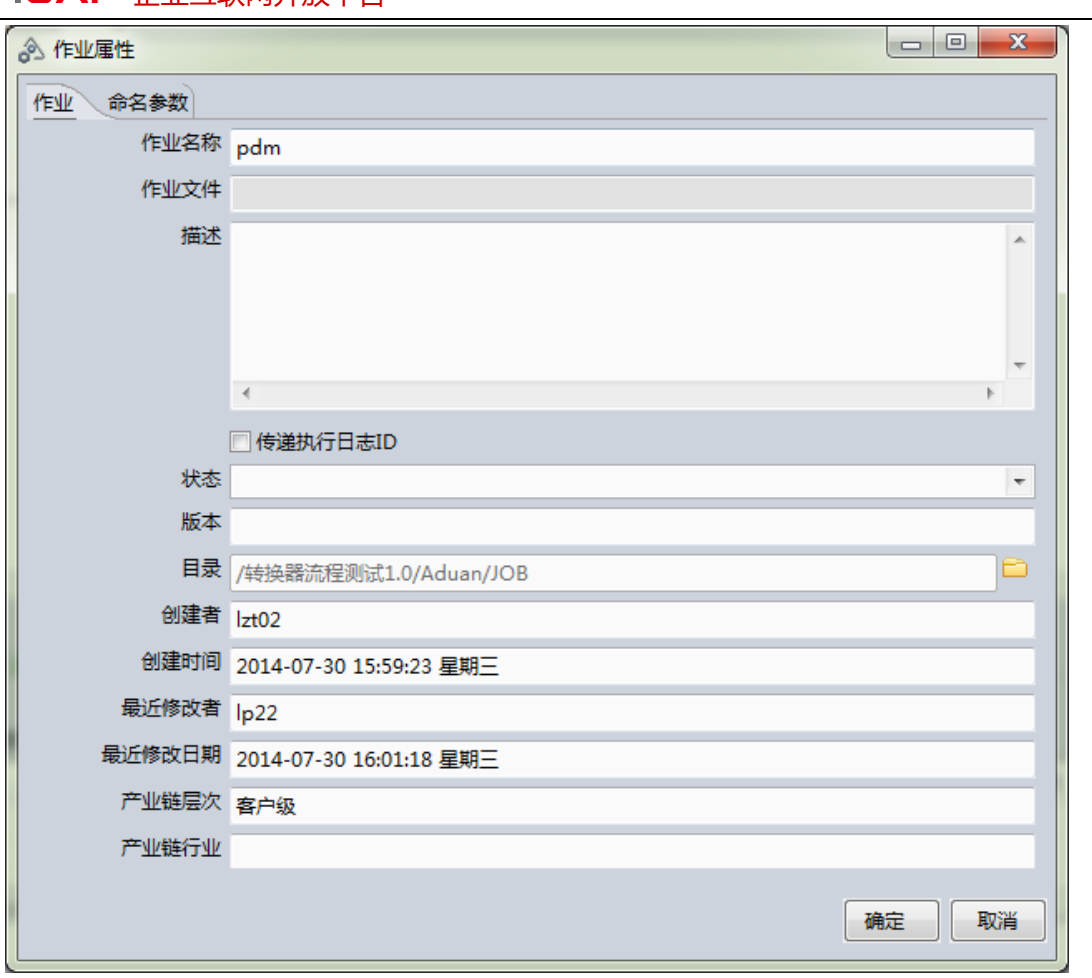

# <span id="page-28-0"></span>3.6. 创建数据库连接

**ILLAP** 企业互联网开放平台

选择<工具>菜单下的<数据库连接管理>菜单项,如下图所示:

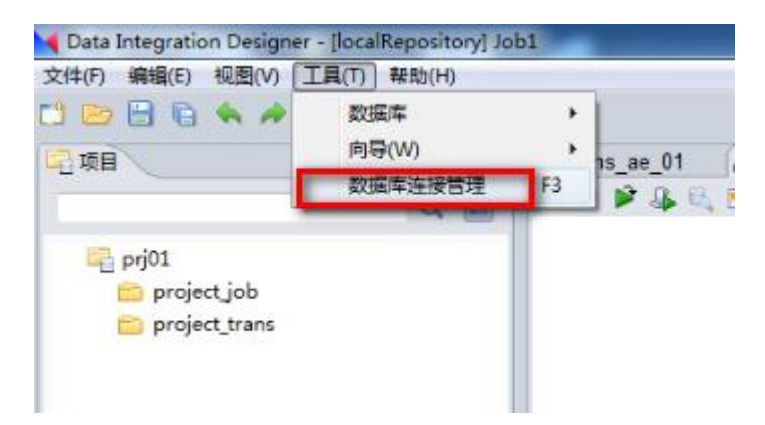

在弹出的数据库连接管理对话框中,右键点击"数据库连接",在弹出的菜单中选择"新建"一〉 "分类",先建立一个分类,输入名称、编码等信息,点击确定,如下图所示:

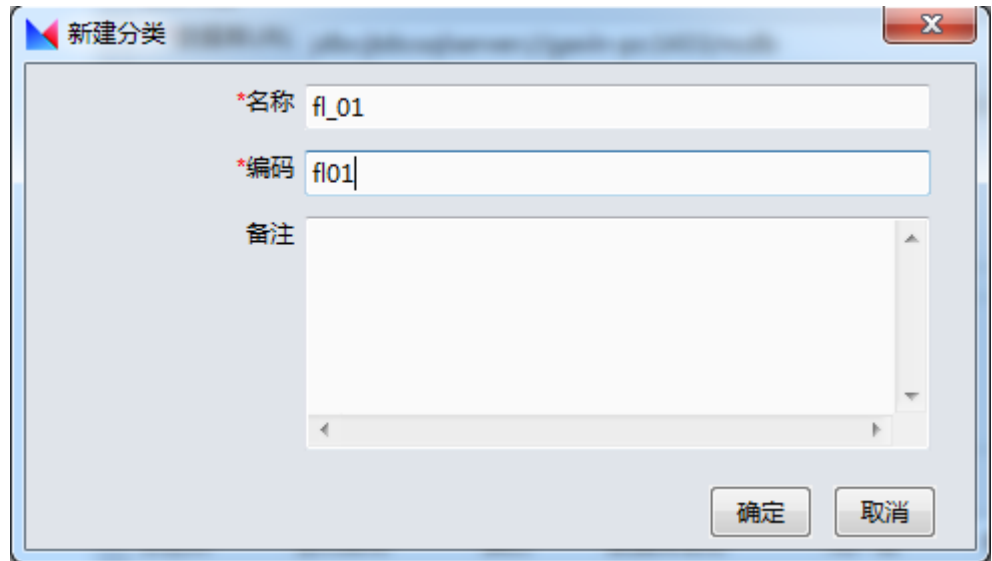

分类建好后,在分类上使用鼠标右键单击"新建"—>"数据库连接",系统弹出如下对话框,输入 数据源名称,选择数据库类型和驱动类型,输入数据库 URL(包含服务器主机名称,即数据库所在的服务 器,端口号和数据库名称),输入用户名和密码,测试连接,如下图所示:

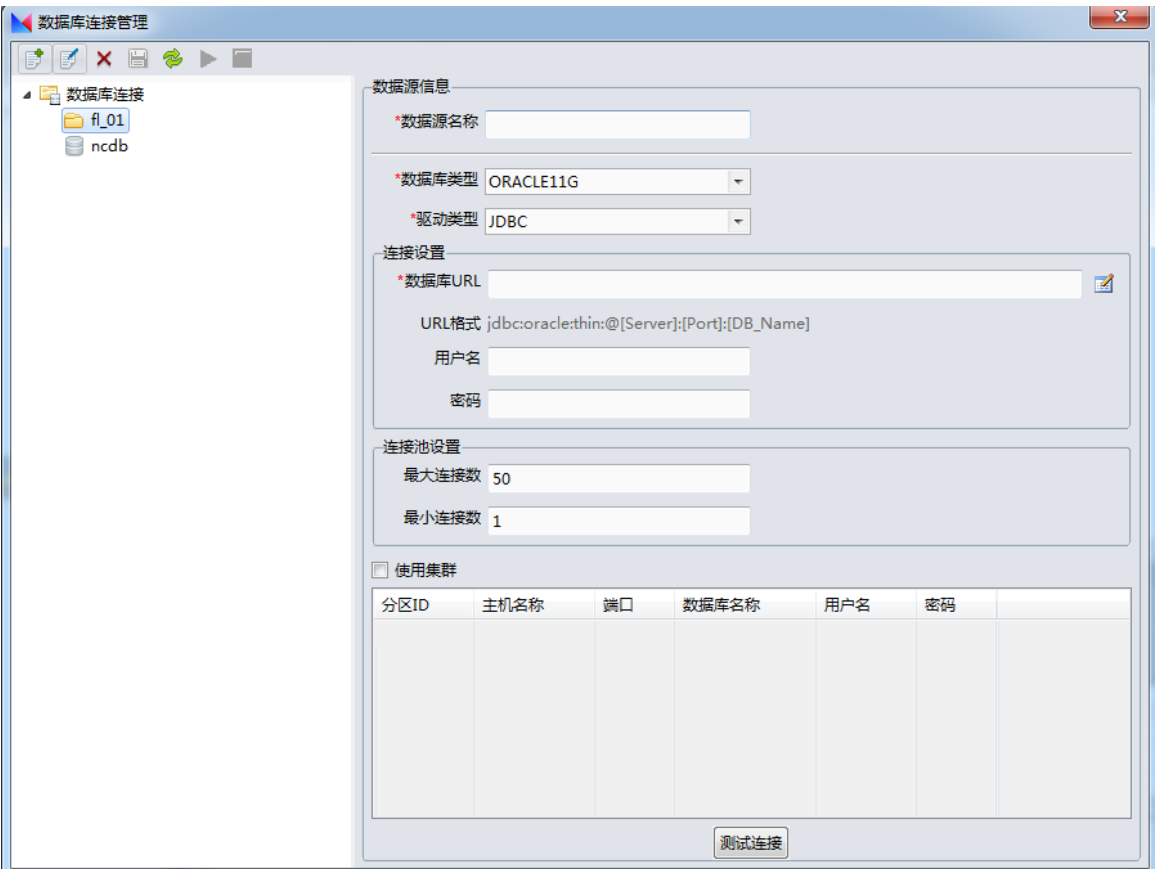

点击页面左上方的<保存>按钮,完成对数据库连接的创建。

# <span id="page-30-0"></span>3.7. 复制单表向导

复制单表向导,可以通过向导的方式,生成一个单表复制的转换,此转换完成的功能是,将源数据 库中的某个表,输出到目标数据库中。

选择<工具>菜单下,<向导>子菜单下的<复制单表向导>菜单项,弹出向导对话框,选择一个源端数 据库和目标端数据库,如下图所示:

| 式                                                                                                    | $\mathbf x$<br>o.                                                                                                    |
|----------------------------------------------------------------------------------------------------|----------------------------------------------------------------------------------------------------|
| 输入源数据库和目标数据库<br>选择下一步 继续<br>20.10.129.130                                                                                                    | 20.10.129.130                                                                                                    |
| <b>UAP_DW</b><br>dev<br>ae 235<br>wnd_20131209<br>gbase1210<br>ora11g_20.2.60.60<br>ae 85<br>design<br>$ora10g-60$<br>aebq_20131209<br>design_dev85<br>gbase<br>ora11g_20.2.60.60wo<br>design_dev235<br>design_dev33<br>ae_design | <b>UAP DW</b><br>dev<br>ae 235<br>wnd_20131209<br>gbase1210<br>ora11g_20.2.60.60<br>ae 85<br>design<br>$ora10g-60$<br>aebq_20131209<br>design_dev85<br>gbase<br>ora11g_20.2.60.60wo<br>design_dev235<br>design_dev33<br>ae_design |
| designs<br>designs<br>< 上一步(B)<br>下一步(N) ><br>完成(F)<br>取消(C)                                                                                                    |                                                                                                    |

点击<下一步>,选择需要复制的表,我们这里选择 QUSHU 表,如下图所示:

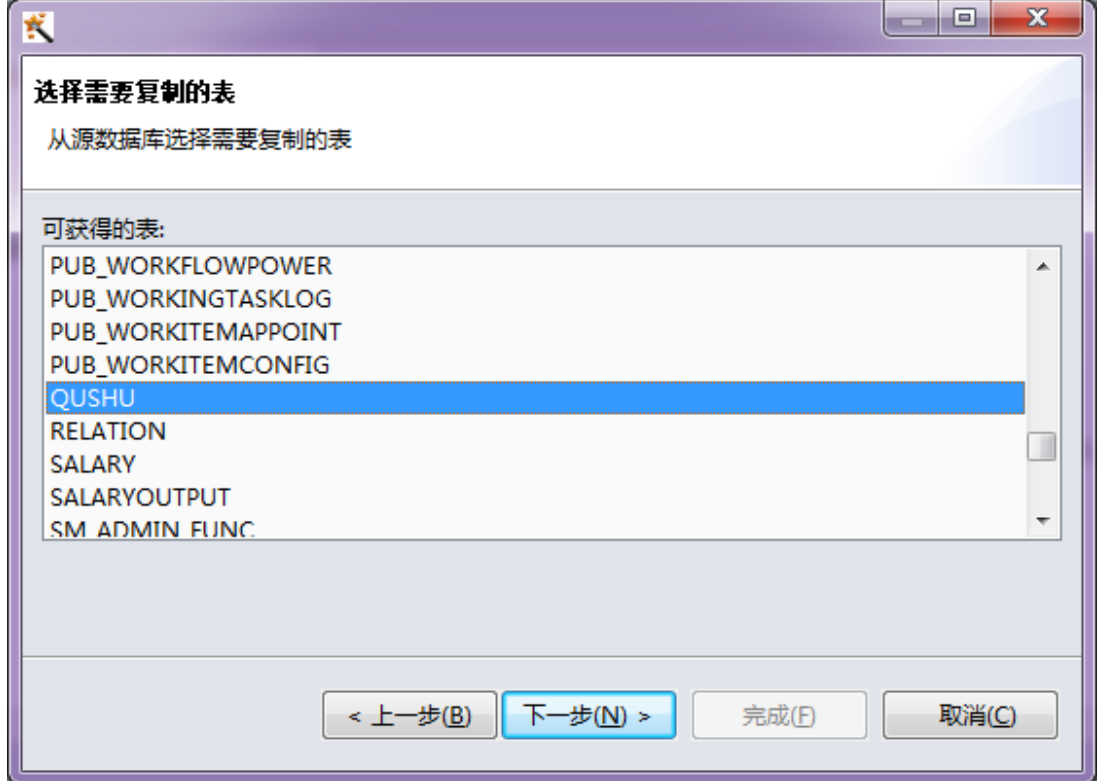

点击<下一步>,输入生成转换的名称,默认保存的目录是当前项目,如下图所示:

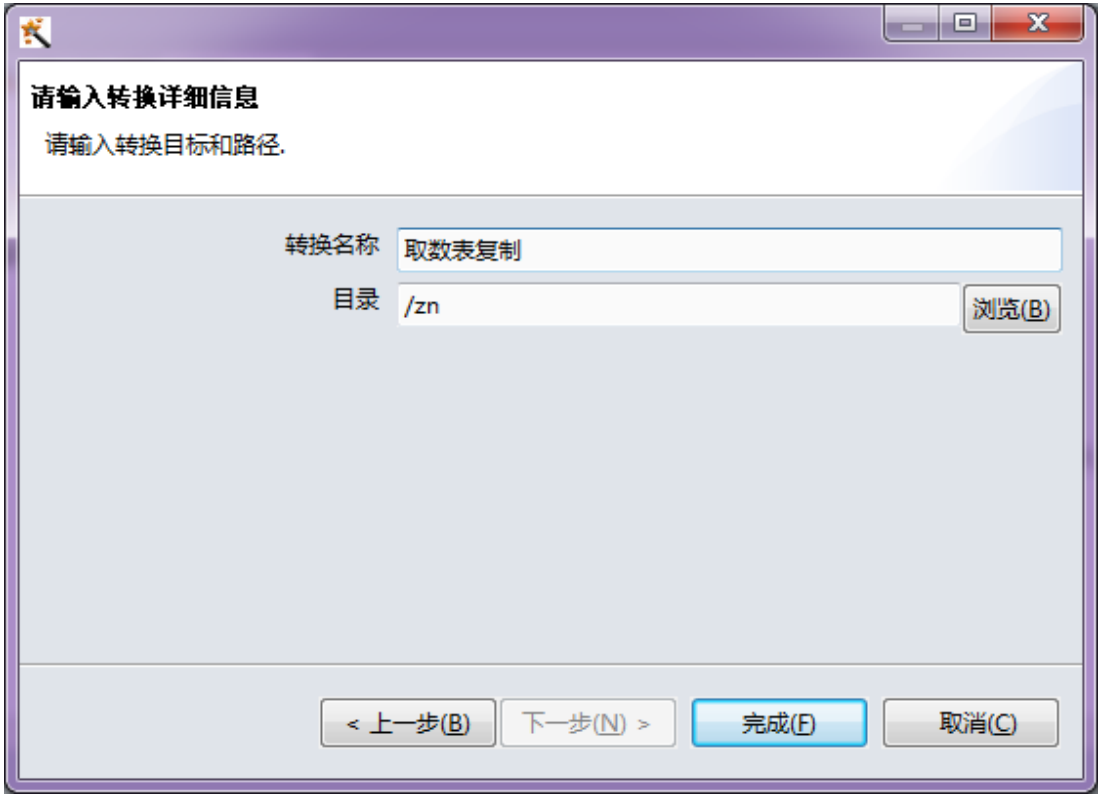

点击<完成>,可以看到"取数表复制"的转换,已经自动生成,此转换包括两个步骤,一个是表输 入, 即我们选择的源数据库中的"QUSHU"表, 另一个是表输出, 输出到目标数据库的对应表。

向导还生成了一条备注信息,对此转换进行说明。

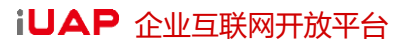

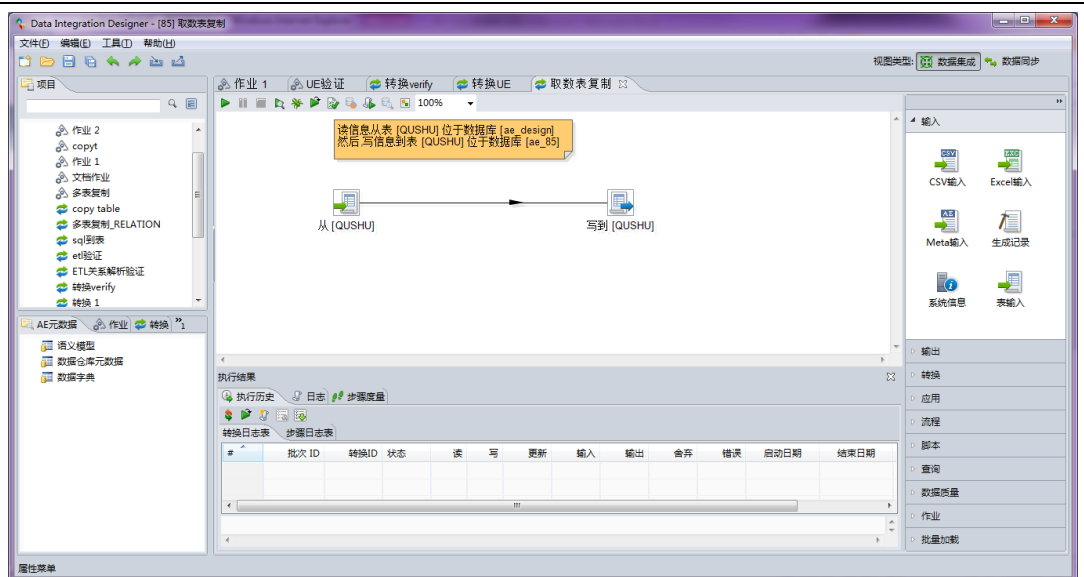

# <span id="page-32-0"></span>3.8. 复制多表向导

复制多表向导,可以通过向导的方式,生成一个作业,此作业将包含多个单表复制的转换。

选择<工具>菜单下,<向导>子菜单下的<复制多表向导>菜单项,弹出向导对话框,选择源端数据库 和目标端数据库,如下图所示:

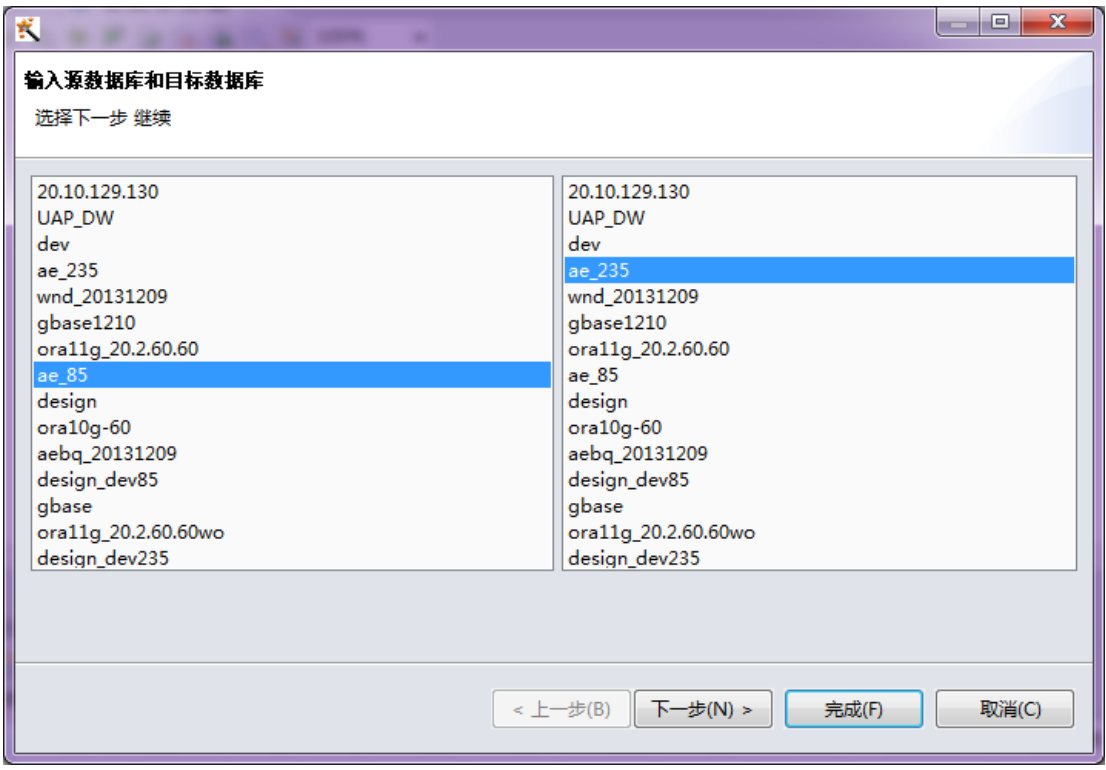

点击<下一步>,选择要复制的表,与单表不同的是,此处可以选择多张表,即可以一次性的完成多 张源数据库表到目标数据库的复制操作,这里我们选择三张表,如下图所示:

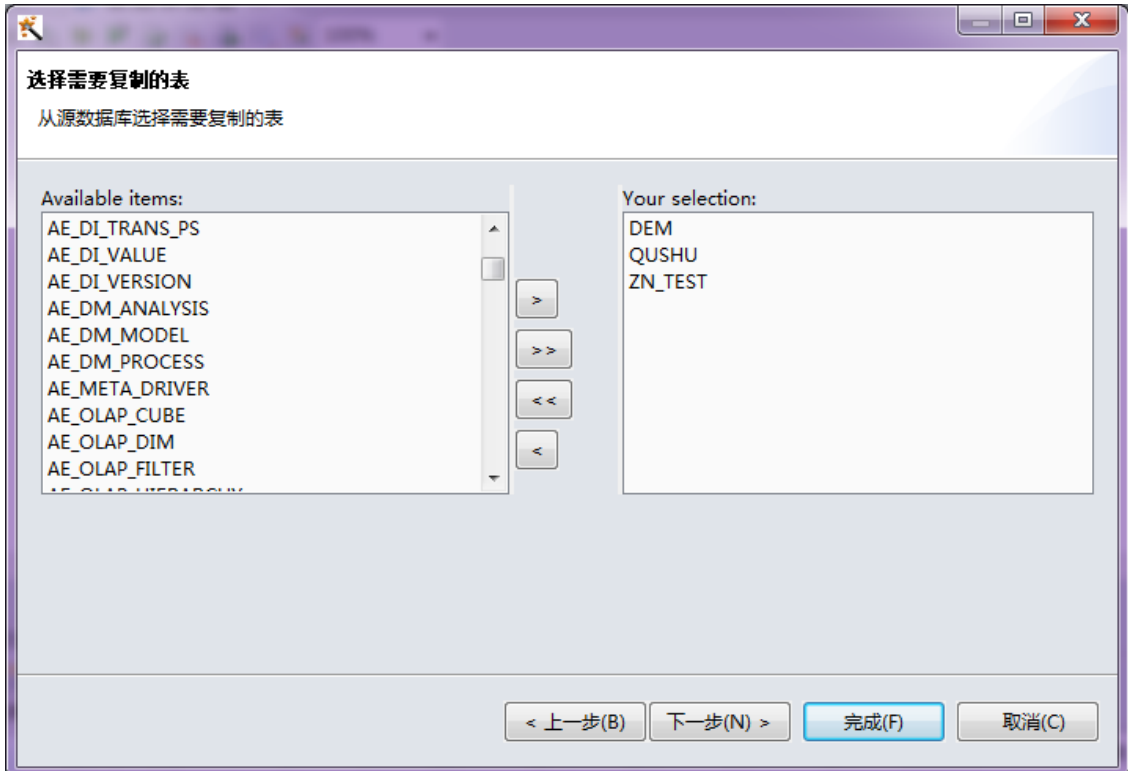

单击<下一步>,输入生成作业的名称和目录,目录默认是当前项目,如下图所示:

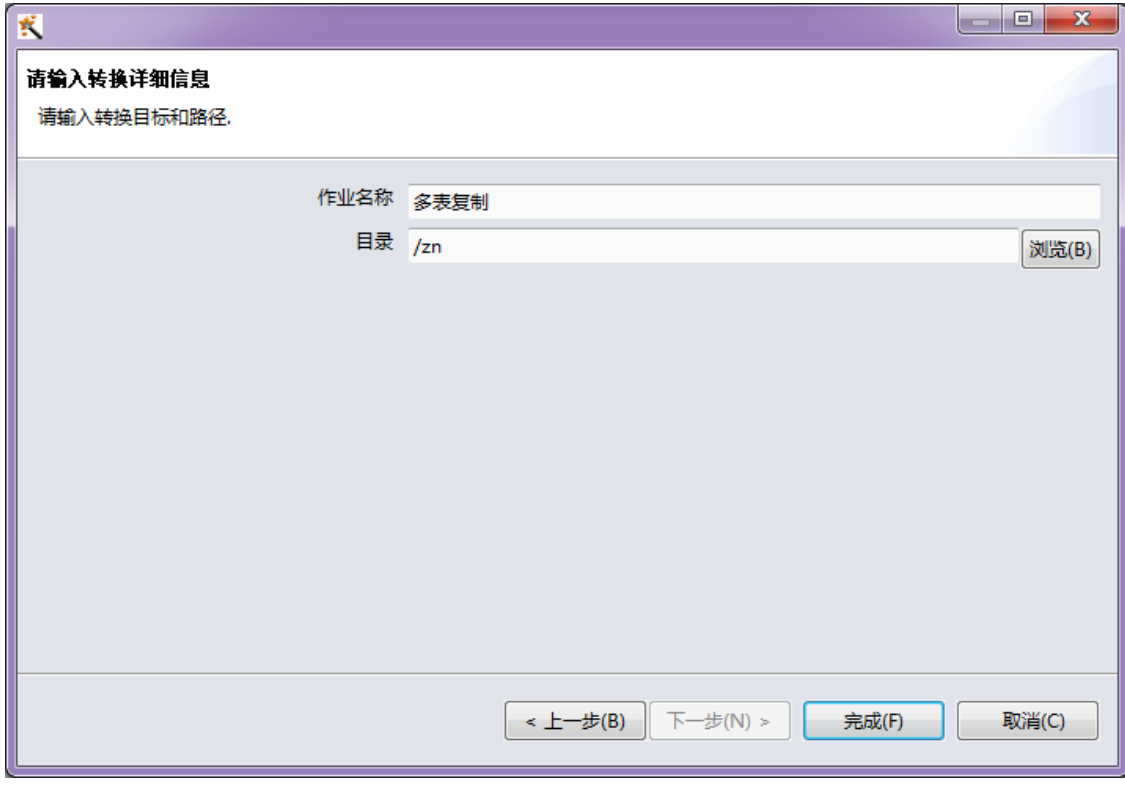

点击<完成>,可以看到"多表复制"作业,已经自动生成,点击保存。如下图所示:

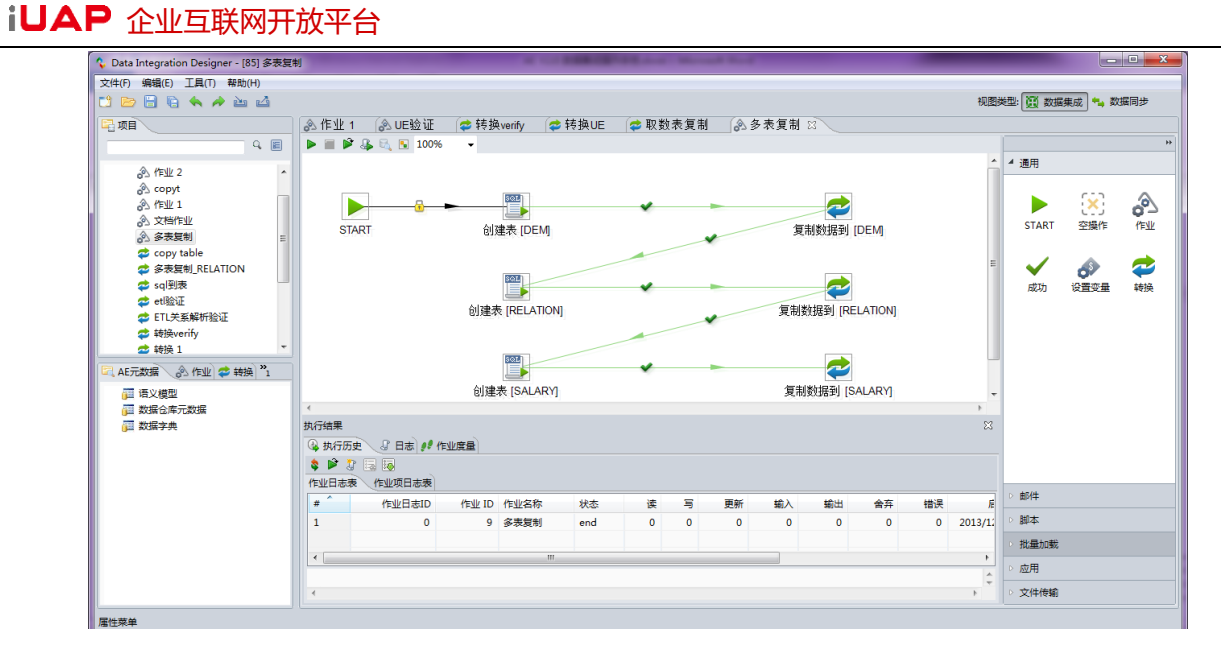

我们具体看下此作业包含的内容,首先包含一个"start"作业项,它代表着一个作业的开始,后面是 名为"创建表[DEM]"的 SQL 作业项, 此作业项可以书写 DDL 语句, 在目标库中创建目标表, 有关此作业 项的详细信息会在后面介绍, 双击"创建表[DEM]"作业项, 可以看到目标数据库连接和创建表的 DDL 语 句,如下图所示:

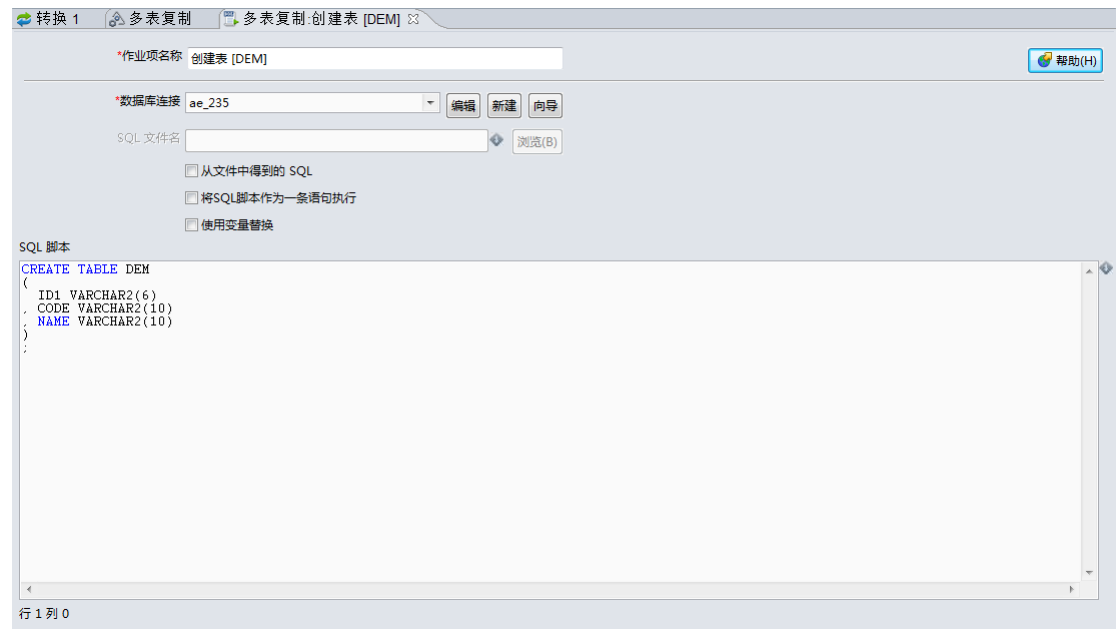

"创建表[DEM]"作业项之后,是"复制数据到[DEM]"的作业项,此转换时完成了将源数据库中 DEM 表复制到目标数据库 DEM 表的处理过程, 即 DEM 的单表复制功能, 双击"复制数据到[DEM]"作业 项,可以看到这里的转换只是一个引用,引用了名为"多表复制 DEM"的转换,如下图所示:

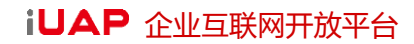

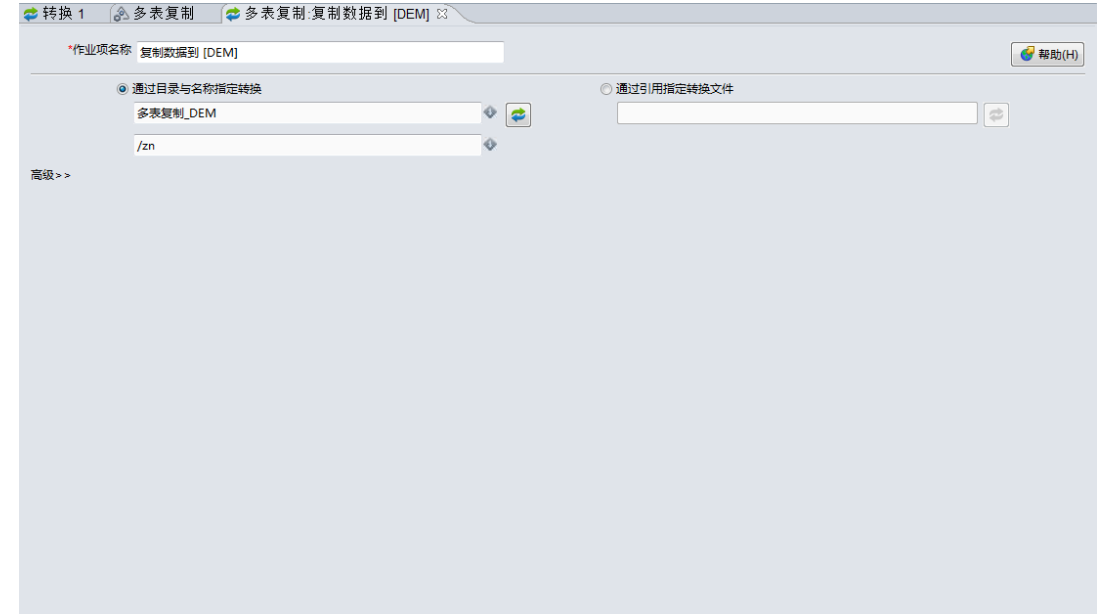

在项目区双击"多表复制\_DEM"转换,打开此转换,可以看到此转换的内容与上面单表复制的步骤 是一样的,这里就不再做说明。同样,此作业中的其他步骤与 DEM 表的类似。

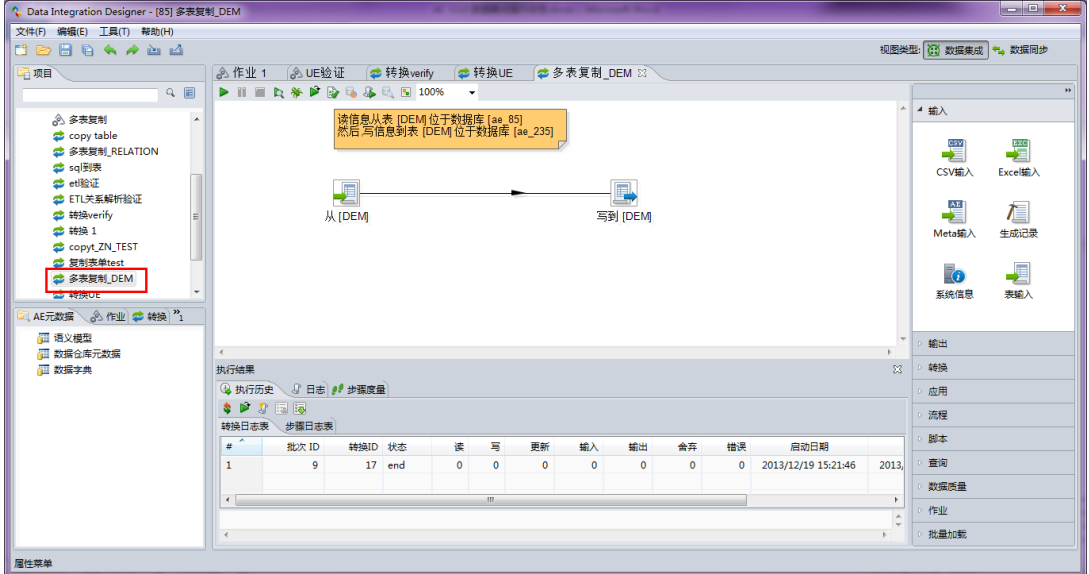
# **4.** 转换步骤介绍

### 4.1. 示例说明

文本输入的操作步骤最详细。其他组件只介绍组件的参数配置,不再说明如何拖拽组件等具体操 作。

全局变量设置:示例中的文件路径应用的是全局变量设置。

# 4.2. 输入组件:文本输入

#### 4.2.1. 参数说明

"文本输入"步骤用于读取多种文本文件类型的数据。最常用的格式包括电子表格生成的"逗号分 隔值"(CSV 文件)和固定宽度平面文件。

"文本输入"步骤可用于指定要读取的文件列表,或以正则表达式形式显示的带有通配符的目录列 表。此外,您可以接受上一步骤中的文件名,从而增加了文件名处理的通用性。

以下部分描述了配置"文本输入"步骤可用的相关选项。

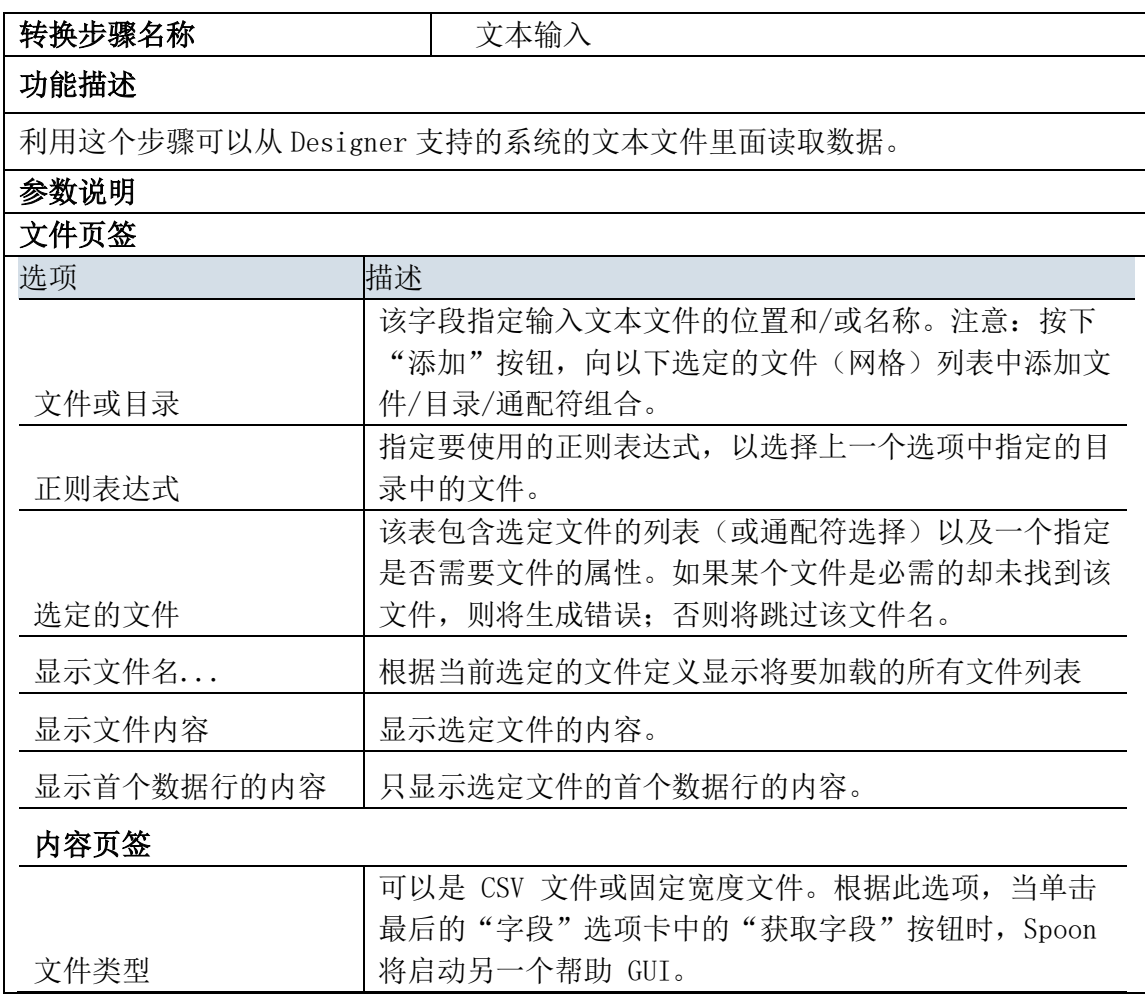

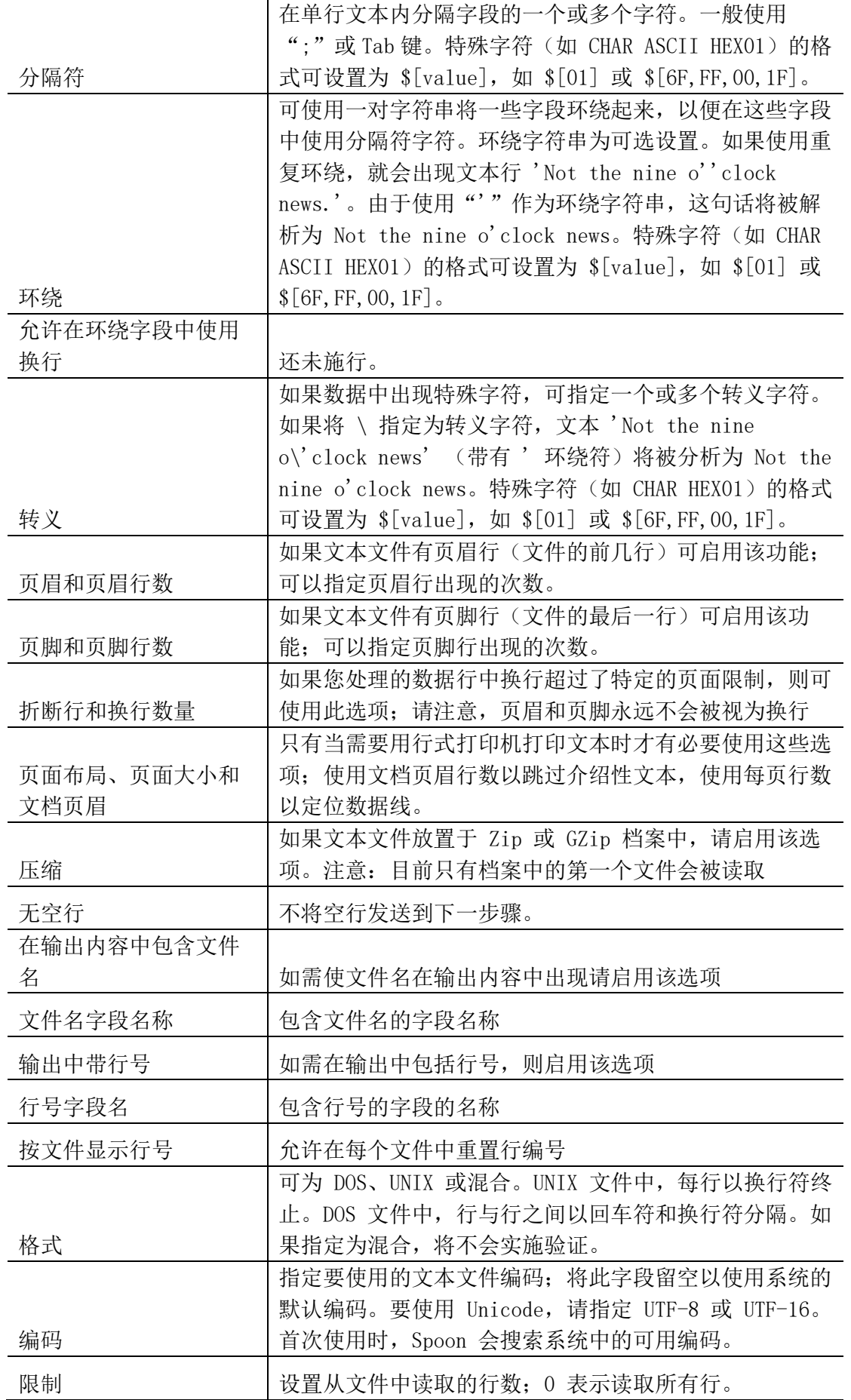

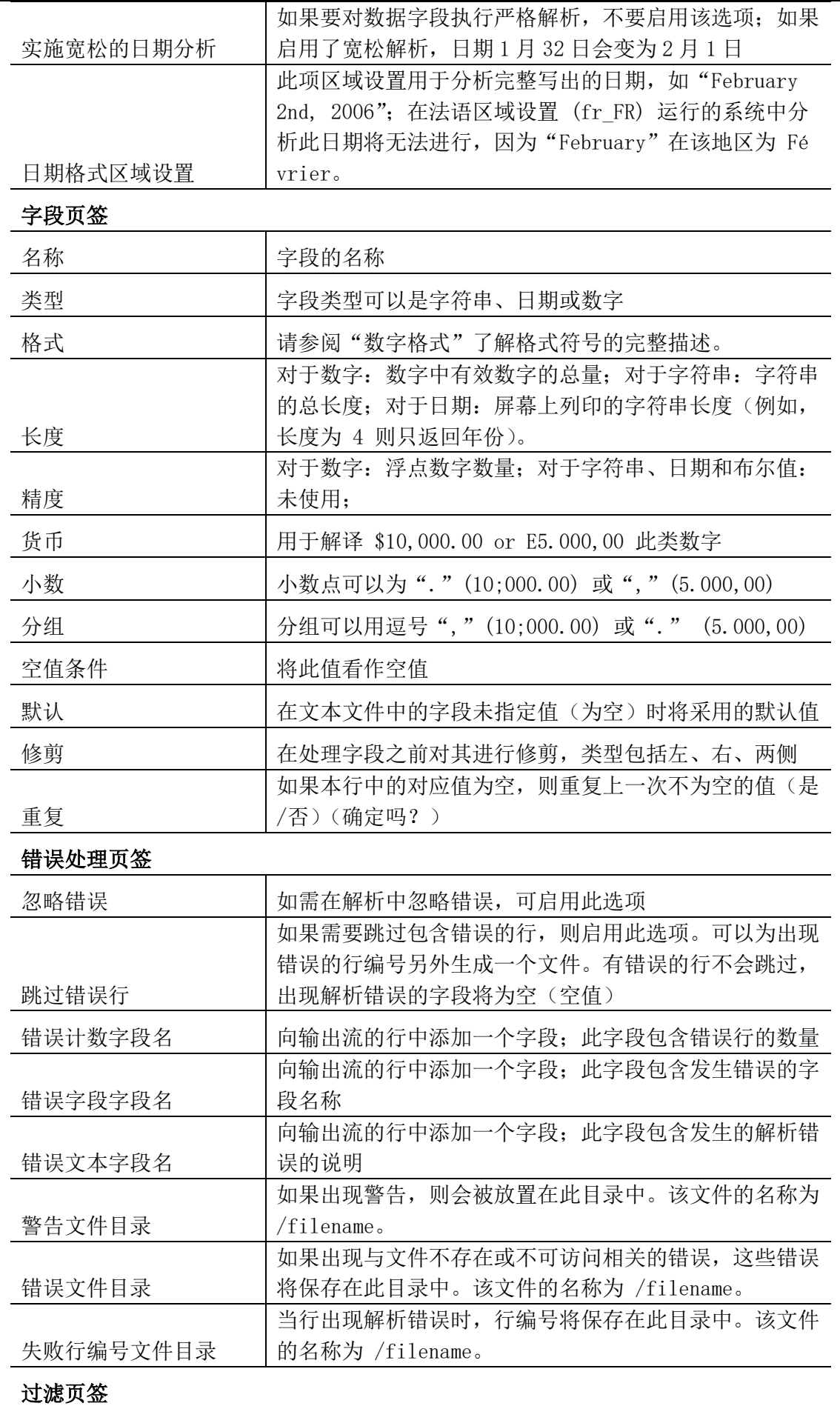

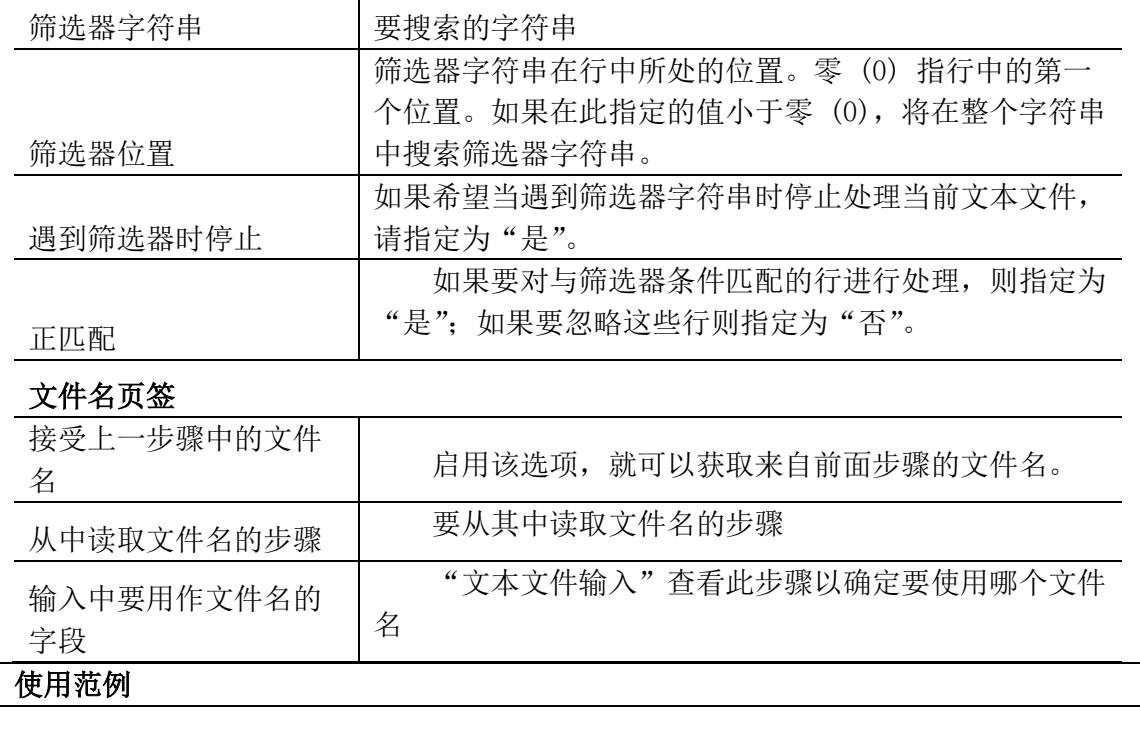

## 4.2.2. 示例

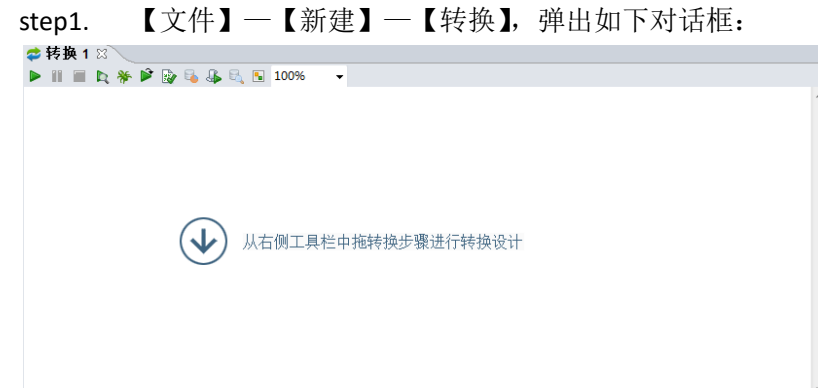

step2. 拖动组件区的输入组件【文本输入】到面板中,如下图所示:

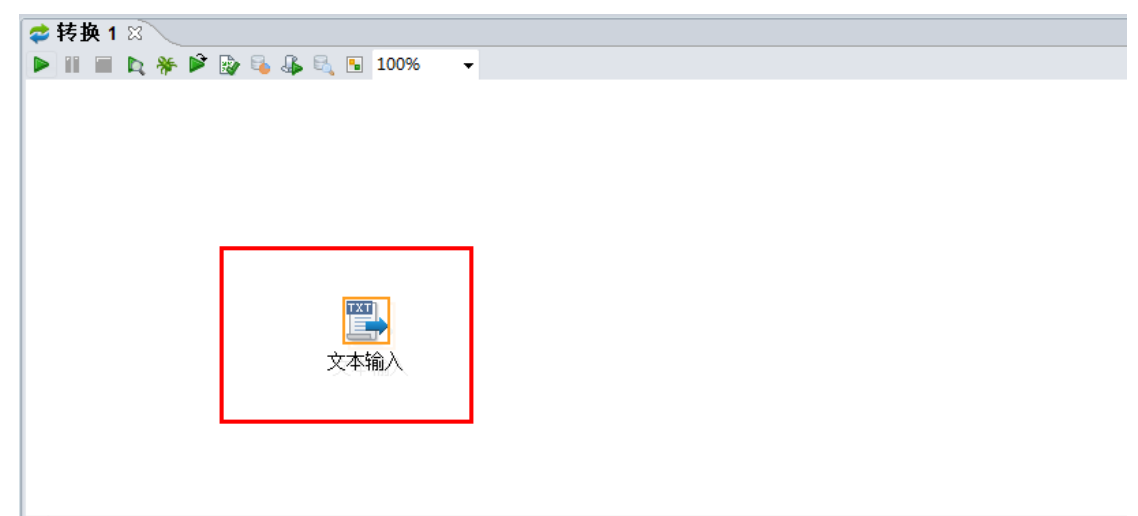

step3. 双击组件"文本输入",打开组件的属性页签,点击"预览",打开要输入的文本文件,如下图所 示:

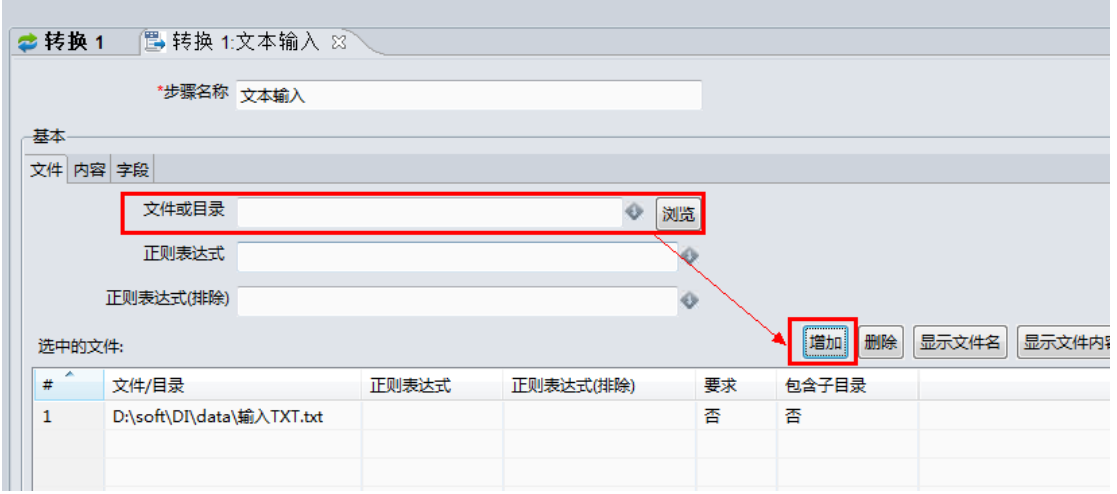

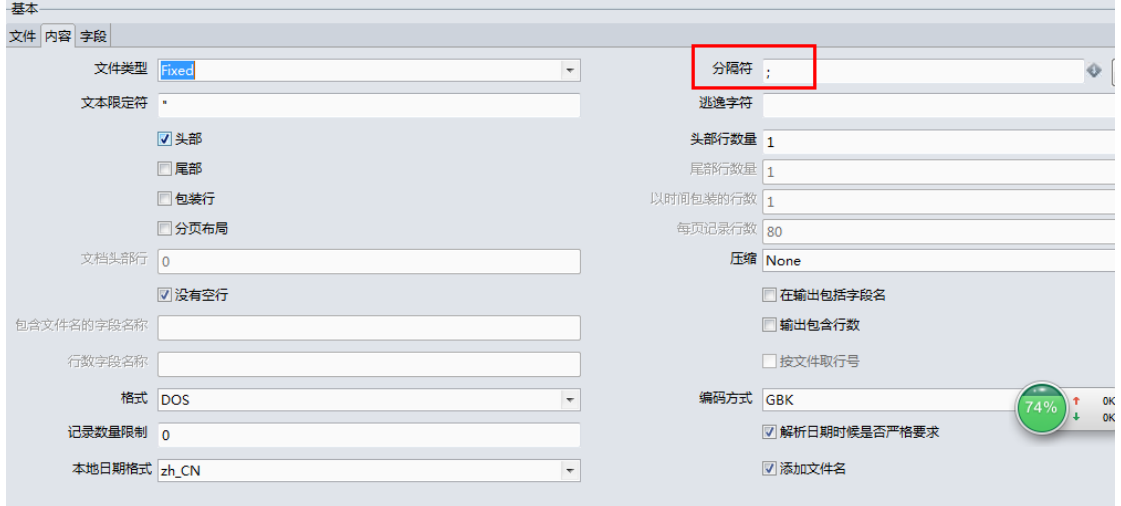

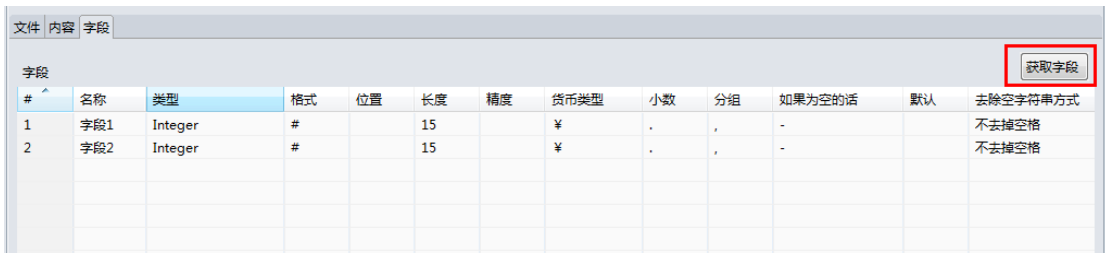

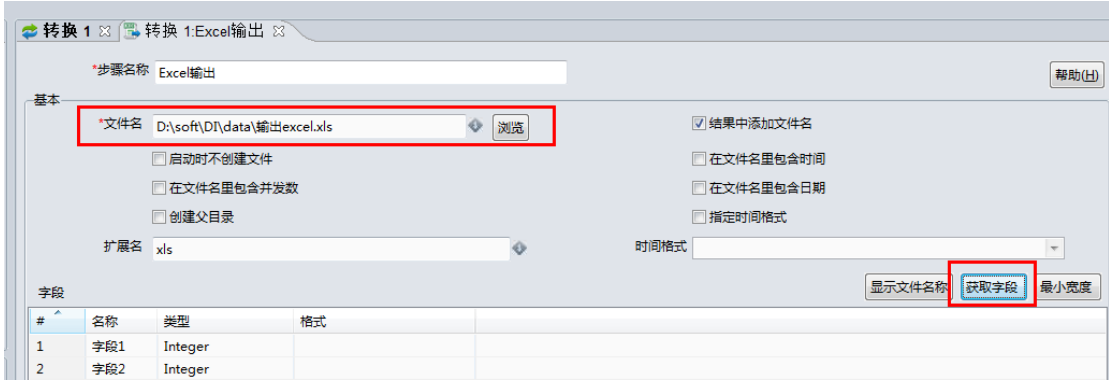

### 4.3. 输入组件:CSV 输入

#### 4.3.1. 参数说明

CSV 逗号分割值文件(Comma Separated Value), 是一种用来存储数据的纯文本格式, 通常用于电子表 格或数据库软件。

NIO,本地系统调用文件意味着更快的性能,但是仅限于本地文件,不支持 vfs。

并行运行,如果设置了此步骤在集群模式或者在多个副本中运行,并且使用并行执行,每一个副本 都会读取一个来自于文件的不同信息。

简易转换,如果读许多字段,并且这些字段中有很多都是无法操作的,但是仅仅通过转换来加载一 些文本文件或其他数据库,懒转换可以阻止 DI Designer 进行一些不必要的操作,例如将他们转换成字符 串、日期、或者数字等。

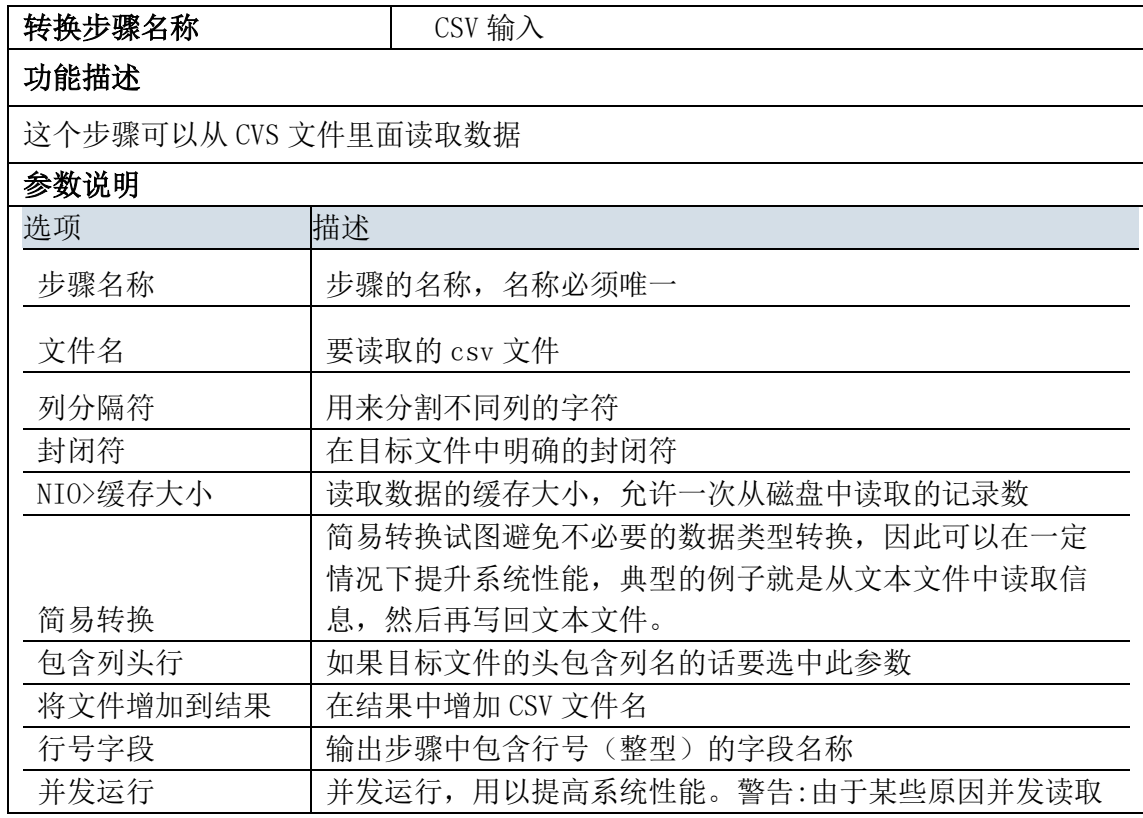

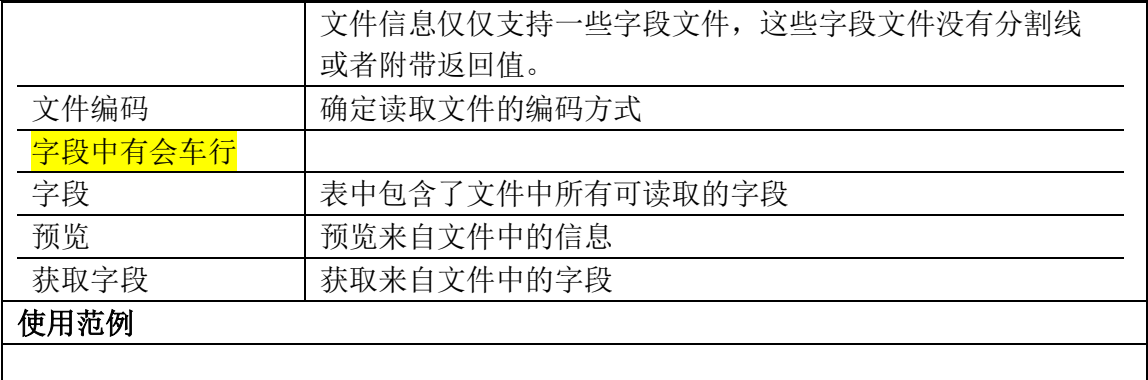

## 4.3.2. 示例

示例说明:将 CSV 文件作为输入,并输出为 excel 文档。如下图所示:

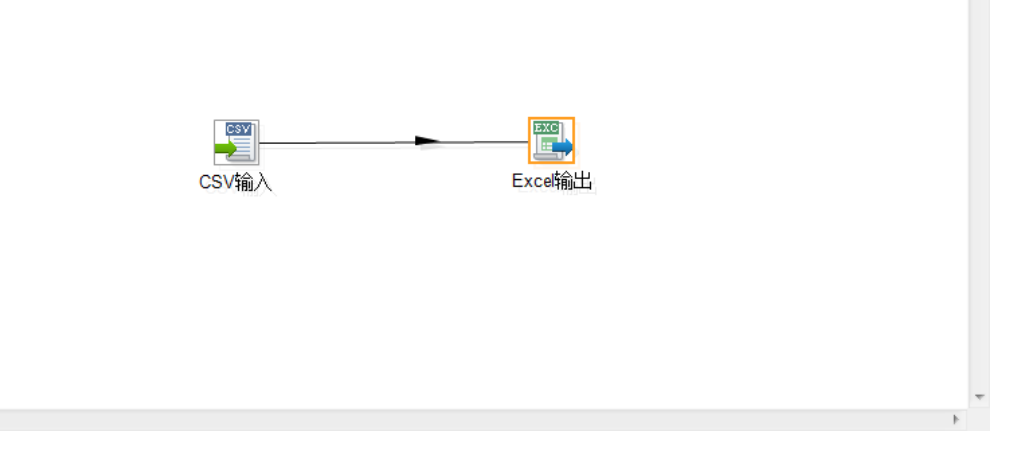

#### 示例步骤:

 $\blacktriangleleft$ 

step1. 编辑转换"CSV 输入"属性面板,如下图所示:

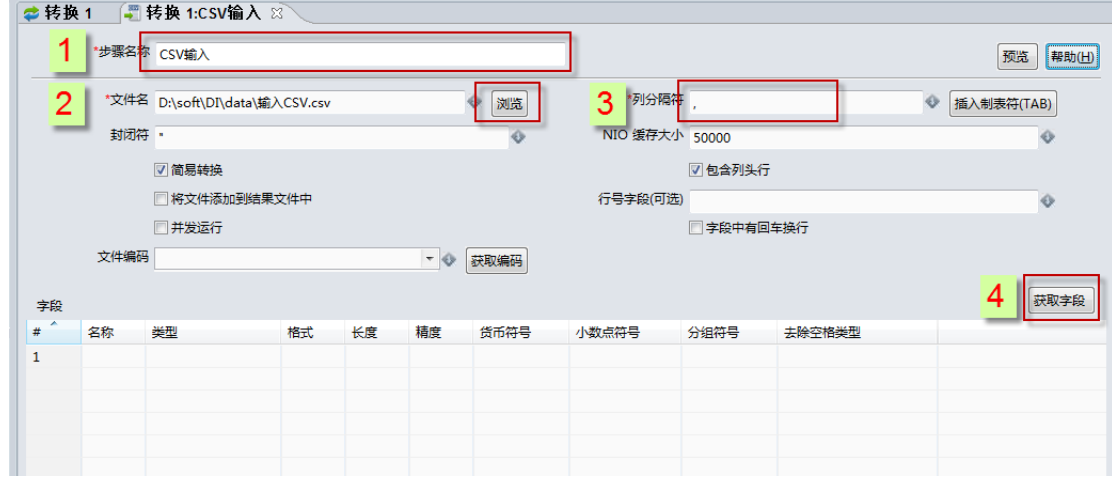

step2. 编辑转换"Excel 输出"属性面板,如下图所示:

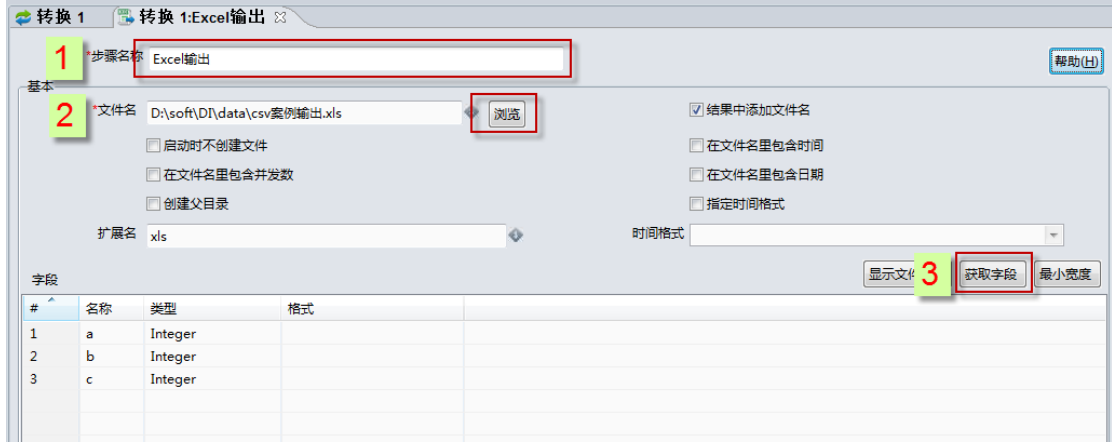

step3. 运行转换,即可。

# 4.4. 输入组件:Excel 输入

# 4.4.1. 参数说明

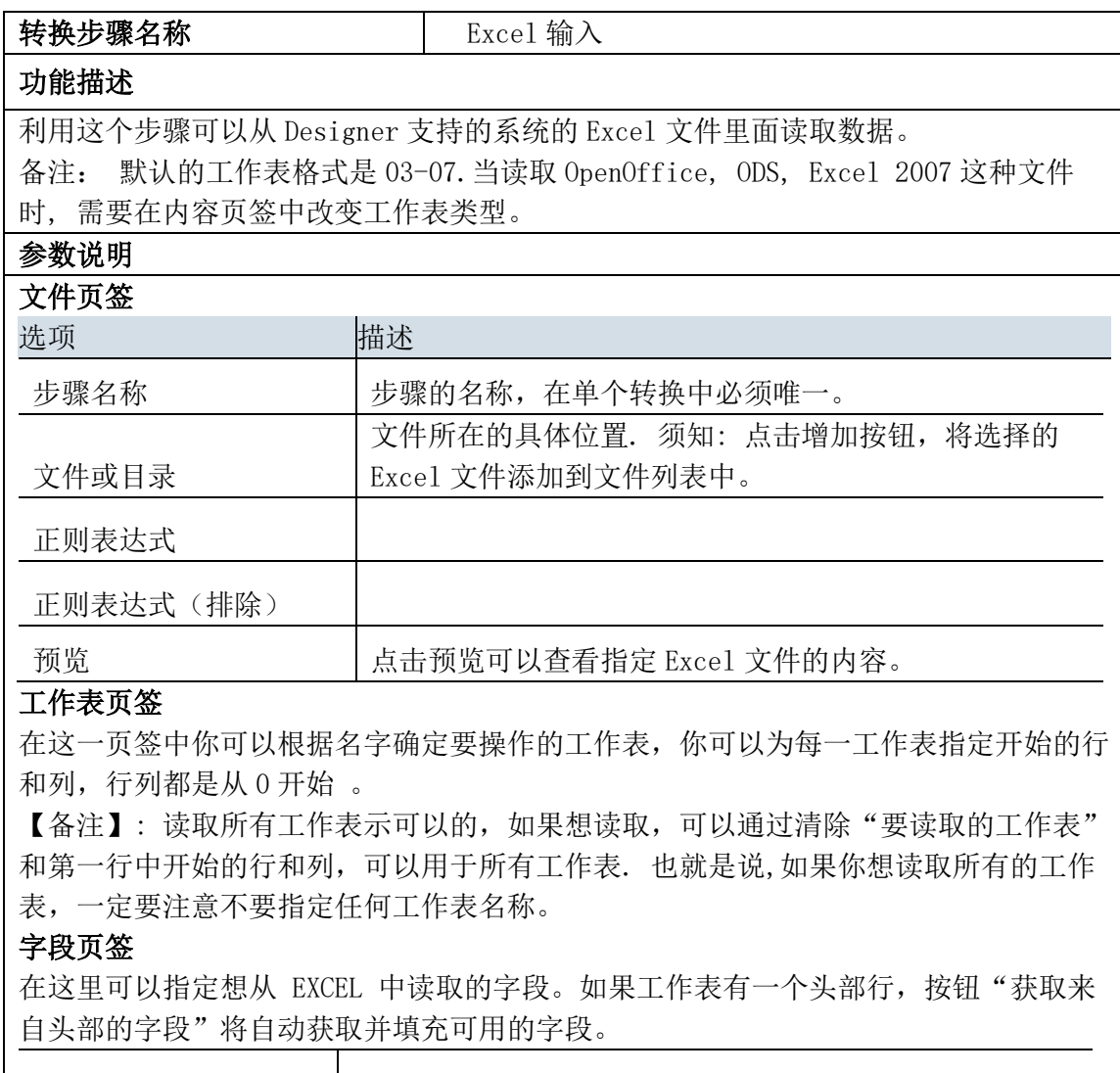

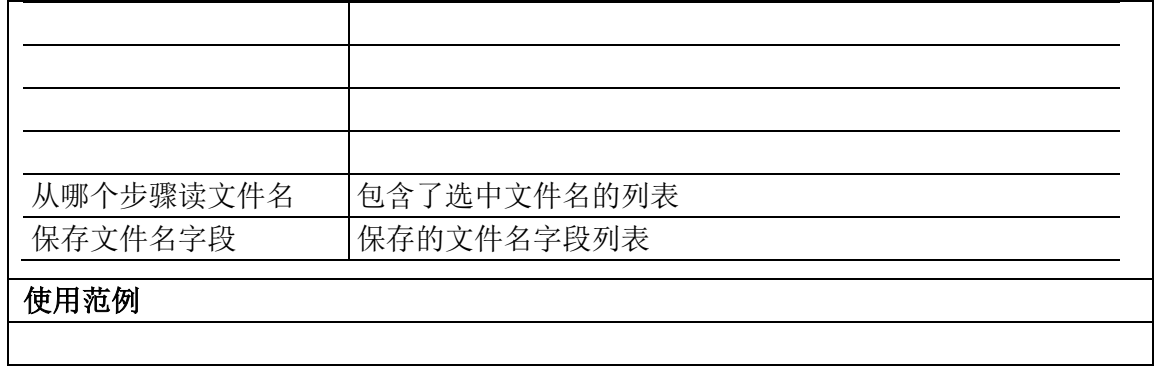

# 4.4.2. 示例

略。

# 4.5. 输入组件:LDAP 输入

# 4.5.1. 参数说明

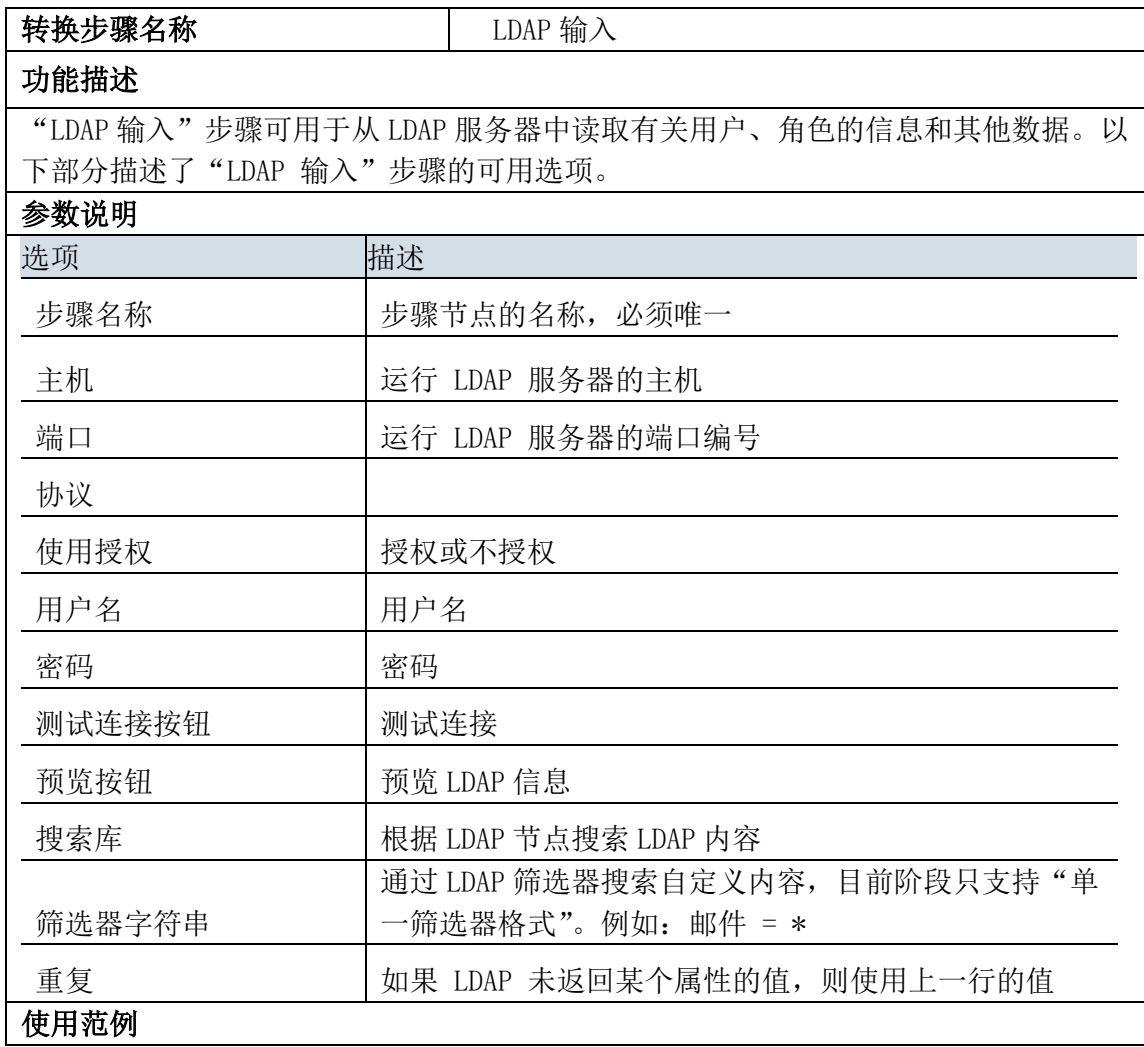

## 4.5.2. 示例

略。

# 4.6. 输入组件: Meta 输入

### 4.6.1. 参数说明

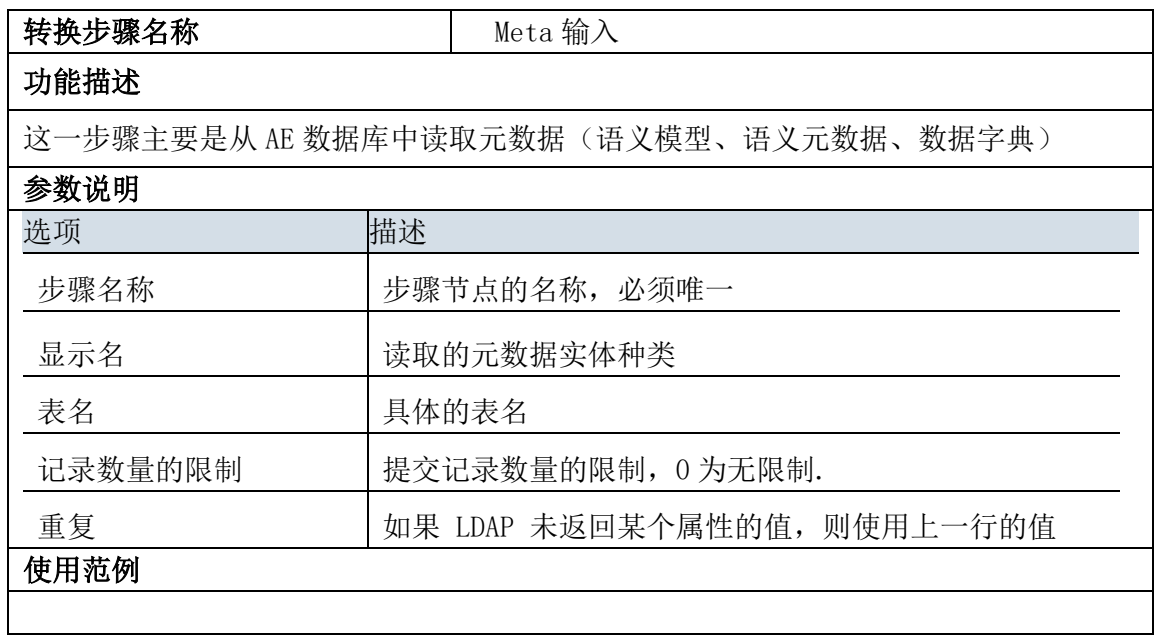

## 4.6.2. 示例

略。

4.7. 输入组件:常量数据

# 4.7.1. 参数说明

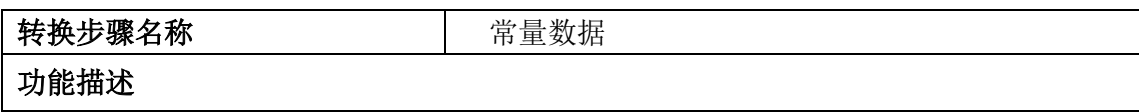

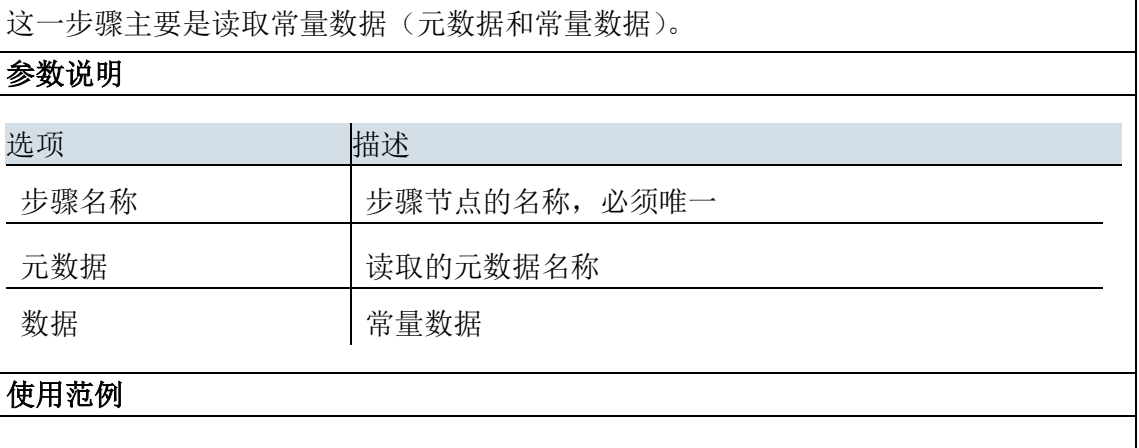

## 4.7.2. 示例

略。

# 4.8. 输入组件:数据字典

# 4.8.1. 参数说明

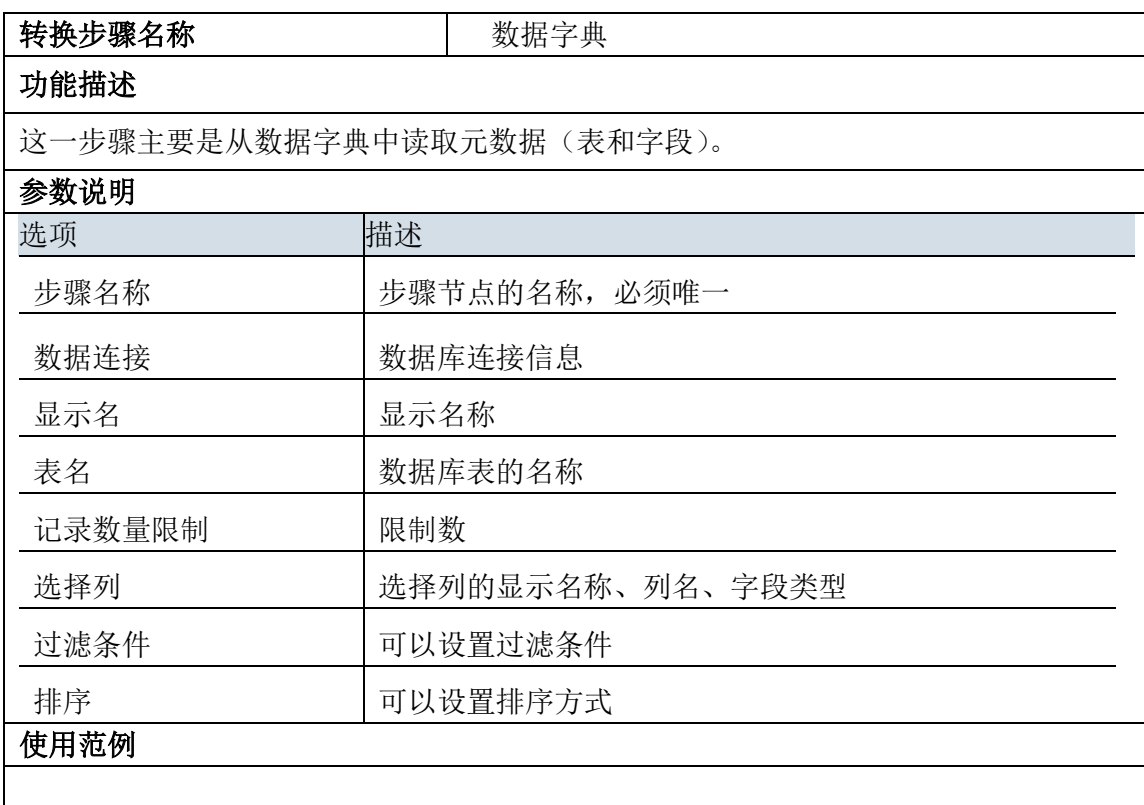

#### 4.8.2. 示例

略。

#### 4.9. 输入组件:XML 输入

#### 4.9.1. 参数说明

此步骤可用于使用 StAX 解析器从任何类型的 XML 文件中读取数据。虽然现有的"从 XML 获取数 据"步骤更易于使用,但需要使用 DOM 解析器进行内存中处理,当文件过大时即便清除文件的部分内 容也无法进行。

XML 输入流 (StAX) 步骤采用完全不同的方法处理数据结构量大且复杂的情况,满足快速加载数据的 需要: 因为 DI Designer 自身包含很多步骤,可以用不同的方式处理数据,处理逻辑的重点就变成了转化 过程,步骤本身提供了原始 XML 数据流以及其他有用的处理信息。

因为有时一些 XML 文件的处理逻辑很难处理, 建议在充分掌握 DI Designer 步骤后使用此步骤。请 参阅本页末尾的各类示例,了解具体用法。

如果在其他步骤中受到限制或需要在以下情况中解析 XML,请选择此步骤:

速度非常快,不论文件有多大都不受内存影响(由于采用了流式传播方法,可实现超过 GB 字节的 传输)

可用不同的方式灵活读取 XML 文件的不同部分(避免了多次解析文件).

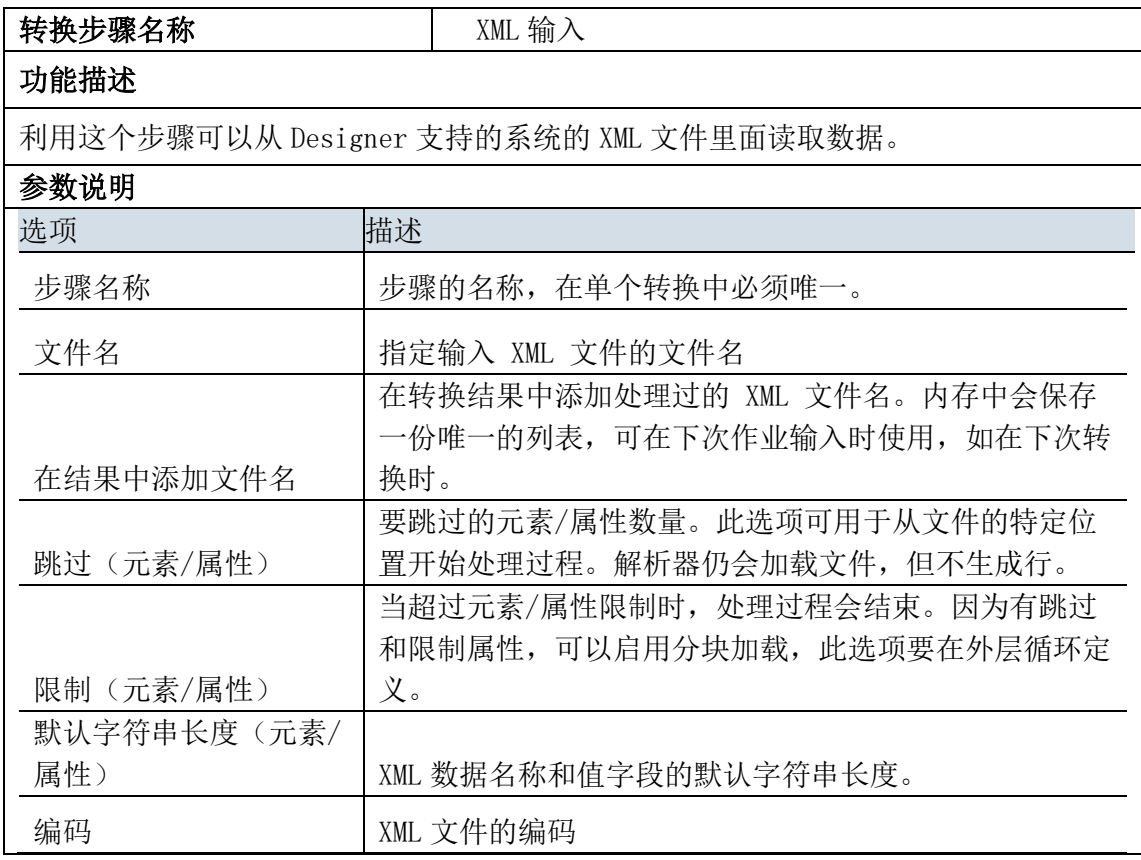

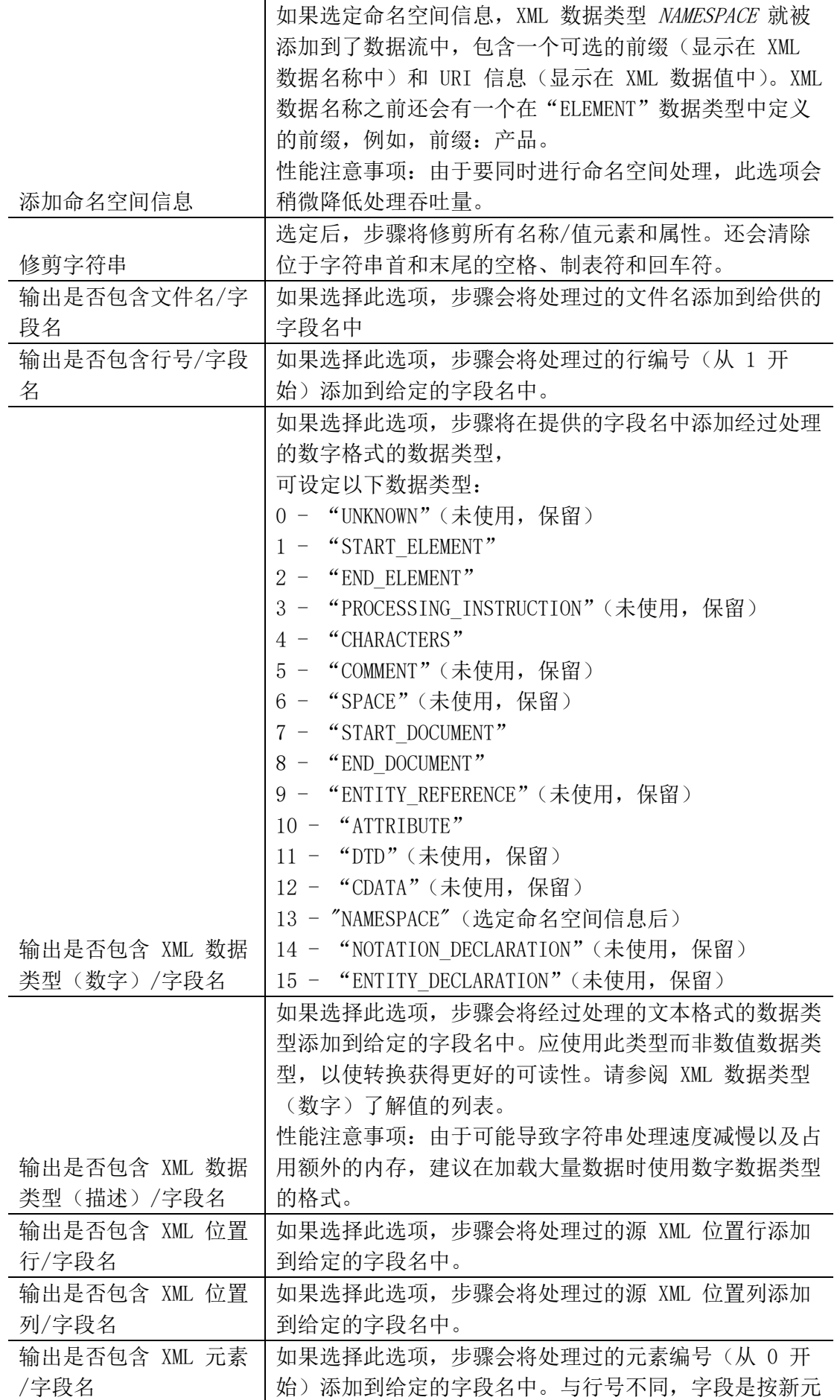

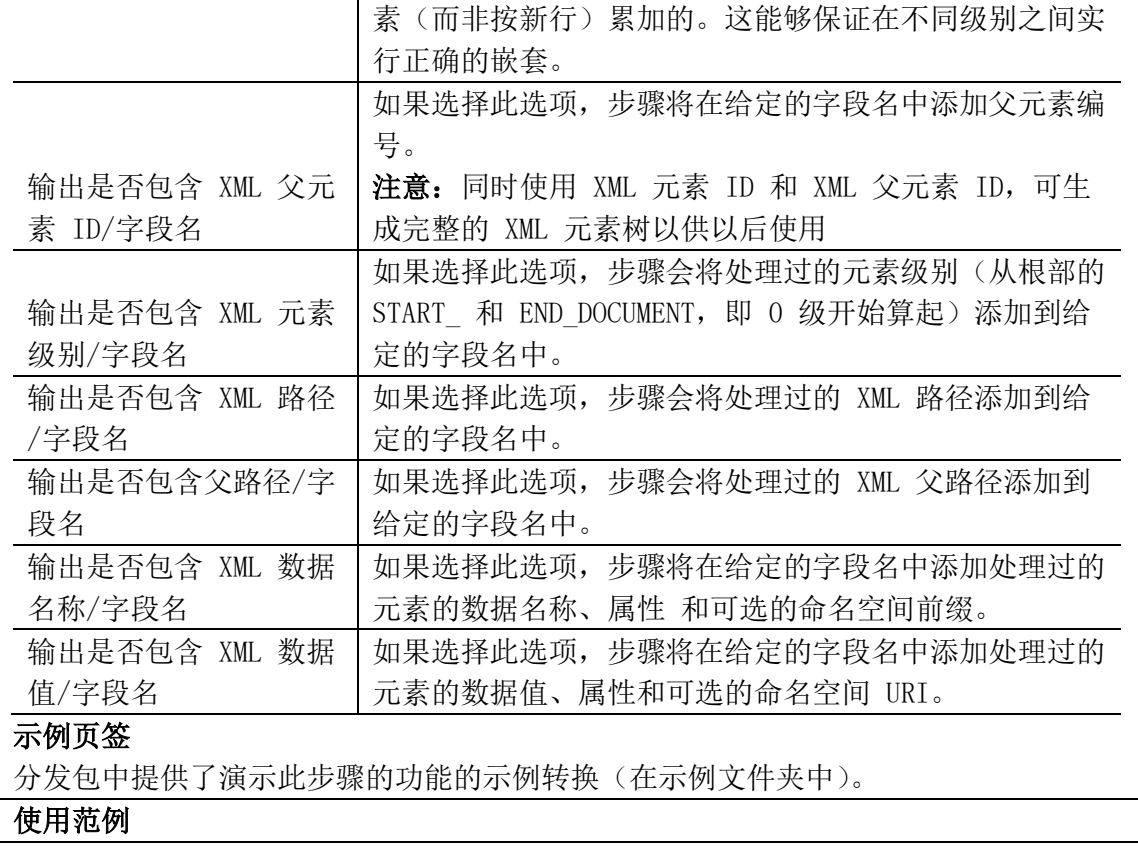

## 4.9.2. 示例

示例说明: 将 XML 文件作为输入, 并输出为 excel 文档。转换如下图所示:

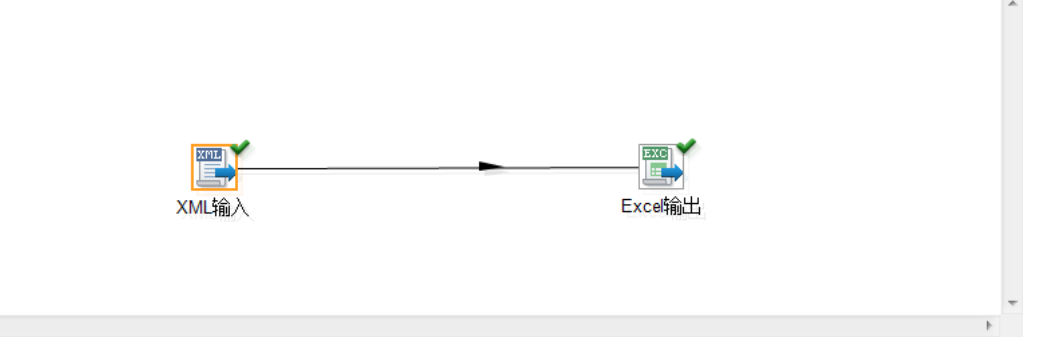

#### 示例步骤:

 $\left\langle \cdot \right\rangle$ 

step1. 编辑转换"XML 输入"属性面板, 如下图所示:

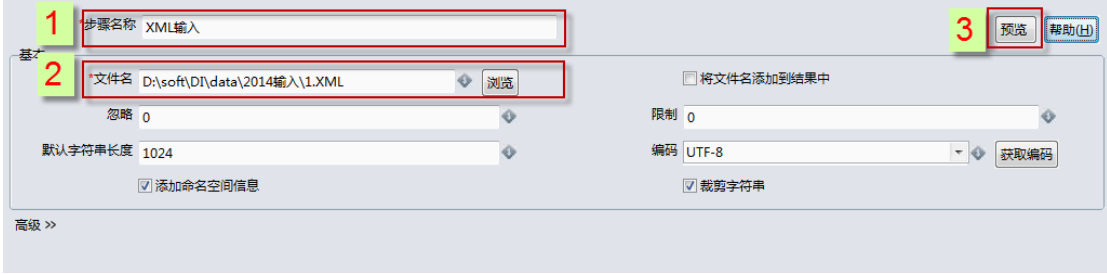

step2. 编辑转换"Excel 输出"属性面板,如下图所示:

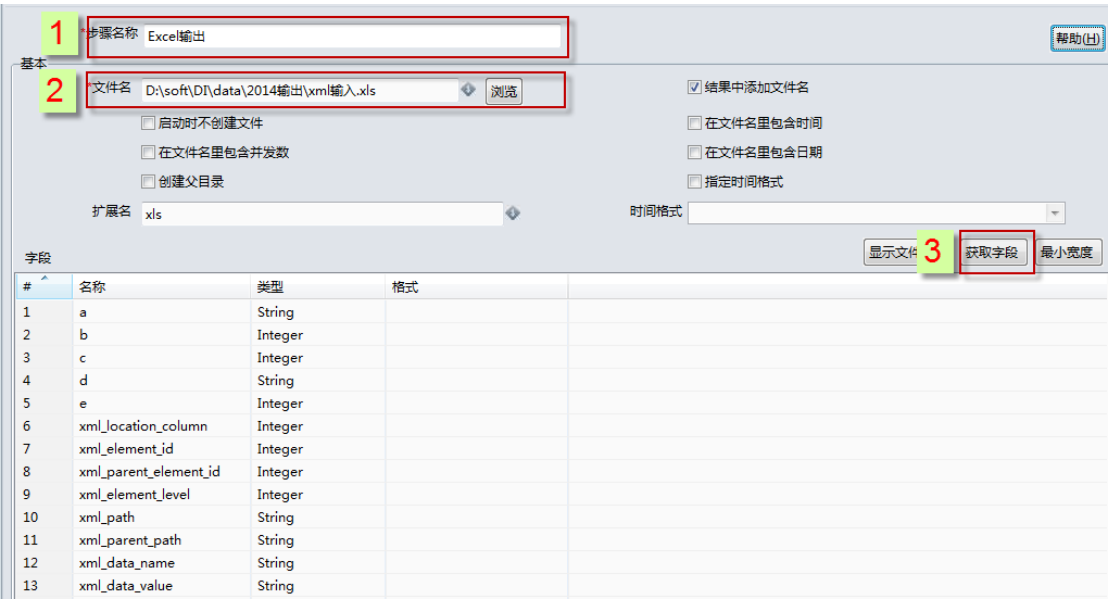

step3. 运行转换,即可。

# 4.10. 输入组件:生成记录

# 4.10.1. 参数说明

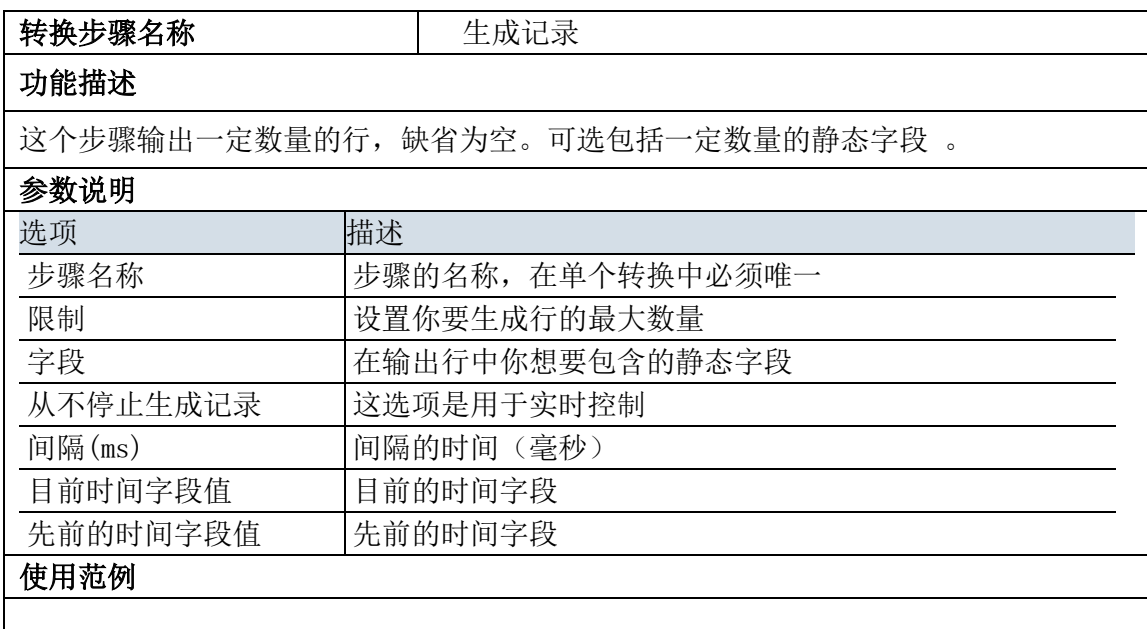

# 4.10.2. 示例

示例说明:自动生成记录文件,并输出为 excel 文档。转换如下图所示:

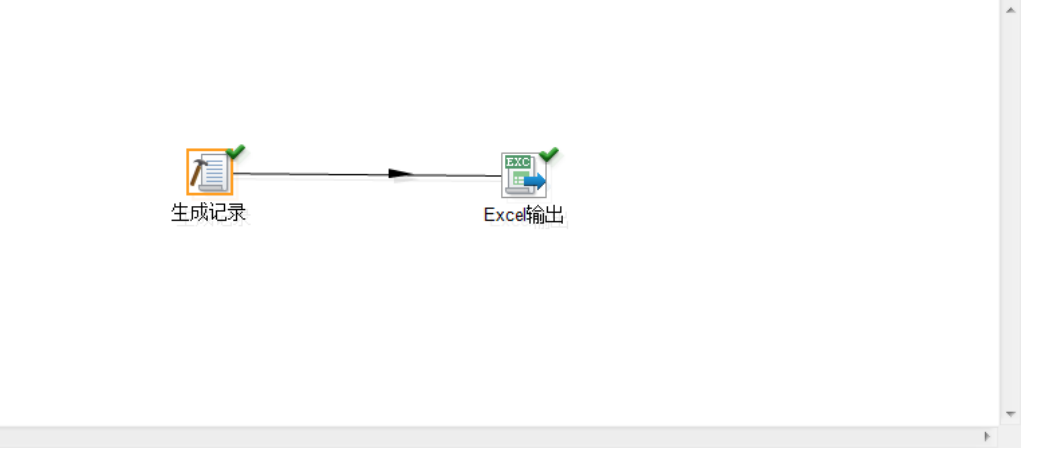

#### 示例步骤:

 $\prec$ 

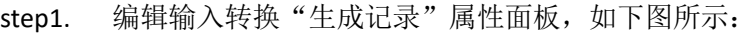

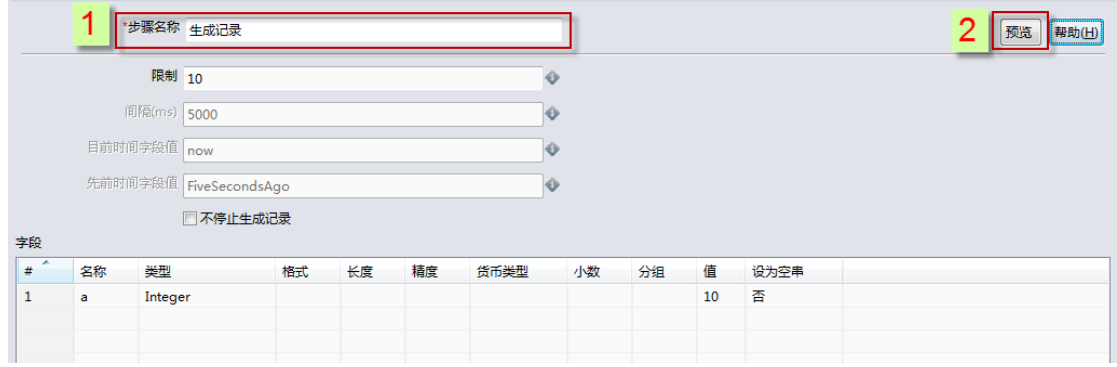

#### step2. 编辑输出转换"Excel 输出"属性面板,如下图所示:

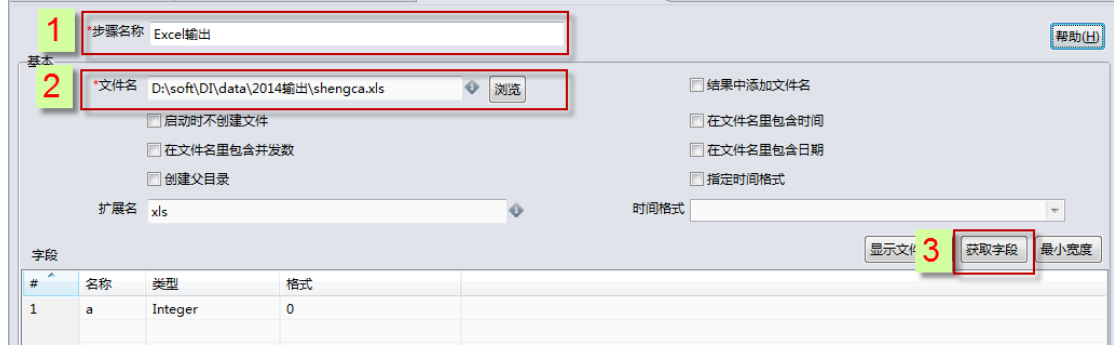

step3. 运行转换,即可。

# 4.11. 输入组件:系统信息

## 4.11.1. 参数说明

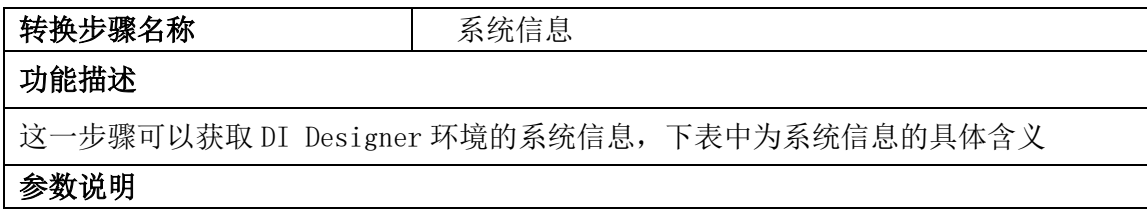

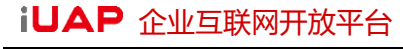

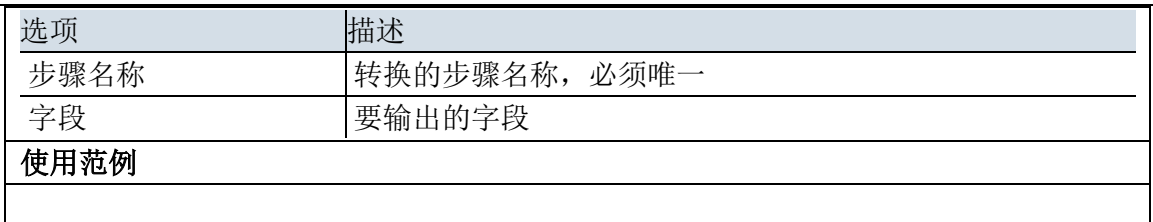

# 4.11.2. 示例

示例说明:将系统信息输出为 excel 文档。转换如下图所示:

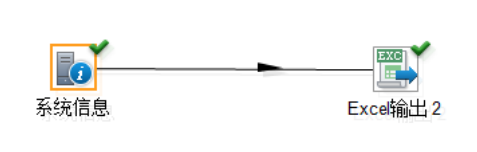

 $\preccurlyeq$ 

step1. 编辑转换"系统信息"属性面板,如下图所示:

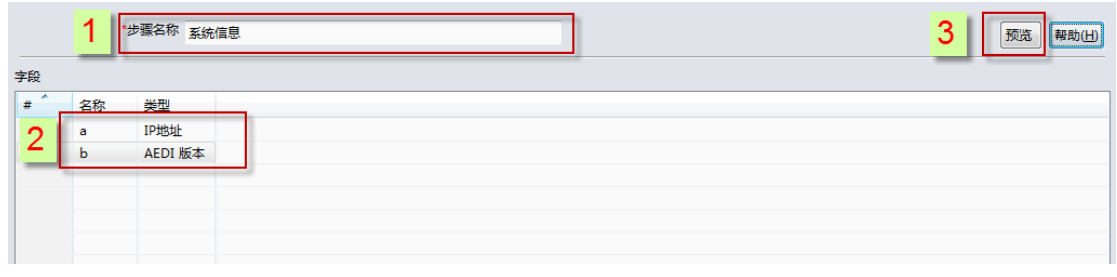

step2. 编辑转换"Excel 输出"属性面板,如下图所示:

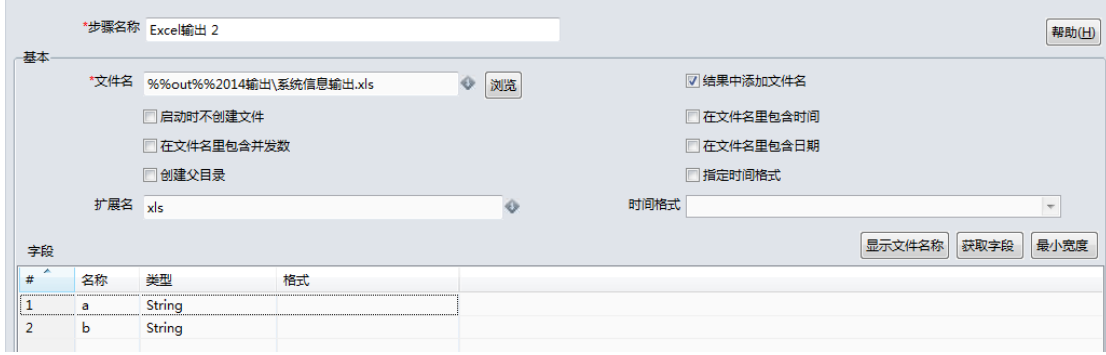

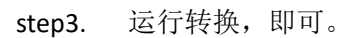

# 4.12. 输入组件:表输入

# 4.12.1. 参数说明

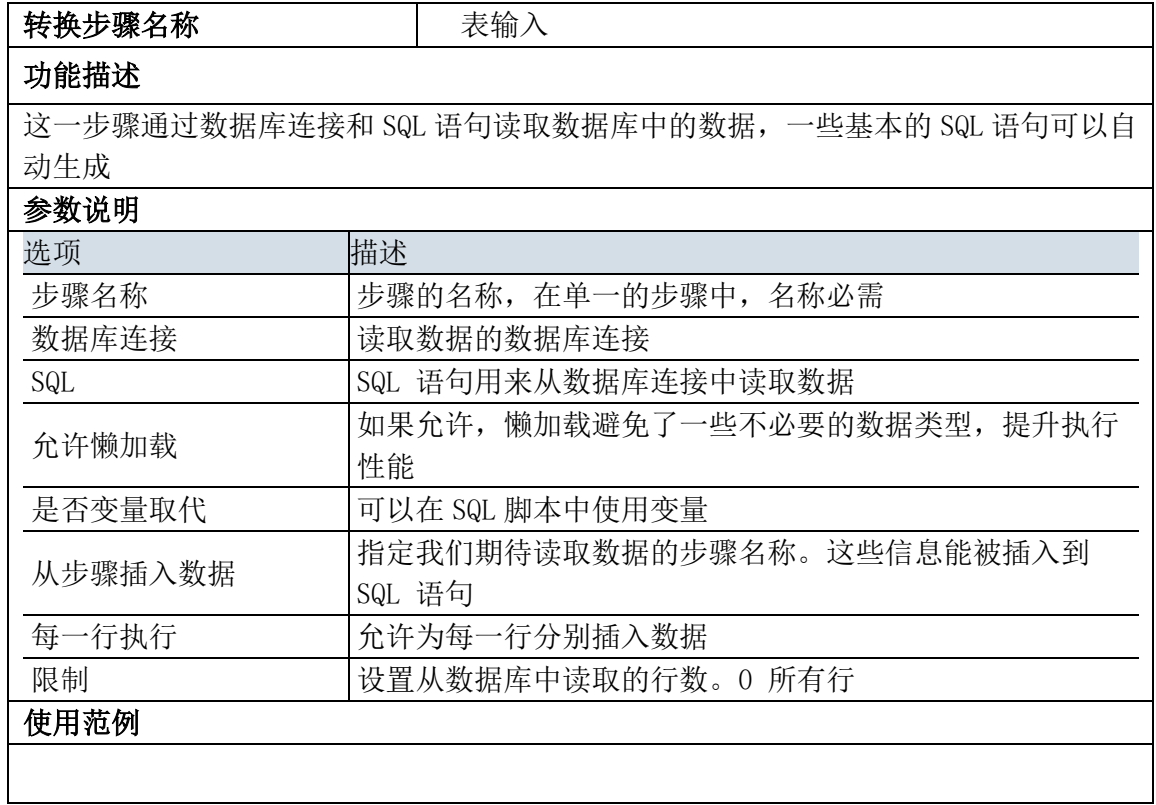

### 4.12.2. 示例

略。

# 4.13. 输入组件:配置输入

# 4.13.1. 参数说明

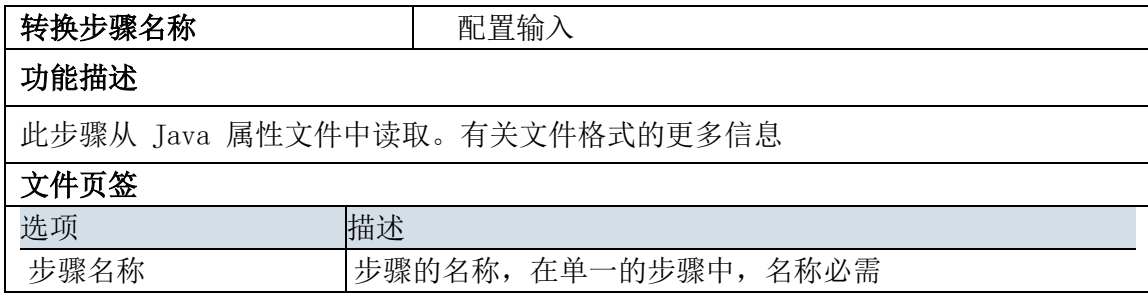

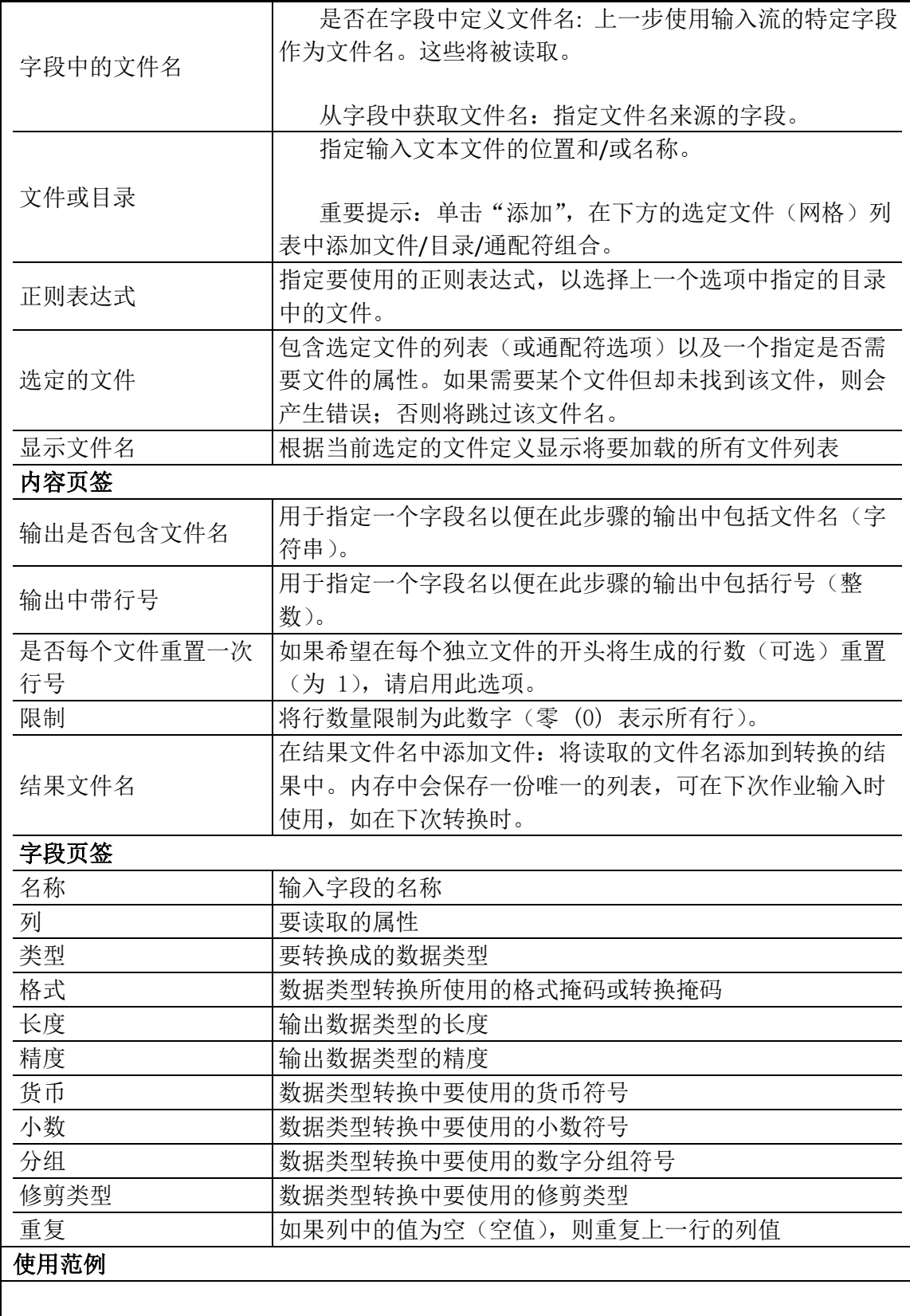

# 4.13.2. 示例

示例说明:将配置信息输出为 excel 文档。转换如下图所示:

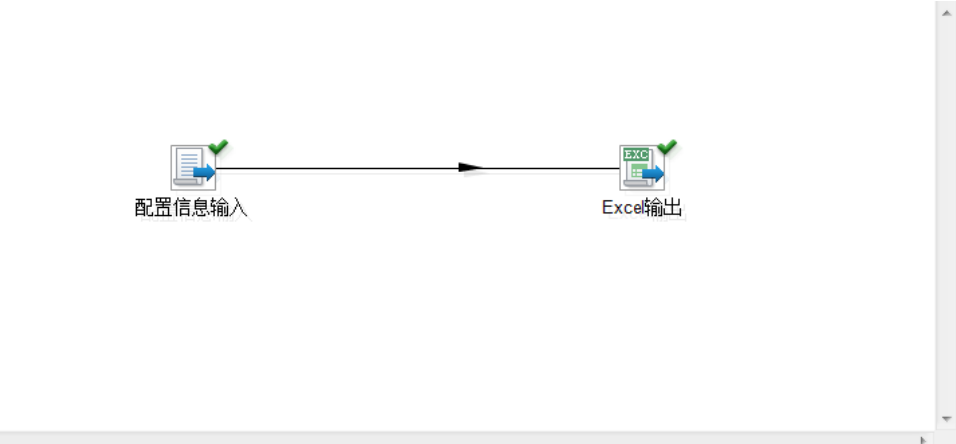

#### $\mathcal{A}^{\pm}$  and  $\mathcal{A}^{\pm}$  and  $\mathcal{A}^{\pm}$ 示例步骤:

1. 编辑 "配置信息"转换的属性面板,如下图所示:

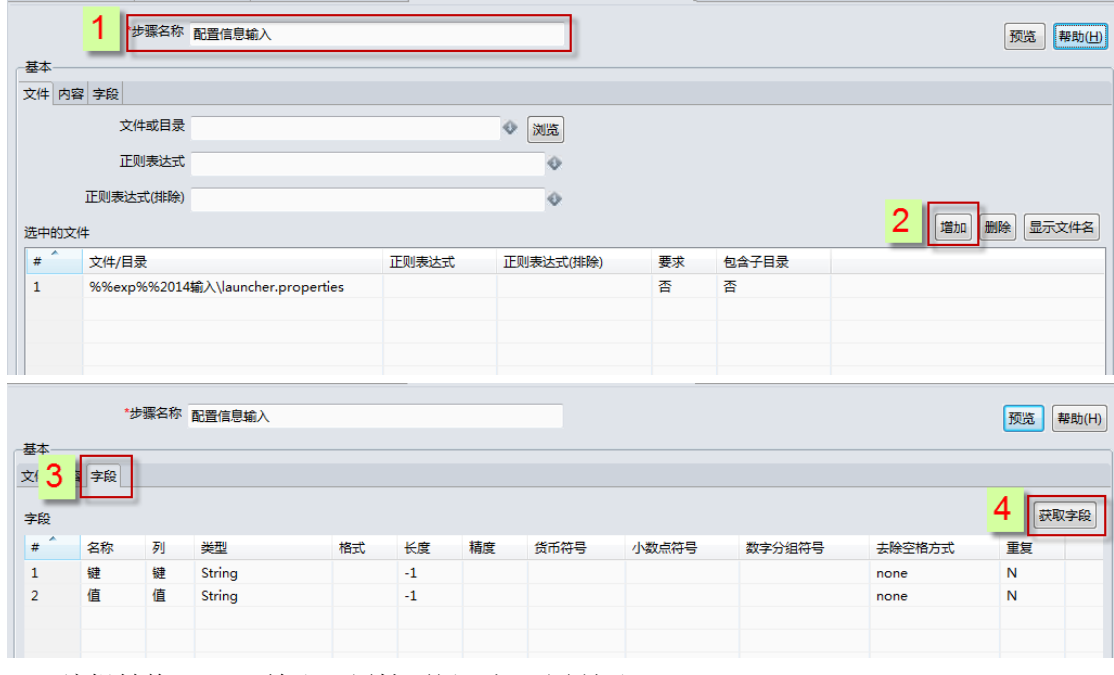

2. 编辑转换"Excel 输出"属性面板,如下图所示:

|                               |                       | *步骤名称 Excel输出                 |    |            |            |            |                | 帮助(H) |
|-------------------------------|-----------------------|-------------------------------|----|------------|------------|------------|----------------|-------|
| 基本                            |                       | *文件名 %%out%%2014输出\配置信息输出.xls |    | ۰<br>浏览    |            | ☑ 结果中添加文件名 |                |       |
|                               |                       | □启动时不创建文件                     |    |            |            | 百在文件名里包含时间 |                |       |
|                               | 日在文件名里包含并发数<br>同创建父目录 |                               |    |            | 日在文件名里包含日期 |            |                |       |
|                               |                       |                               |    |            | 自指定时间格式    |            |                |       |
|                               | 扩展名 xls               |                               |    | $\Diamond$ | 时间格式       |            | $\sim$         |       |
| 字段                            |                       |                               |    |            |            |            | 显示文件名称<br>获取字段 | 最小宽度  |
| $\overline{\phantom{a}}$<br># | 名称                    | 类型                            | 格式 |            |            |            |                |       |
|                               | 键                     | String                        |    |            |            |            |                |       |
| $\overline{2}$                | 值                     | String                        |    |            |            |            |                |       |

3. 运行转换,即可。

# 4.14. 输出组件:Excel 输出

# 4.14.1. 参数说明

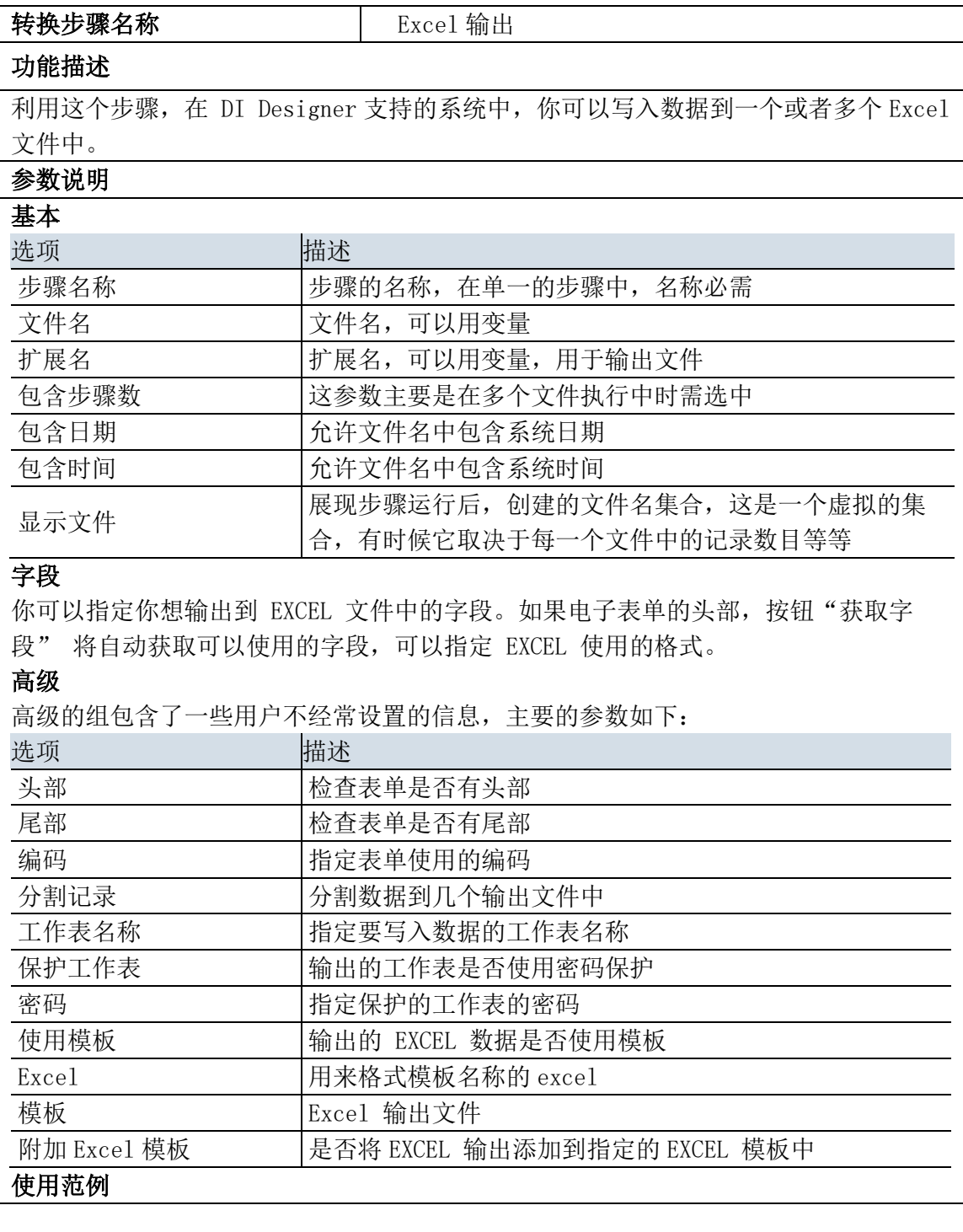

# 4.14.2. 示例

# 4.15. 输出组件: MDM 输出

# 4.15.1. 参数说明

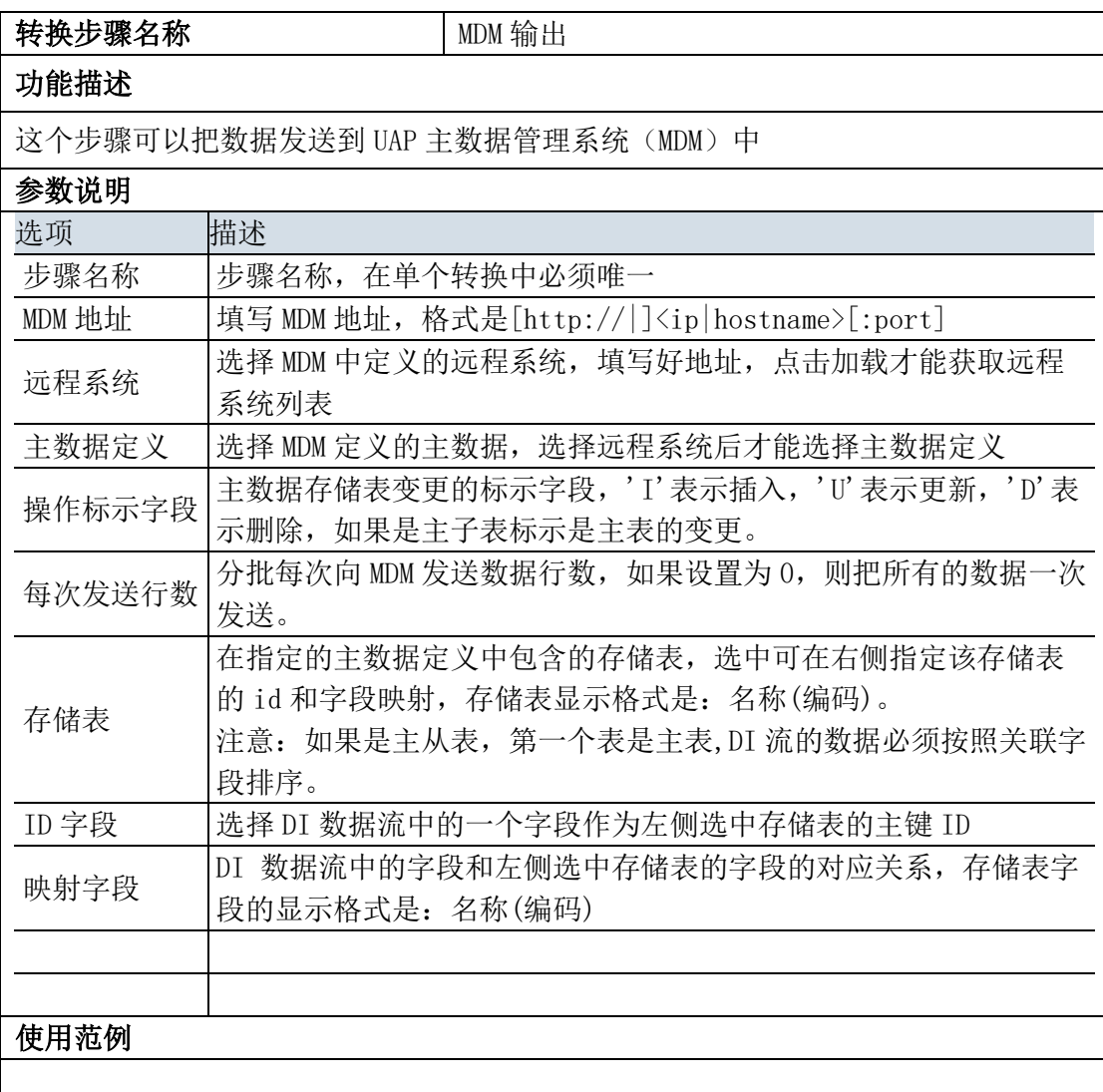

# 4.15.2. 示例

略。

# 4.16. 输出组件: Meta 输出

# 4.16.1. 参数说明

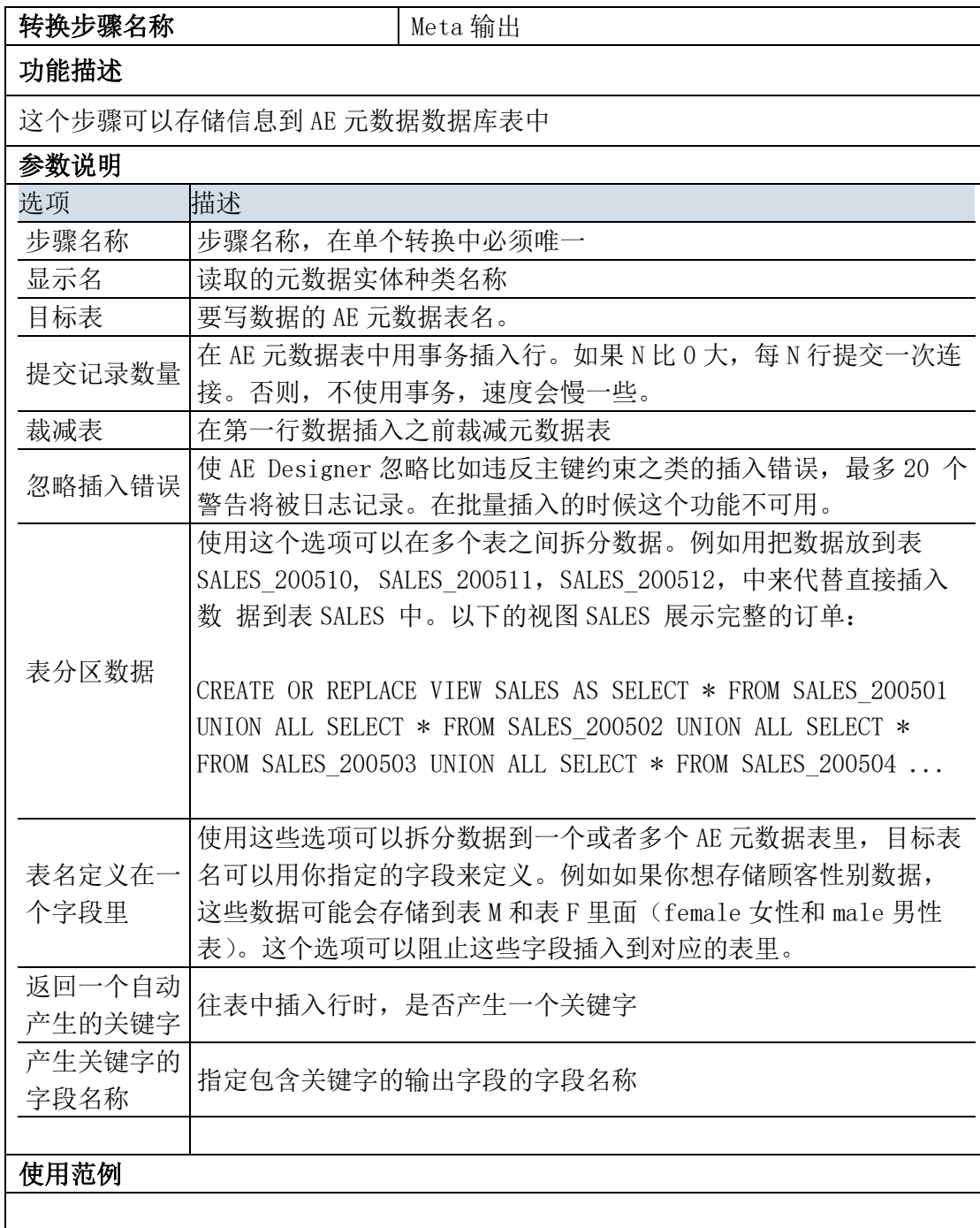

# 4.16.2. 示例

略。

# 4.17. 输出组件:删除

# 4.17.1. 参数说明

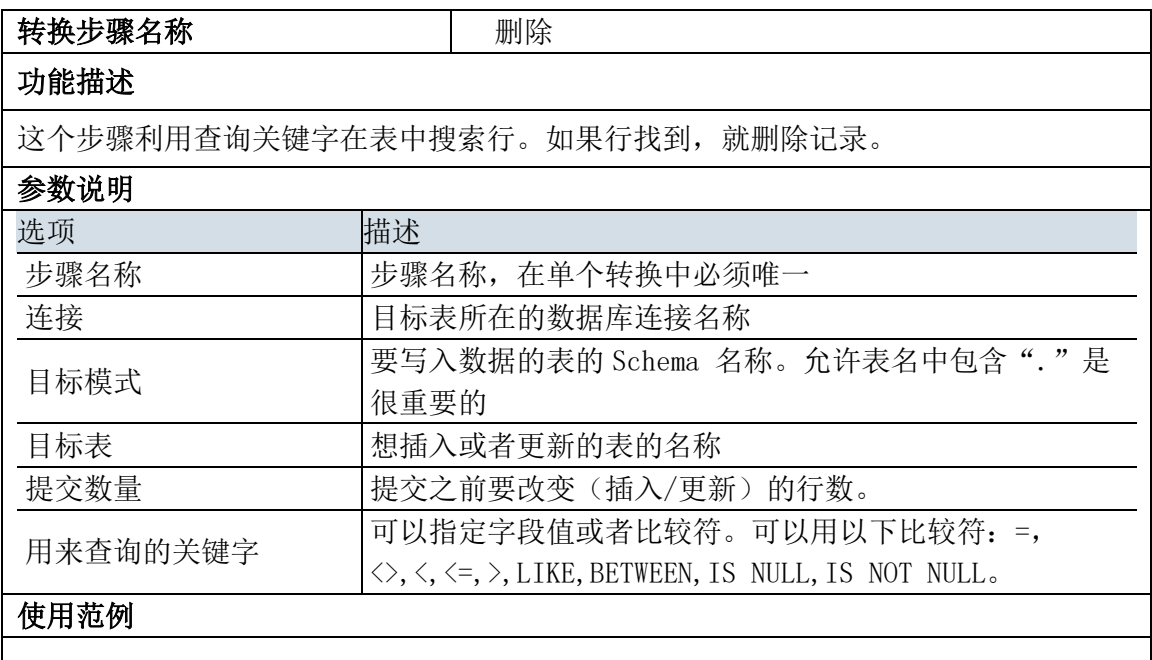

# 4.17.2. 示例

示例说明:将 excel 作为输入,并搜索文档中字段为 a 的进行删除。示例结果图如下所示:

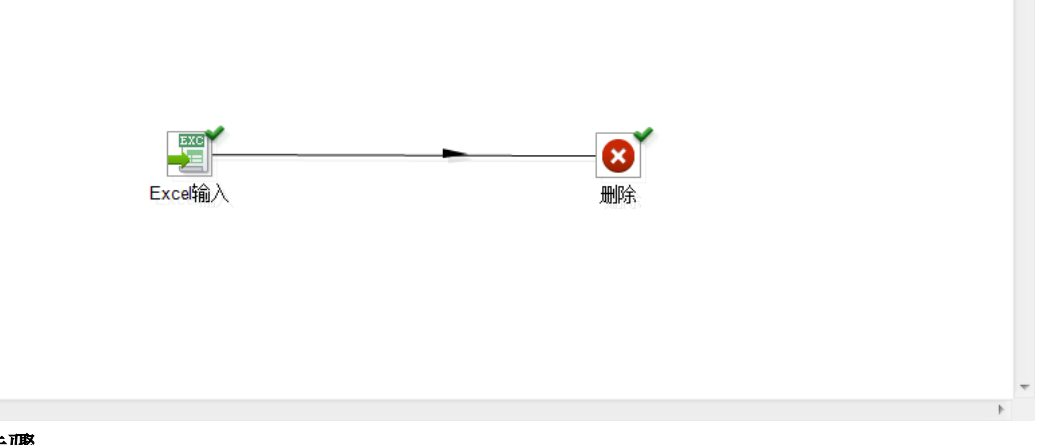

示例步骤:

 $\left\langle \cdot \right\rangle$ 

step1. 编辑转换"excel 输入"属性面板,如下图所示:

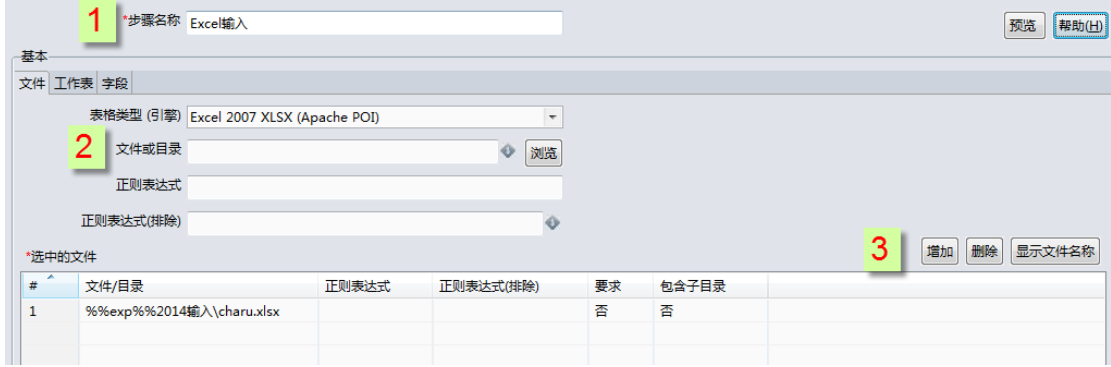

#### step2. 编辑转换"删除"属性面板,如下图所示:

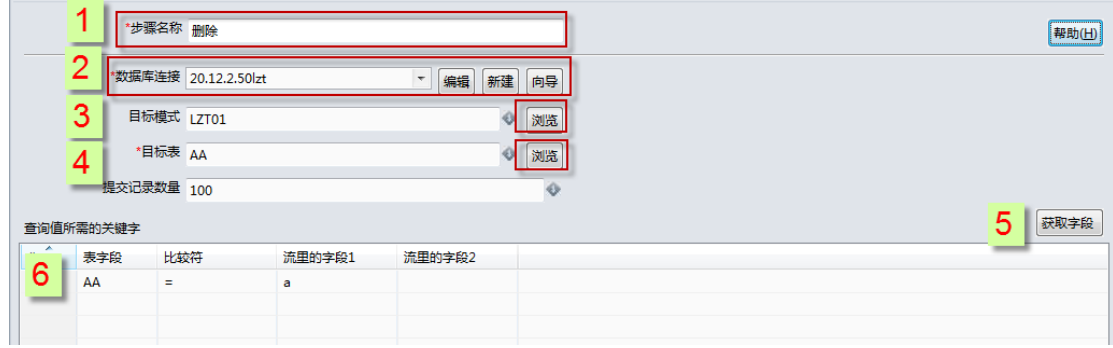

运行转换,即可。

# 4.18. 输出组件:插入更新

# 4.18.1. 参数说明

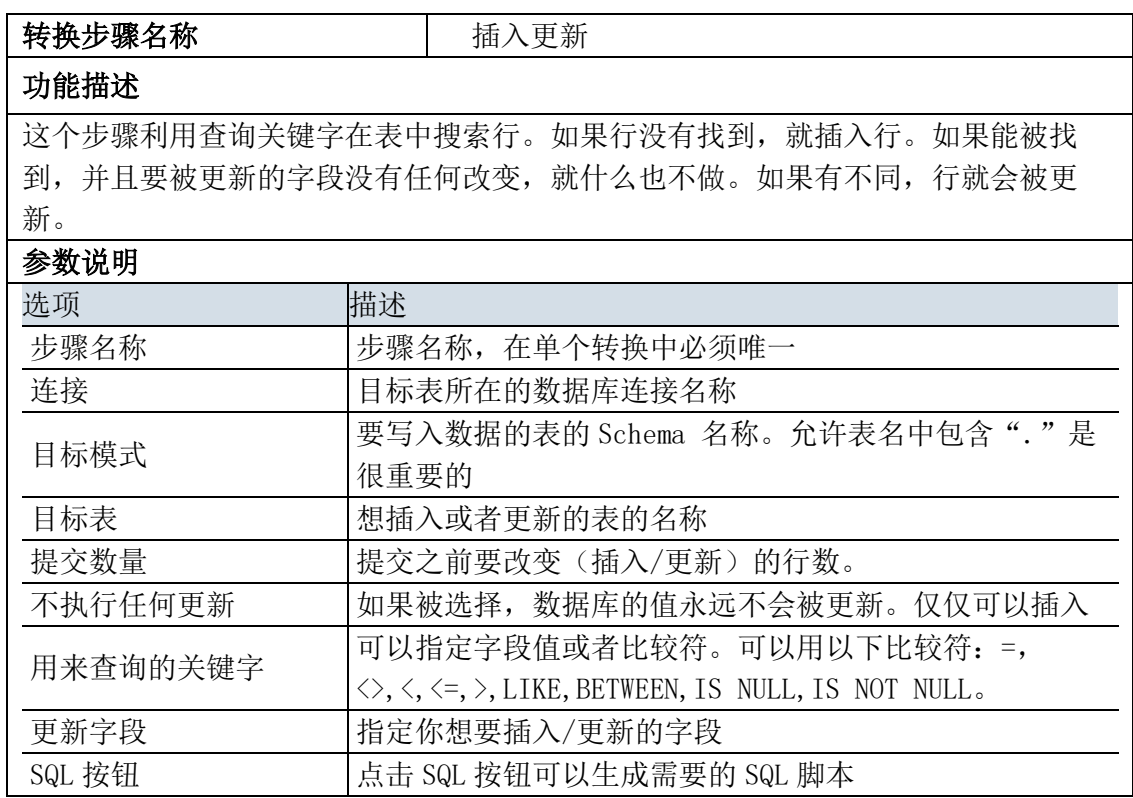

使用范例

## 4.18.2. 示例

示例说明: 将 excel 作为输入并插入更新记录。转换如下图所示:

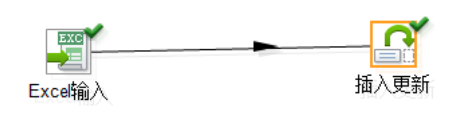

#### 示例步骤:

 $\prec$ 

step1. 编辑转换"excel 输入"属性面板,如下图所示:

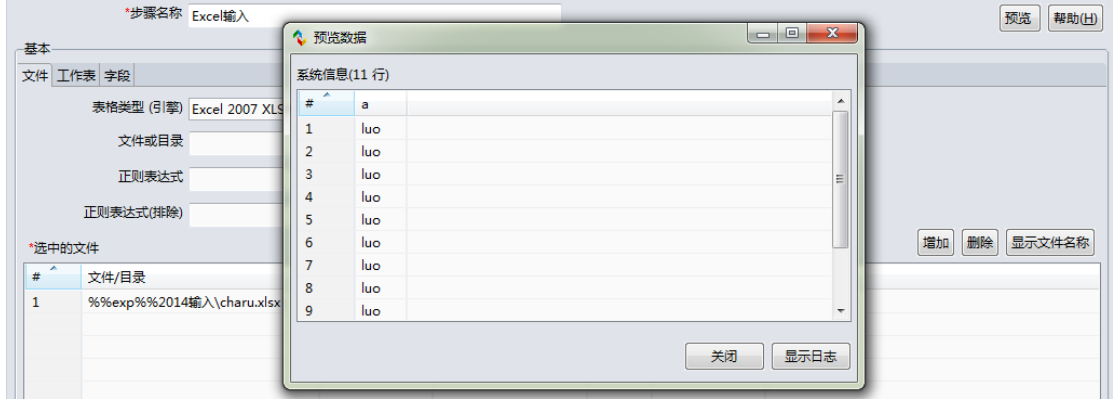

 $\overline{a}$ 

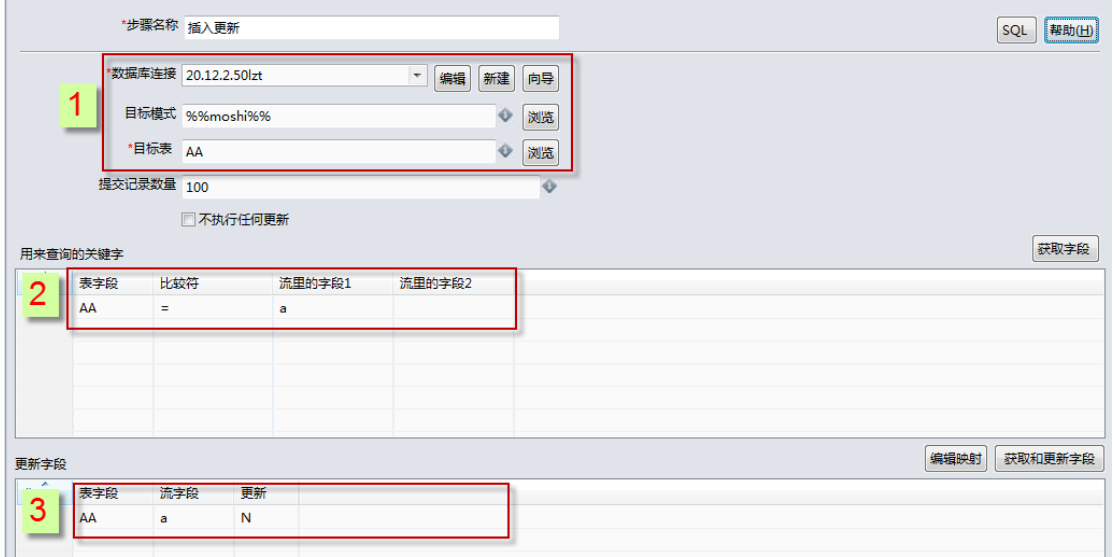

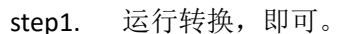

step2. 编辑转换"插入更新"属性面板,如下图所示:

# 4.19. 输出组件:文本输出

# 4.19.1. 参数说明

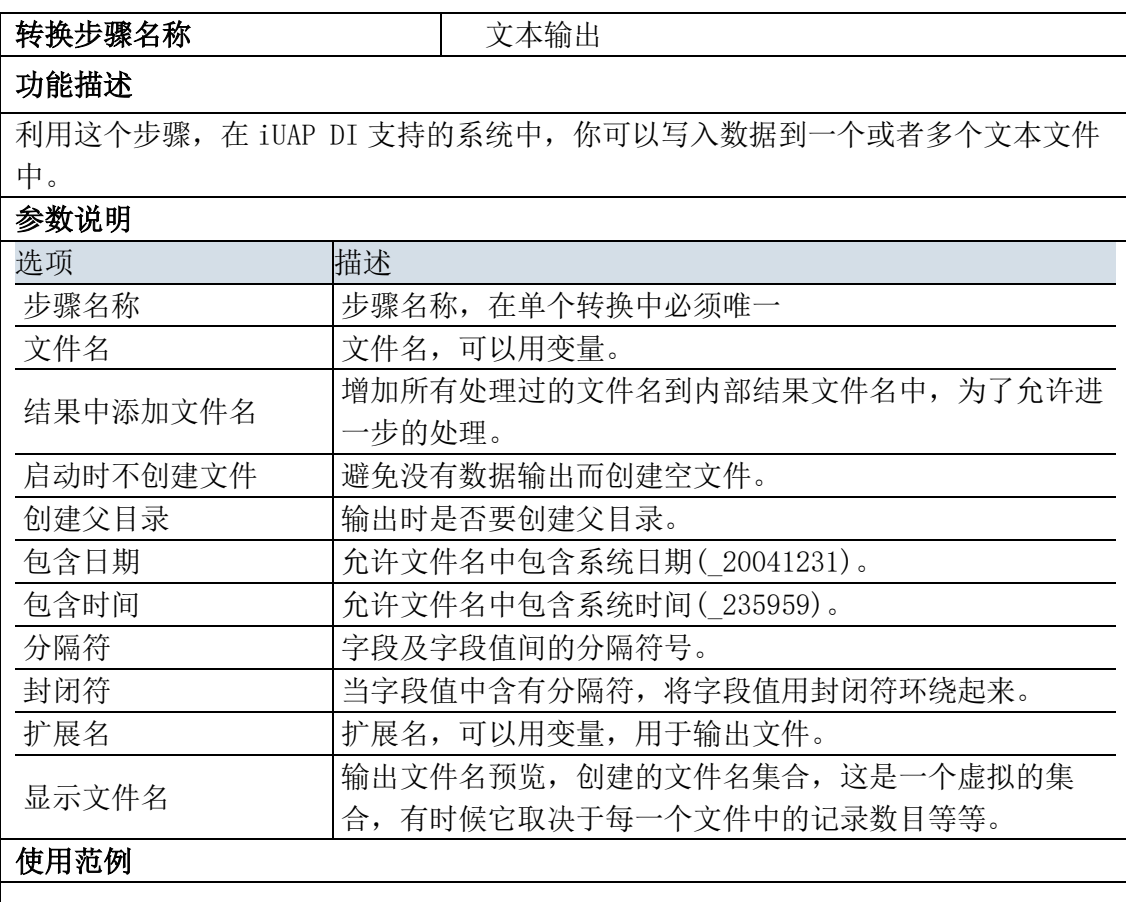

### 4.19.2. 示例

略。

# 4.20. 输出组件:维度更新

### 4.20.1. 参数说明

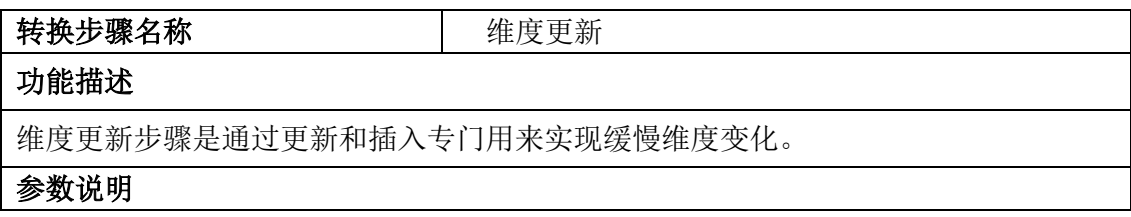

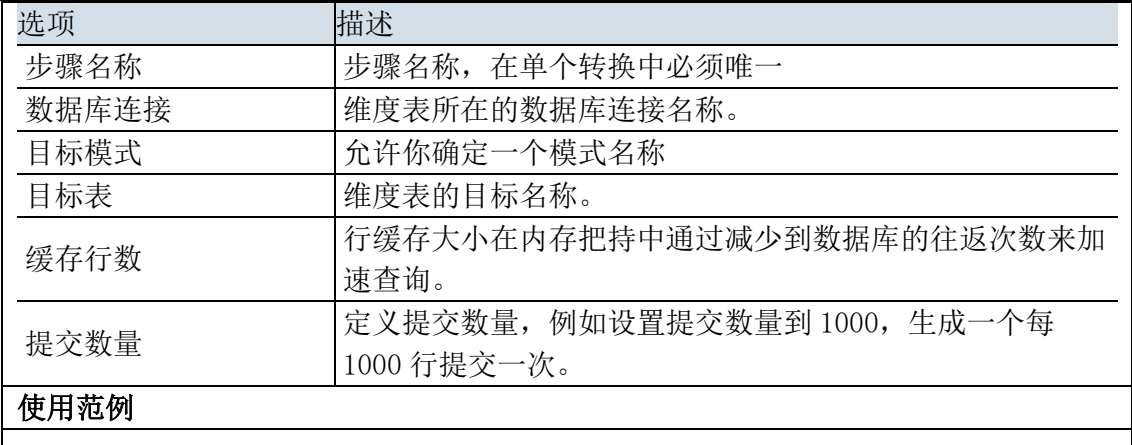

# 4.20.2. 示例

略。

# 4.21. 输出组件:表输出

# 4.21.1. 参数说明

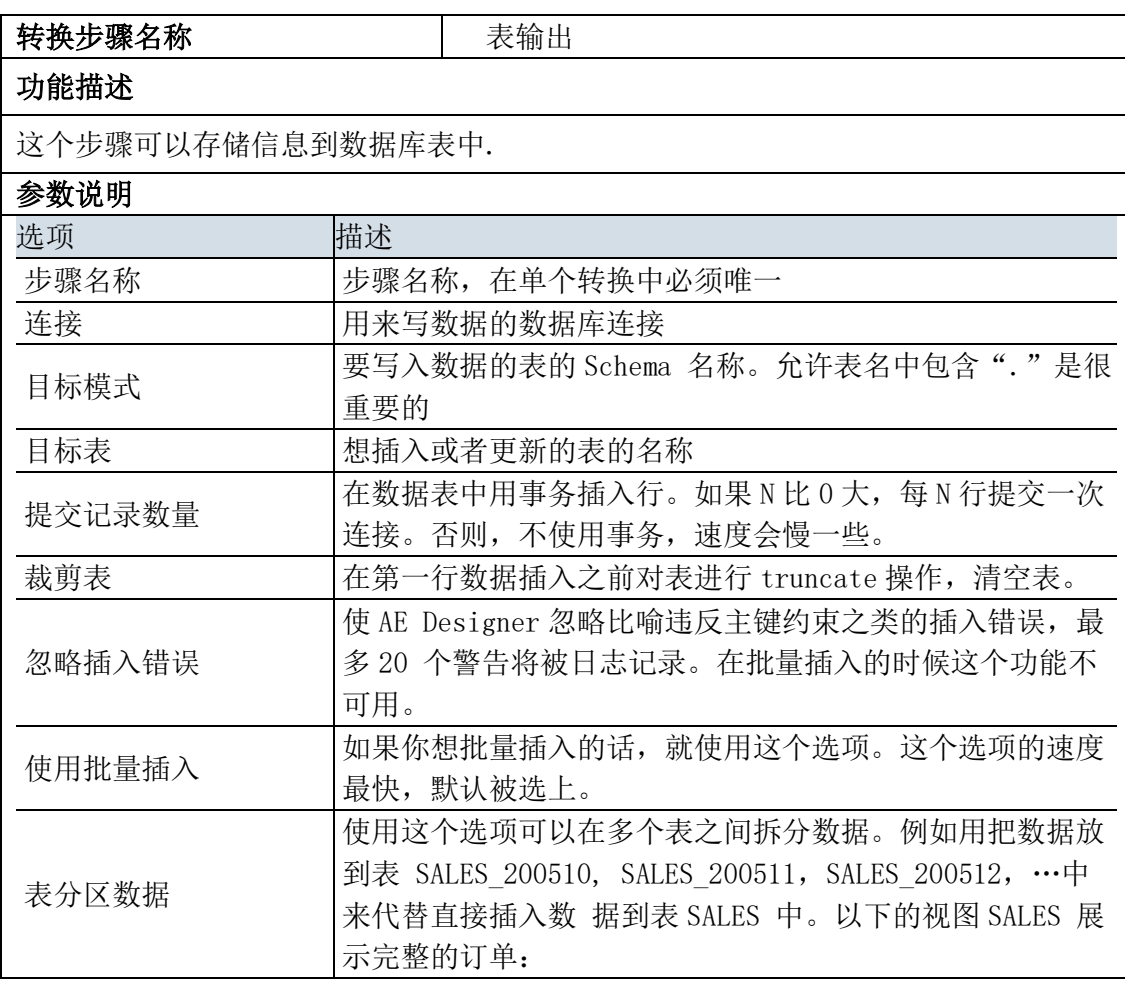

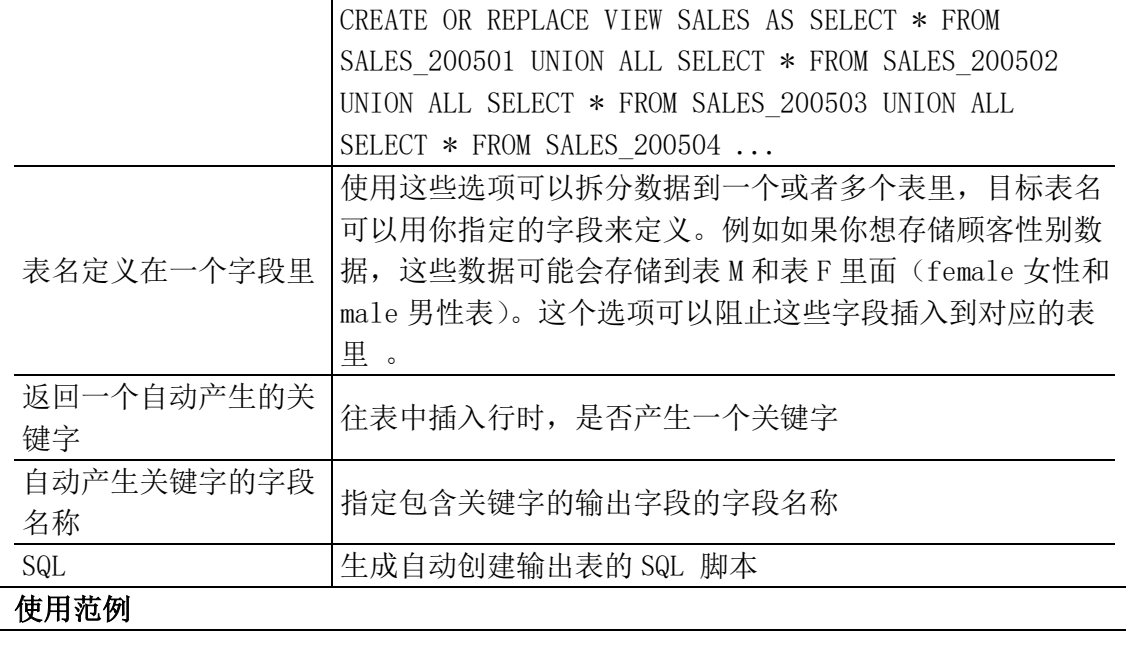

# 4.21.2. 示例

略。

# 4.22. 转换组件:BLOB 转存

# 4.22.1. 参数说明

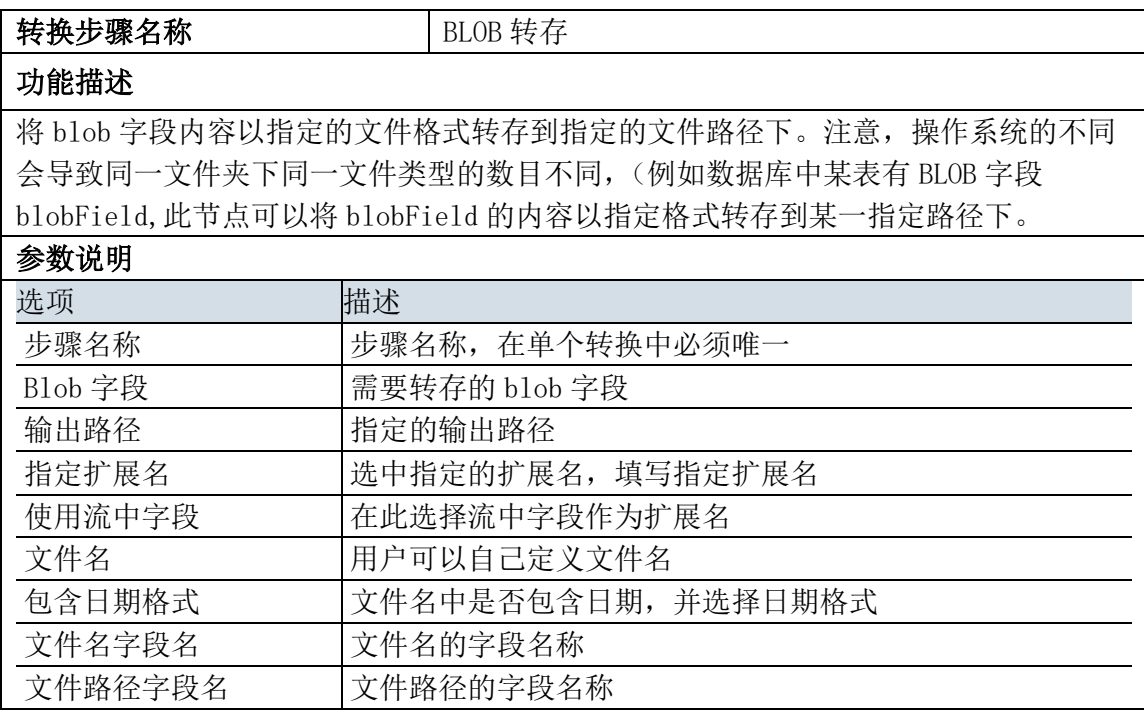

使用范例

# 4.22.2. 示例

略。

# 4.23. 转换组件:值映射

### 4.23.1. 参数说明

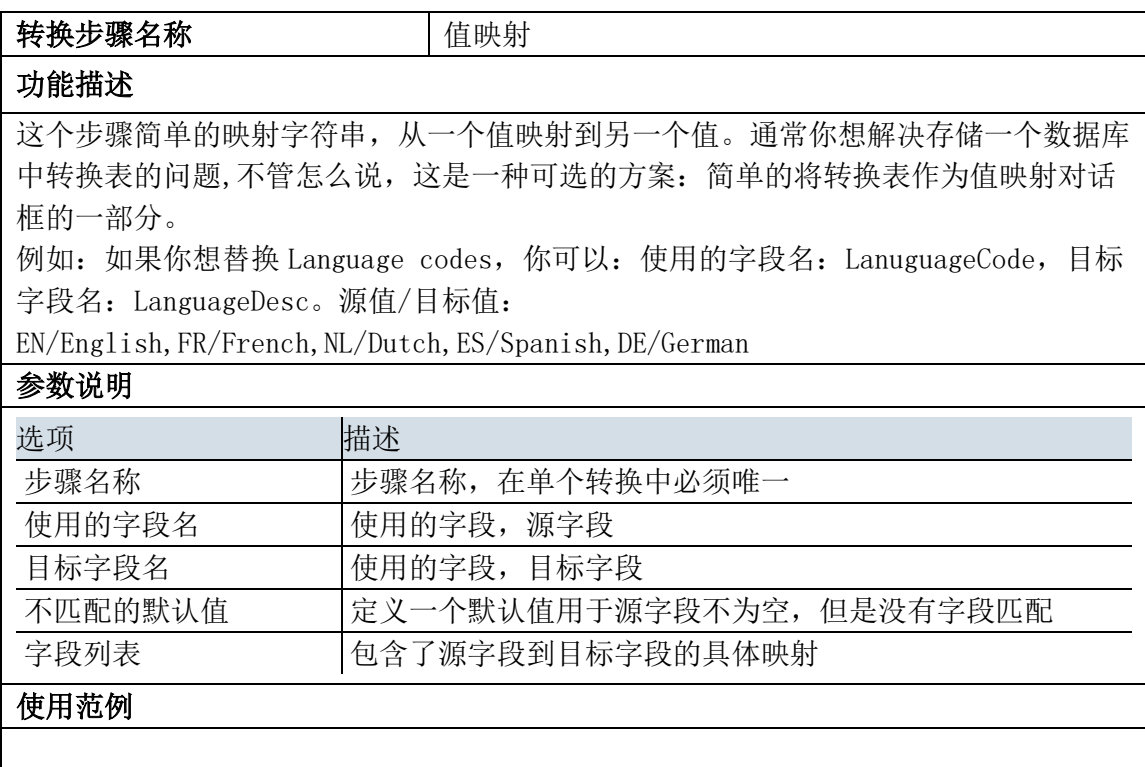

# 4.23.2. 示例

示例说明: 将 excel 输入文件中字段 a 的值为 2 转换为 4, 并输出 excel 文件。转换如下图所示:

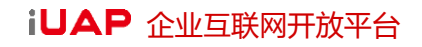

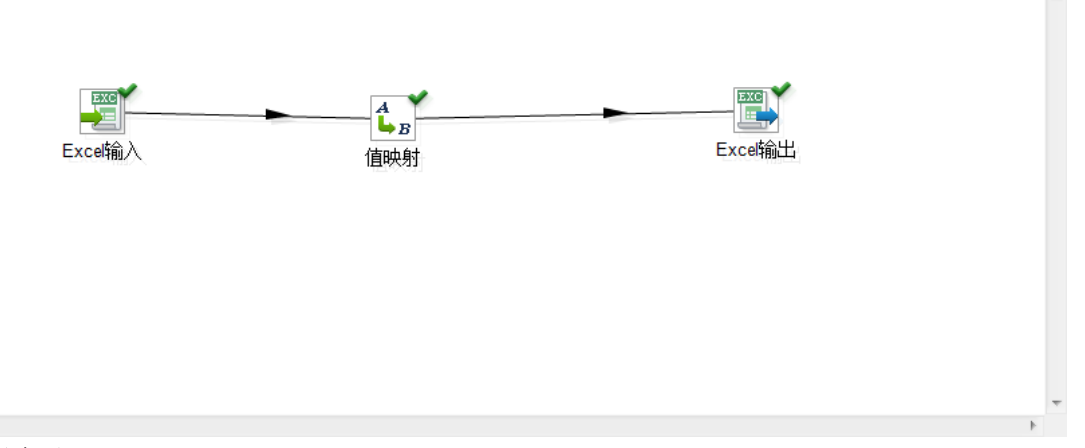

#### 示例步骤:

 $\left\langle \cdot \right\rangle$ 

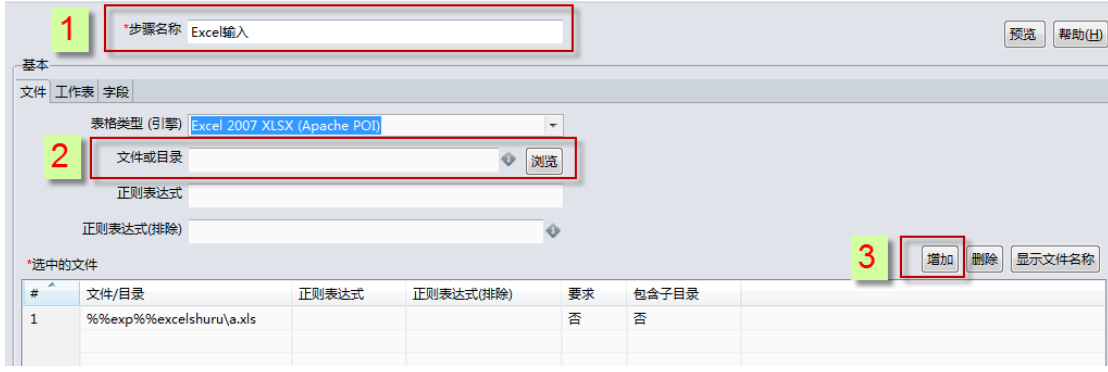

step1. 编辑转换"Excel 输入"属性面板,如下图所示:

#### step2. 编辑转换"值映射"属性面板,如下图所示:

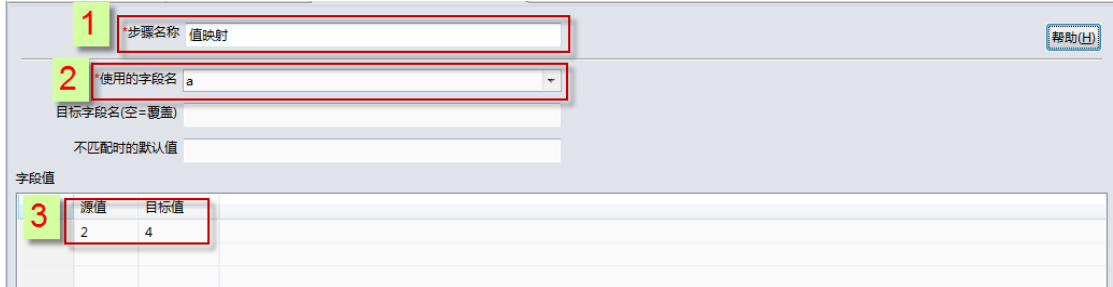

#### step3. 编辑转换"Excel 输出"属性面板,如下图所示:

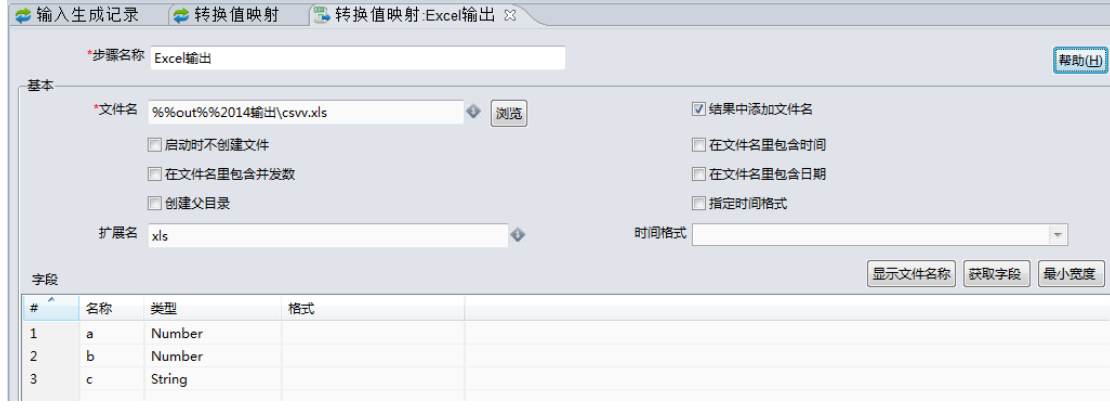

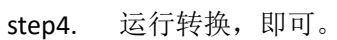

# 4.24. 转换组件:值替换

# 4.24.1. 参数说明

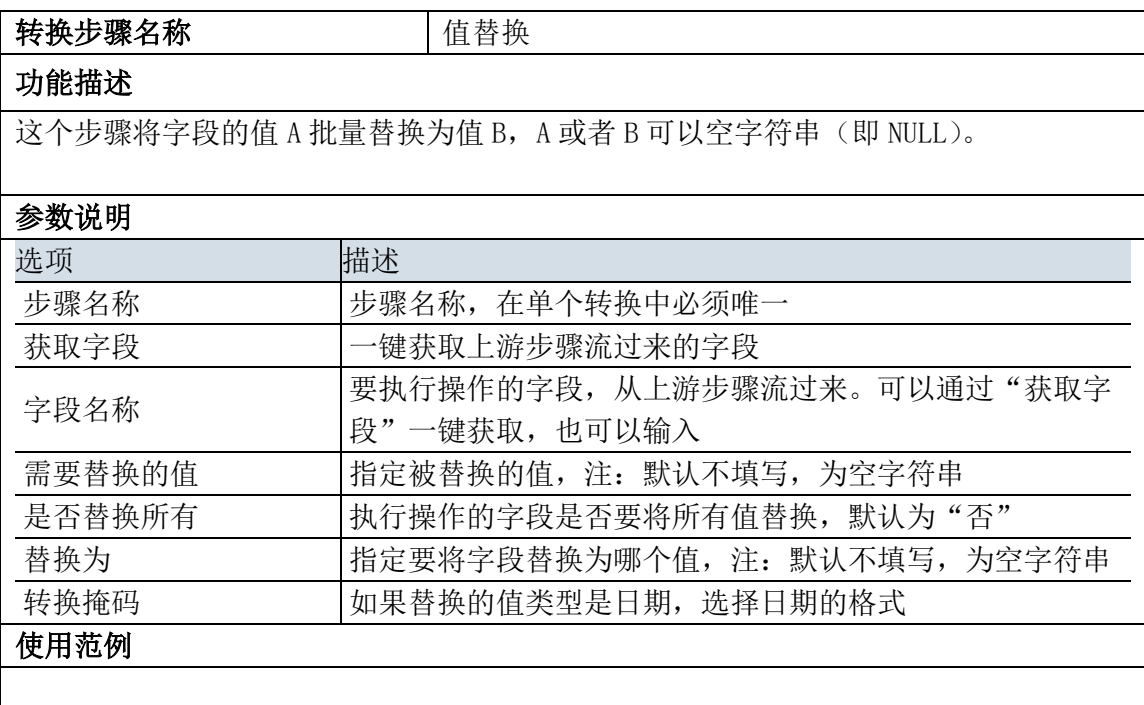

# 4.24.2. 示例

略。

# 4.25. 转换组件:列转行

# 4.25.1. 参数说明

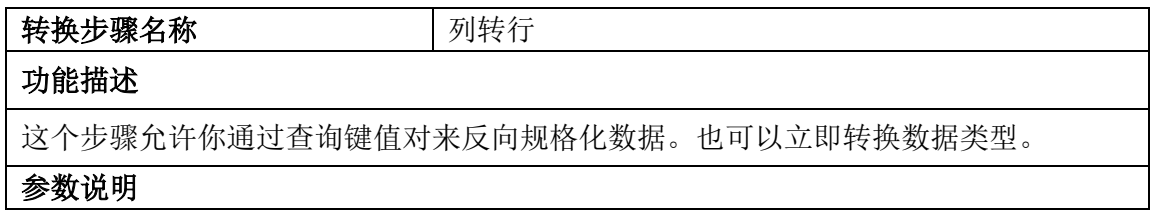

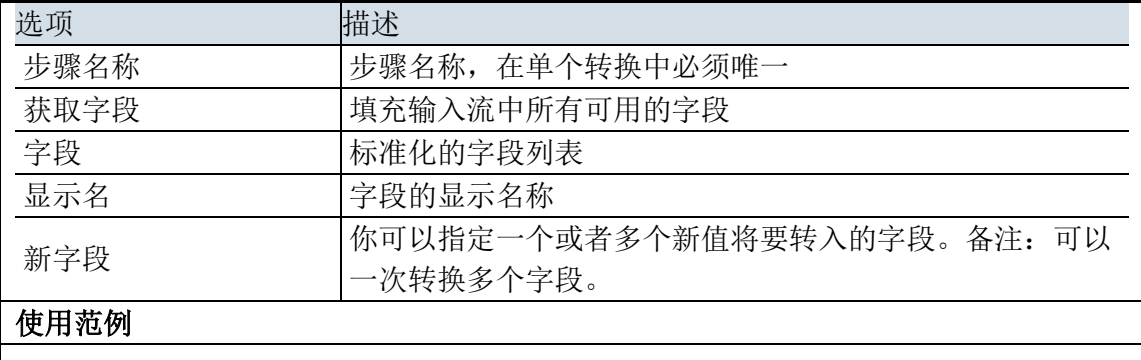

### 4.25.2. 示例

略。

# 4.26. 转换组件:增加常量

## 4.26.1. 参数说明

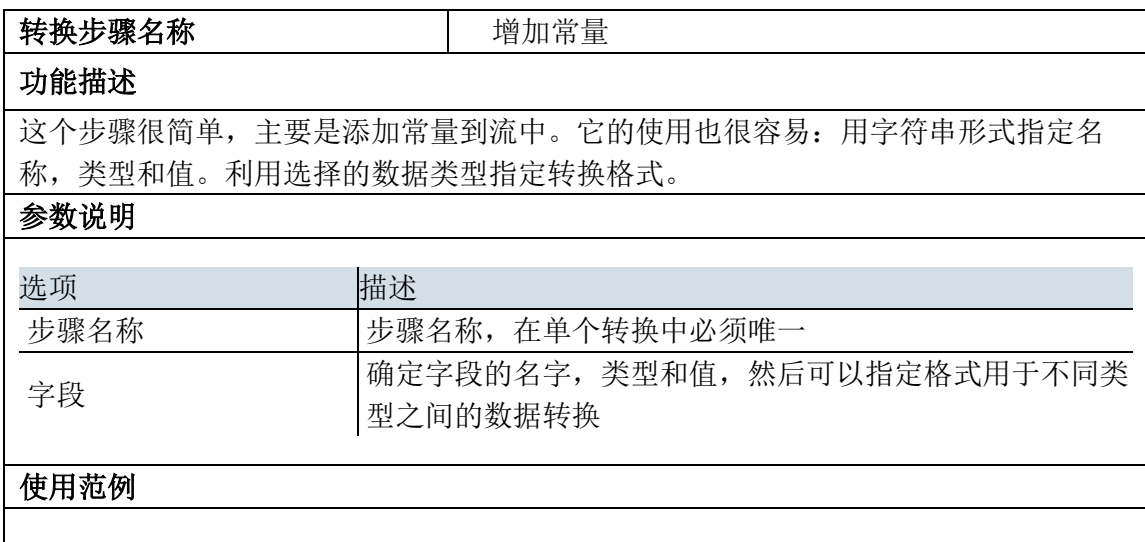

## 4.26.2. 示例

示例说明:增加常量。转换如下图所示:

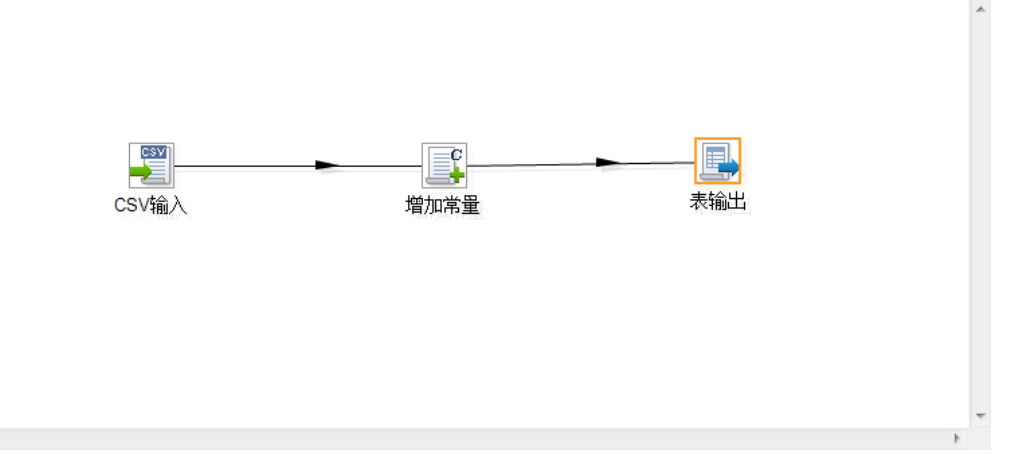

#### 示例步骤:

 $\langle \cdot \rangle$ 

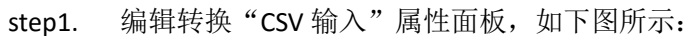

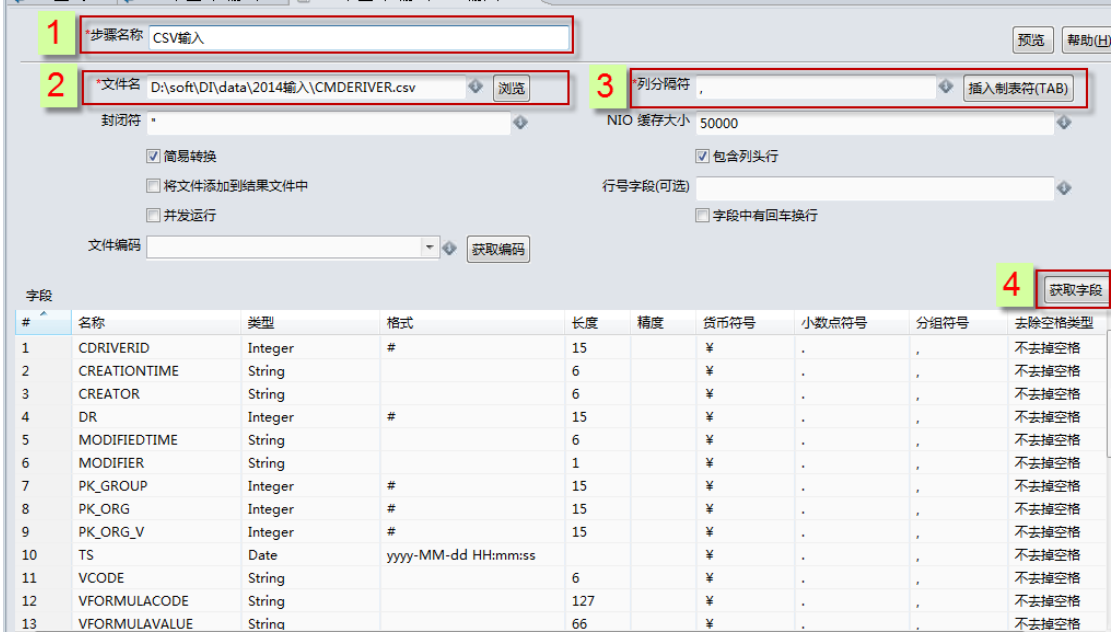

step2. 编辑转换"增加常量"属性面板,如下图所示:

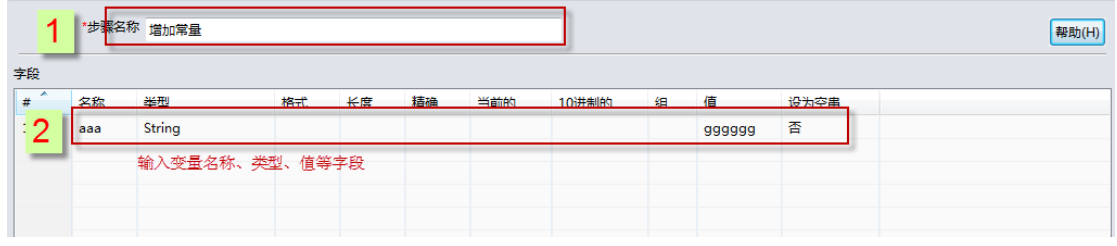

step1. 编辑转换"excel 输出"属性面板,如下图所示:

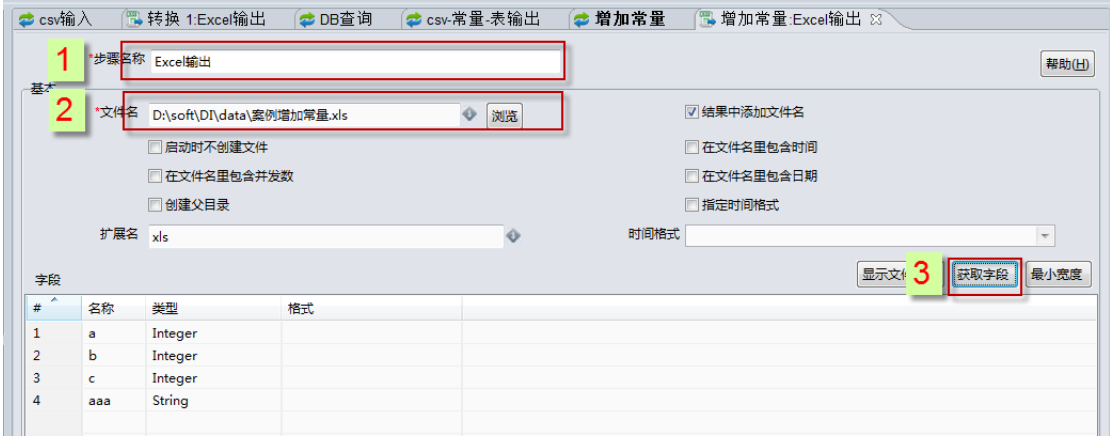

运行转换,即可。

# 4.27. 转换组件:增加序列

# 4.27.1. 参数说明

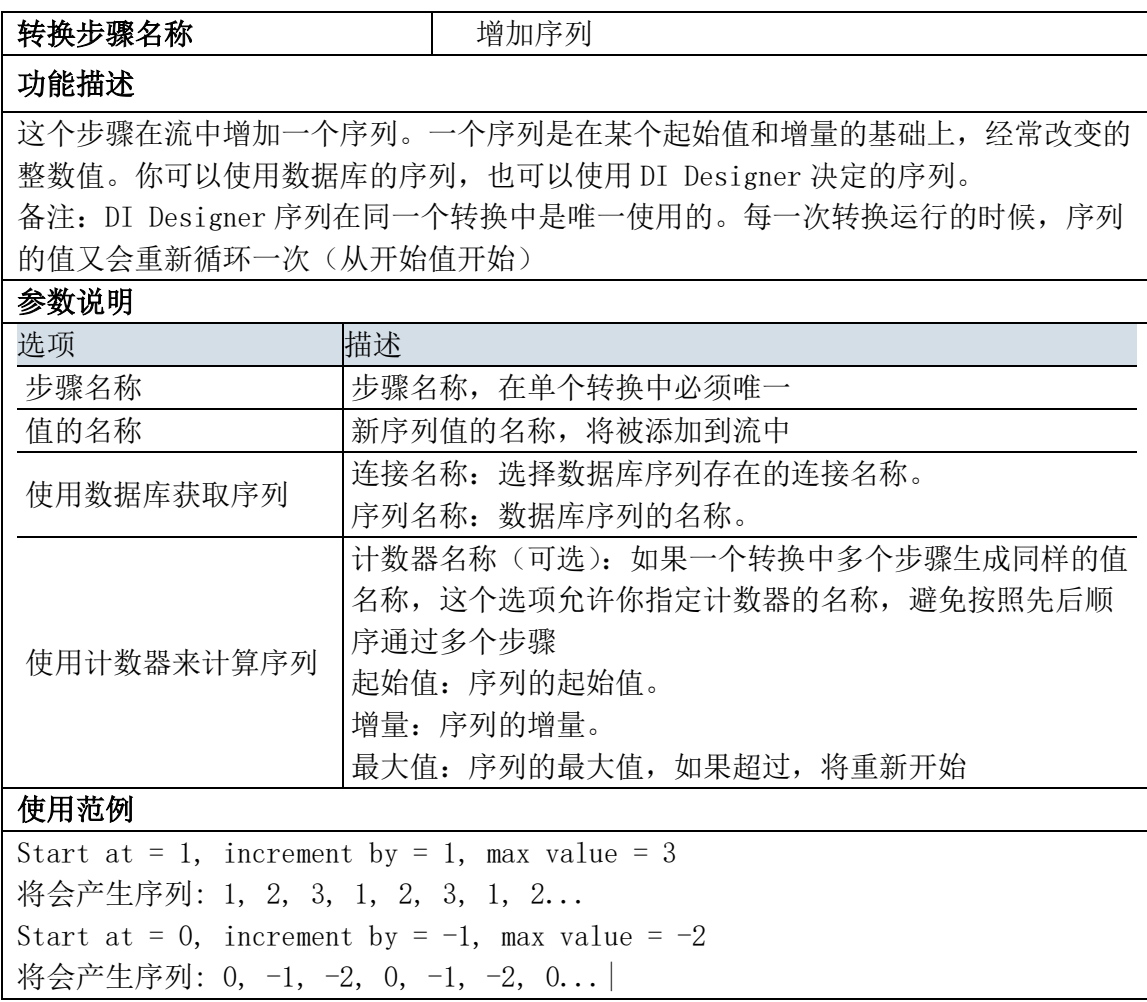

### 4.27.2. 示例

略。

### 4.28. 转换组件:字段选择

### 4.28.1. 参数说明

选择字段步骤可用于在数据流中选择、删除、重命名、更改数据类型以及配置字段的长度和精度。 这些操作可分为不同类别:

选择并更改——指定在输出行显示的字段的确切顺序和名字

删除——指定需要从输出行中删除的字段

元数据——更改一个或多个字段的名称、类型、长度和精度(元数据)

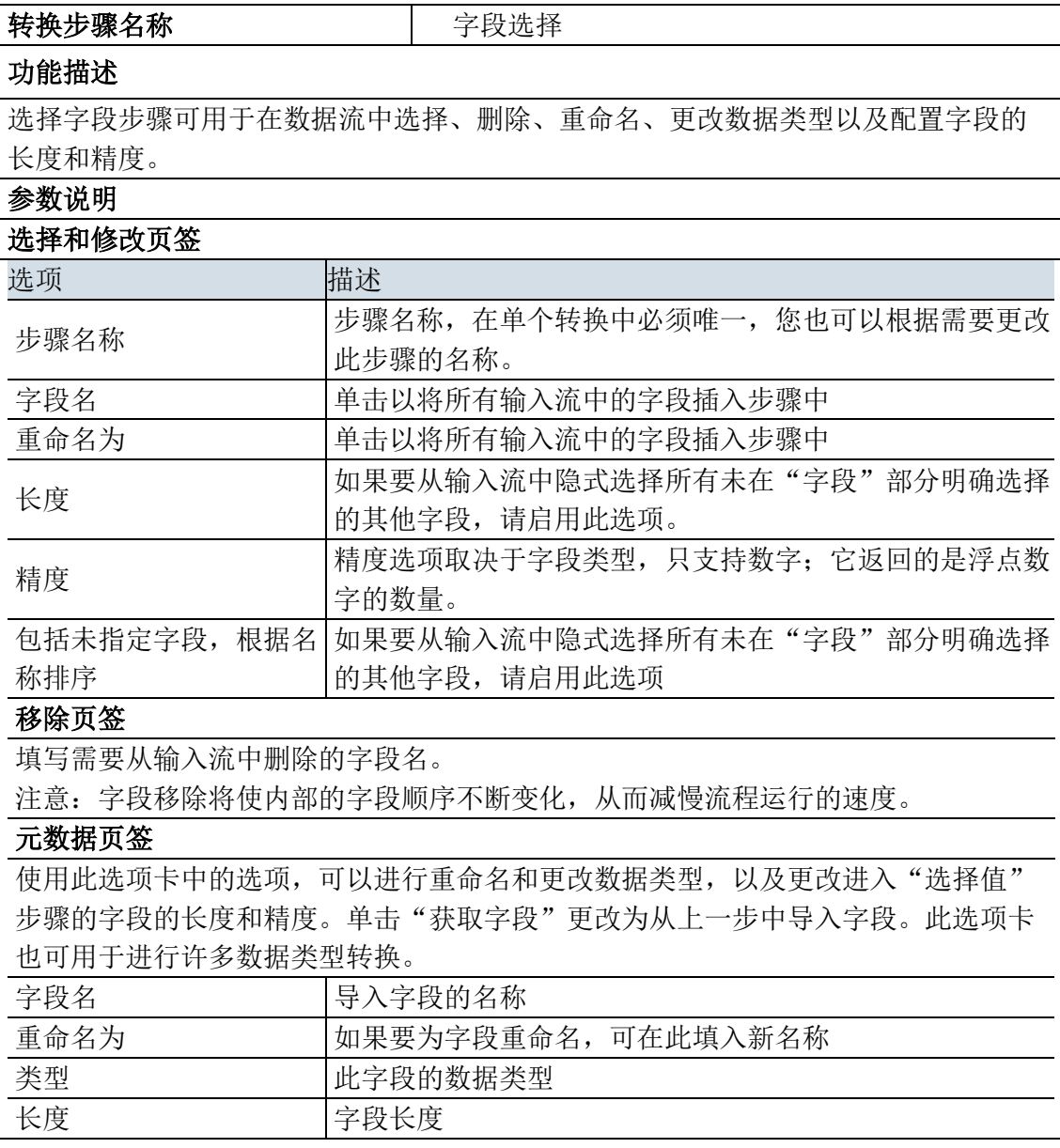
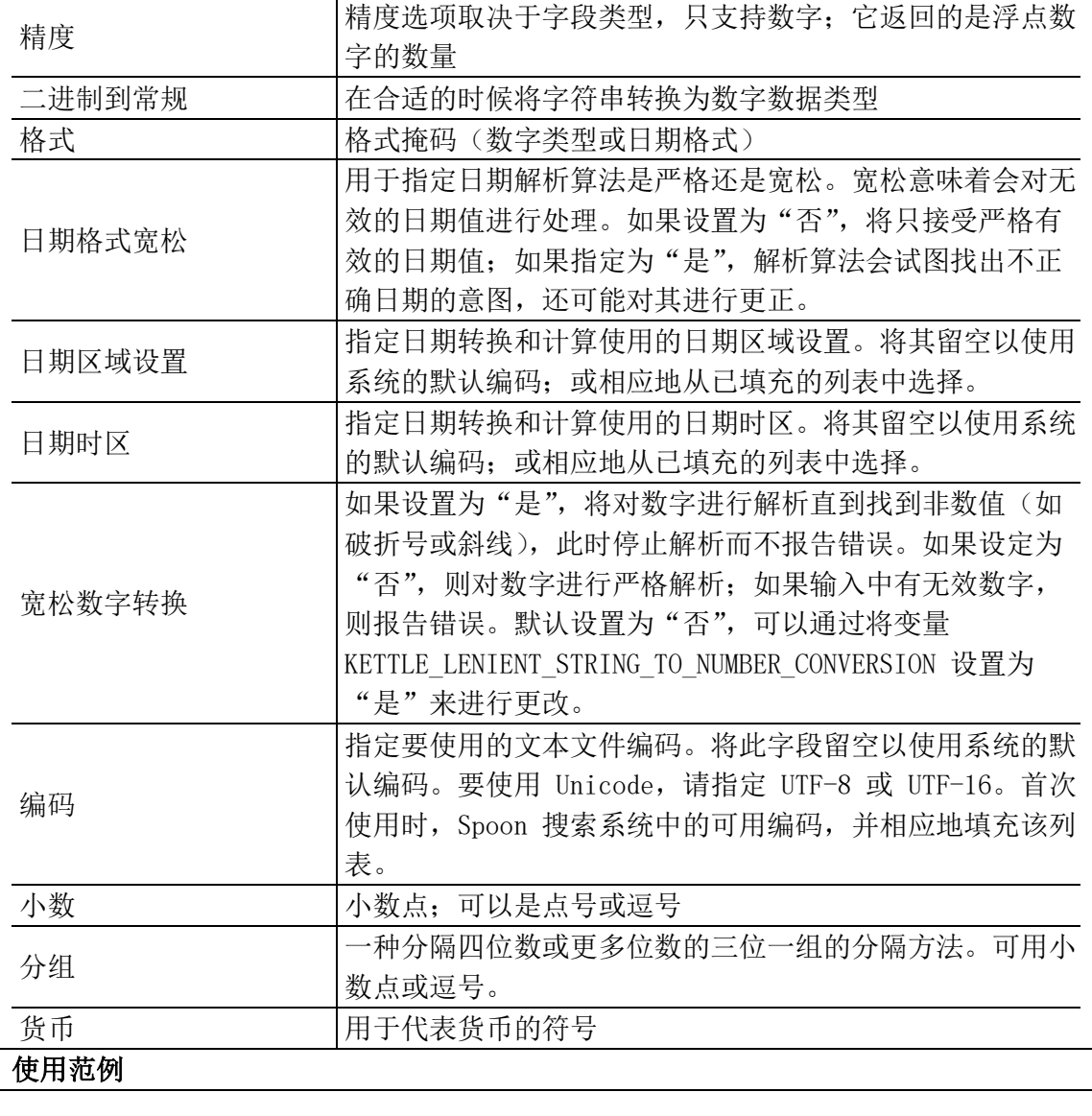

## 4.28.2. 示例

 $\langle \cdot \rangle$ 

示例说明:有选择的输出字段。示例结果图如下所示:

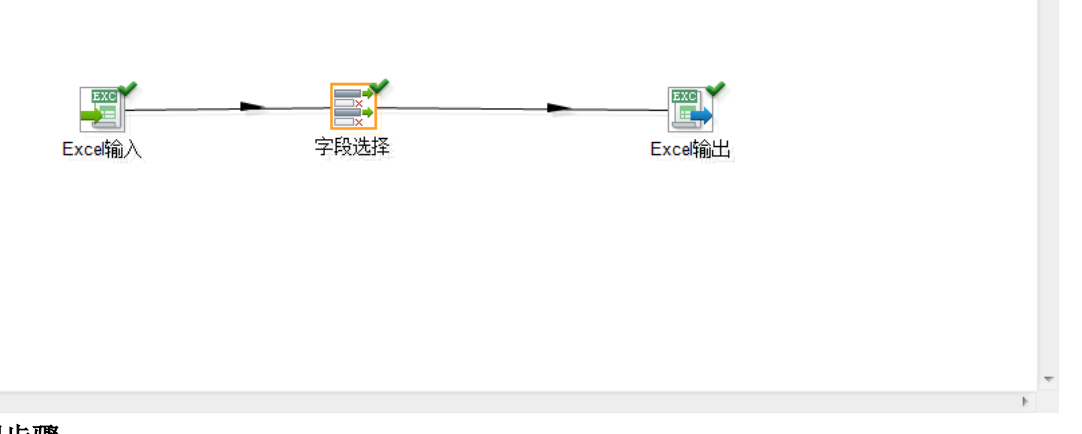

# 示例步骤:

step1. 编辑转换"excel 输入"属性面板,如下图所示:

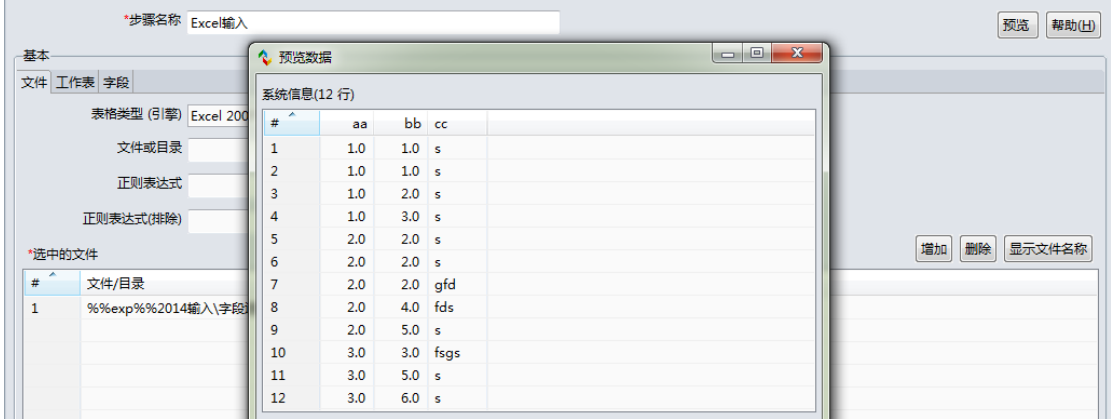

#### step2. 编辑转换"字段选择"属性面板,如下图所示:

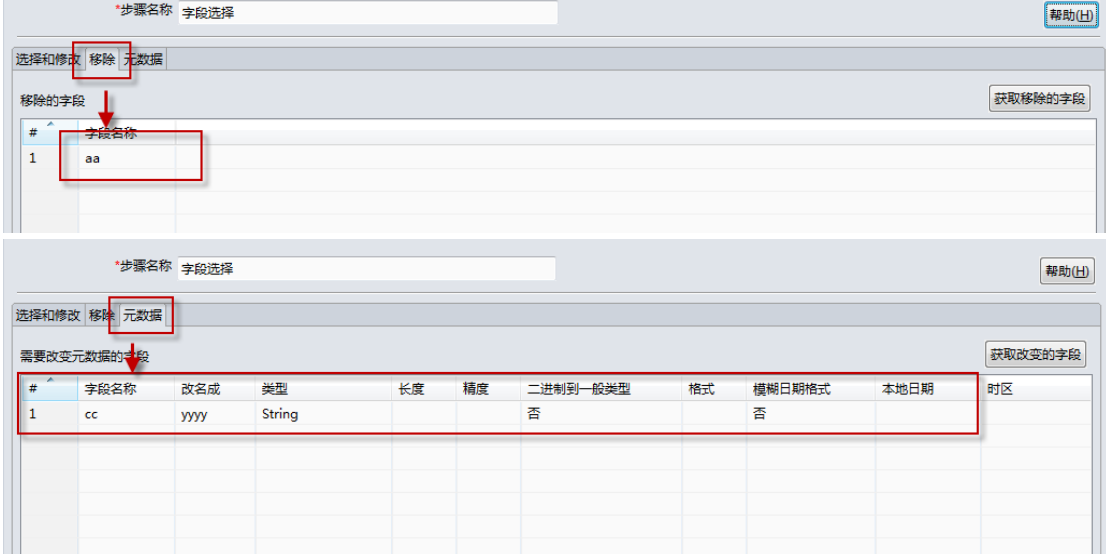

#### step1. 编辑转换"excel 输出"属性面板, 如下图所示:

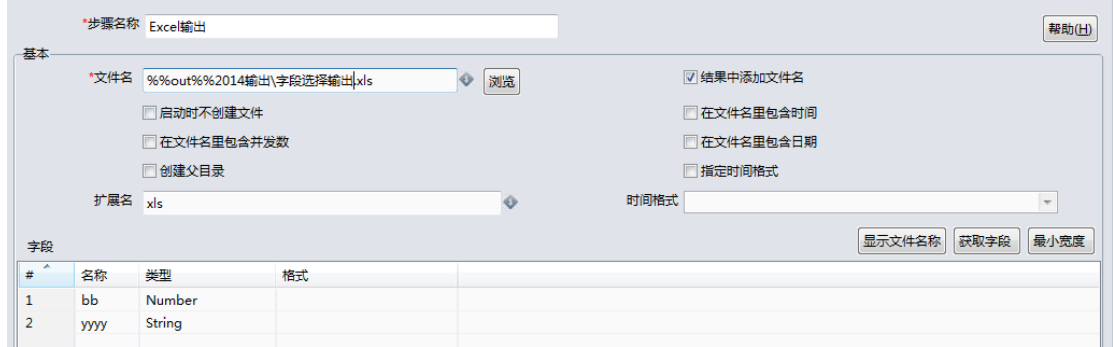

step2. 运行转换,结果如下所示:

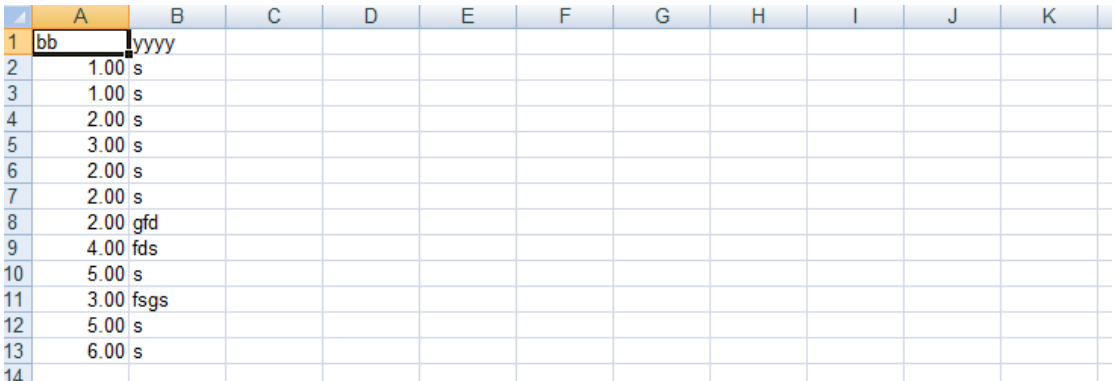

# 4.29. 转换组件:拆分字段

## 4.29.1. 参数说明

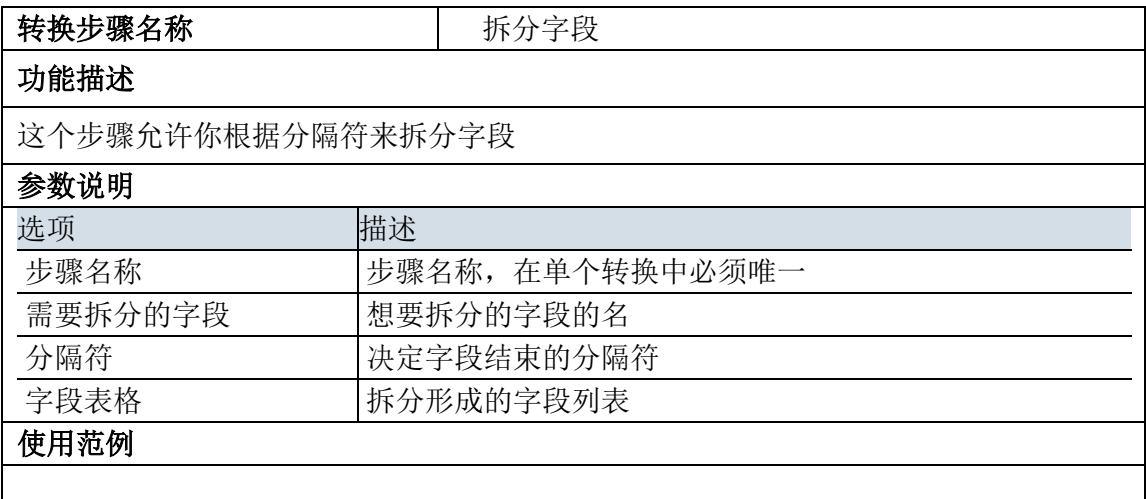

## 4.29.2. 示例

 $\overline{4}$ 

示例说明:将字段拆分并输出为 Excel 文档。示例结果图如下所示:

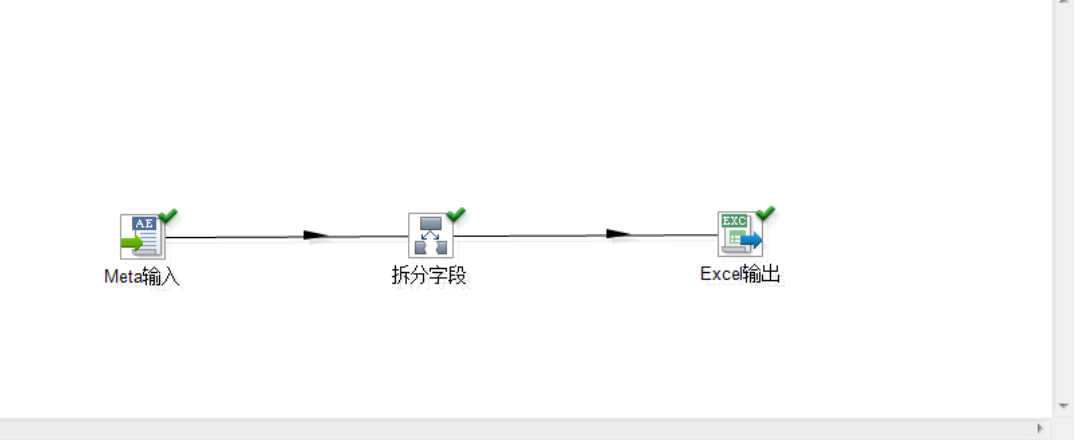

#### 示例步骤:

step1. 编辑转换"meta 输入"属性面板,如下图所示:

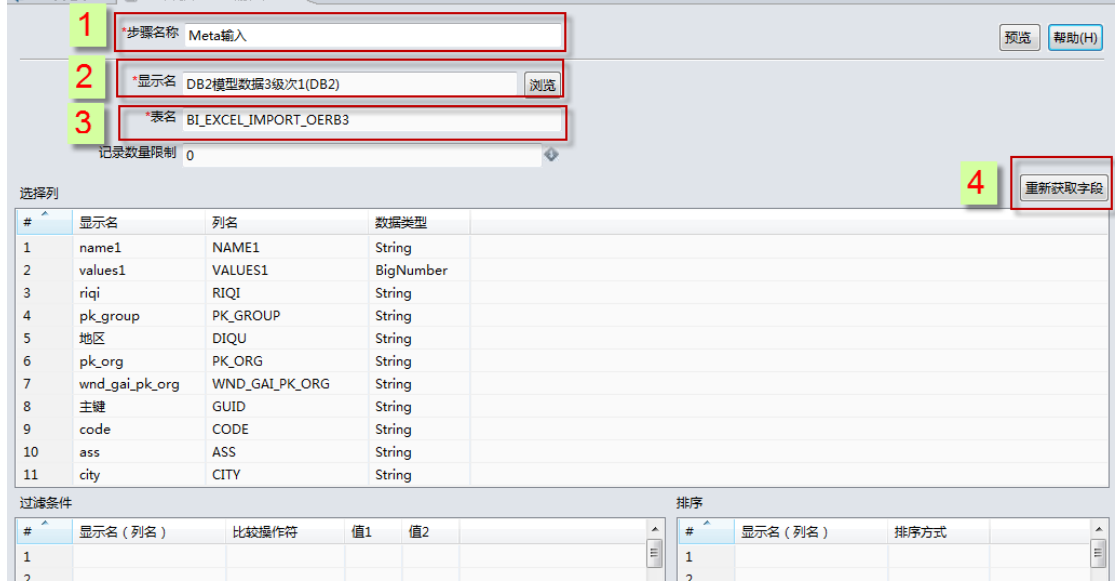

step2. 编辑转换"拆分字段"属性面板,如下图所示:

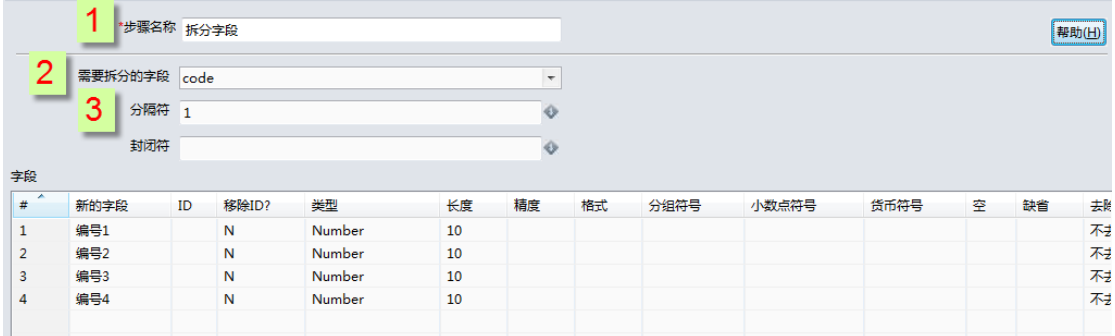

step1. 编辑转换"excel 输出"属性面板,如下图所示:

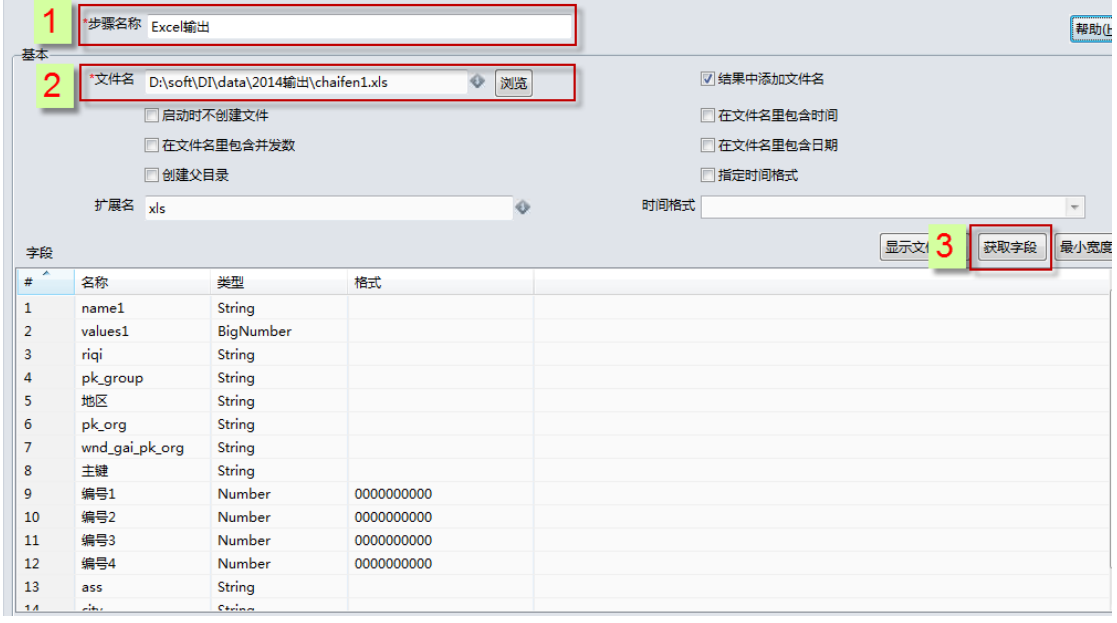

step2. 运行转换,即可。

## 4.30. 转换组件:排序记录

### 4.30.1. 参数说明

排序记录"步骤可根据指定的字段以及是按升序还是降序对行进行排序。

注意: 当行数超过了指定的排序大小时(默认设置为一百万行), DI Designer 将使用临时文件对行 进行排序。当遇到内存不足异常 (OOME), 则需要减小此大小或更换可用的内存。当使用并行步骤的多个 副本时(含有"改变副本数量以开始"的本地 JVM 或在使用 Carte 的集群环境), 需要将每个经过排序 的数据块合并起来,以保证适当的排序顺序。完成此项操作需要之后添加"排序合并"步骤(无需开启 多个副本的本地 JVM 或在主机上的集群)。

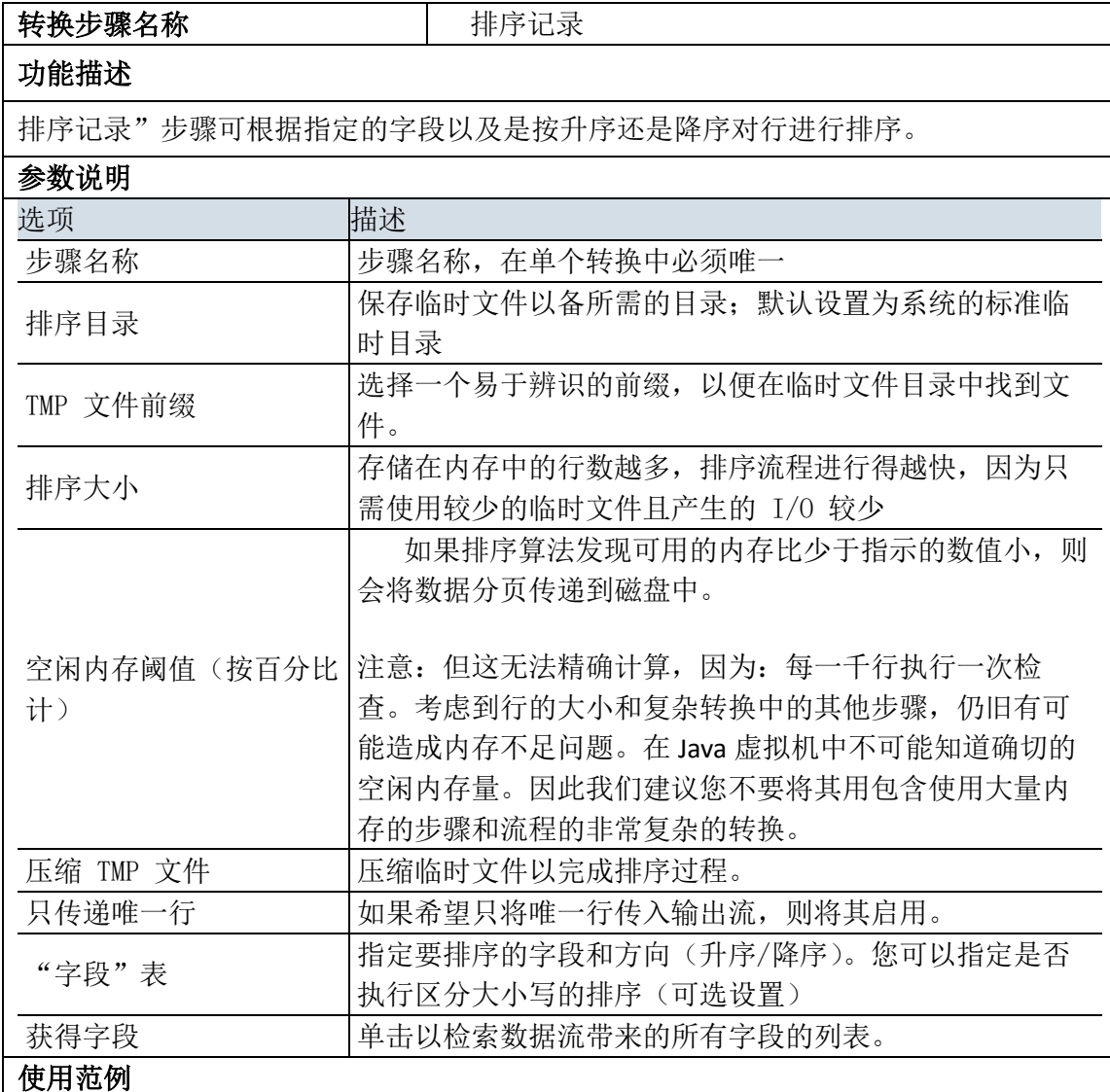

### 4.30.2. 示例

示例说明:对输入的字段进行排序处理并输出。示例结果图如下所示:

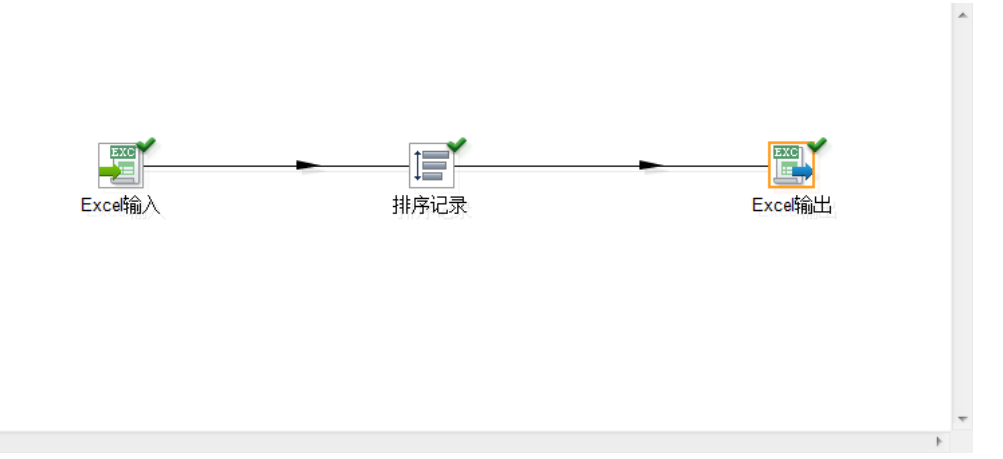

#### 示例步骤:

 $\langle \cdot \rangle$ 

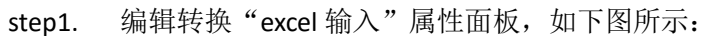

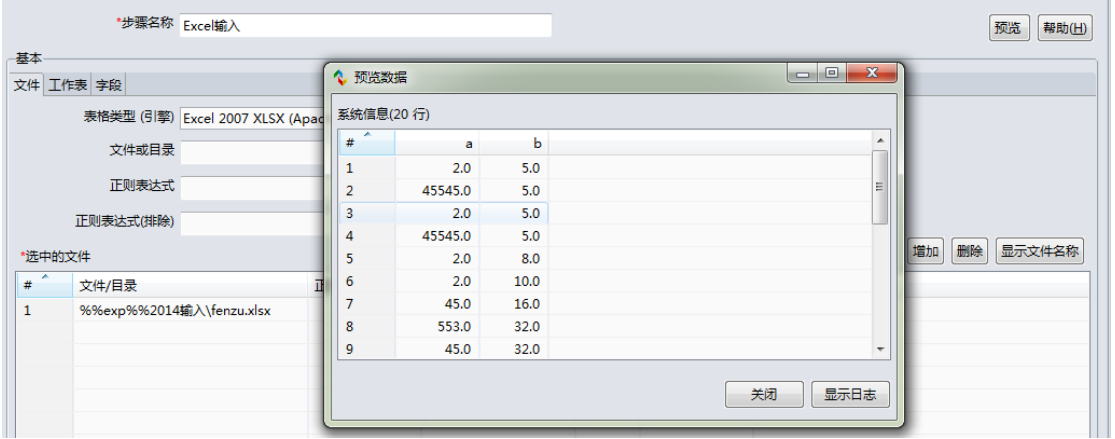

step2. 编辑转换"排序记录"属性面板,如下图所示:

|    |    | *步骤名称 排序记录 |    |       |      | 帮助(H) |  |
|----|----|------------|----|-------|------|-------|--|
|    | 基本 |            |    |       |      | 获取字段  |  |
| 字段 |    |            |    |       |      |       |  |
| #  |    | 字段名称       | 升序 | 大小写敏感 | 预先排序 |       |  |
|    |    | b          | 是  | 香     | 是    |       |  |
|    |    |            |    |       |      |       |  |
|    |    |            |    |       |      |       |  |
|    |    |            |    |       |      |       |  |
|    |    |            |    |       |      |       |  |

step3. 编辑转换"Excel 输出"属性面板,如下图所示:

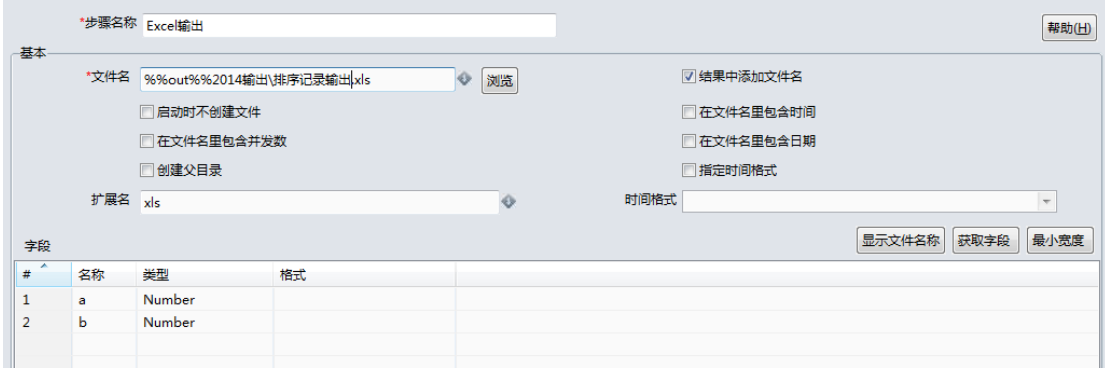

step4. 运行转换,结果如下图所示:

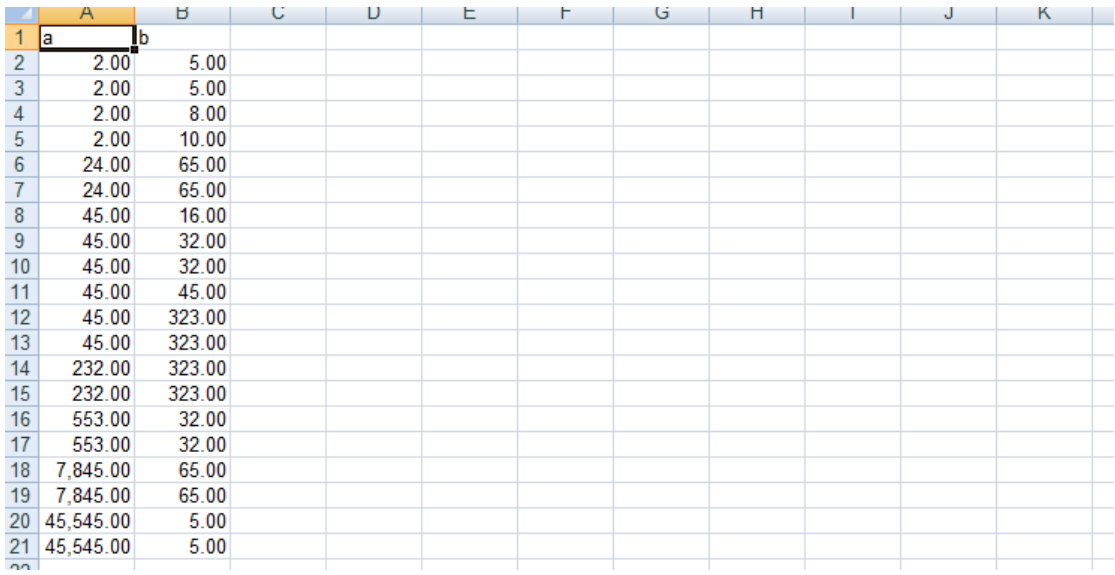

# 4.31. 转换组件:替换 NULL

## 4.31.1. 参数说明

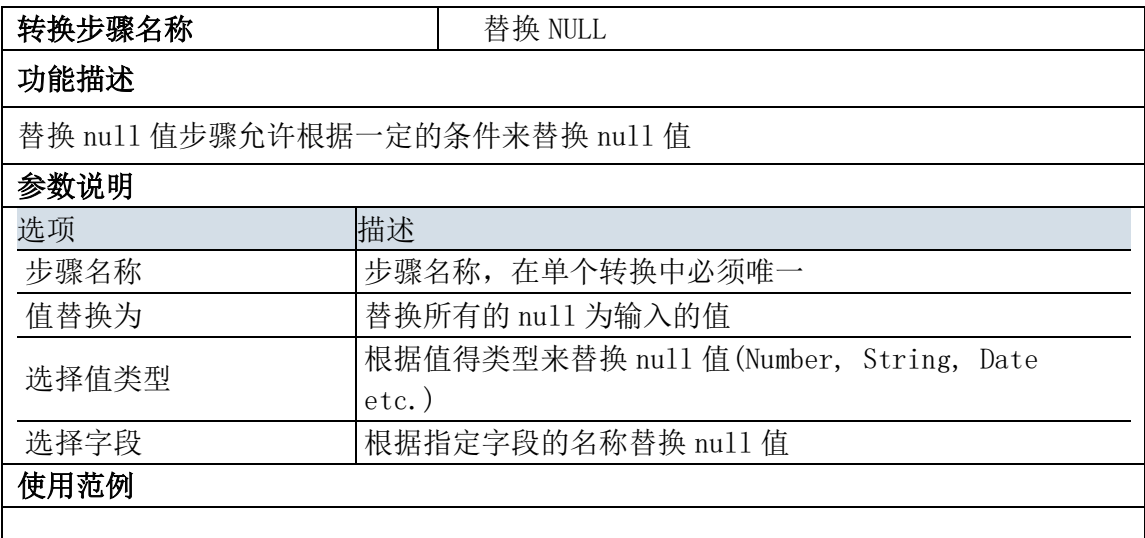

# 4.31.2. 示例

示例说明:对字段为空的进行替换处理,示例结果图如下所示:

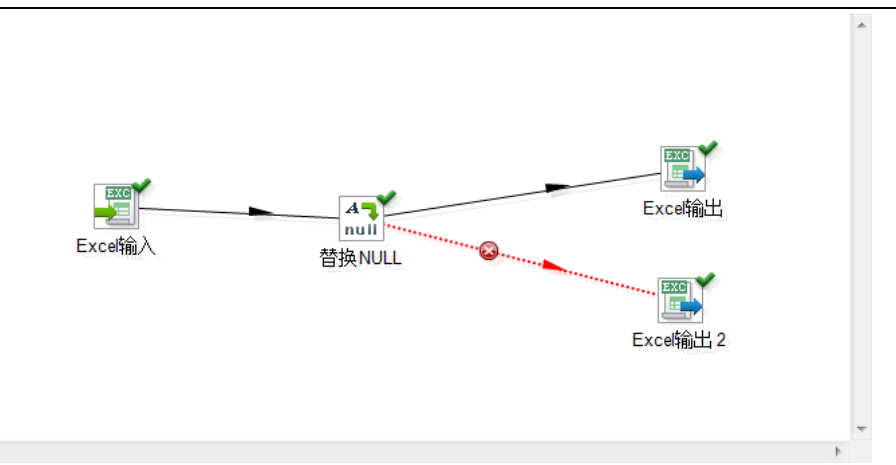

#### 示例步骤:

 $\left\langle \cdot \right\rangle$ 

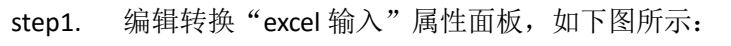

| *步骤名称 Excel输入                                      |                           |               |                        |                                                 |            | 预览<br>帮助(H)        |
|----------------------------------------------------|---------------------------|---------------|------------------------|-------------------------------------------------|------------|--------------------|
| 基本<br>文件 工作表 字段<br>表格类型 (引擎) Excel 2007 XLSX (Apad | <b>4 预览数据</b><br>系统信息(7行) |               |                        |                                                 |            |                    |
| 文件或目录                                              | ۰<br>#                    | a             |                        | b c                                             |            |                    |
| 正则表达式                                              | 1<br>$\overline{a}$       | aa<br>bb:ff   | 66.0                   | 55.0 2013-02-01 00:00:00<br>2013-02-02 00:00:00 |            |                    |
| 正则表达式(排除)                                          | 3                         | <null></null> | 77.6                   | 2013-02-03 00:00:00                             |            |                    |
| *选中的文件                                             | 4<br>5                    | cc<br>dd      | <null><br/>88.2</null> | 2013-02-04 00:00:00<br>$\leq$ null $\geq$       |            | 增加<br>删除<br>显示文件名称 |
| ×<br>文件/目录<br>#                                    | 6                         | ee            | 99.0                   | 2013-05-02 00:00:00                             |            |                    |
| %%exp%%excelshuru\tihuankongzhi.xl<br>$\mathbf{1}$ |                           | aa            | <null></null>          | 2013-05-03 00:00:00                             |            |                    |
|                                                    |                           |               |                        |                                                 |            |                    |
|                                                    |                           |               |                        |                                                 |            |                    |
|                                                    |                           |               |                        |                                                 | 关闭<br>显示日志 |                    |

step2. 编辑转换"替换 NULL"属性面板,如下图所示:

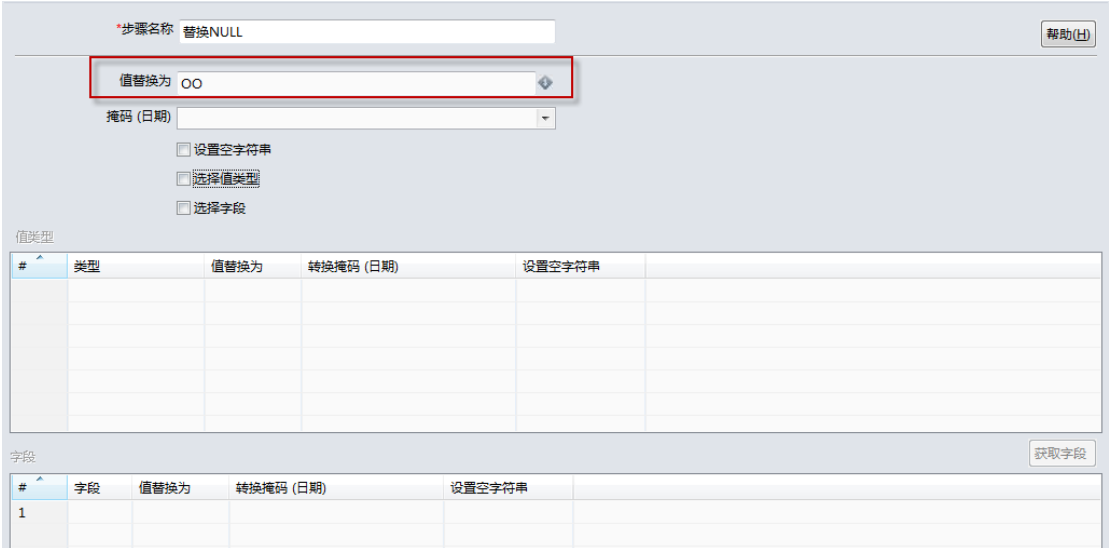

step3. 编辑转换"Excel 输出"属性面板,如下图所示:

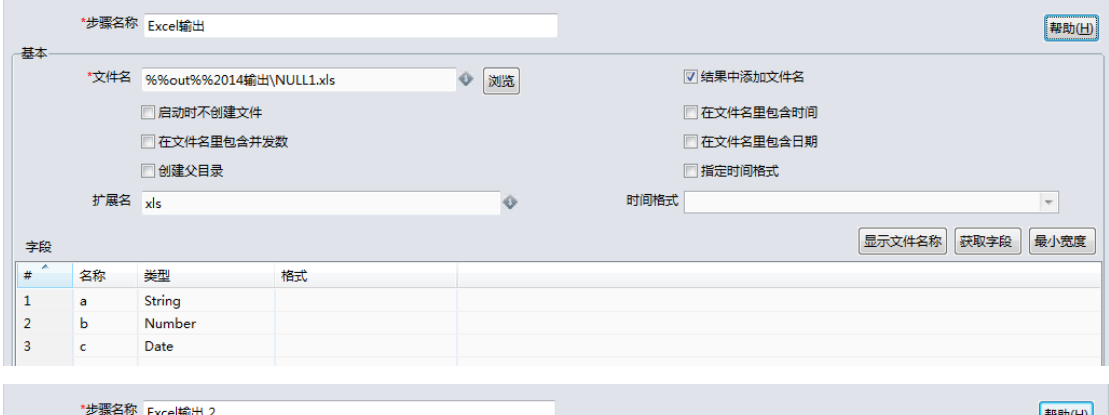

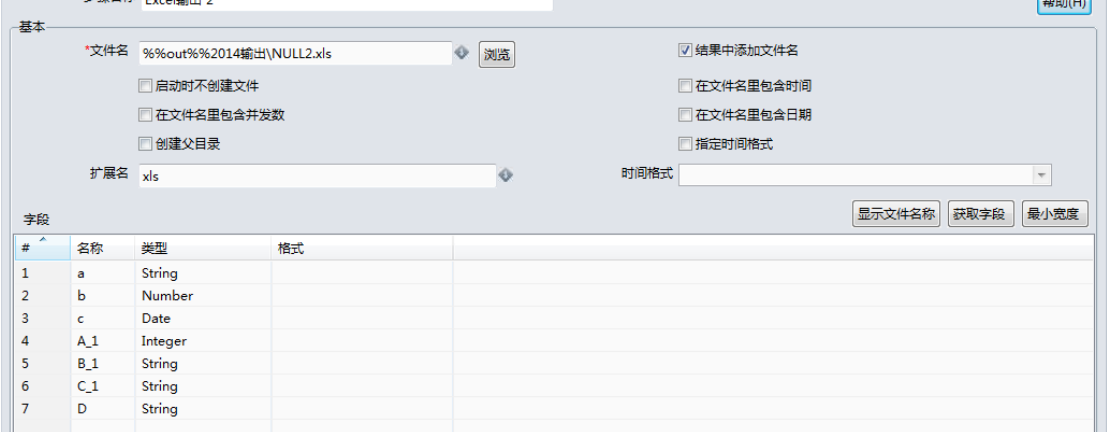

#### step4. 运行转换,结果如下图所示:

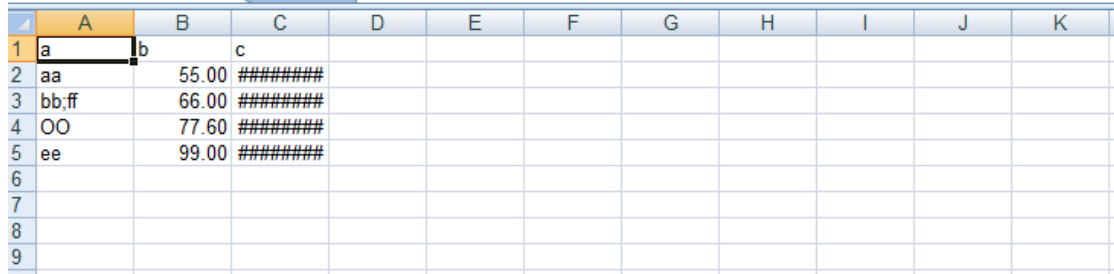

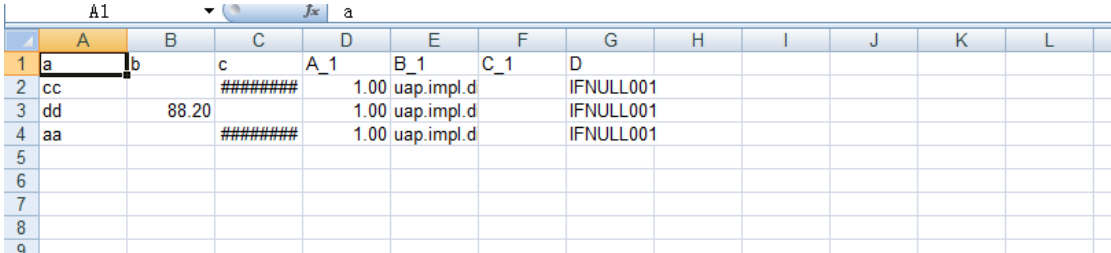

# 4.32. 转换组件:生成 GUID

## 4.32.1. 参数说明

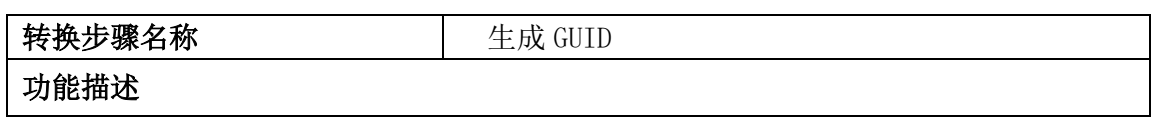

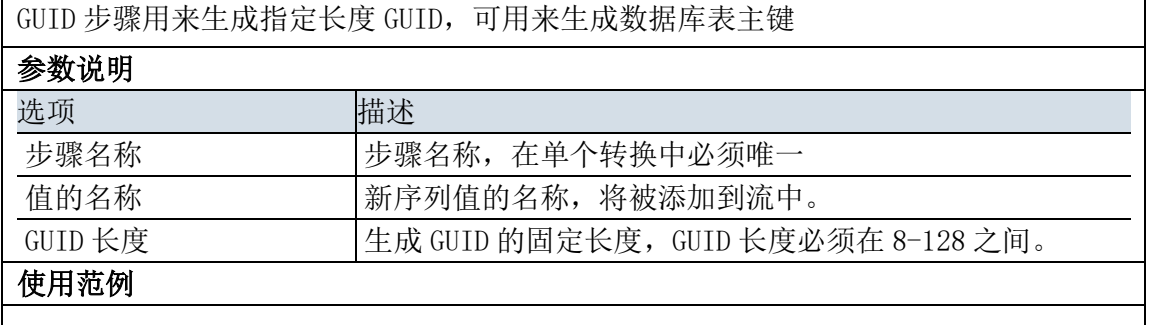

## 4.32.2. 示例

示例说明: 新增字段 GUID, 示例结果图如下所示:

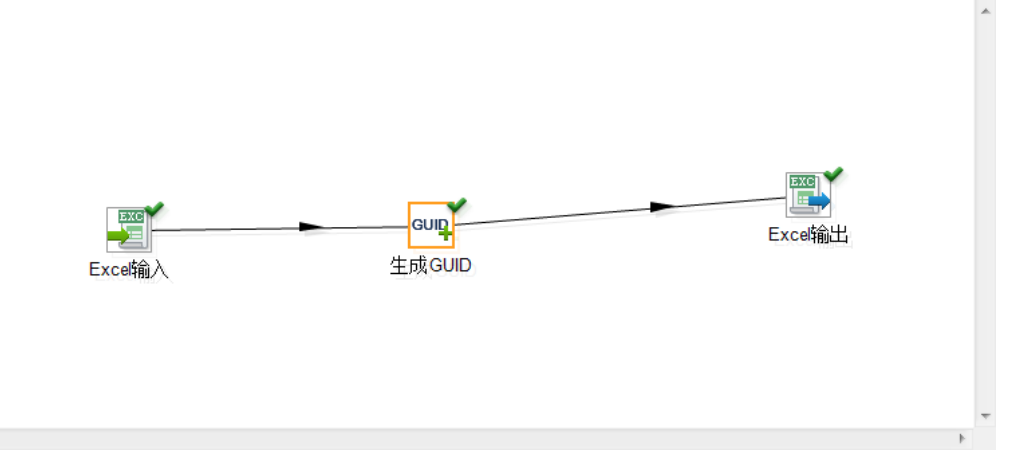

#### 示例步骤:

 $\left\langle \cdot \right\rangle$ 

step1. 编辑转换"excel 输入"属性面板,如下图所示:

|                                                    | *步骤名称 Excel输入            |        |                                      |                                                                                                    | 预览<br>帮助(H)              |
|----------------------------------------------------|--------------------------|--------|--------------------------------------|----------------------------------------------------------------------------------------------------|--------------------------|
| 基本<br>文件 工作表 字段<br>表格类型 (引擎) Excel 2007 XLSX (Apad |                          |        | ↓ 预览数据<br>系统信息(20行)                  | $\begin{array}{c c c c c c} \hline \multicolumn{3}{c }{\mathbf{0}} & \multicolumn{3}{c }{\mathbf{0}} \end{array}$<br>$\mathbf{x}$ |                          |
|                                                    | 文件或目录                    | ×<br># | a<br>2.0                             | ь<br>5.0                                                                                                    | $\overline{\phantom{a}}$ |
|                                                    | 正则表达式                    | 2      | 45545.0                              | 5.0                                                                                                    | Ξ                        |
|                                                    | 正则表达式(排除)                |        | 2.0<br>3<br>45545.0<br>4<br>5<br>2.0 | 5.0<br>5.0                                                                                                    |                          |
| *选中的文件                                             |                          |        |                                      | 8.0                                                                                                    | 删除<br>显示文件名称<br>增加       |
| ×<br>#                                             | 文件/目录                    | 6      | $2.0^{\circ}$                        | 10.0                                                                                                    |                          |
| $\mathbf{1}$                                       | %%exp%%2014输入\fenzu.xlsx | ٠      | 45.0                                 | 16.0                                                                                                    |                          |
|                                                    |                          | 8      | 553.0                                | 32.0                                                                                                    |                          |
|                                                    |                          | 9      | 45.0                                 | 32.0                                                                                                    | ۰                        |
|                                                    |                          |        |                                      |                                                                                                    | 关闭<br>显示日志               |

step2. 编辑转换"生成 GUID"属性面板,如下图所示:

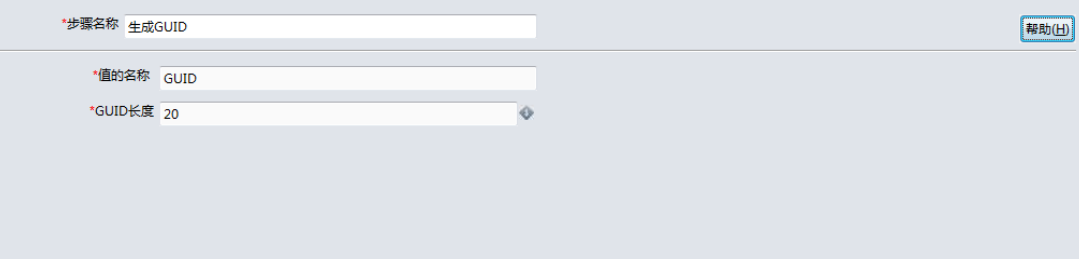

### step3. 编辑转换"Excel 输出"属性面板,图略。

step4. 运行转换,结果如下图所示:

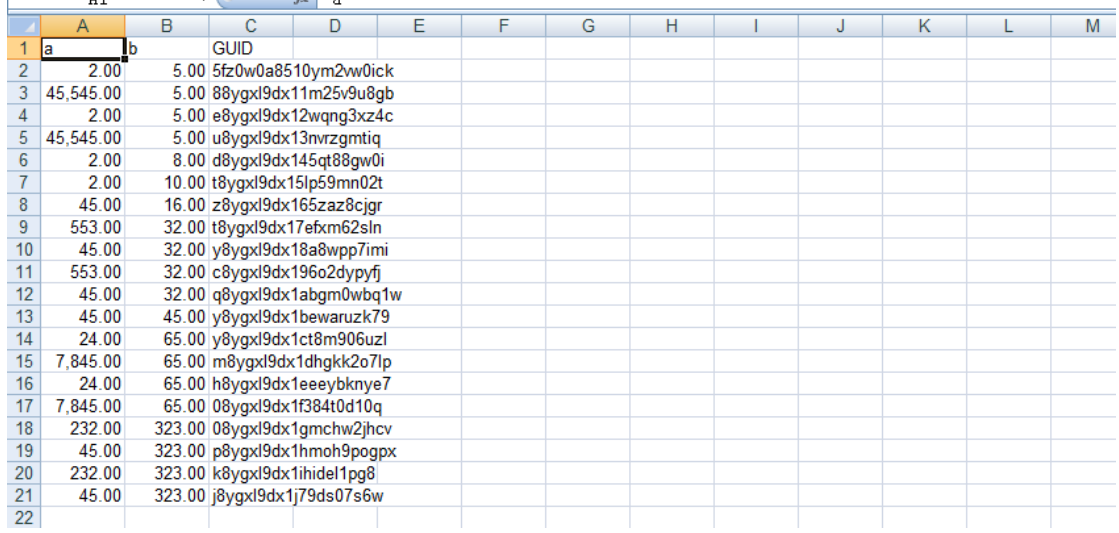

# 4.33. 转换组件:行转列

## 4.33.1. 参数说明

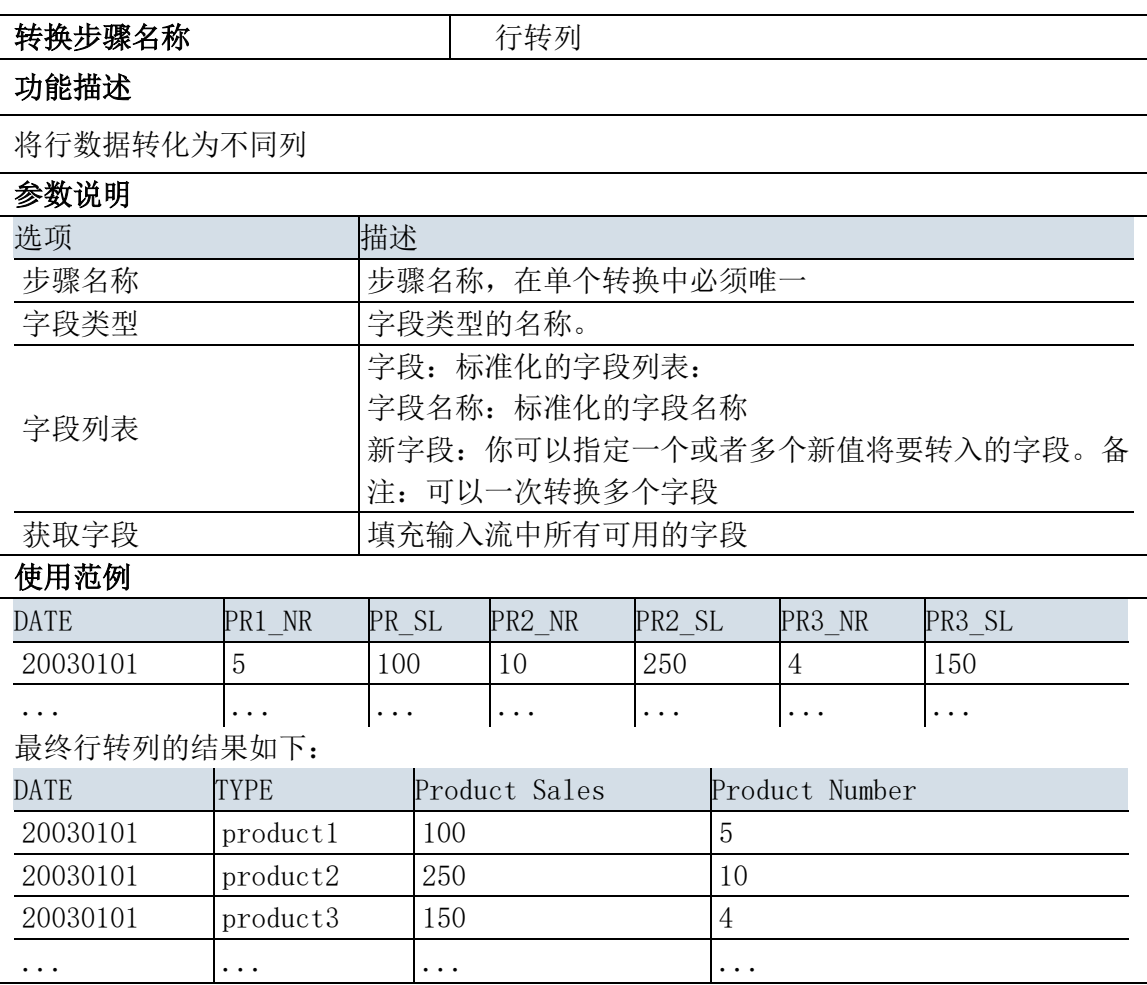

## 4.33.2. 示例

示例说明: 行转列。转换如下图所示:

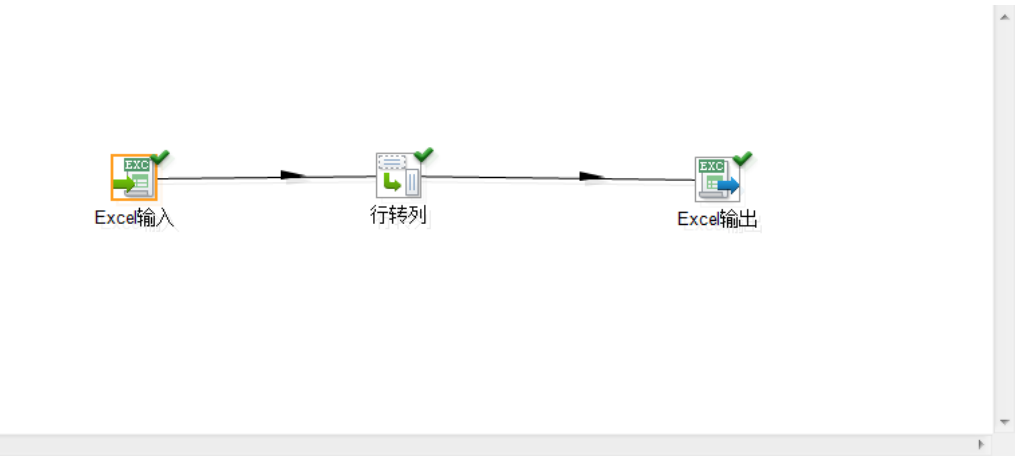

#### 示例步骤:

 $\blacktriangleleft$ 

step1. 编辑转换"excel 输入"属性面板,如下图所示:

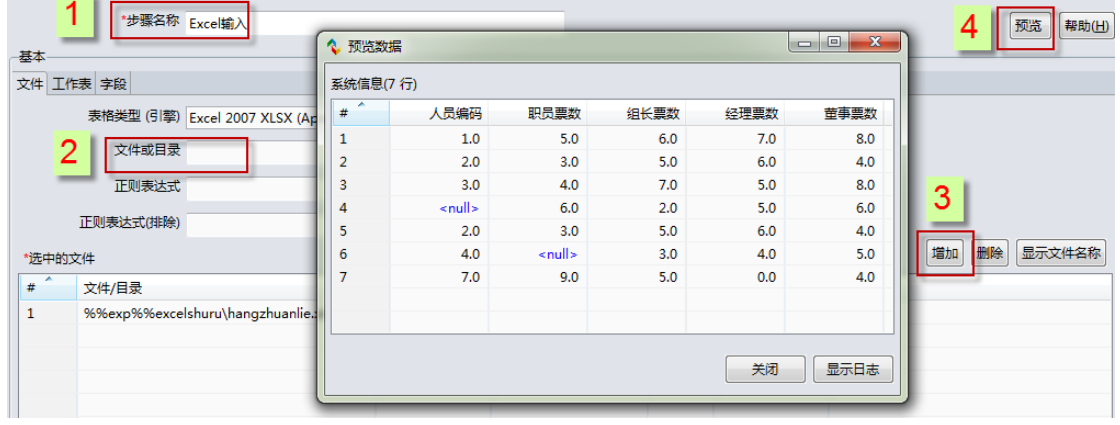

#### step2. 编辑转换"行转列"属性面板,如下图所示:

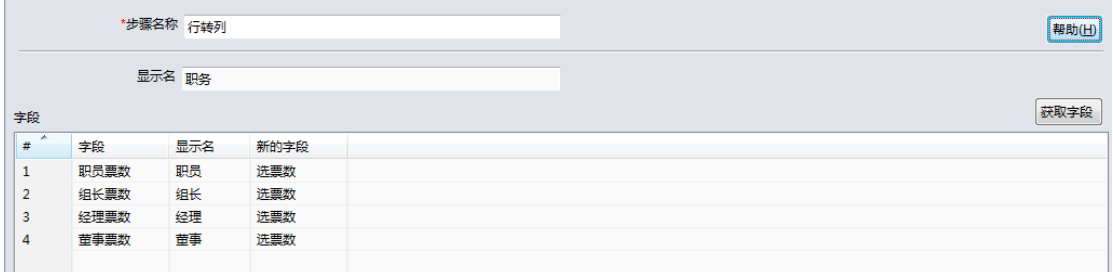

step3. 编辑转换"excel 输出"属性面板,如下图所示:

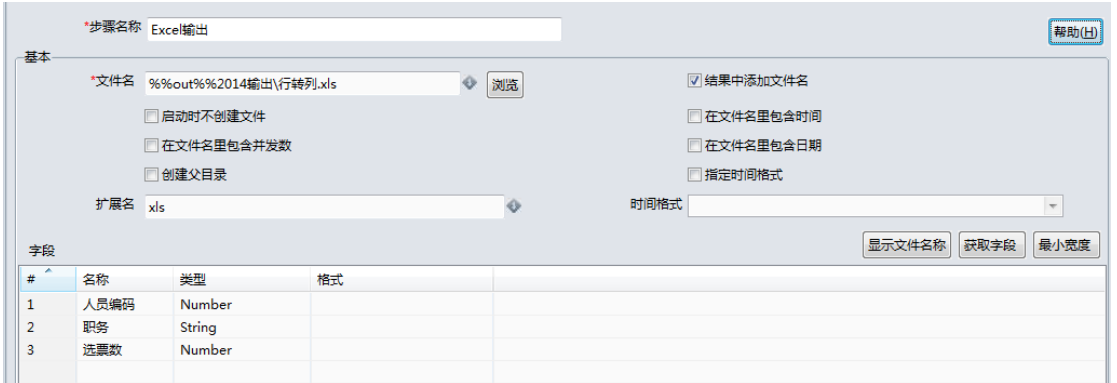

运行转换,即可。

# 4.34. 转换组件:记录去重

## 4.34.1. 参数说明

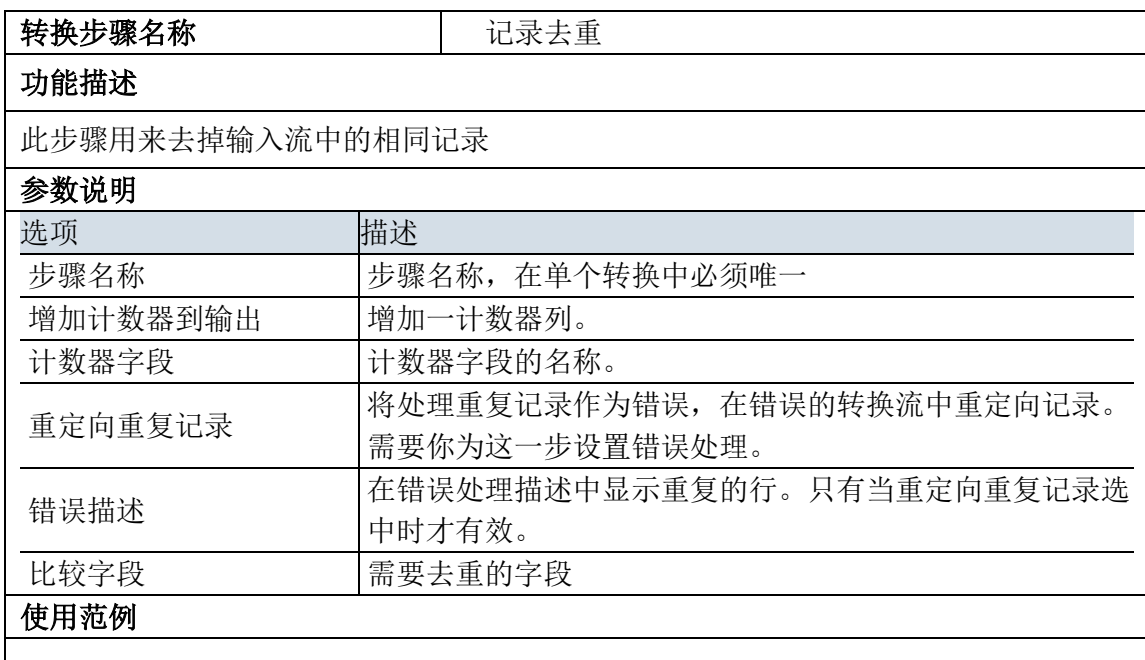

## 4.34.2. 示例

示例说明:示例结果图如下所示:

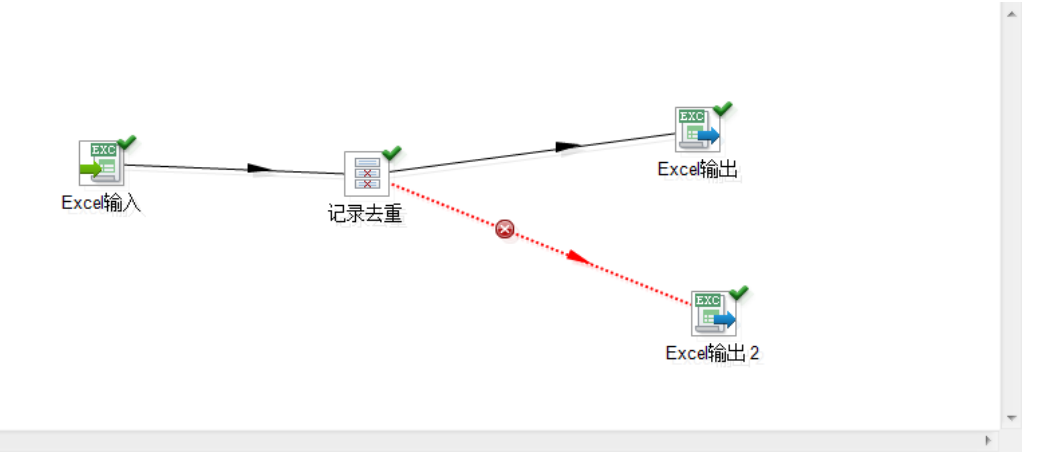

#### 示例步骤:

 $\left\langle \cdot \right\rangle$ 

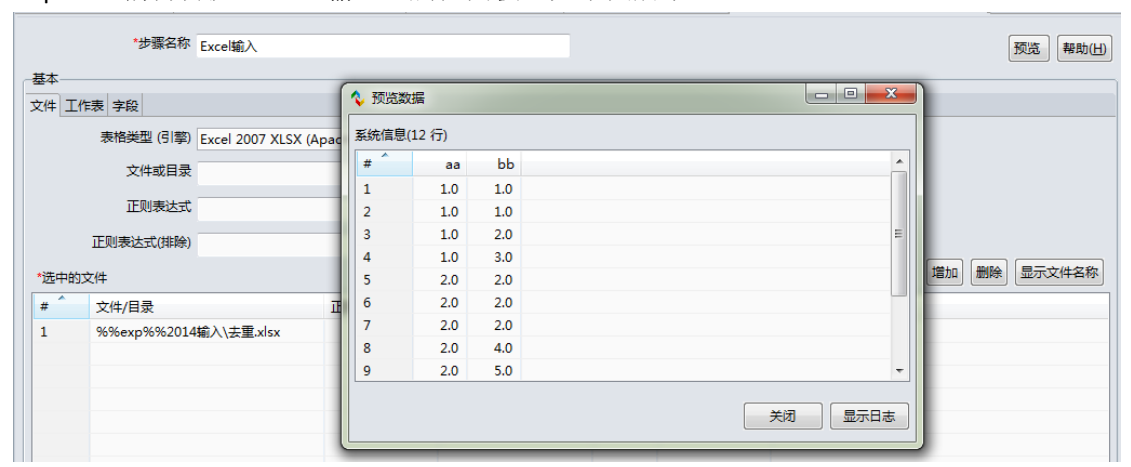

step1. 编辑转换"excel 输入"属性面板,如下图所示:

#### step2. 编辑转换"记录去重"属性面板,如下图所示:

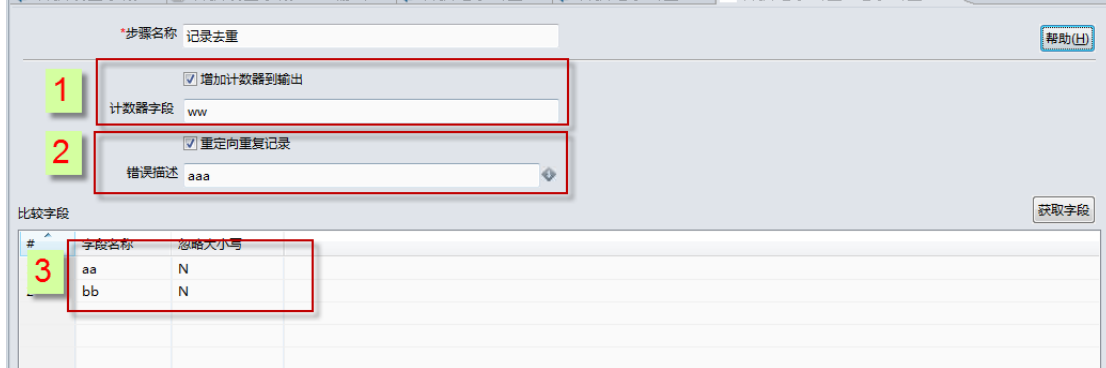

#### step3. 编辑转换"Excel 输出"和"Excel 输出 2"属性面板,如下图所示:

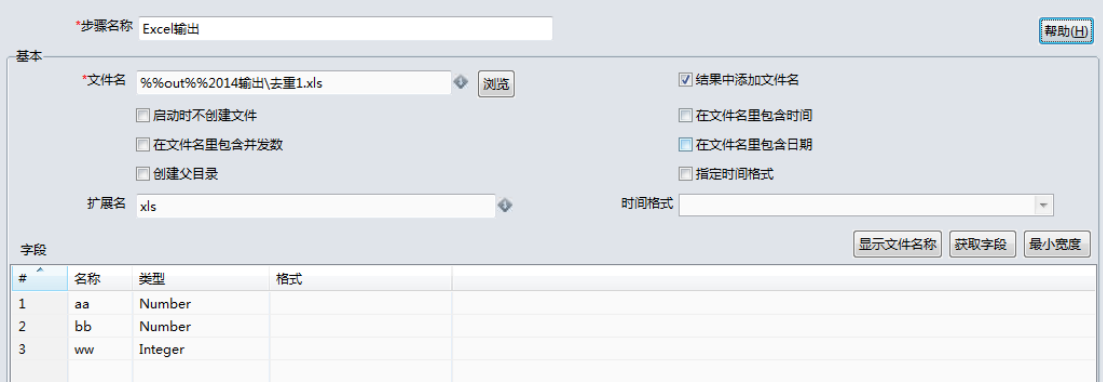

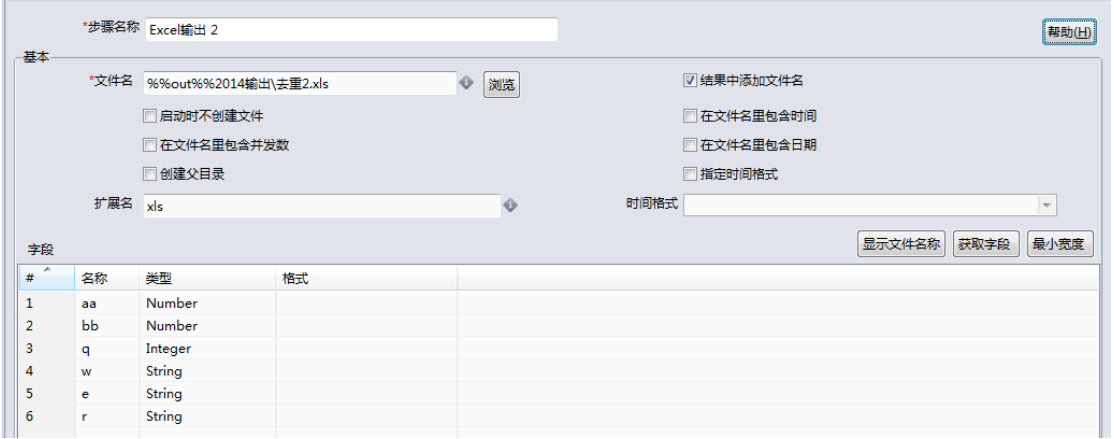

#### step4. 运行转换,结果如下图所示:

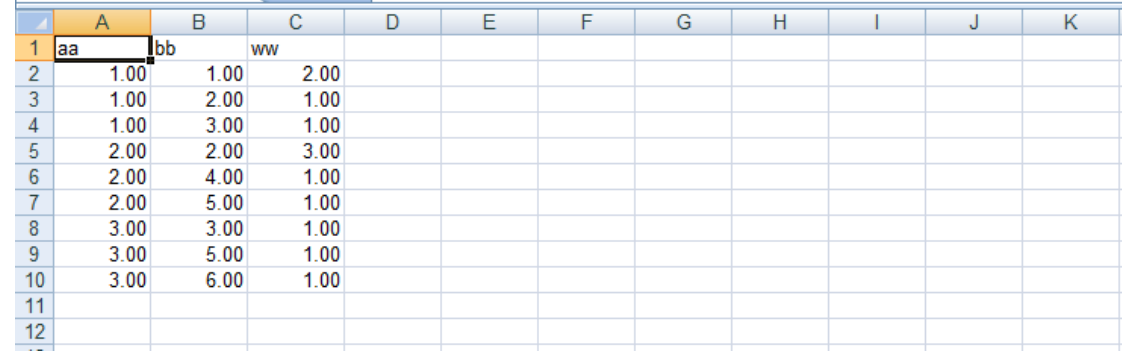

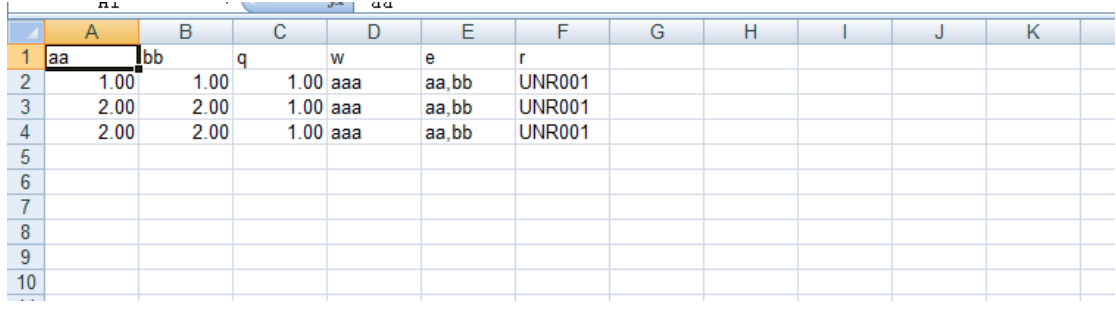

# 4.35. 转换组件: 设置字段

## 4.35.1. 参数说明

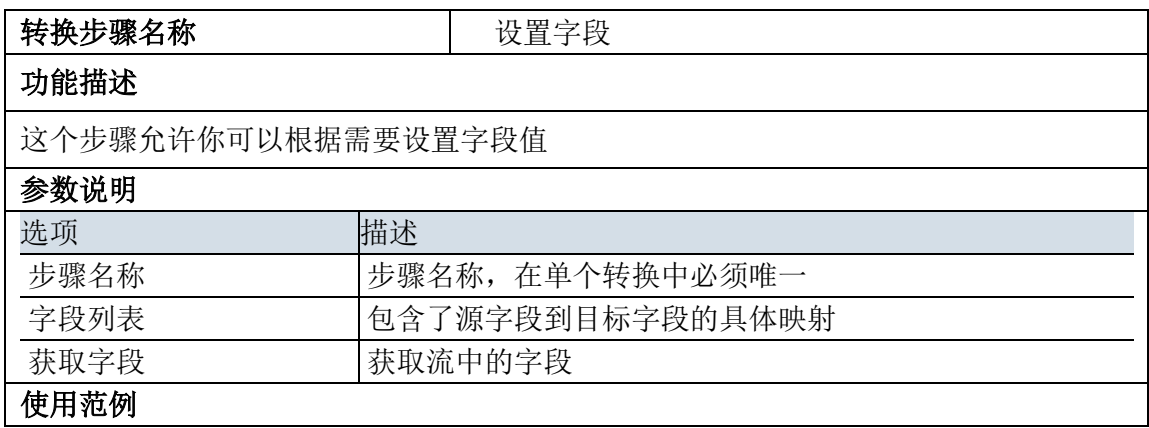

## 4.35.2. 示例

示例说明: 将 Excel 输入的 a 列字段值设置为 b 列字段值, 示例结果图如下所示:

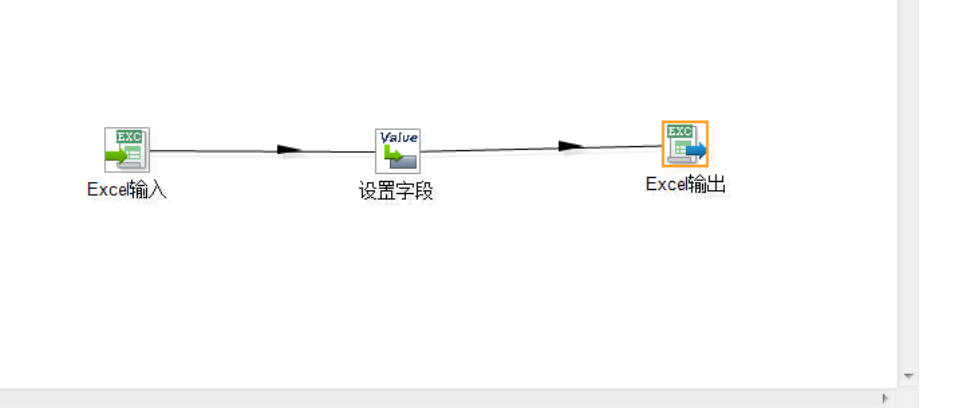

#### 示例步骤:

 $\left\langle \cdot \right\rangle$ 

step1. 编辑转换"excel 输入"属性面板,如下图所示:

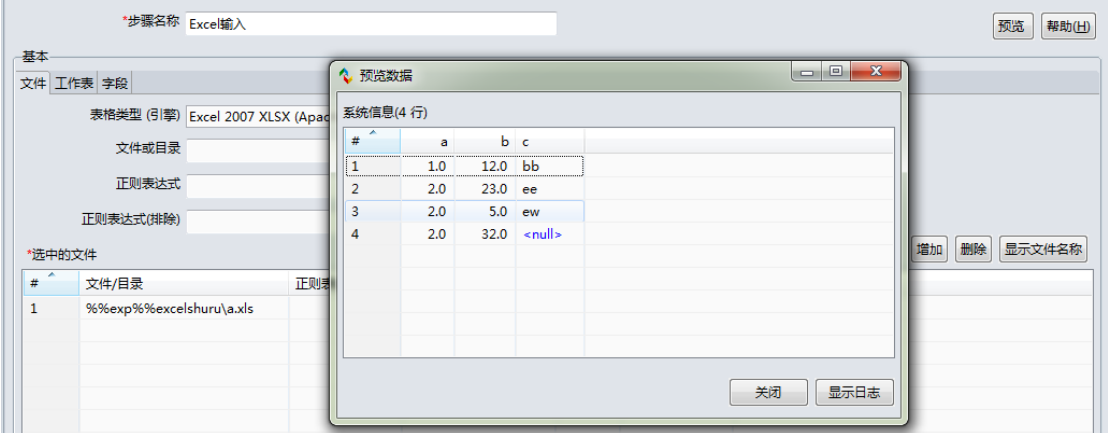

step2. 编辑转换"设置字段"属性面板,如下图所示:

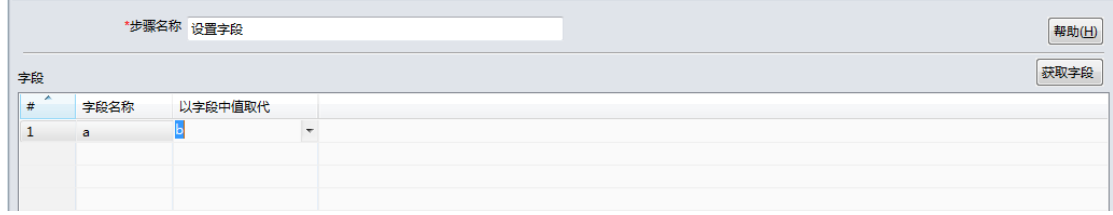

step3. 编辑转换"Excel 输出"属性面板,如下图所示:

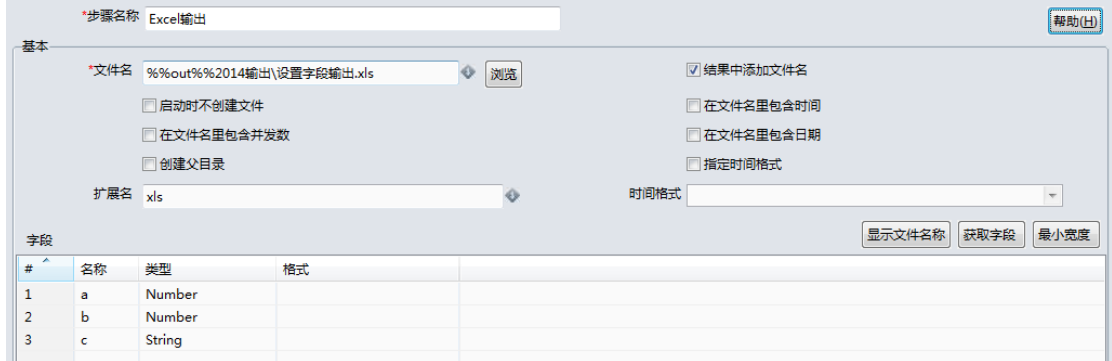

#### 运行转换,结果如下图所示:

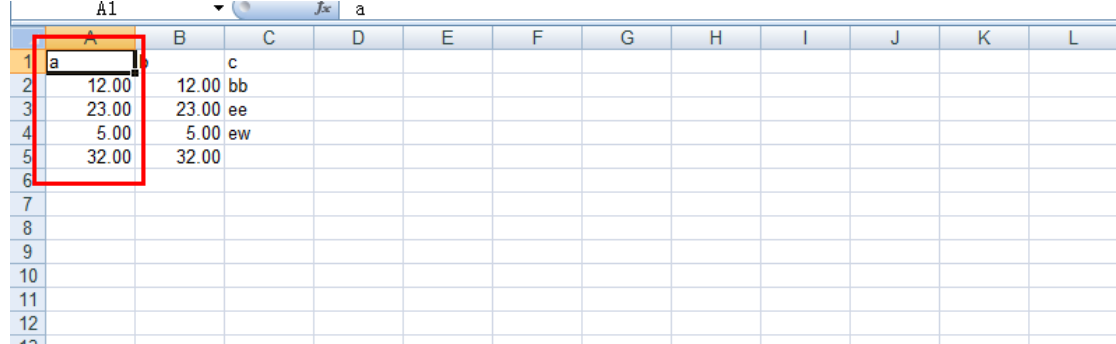

### 4.36. 转换组件:连接字段

### 4.36.1. 参数说明

连接"字段"步骤用于将多个字段连接为一个目标字段。字段可用分隔符分开,且环绕逻辑与"文 本文件输出"步骤完全兼容。

注意:

因为与"文本文件输出"步骤兼容,也可创建可保存在其他位置的相同字段和布局(包括页眉、页 脚、结束行)。如果选中"连接由…分隔的字符串"并选择换行符(如 CR/LF), 则使用"分组依据"步骤 可以创建一个包含与输出字段相同内容的字段

性能注意事项: 勾选"快速数据转储"选项,以实现最大吞吐量。您也可以考虑勾选"禁用环绕修 复"选项。可在下面的"高级"选项中了解更多详细信息。

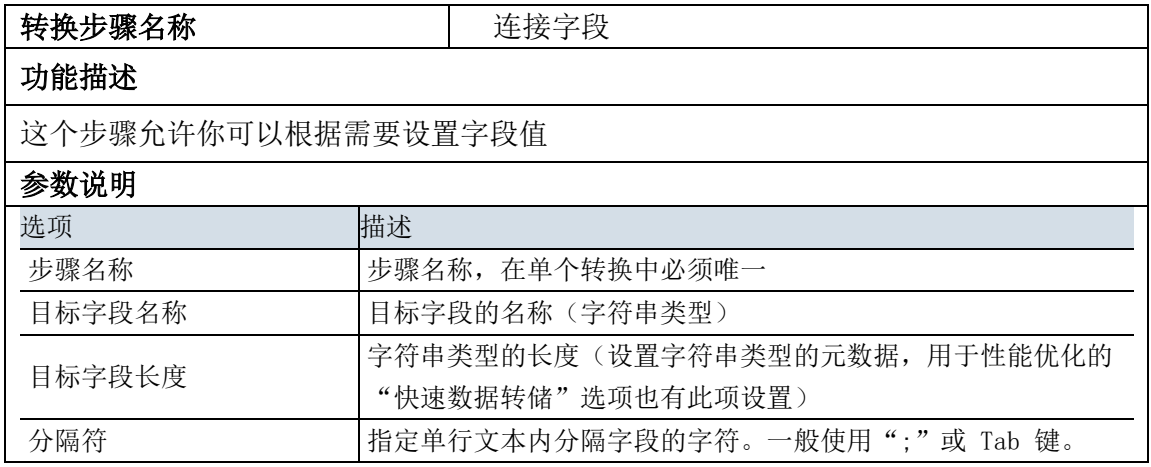

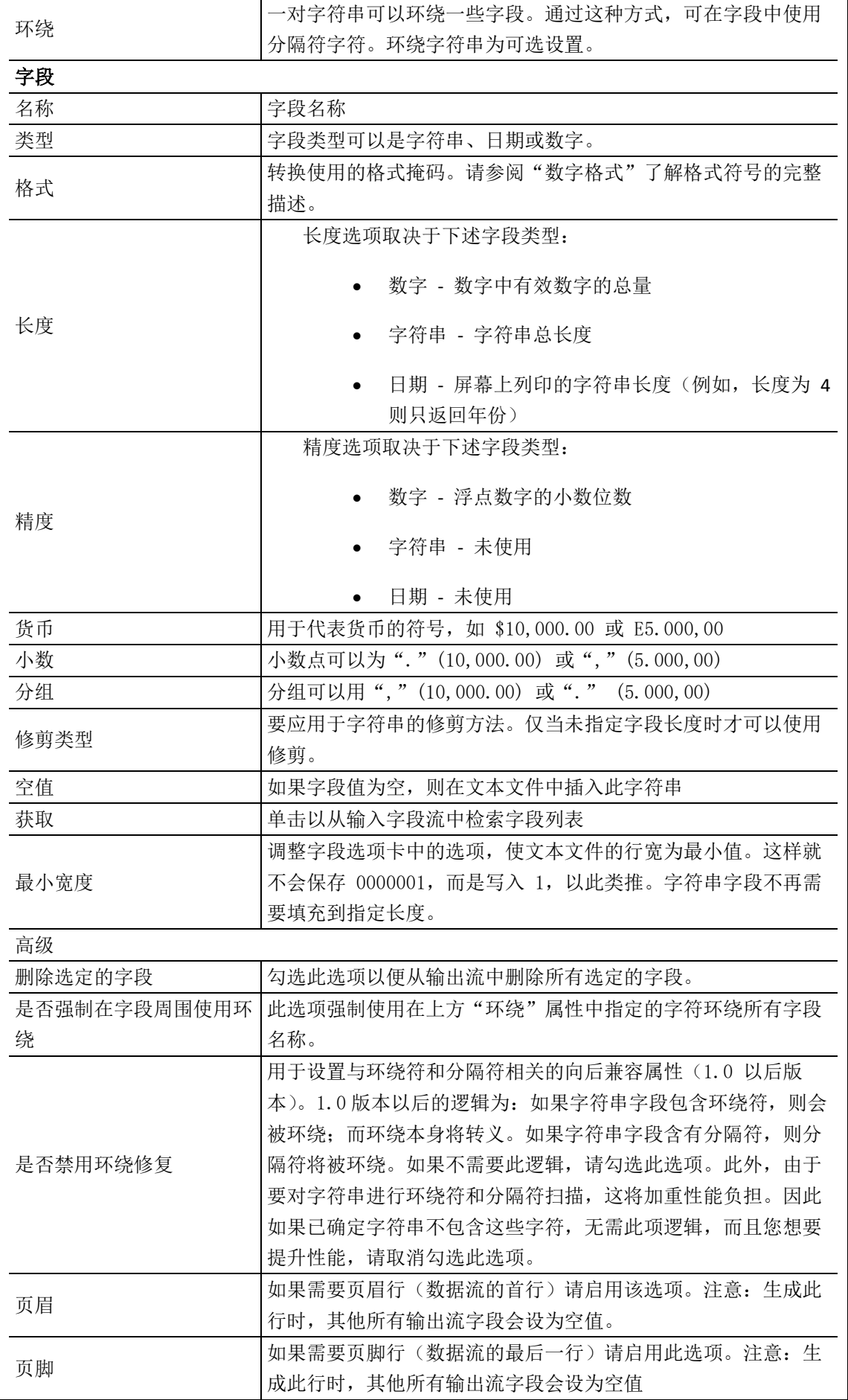

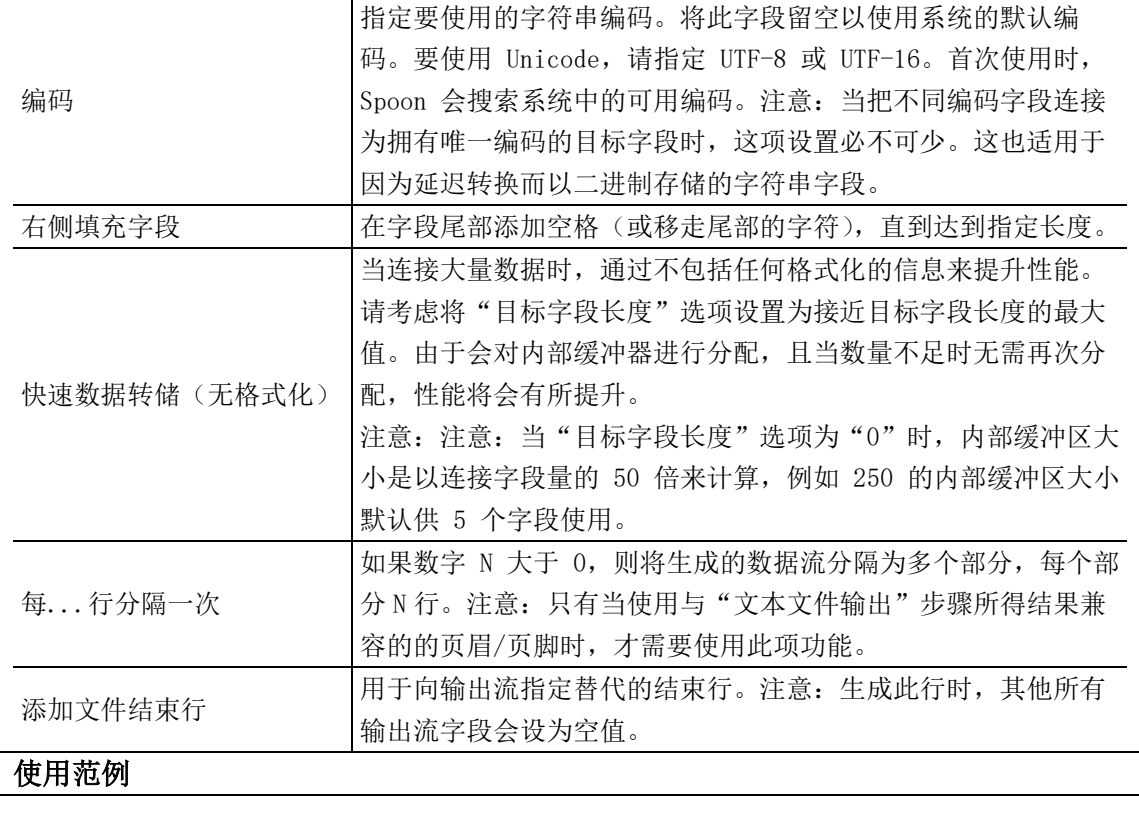

# 4.36.2. 示例

略。

# 4.37. 应用组件:写日志

# 4.37.1. 参数说明

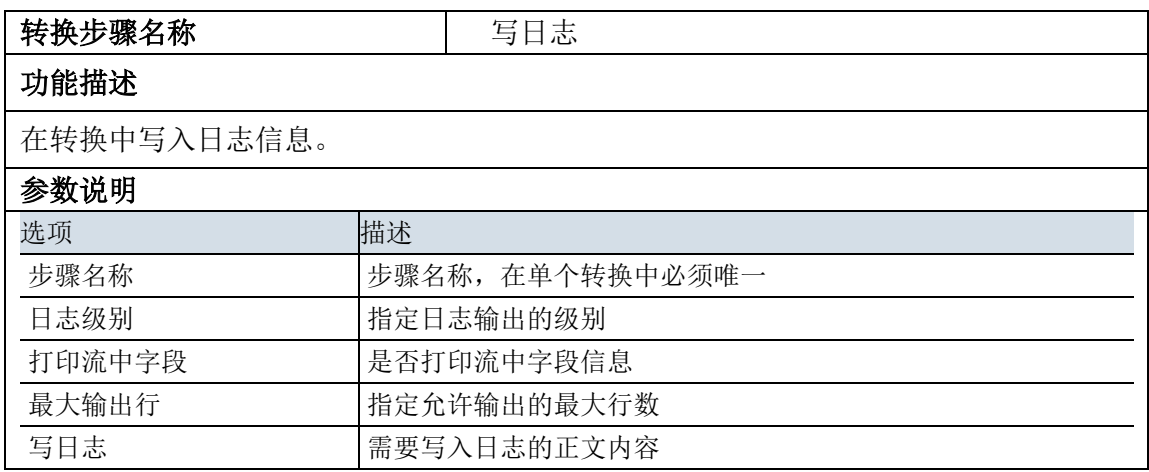

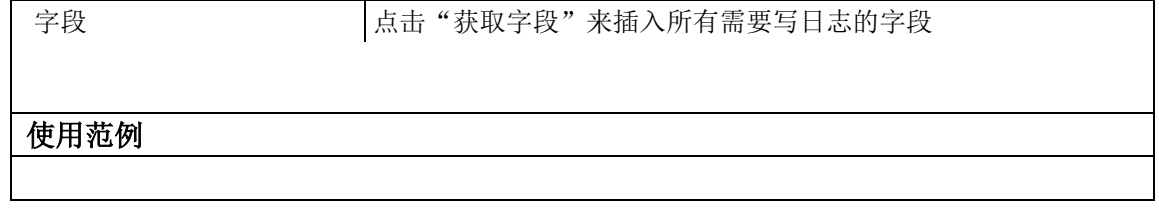

## 4.37.2. 示例

略。

## 4.38. 流程组件:分支

### **4.38.1.1.** 参数说明

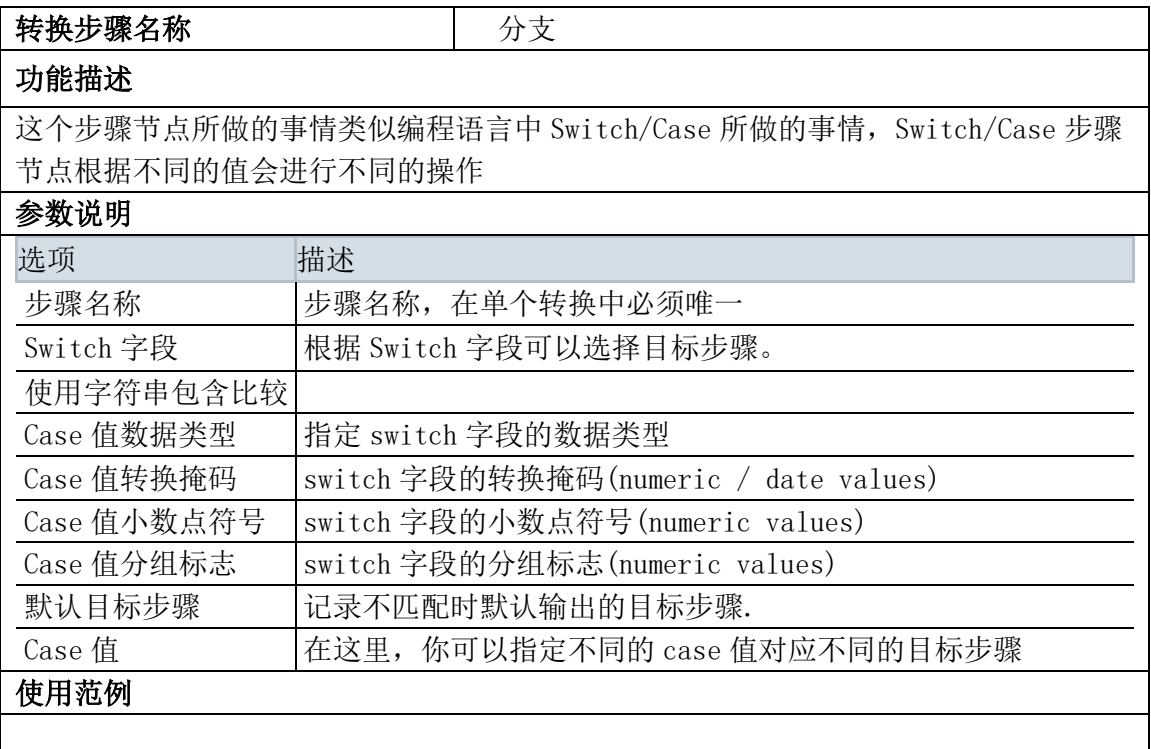

### **4.38.1.2.** 示例

示例说明:应用分支组件,将符合不同条件的文件输出到不同的 excel 文档中。示例中将字段 a 值为 2 的 文件输出到 excel2 中, 最终结果图如下所示:

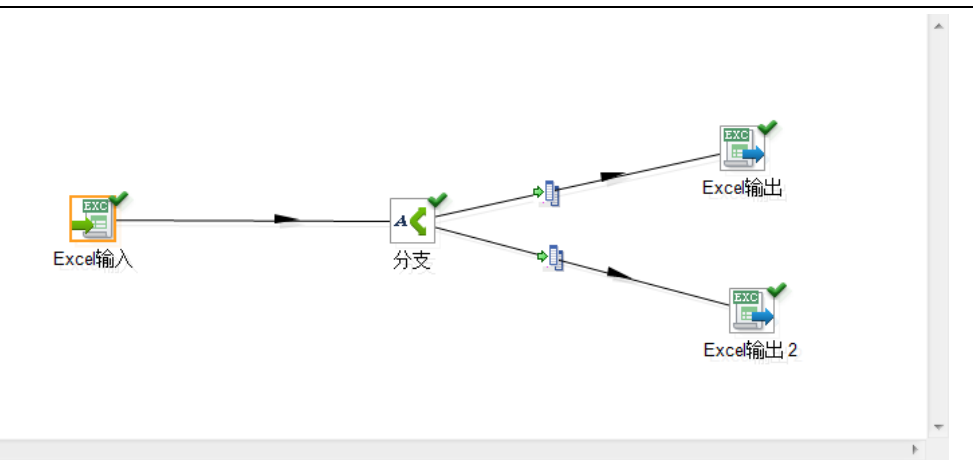

#### 示例步骤:

 $\langle \langle \rangle \rangle$ 

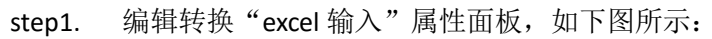

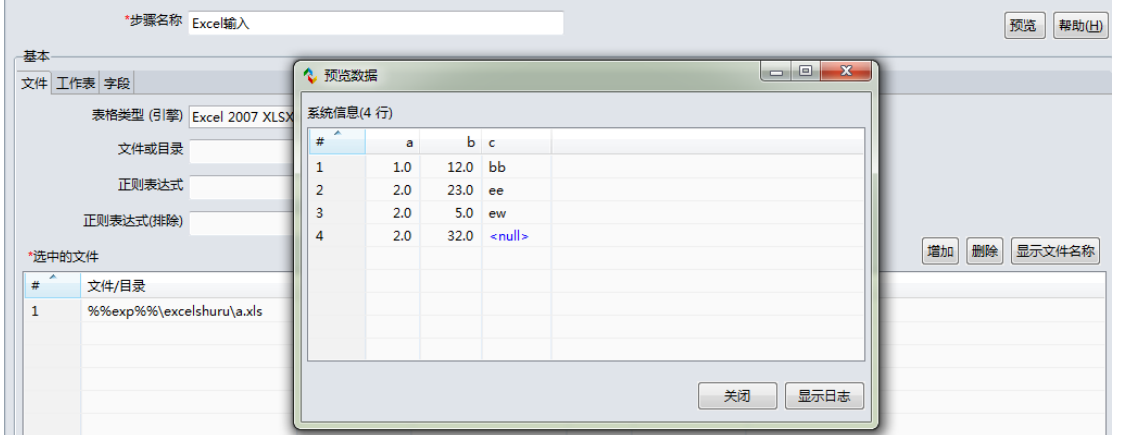

#### step2. 编辑转换"分支"属性面板,如下图所示:

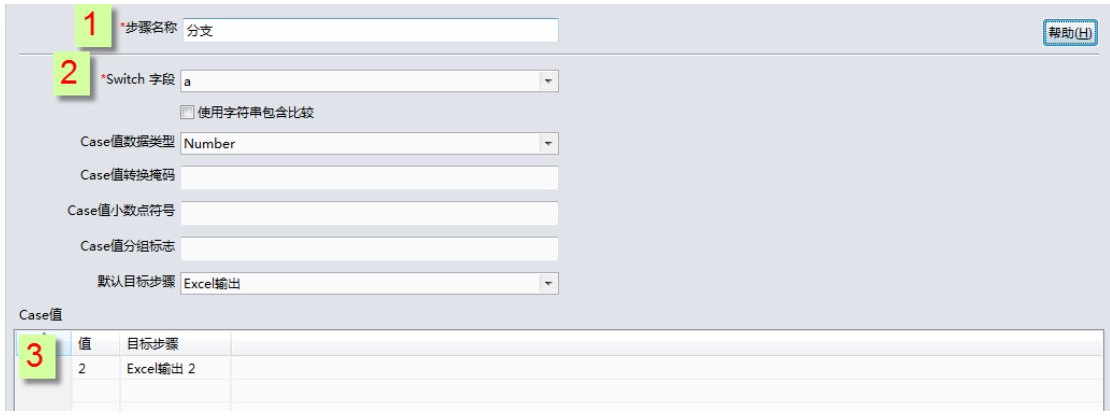

step3. 编辑转换"excel 输出"属性面板,如下图所示:

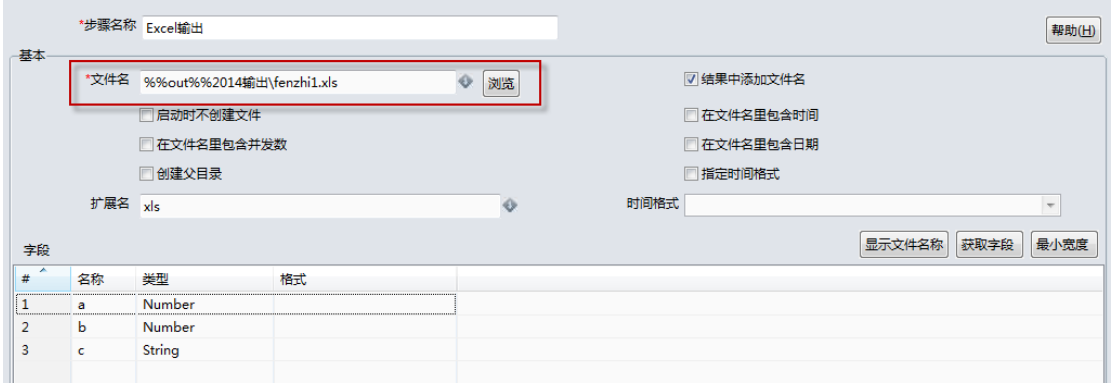

#### step4. 编辑转换"excel 输出 2"属性面板,如下图所示:

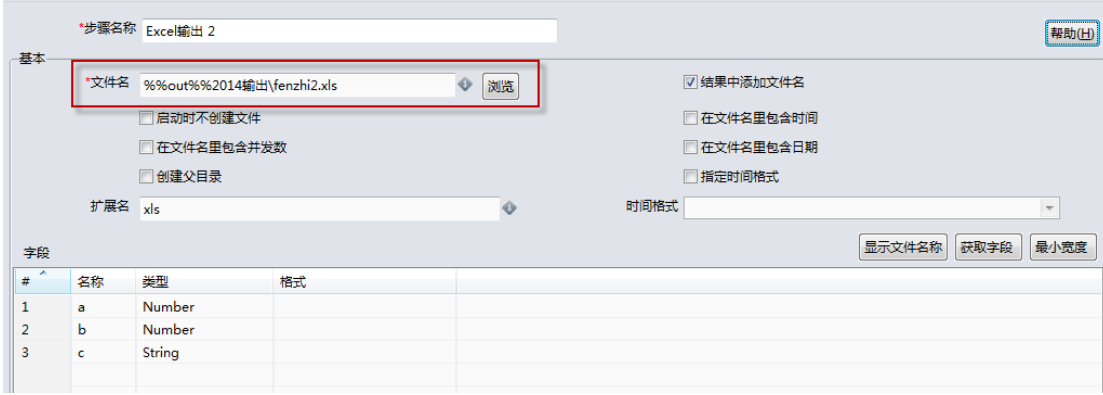

step5. 运行转换,结果如下图所示:

文件"fenzhi1.xls"内容:

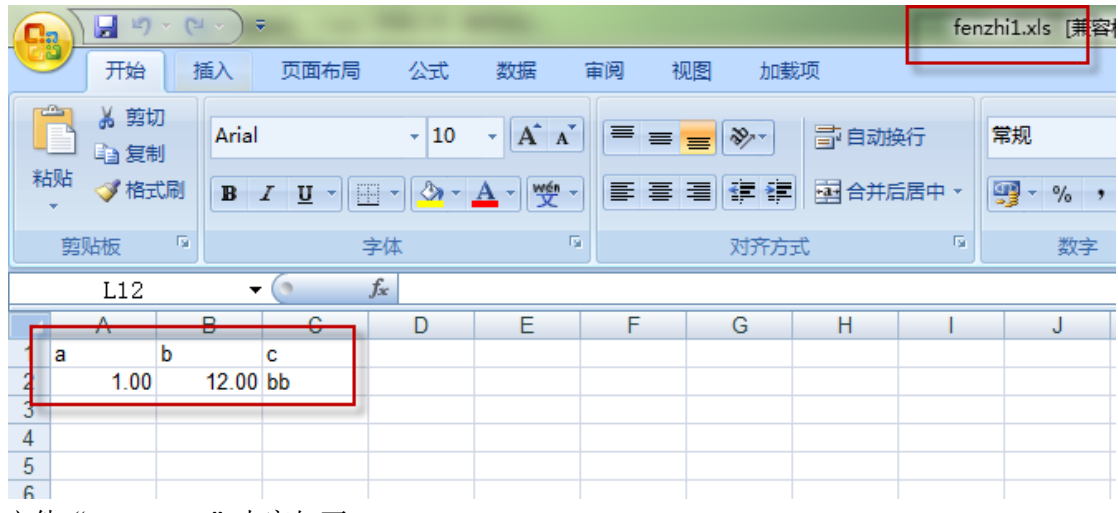

文件"fenzhi2.xls"内容如下:

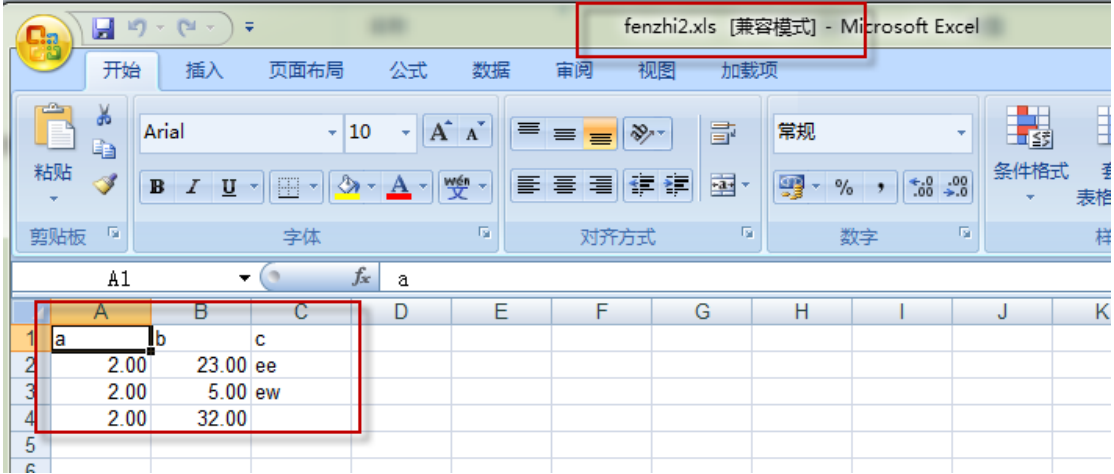

# 4.39. 流程组件:空操作

## 4.39.1. 参数说明

## iUAP 企业互联网开放平台 转换步骤名称 空操作 功能描述 空操作不做任何事。它的主要作用是,在你想测试什么的时候,充当一个占位符。例 如有一个转换,你至少需要两个彼此连接的步骤。如果你想测试文本文件输入步骤, 你可以将它连接到一个空操作步骤。 参数说明 空操作,什么都不用做。 使用范例

### 4.39.2. 示例

略。

## 4.40. 流程组件:过滤记录

### 4.40.1. 参数说明

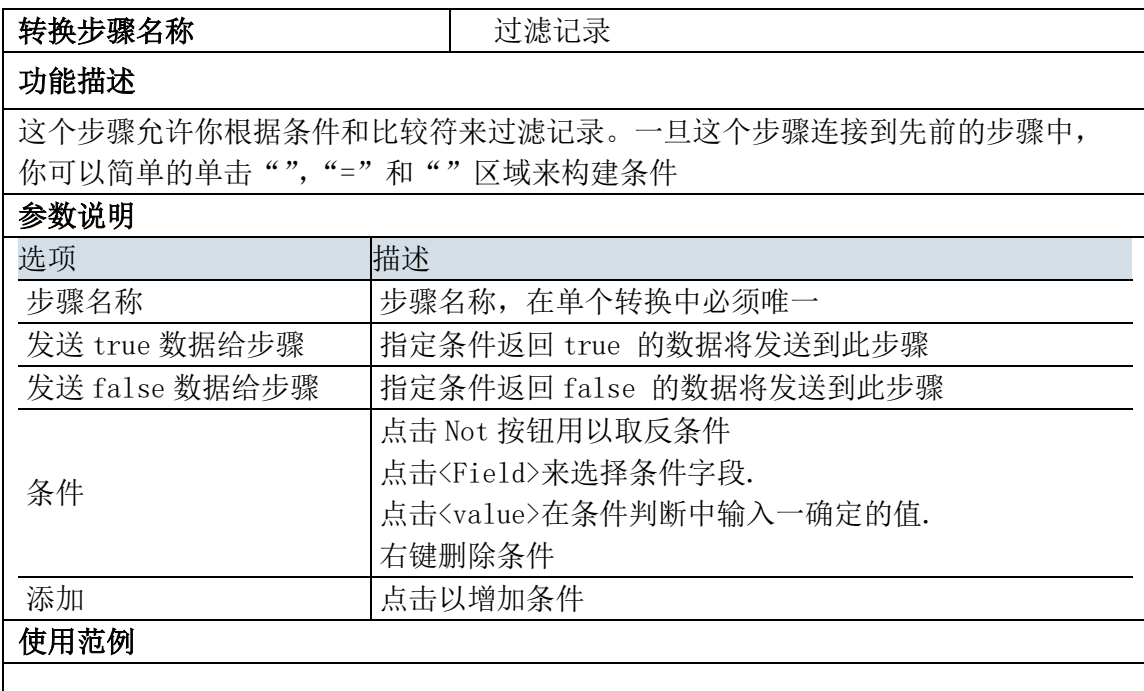

# 4.40.2. 示例

示例说明:示例结果图如下所示:

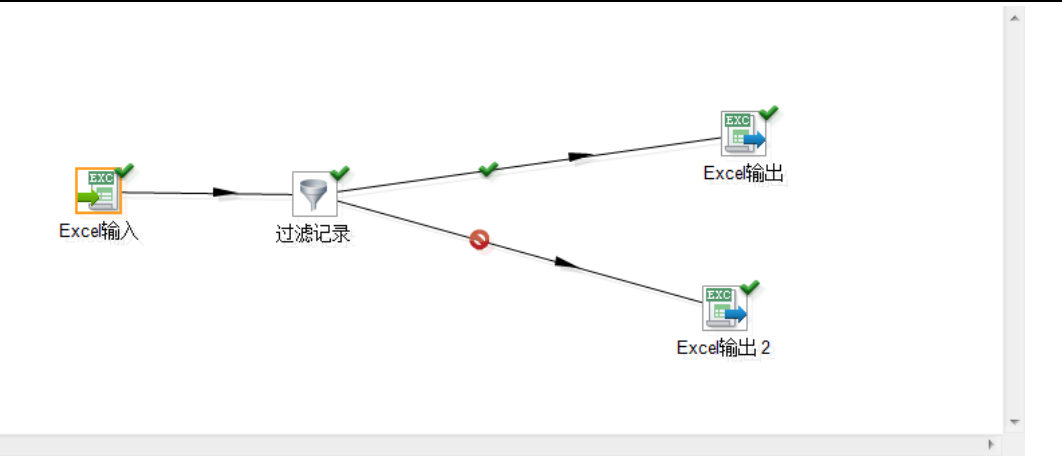

#### 示例步骤:

 $\left\langle \cdot \right\rangle$ 

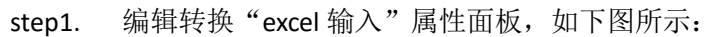

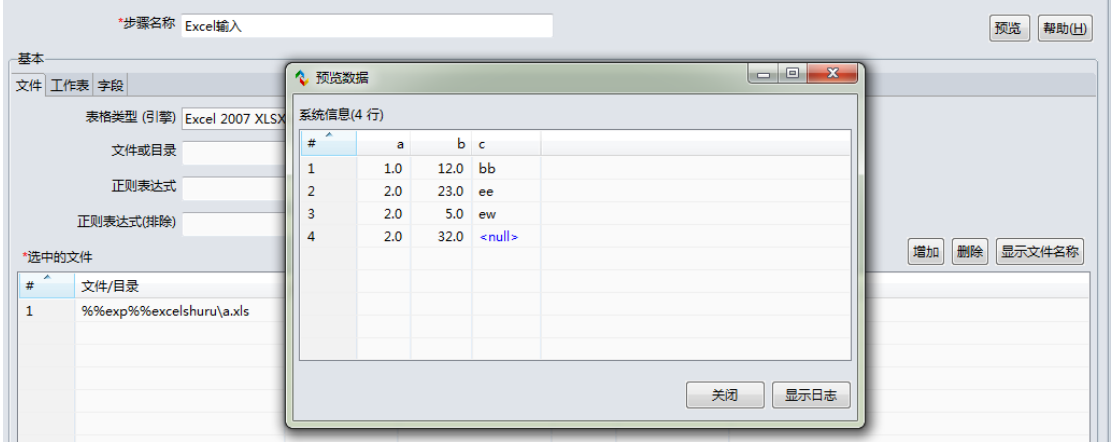

step2. 编辑转换"过滤记录"属性面板,如下图所示:

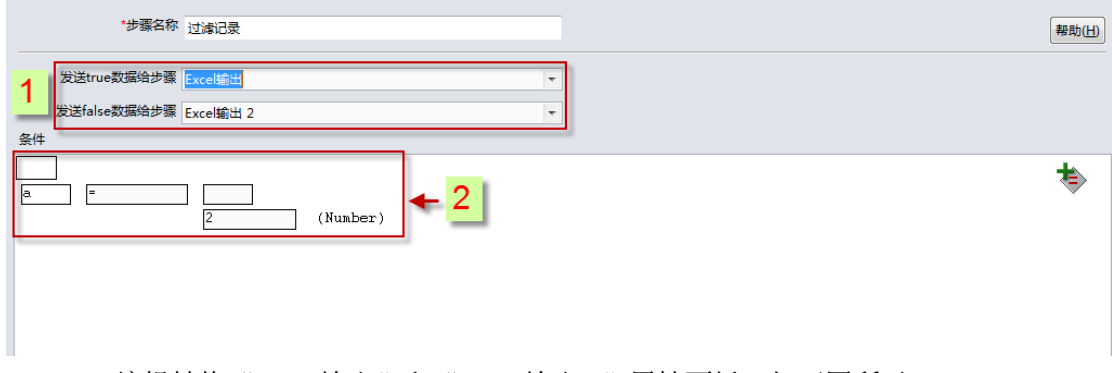

step3. 编辑转换"Excel 输出"和"Excel 输出 2"属性面板,如下图所示:

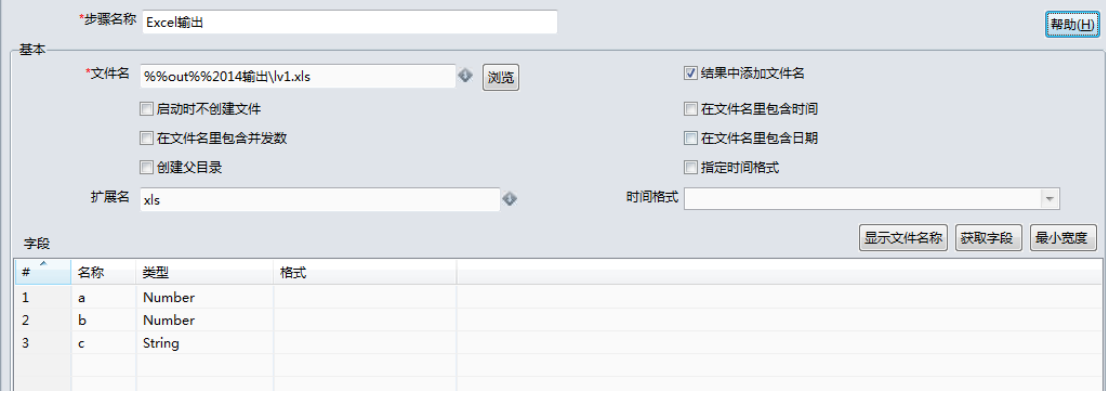

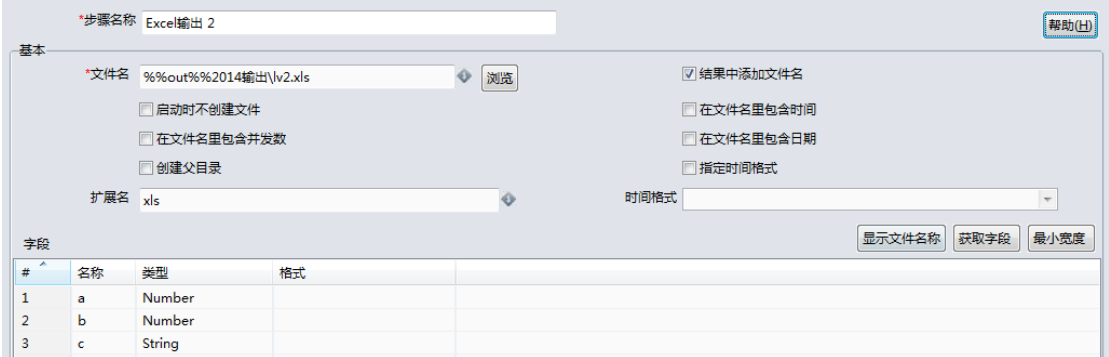

### step4. 运行转换,结果如下图所示:

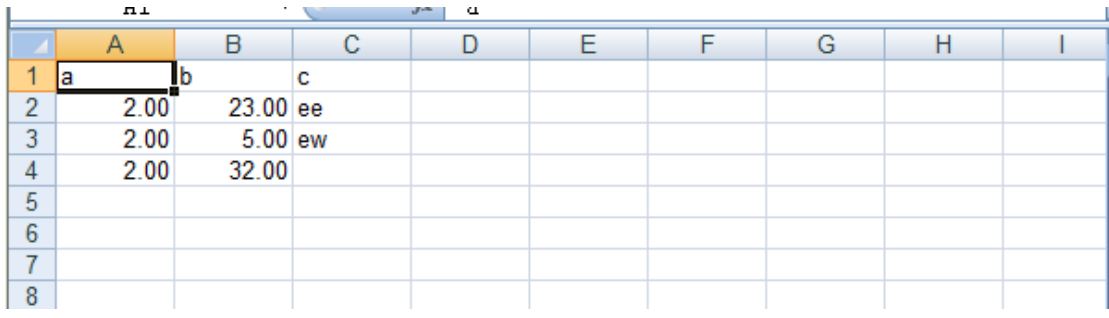

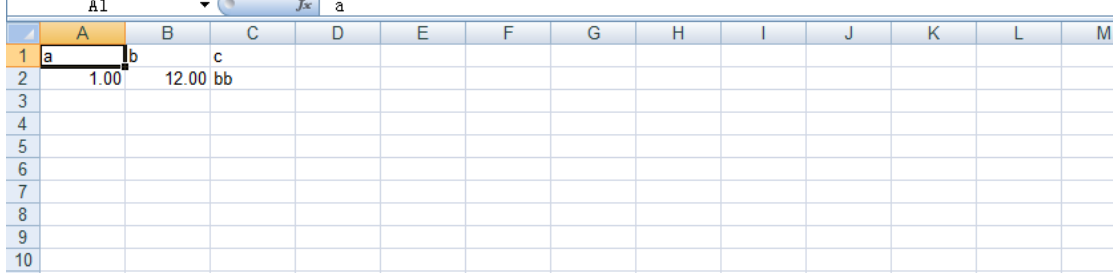

# 4.41. 脚本组件: SQL 脚本

# 4.41.1. 参数说明

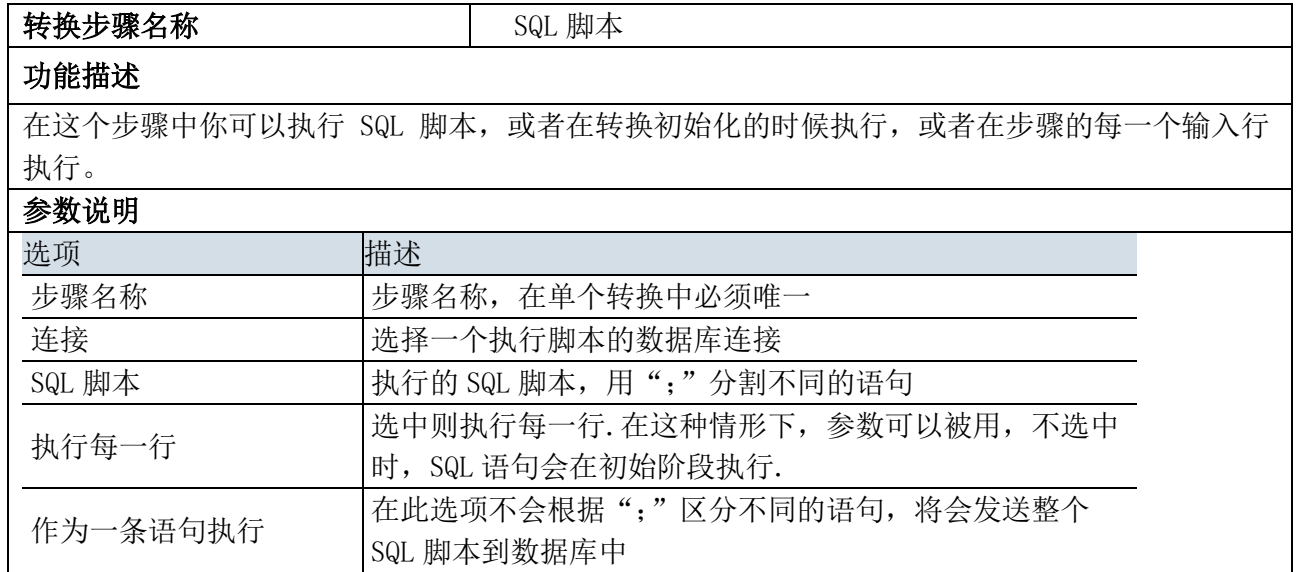

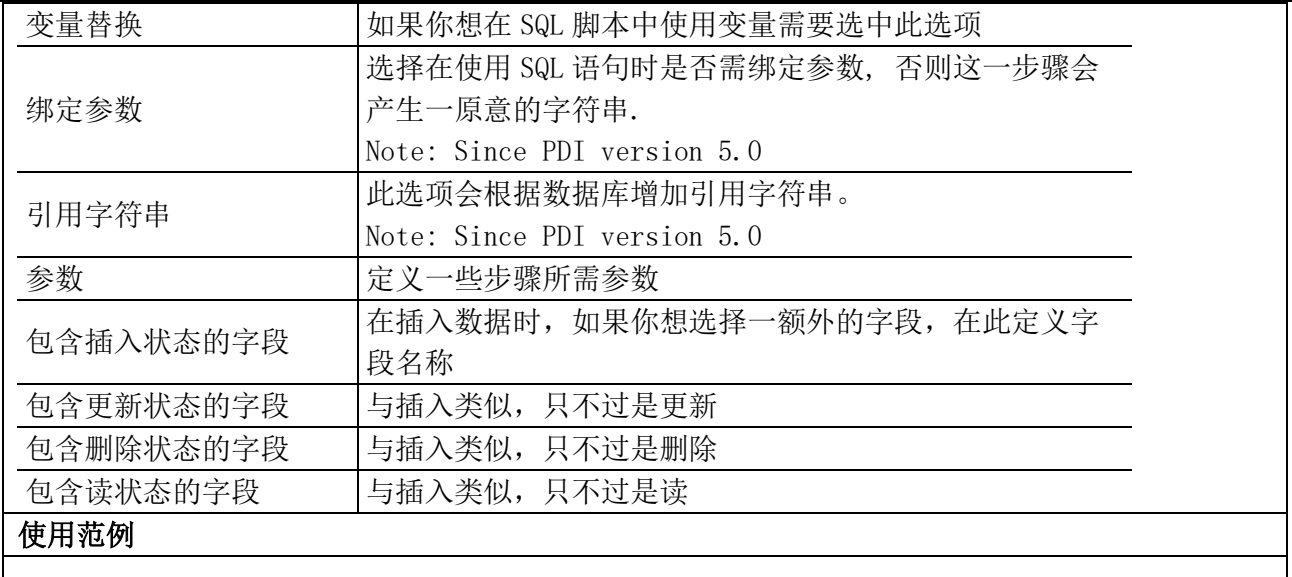

### 4.41.2. 示例

略。

### 4.42. 查询组件:DB 查询

### 4.42.1. 参数说明

转换步骤名称 DB 查询 功能描述 这个步骤类型允许你在数据库表中查找值 参数说明 选项 / 描述 步骤名称, 在单个转换中必须唯一 连接 数据库连接 模式 查询表所在的模式 表 想要查询的表名。 使用缓存号 | 数据库查询时缓存的大小 从表中加载所有数据 是不是加载所有的表中数据 查询关键字表 关键字和条件用以数据库查询 查询表返回值 查询表结果需要额外添加的字段 "新名称" 允许你使用一个不同的新名称 "默认" 查询失败是返回的值. "类型" 输出字段的类型 如果查询失败不要忽略 34个量响六双个女心中 当查询失败时,是否选择忽略跳过行 返回多行失败 |如果查询返回多行记录,强制步骤失败

![](_page_98_Picture_83.jpeg)

### 4.42.2. 示例

示例说明:示例结果图如下所示:

![](_page_98_Figure_4.jpeg)

#### $\langle \langle \rangle \rangle$ 示例步骤:

 $\overline{a}$ 

step1. 编辑转换"excel 输入"属性面板,如下图所示:

![](_page_98_Picture_84.jpeg)

step2. 编辑转换"DB 查询"属性面板,如下图所示:

 $\overline{\phantom{a}}$ 

![](_page_99_Picture_78.jpeg)

step3. 编辑转换"Excel 输出"属性面板,略。 运行转换,结果如下图所示:

![](_page_99_Picture_79.jpeg)

![](_page_99_Picture_80.jpeg)

# 4.43. 查询组件: Meta 查询

# 4.43.1. 参数说明

![](_page_99_Picture_81.jpeg)

![](_page_100_Picture_209.jpeg)

## 4.43.2. 示例

略。

## 4.44. 查询组件:存储过程

## 4.44.1. 参数说明

![](_page_101_Picture_142.jpeg)

# 4.44.2. 示例

示例说明:示例结果图如下所示:

![](_page_102_Figure_1.jpeg)

#### 示例步骤:

 $\left\langle \cdot \right\rangle$ 

![](_page_102_Figure_3.jpeg)

![](_page_102_Picture_85.jpeg)

step2. 编辑转换"excel 输入"属性面板, 图略。

step3. 运行转换,结果如下图所示:

![](_page_102_Picture_86.jpeg)

# 4.45. 查询组件:检查表

## 4.45.1. 参数说明

![](_page_102_Picture_87.jpeg)

![](_page_103_Picture_191.jpeg)

# 4.45.2. 示例

略。

## 4.46. 查询组件:维度查询

## 4.46.1. 参数说明

![](_page_103_Picture_192.jpeg)

## 4.46.2. 示例

略。

## 4.47. 连接组件:记录比对

## 4.47.1. 参数说明

![](_page_104_Picture_161.jpeg)

# 4.47.2. 示例

略。

## 4.48. 连接组件:记录连接

### 4.48.1. 参数说明

"合并连接"步骤对具有来自两个不同输入步骤所得数据的数据集执行标准合并连接操作。合并选 项包括 INNER、LEFT OUTER、RIGHT OUTER 和 FULL OUTER。

注意: 在此步骤中, 最好根据指定键字段对行进行排序。当使用"排序"步骤时此项操作可正常执 行。如果对 AEDI 以外的数据进行排序,可能会遇见与内部区分大小写/不区分大小写标记相关的问题。

注意: 如果键字段出现重名情况(如 ID), 则结果集中将创建名为 \$key 1 (如 ID 1) 的第二个键字 段。

![](_page_105_Picture_177.jpeg)

### 4.48.2. 示例

示例说明: 将两个 excel 输入字段进行左连接, 并输出为 excel 文档。示例结果图如下所示:

![](_page_106_Figure_3.jpeg)

#### 示例步骤:

 $\blacktriangleleft$ 

![](_page_106_Figure_5.jpeg)

![](_page_106_Picture_67.jpeg)

step2. 编辑转换"记录连接"属性面板,如下图所示:

![](_page_107_Picture_54.jpeg)

#### step3. 编辑转换"excel 输出"属性面板,如下图所示:

![](_page_107_Picture_55.jpeg)

#### step4. 运行转换,结果如下图所示:

![](_page_107_Picture_56.jpeg)

## 4.49. 质量与统计组件:分组

## 4.49.1. 参数说明

此步骤可用于计算限定字段组的值。常见使用情形如下:计算每件产品的平均销售量或得到库存中 的黄衬衫的数量。
注意:只有经过排序的输入才可执行此项操作。如果输入未经排序,则只有双连续行才能够得到正 确处理。当使用"排序"步骤时此项操作可正常执行。如果对 DI Designer 以外的数据进行排序,可能会 遇见与内部区分大小写/不区分大小写标记相关的问题。

欲了解如何处理未经排序的输入,另请参阅"内存分组"步骤。

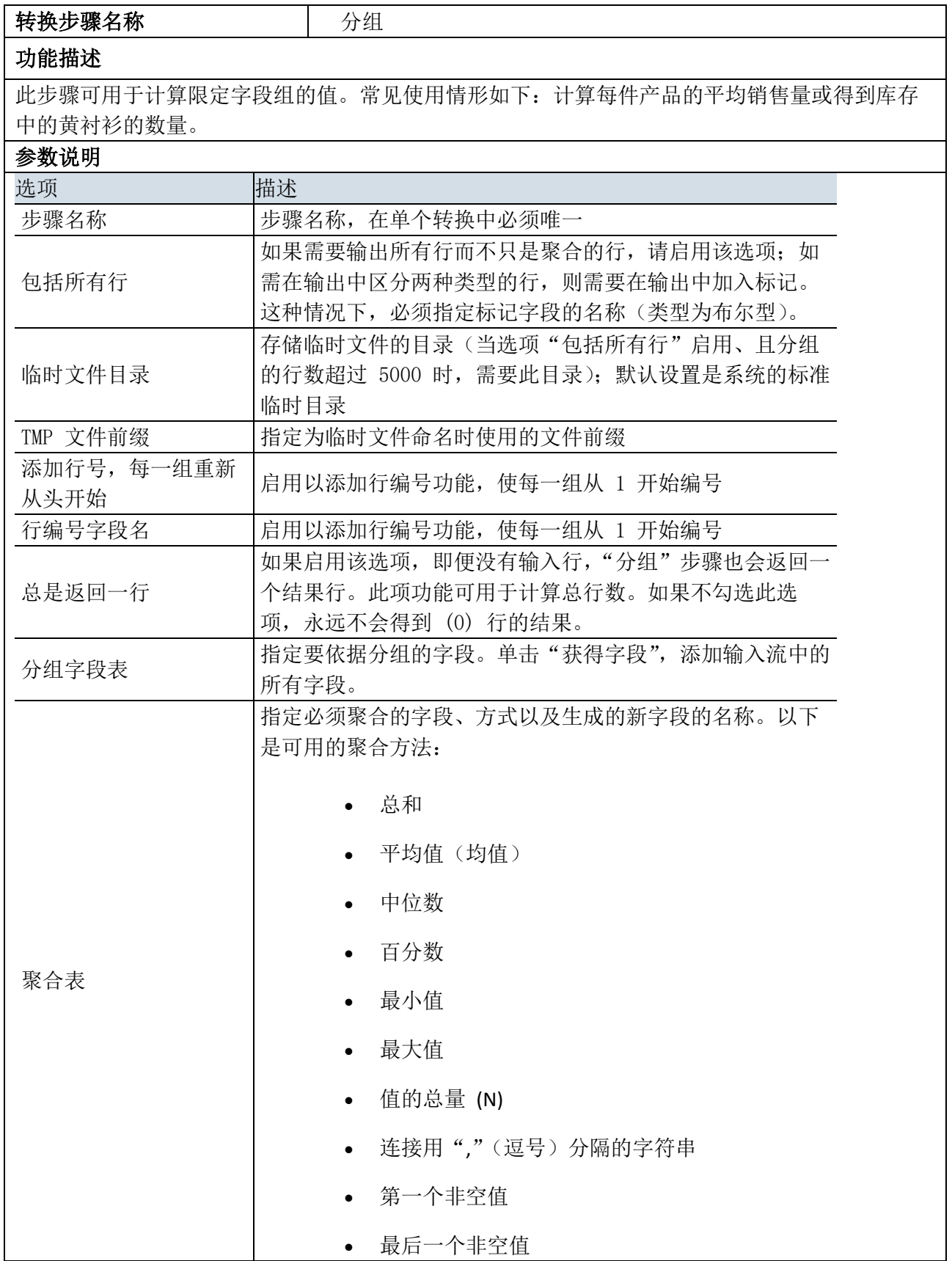

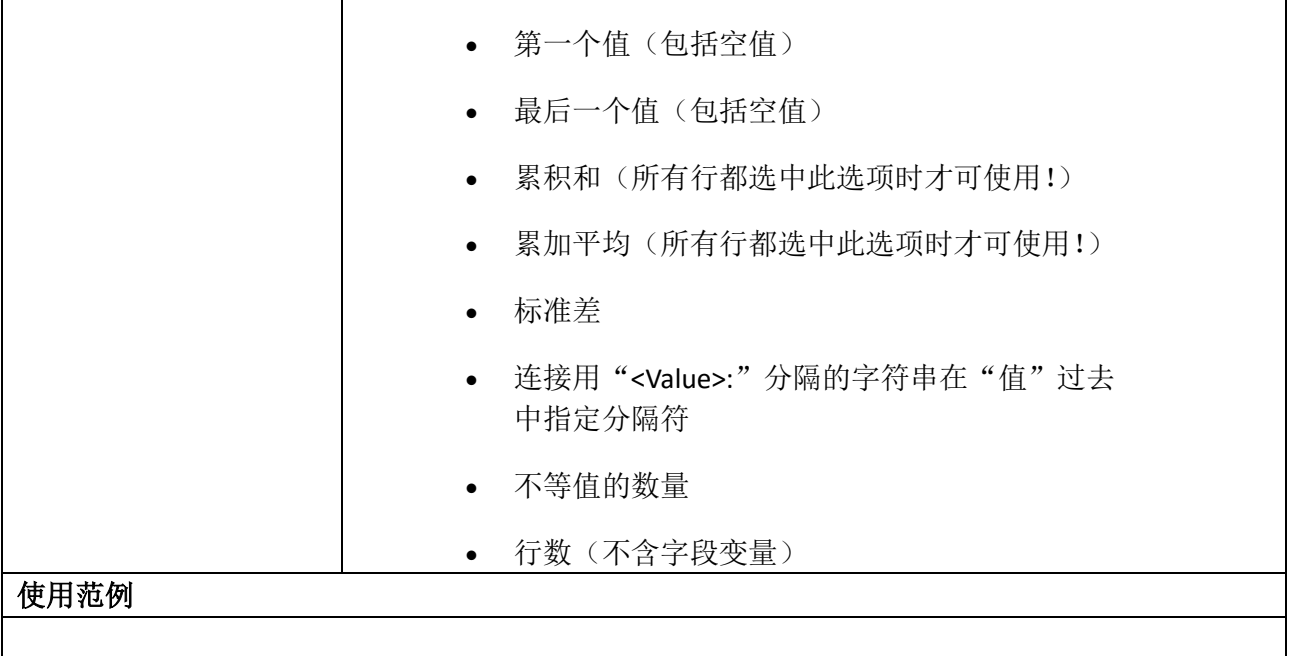

## 4.49.2. 示例

略。

# 4.50. 质量与统计组件:数据检验

## 4.50.1. 参数说明

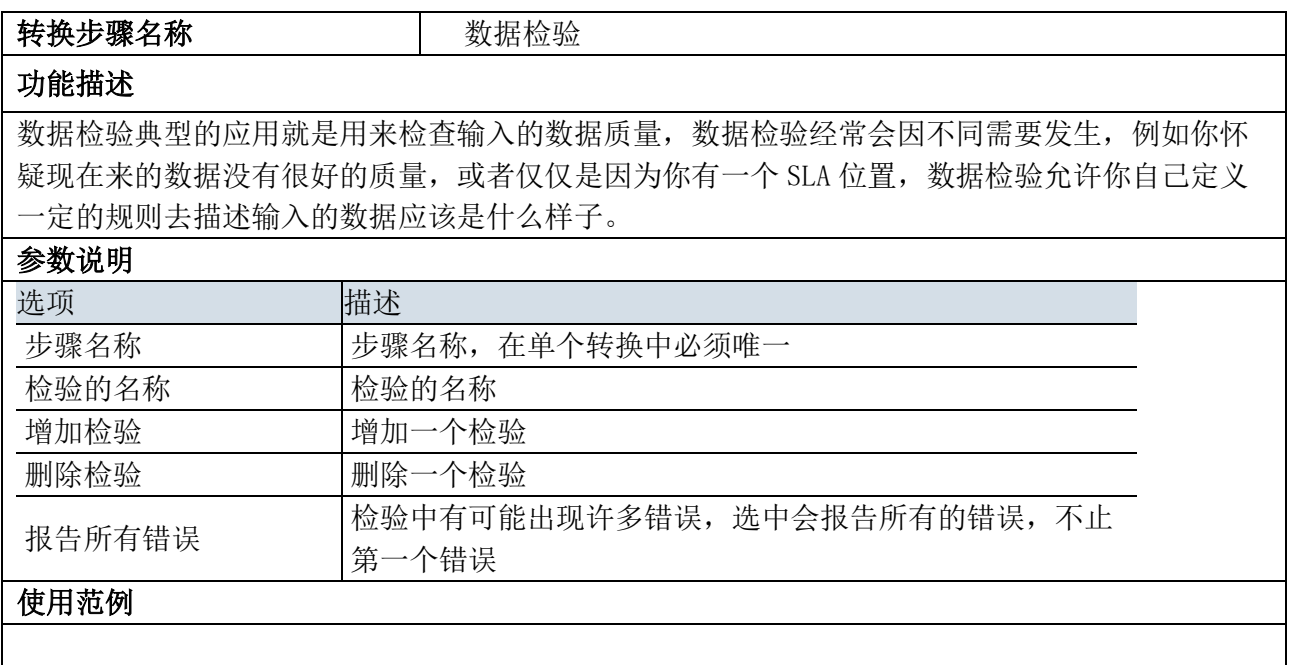

#### 4.50.2. 示例

示例说明: 对 excel 输入的字段进行数据类型校验, 并输出 excel 文档, 示例结果图如下所示:

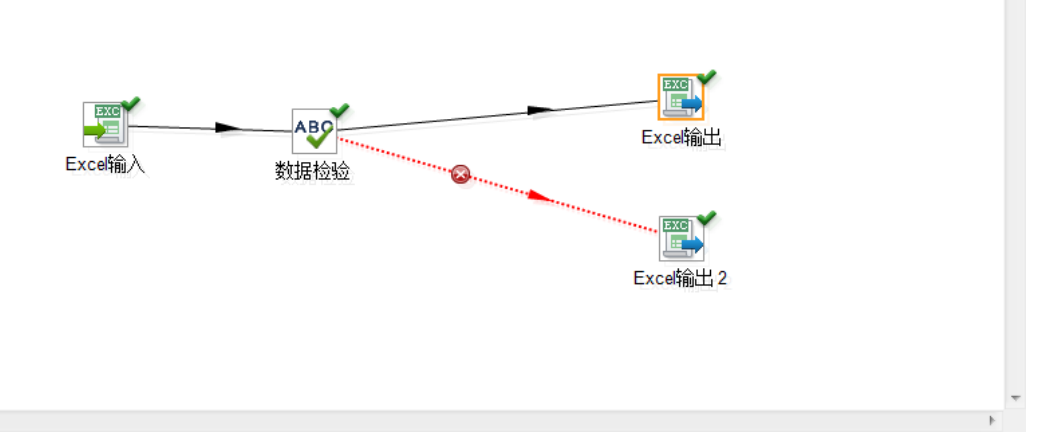

#### 示例步骤:

 $\blacktriangleleft$ 

step1. 编辑转换"excel 输入"属性面板,如下图所示:

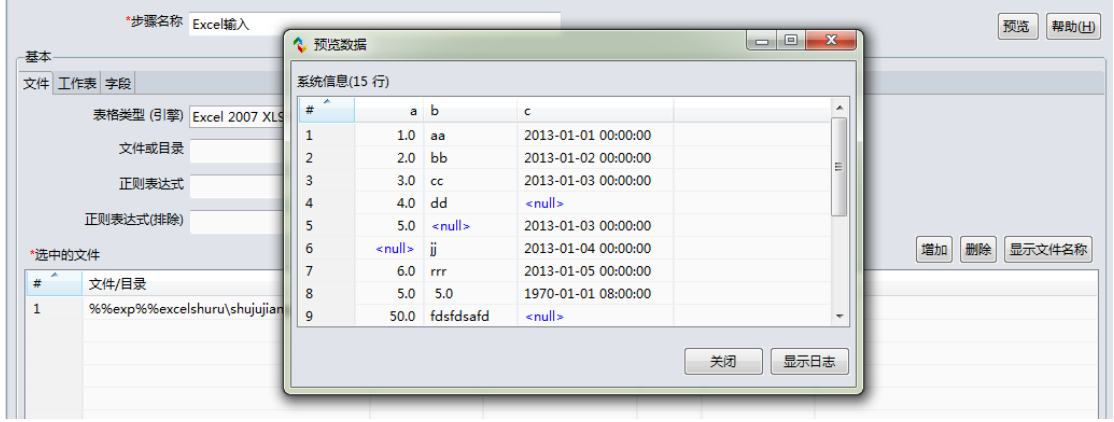

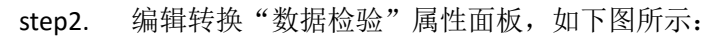

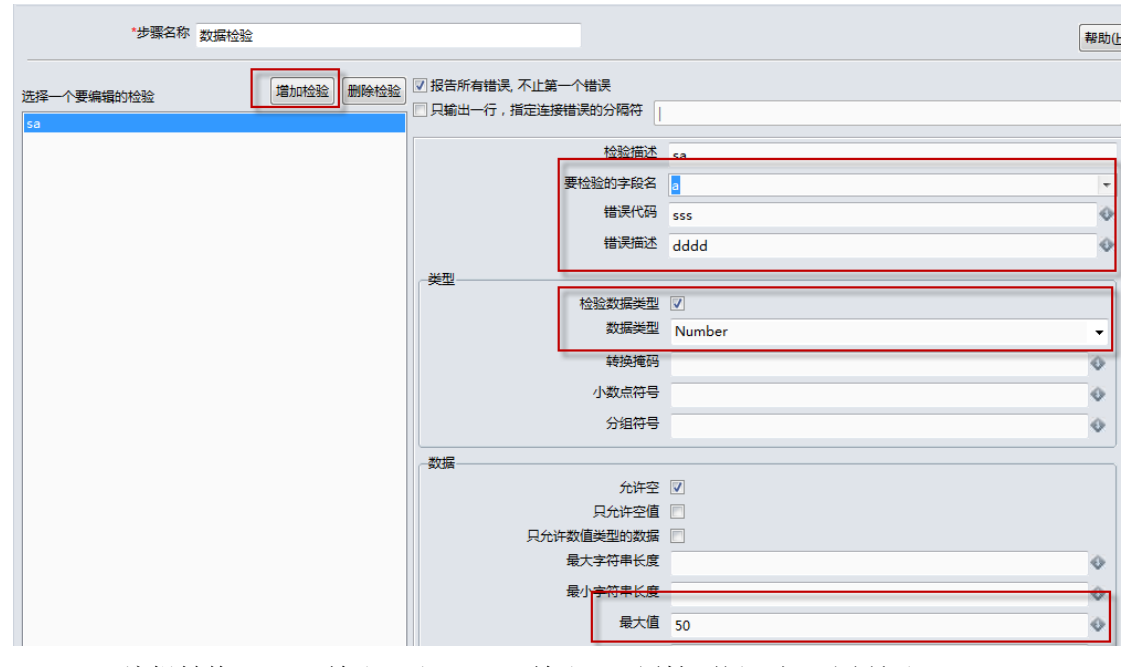

step3. 编辑转换"Excel 输出"和"Excel 输出 2"属性面板, 如下图所示:

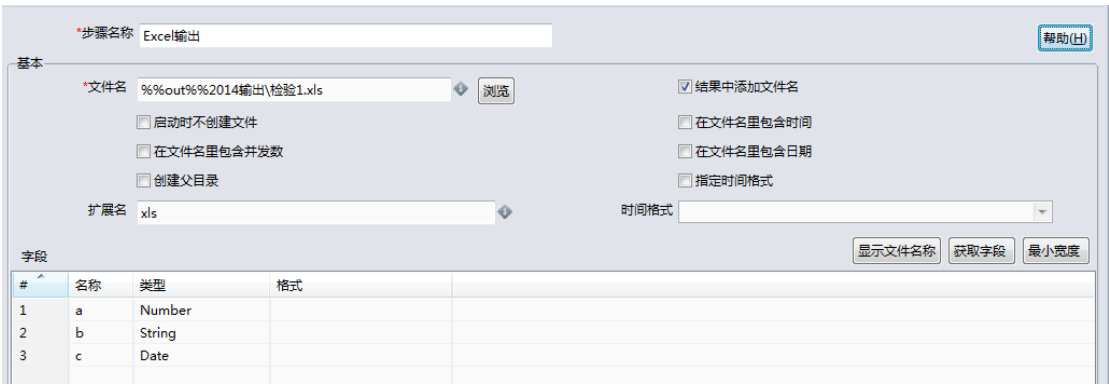

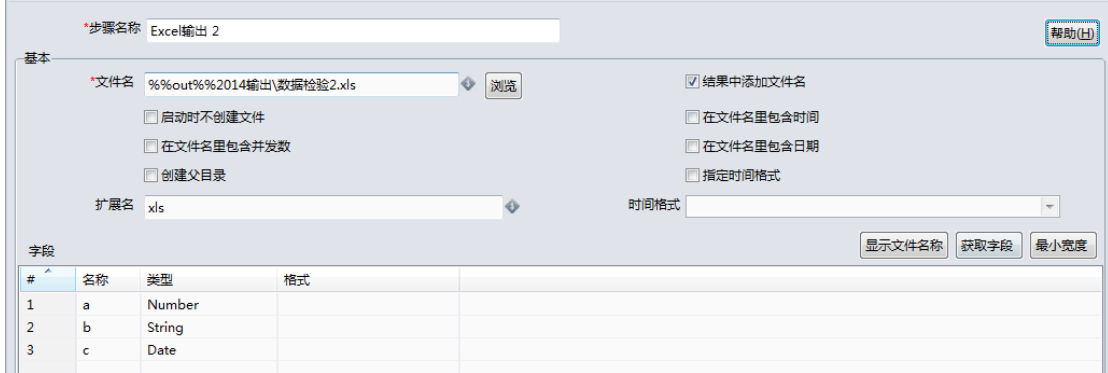

#### step4. 运行转换,结果如下图所示:

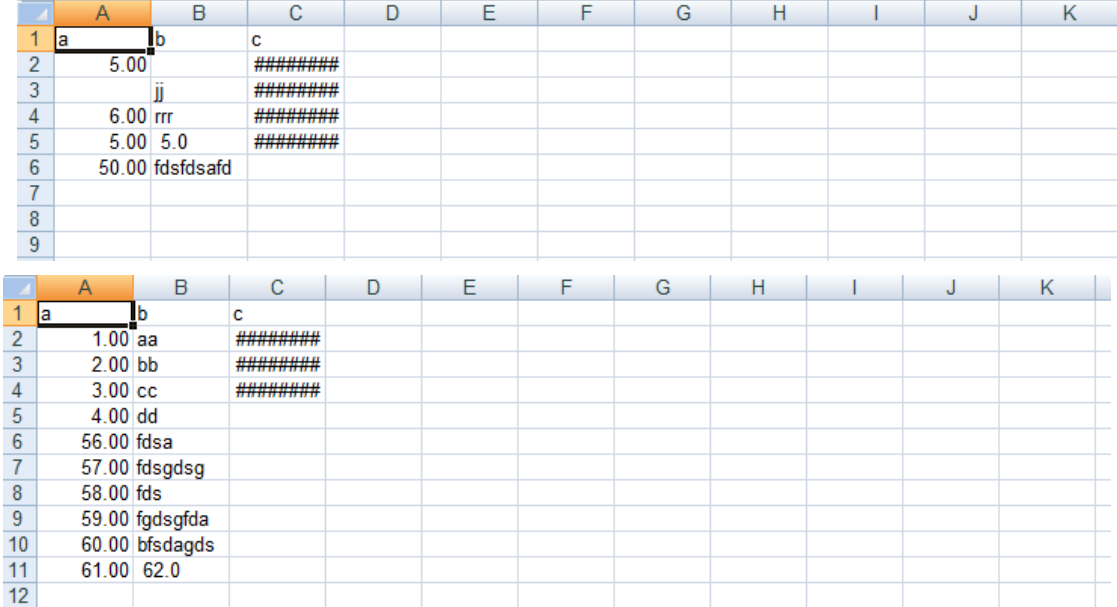

# 4.51. 作业组件:获取变量

## 4.51.1. 参数说明

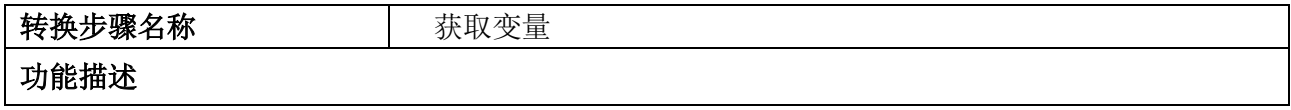

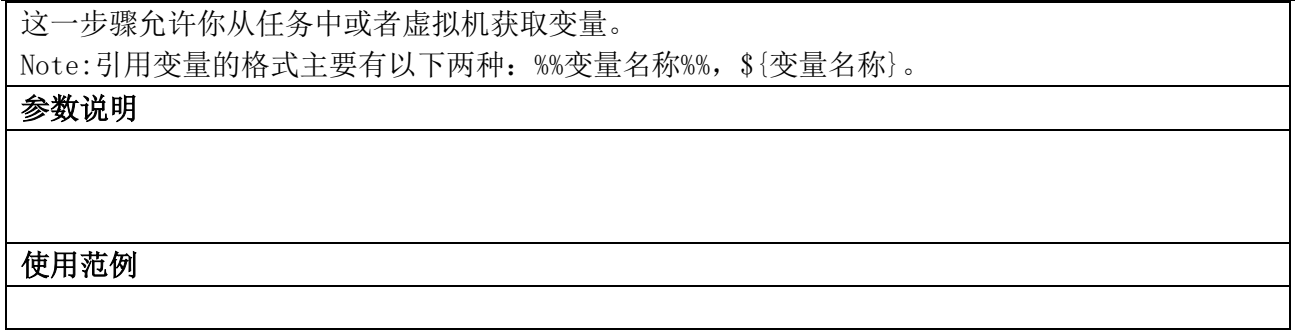

## 4.51.2. 示例

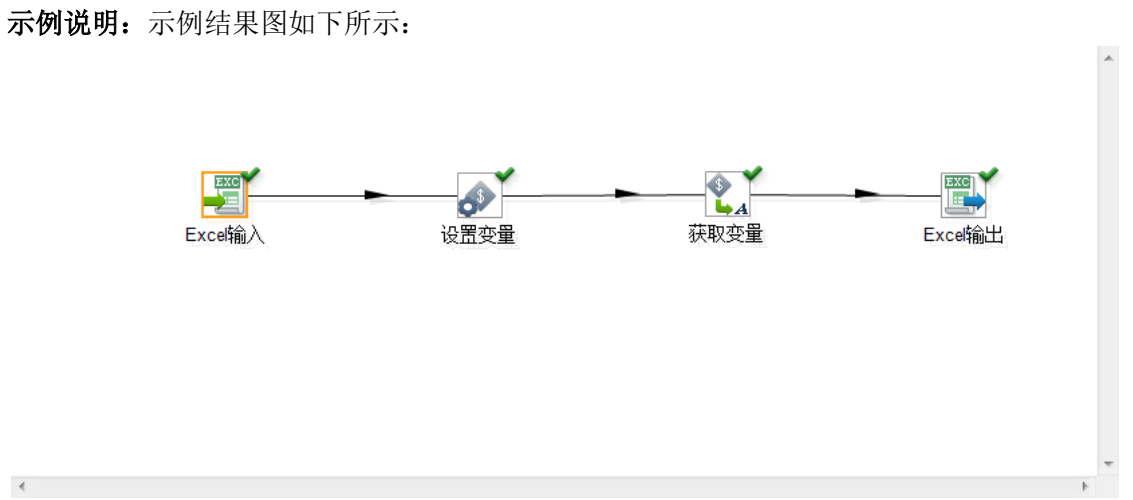

#### 示例步骤:

 $\prec$ 

step1. 编辑转换"excel 输入"属性面板,如下图所示:

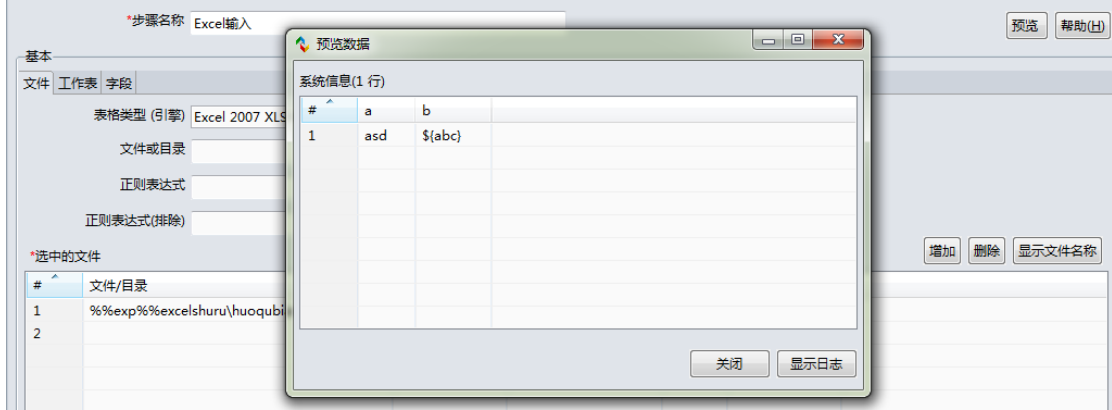

step2. 编辑转换"设置变量"属性面板,如下图所示:

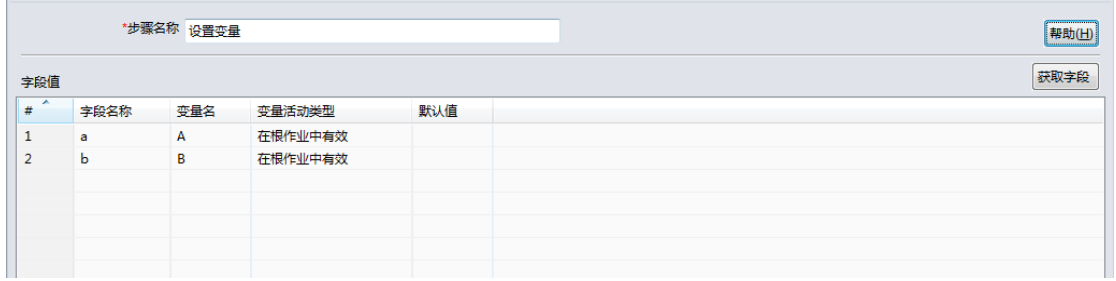

step3. 编辑转换"获取变量"属性面板,如下图所示:

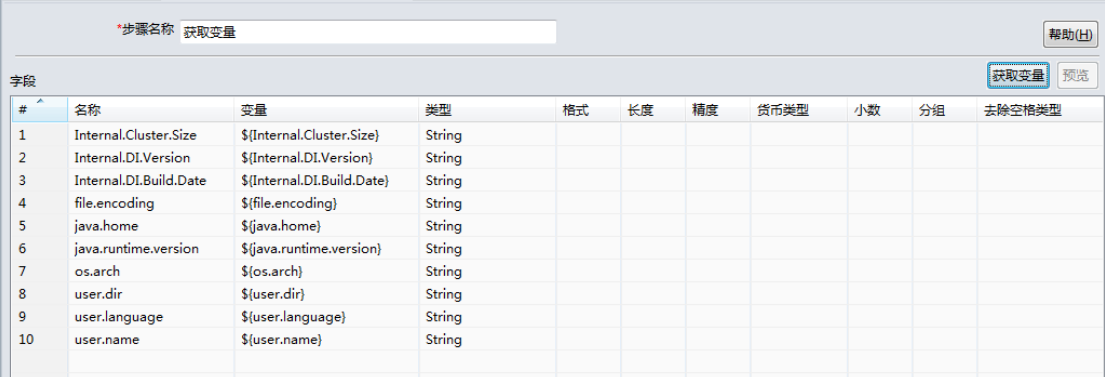

step4. 编辑转换"Excel 输出"属性面板,如下图所示:

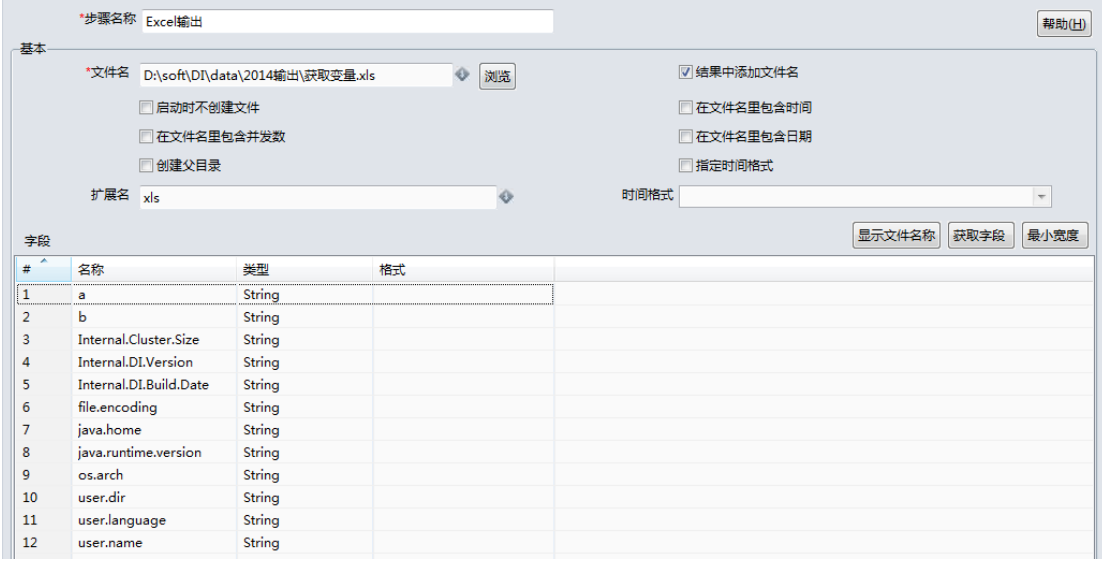

step5. 运行转换,即可。

## 4.52. 作业组件:设置变量

## 4.52.1. 参数说明

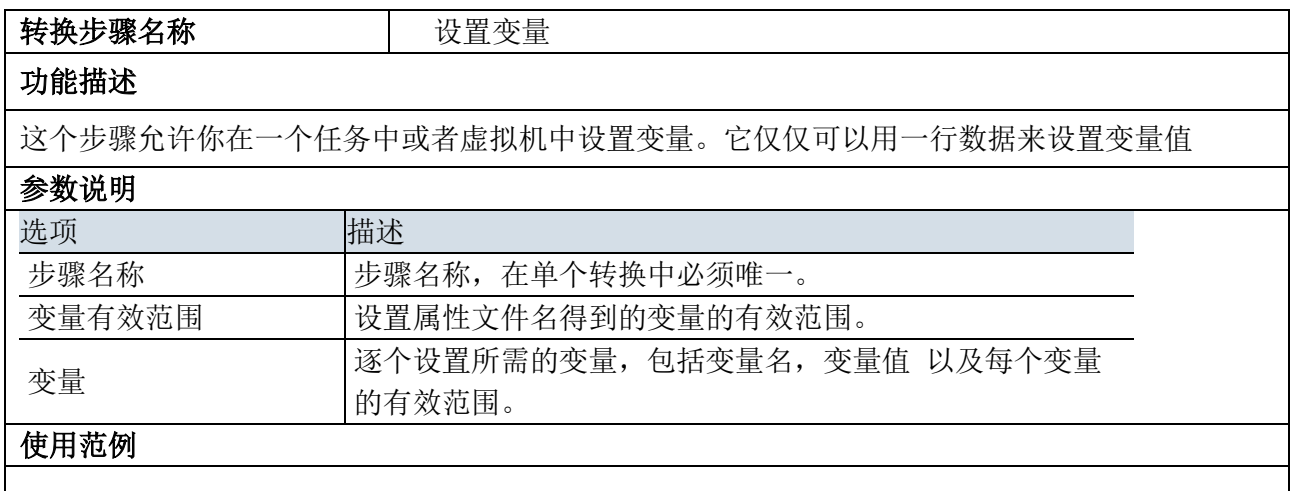

## 4.52.2. 示例

略。查看转换《获取变量》示例。

## 4.53. 批量加载组件:Oracle 加载

## 4.53.1. 参数说明

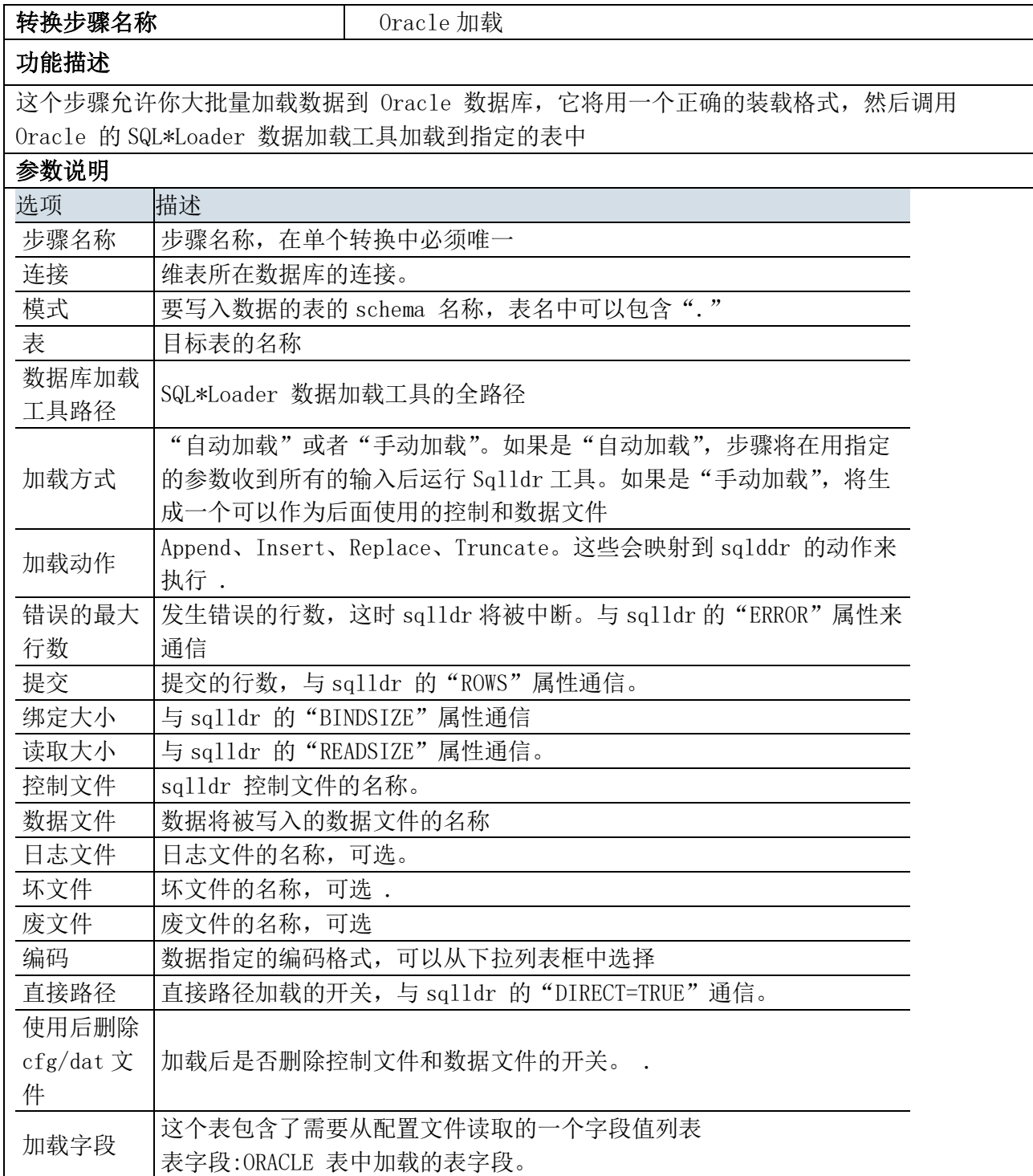

流字段:输入行中带来的字段; 日期掩码:决定了 oracle 数据库中日期和时间戳加载的方式

#### 使用范例

## 4.53.2. 示例

略。

# **5.** 作业项介绍

作业项是构成作业的基本单位,通过作业项间的连接,我们可以完成不同的业务处理流程,下面将 对每个作业项做详细说明。

## 5.1. 通用组件:开始

#### 5.1.1. 参数说明

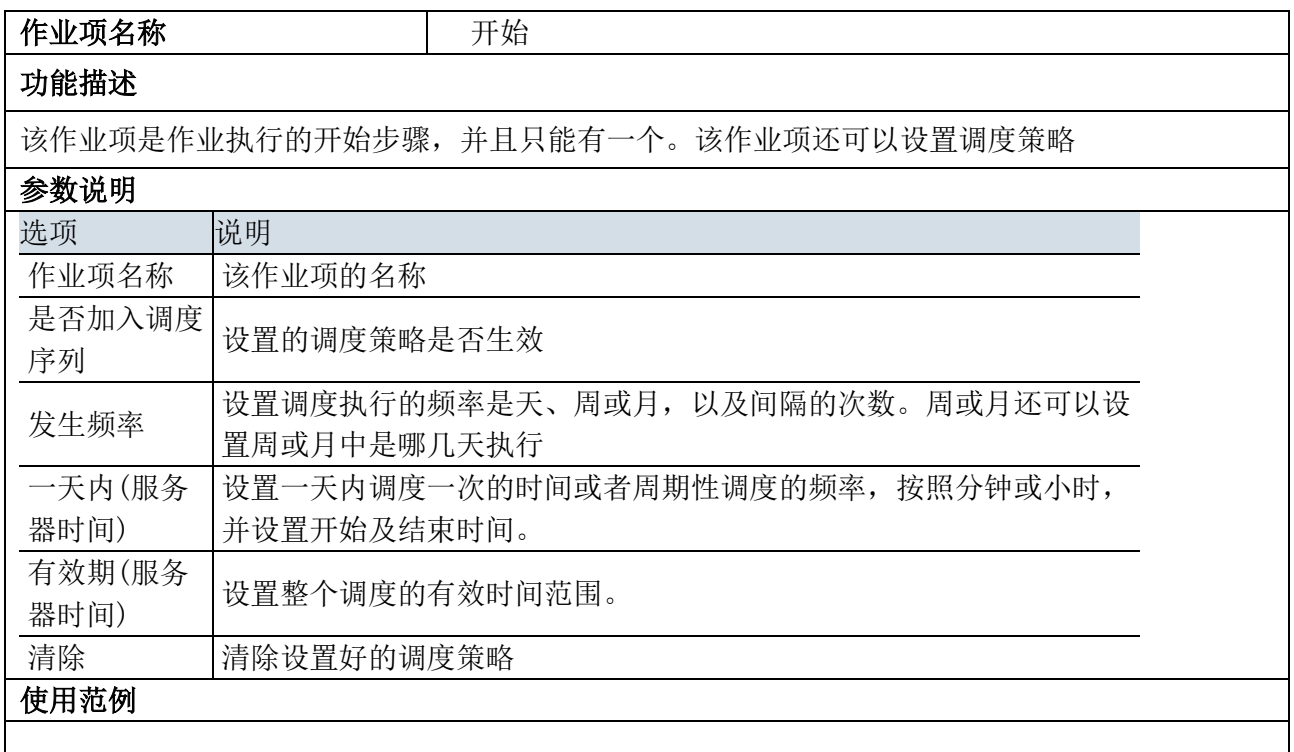

# 5.1.2. 示例

示例说明:示例结果图如下所示:

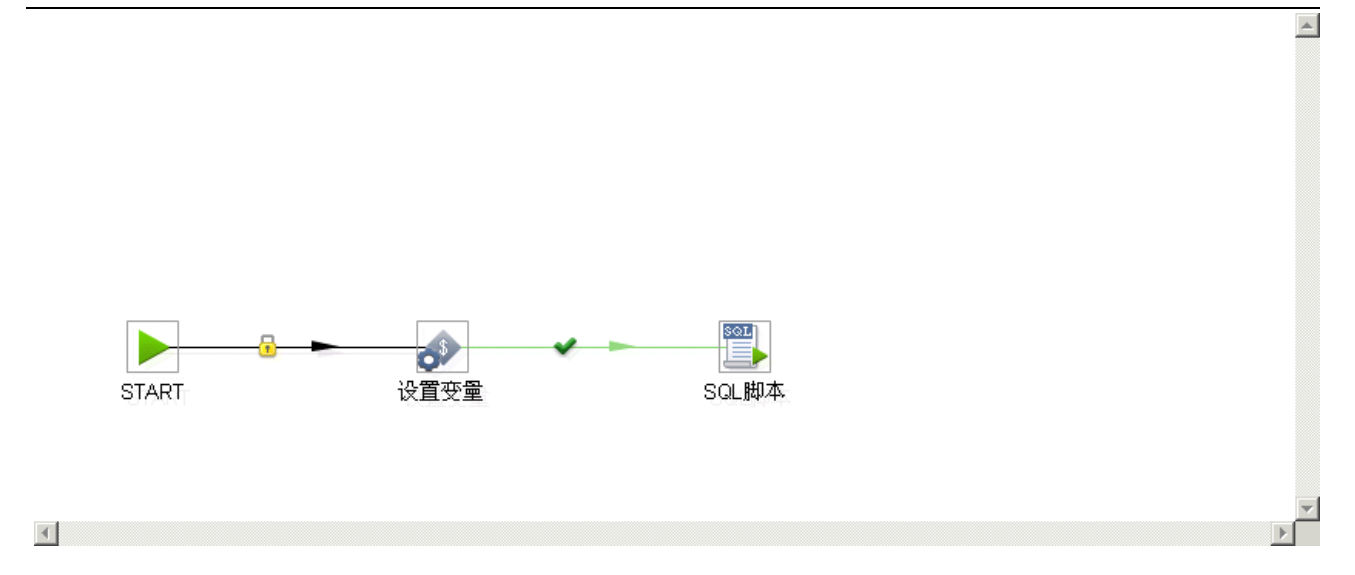

#### 示例步骤:

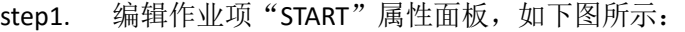

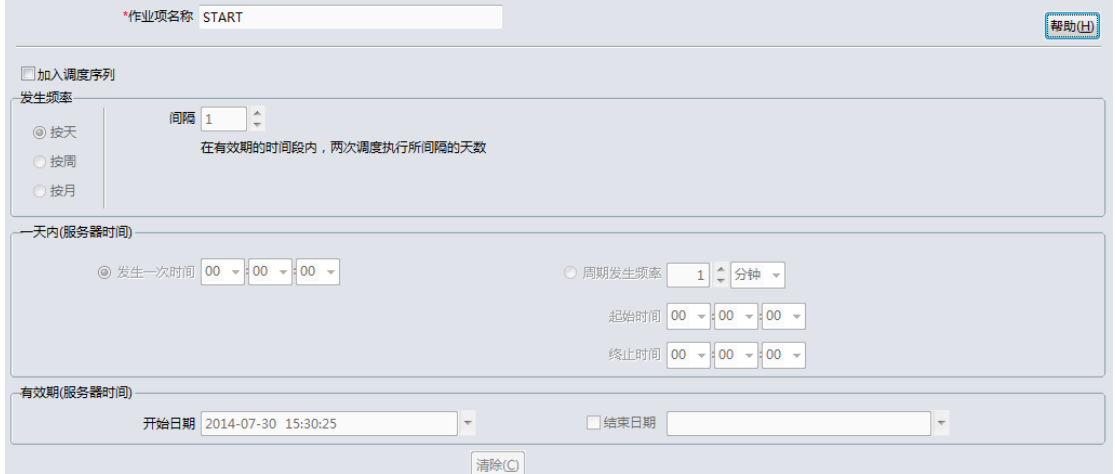

#### step2. 编辑作业项"设置变量"属性面板,如下图所示:

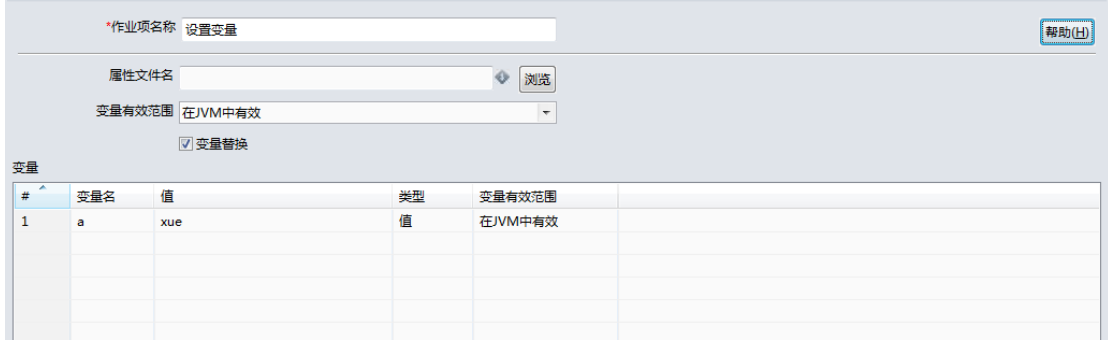

step3. 编辑作业项"SQL 脚本"属性面板,如下图所示:

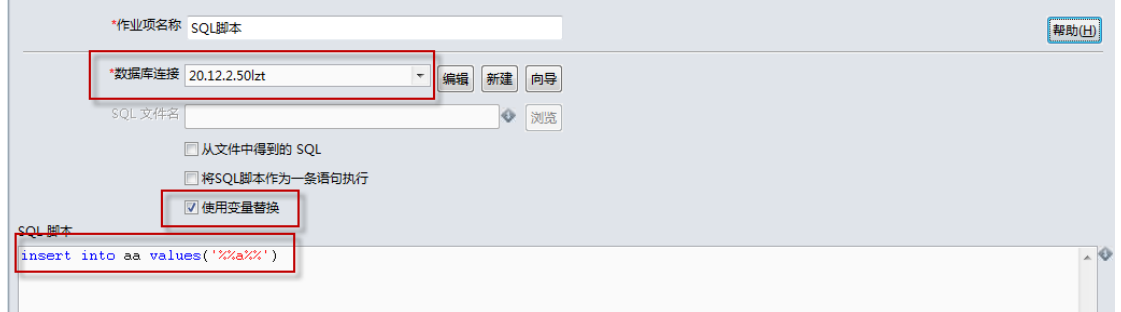

step4. 运行。

# 5.2. 通用组件:空操作

## 5.2.1. 参数说明

此作业项什么都不做,可以用作流程分支。

## 5.2.2. 示例

略。

## 5.3. 通用组件:作业

# 5.3.1. 参数说明

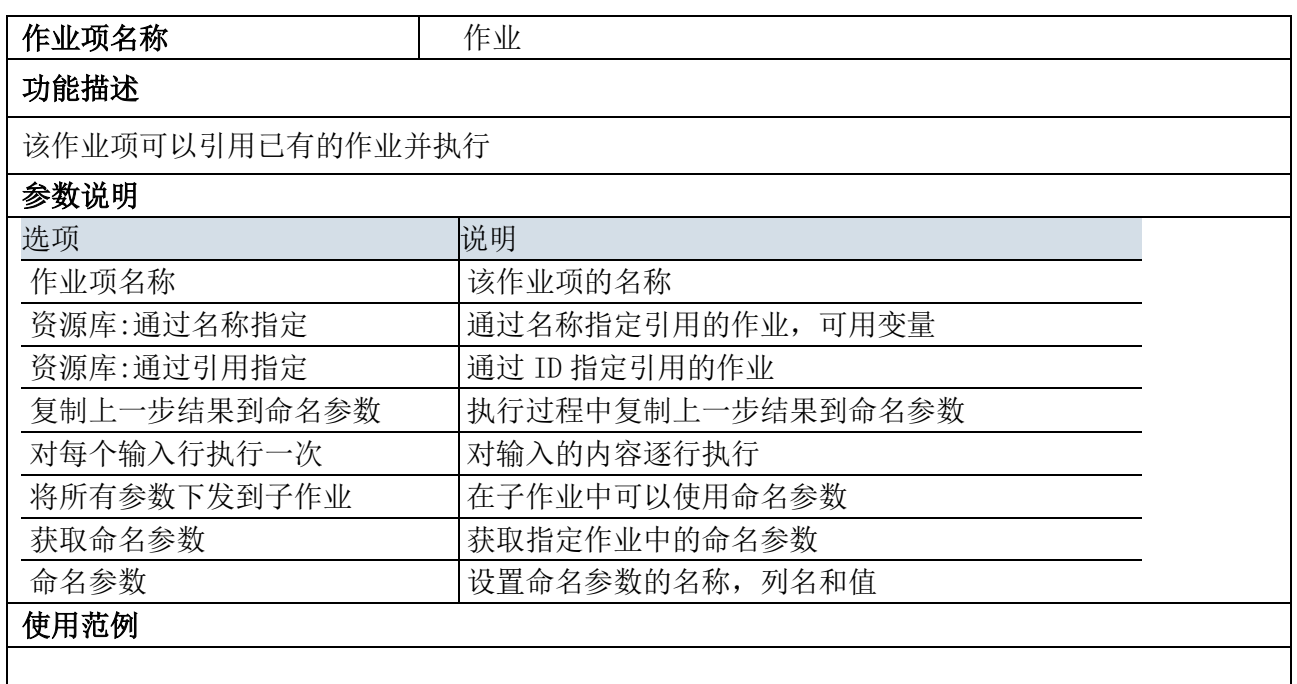

## 5.3.2. 示例

略。

## 5.4. 通用组件:成功

#### 5.4.1. 参数说明

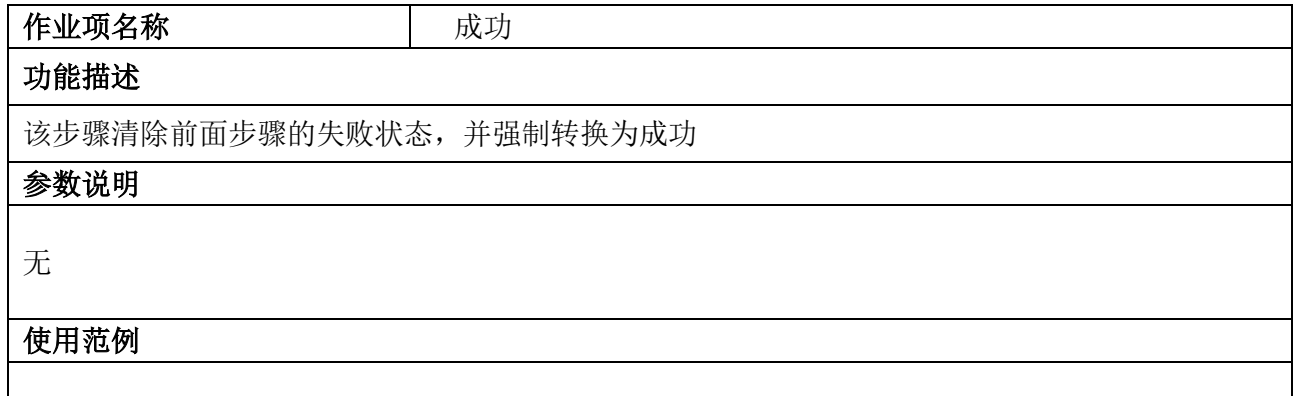

## 5.4.2. 示例

略。

## 5.5. 通用组件:设置变量

#### 5.5.1. 参数说明

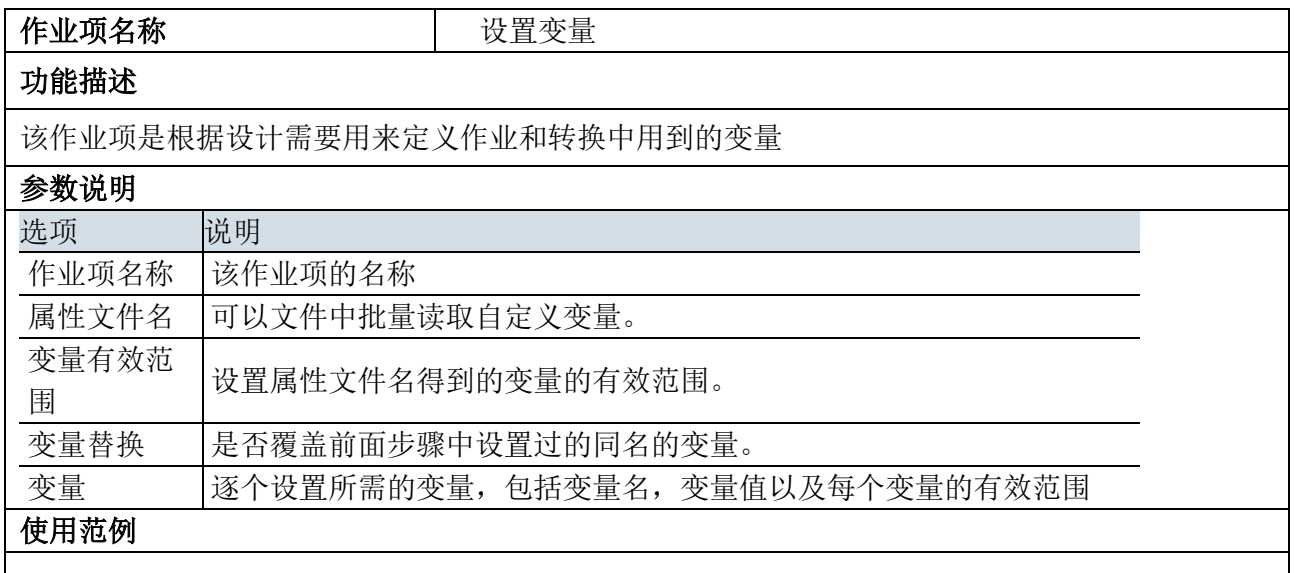

## 5.5.2. 示例

略。参看作业项《开始》示例。

## 5.6. 通用组件:转换

## 5.6.1. 参数说明

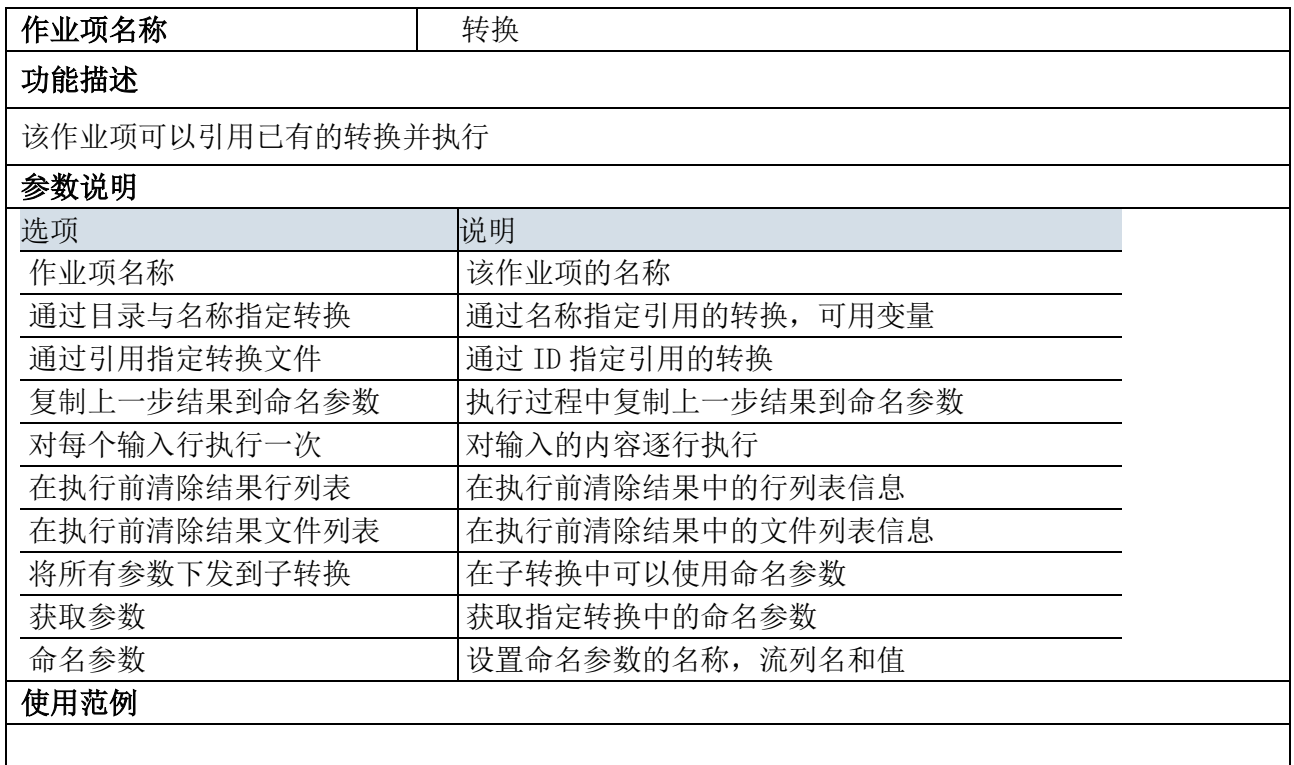

## 5.6.2. 示例

略。

## 5.7. 邮件组件:邮件

## 5.7.1. 参数说明

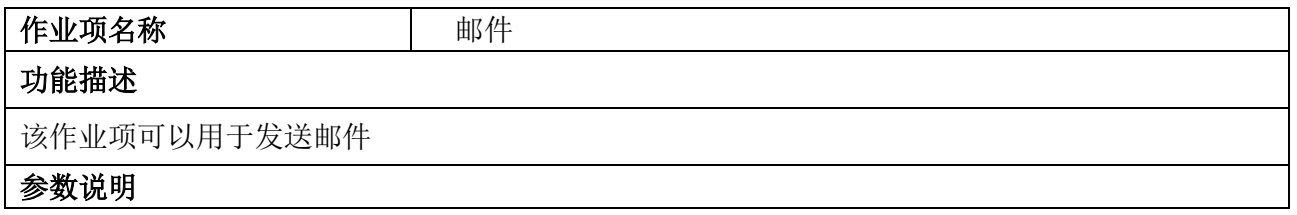

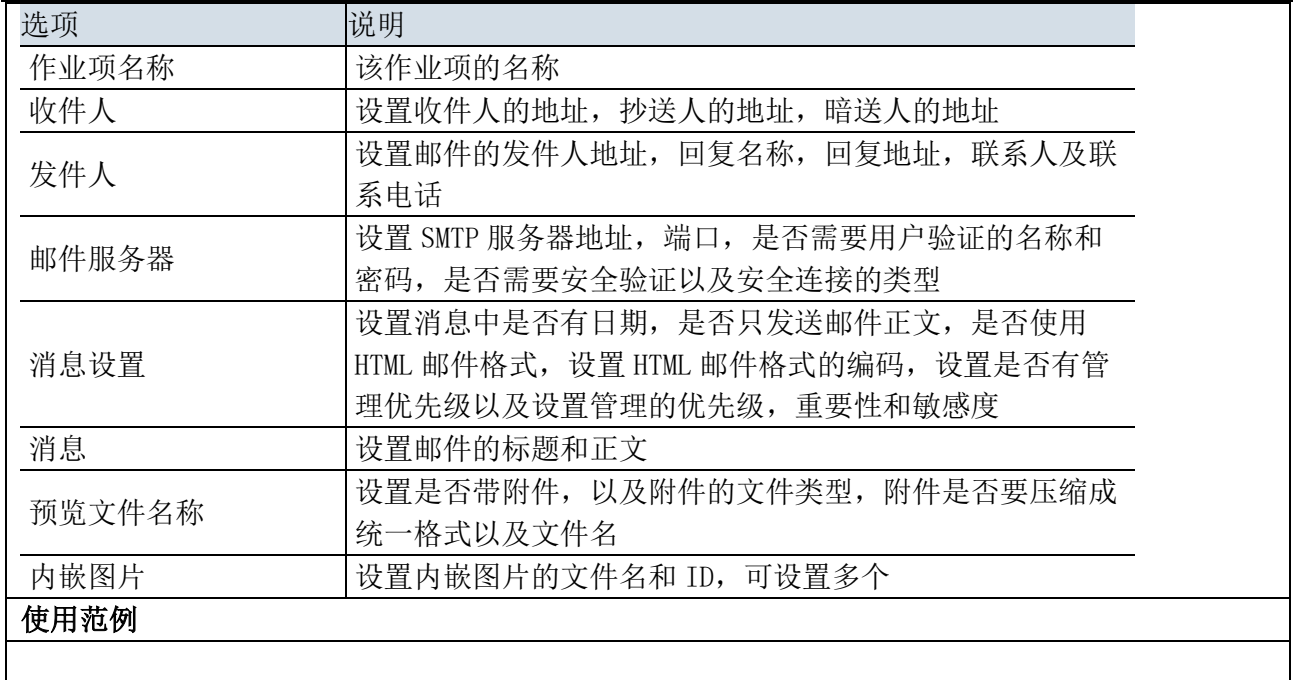

# 5.7.2. 示例

略。

# 5.8. 条件组件:检查表

## 5.8.1. 参数说明

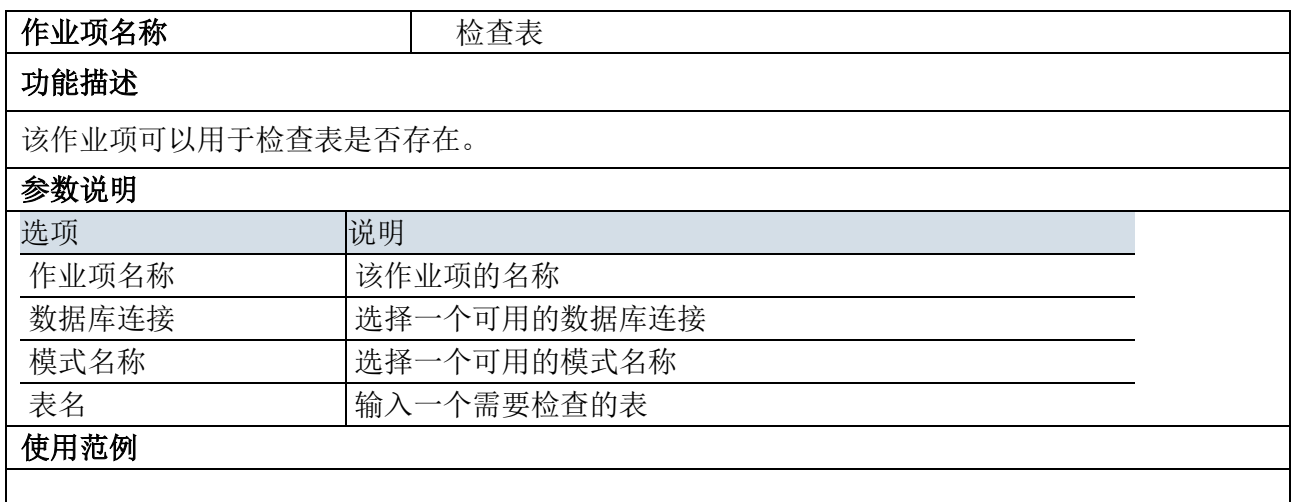

# 5.8.2. 示例

略。

## 5.9. 条件组件:检查连接

## 5.9.1. 参数说明

该作业项可以用于检查某一数据库连接是否有效可用

#### 5.9.2. 示例

略。

#### 5.10. 条件组件:检验值

#### 5.10.1. 参数说明

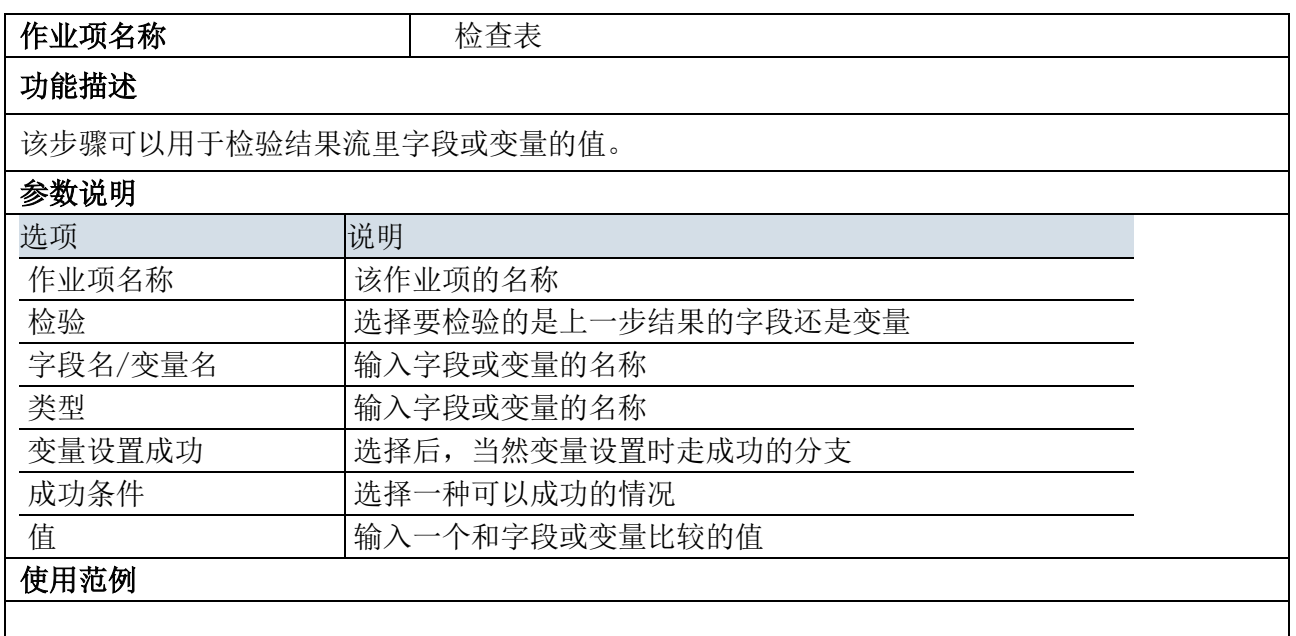

# 5.10.2. 示例

略。

# 5.11. 条件组件:等待

## 5.11.1. 参数说明

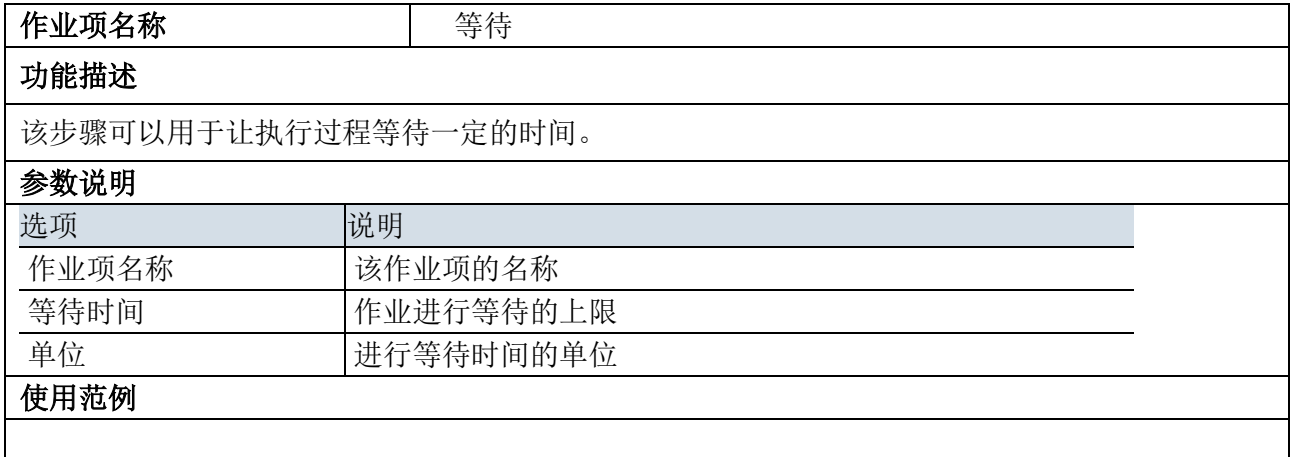

## 5.11.2. 示例

略。

## 5.12. 脚本组件:SQL 脚本

#### 5.12.1. 参数说明

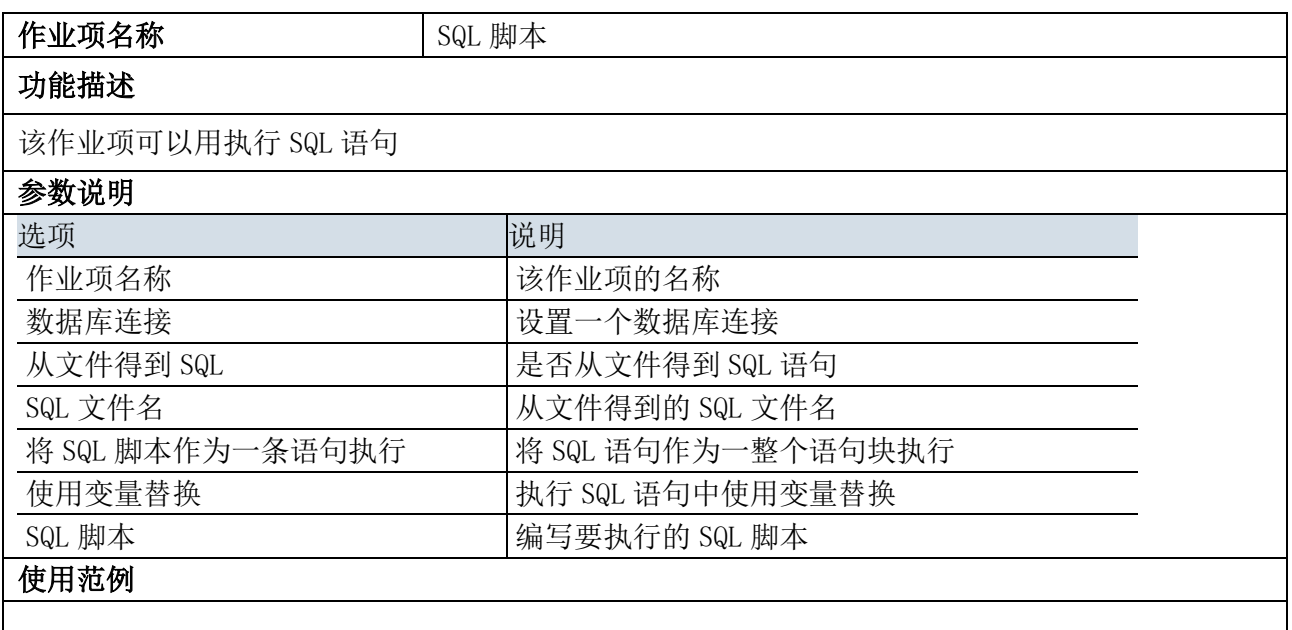

## 5.12.2. 示例

略。参看作业项《开始》示例。

## 5.13. 脚本组件:PDM 生成

#### 5.13.1. 参数说明

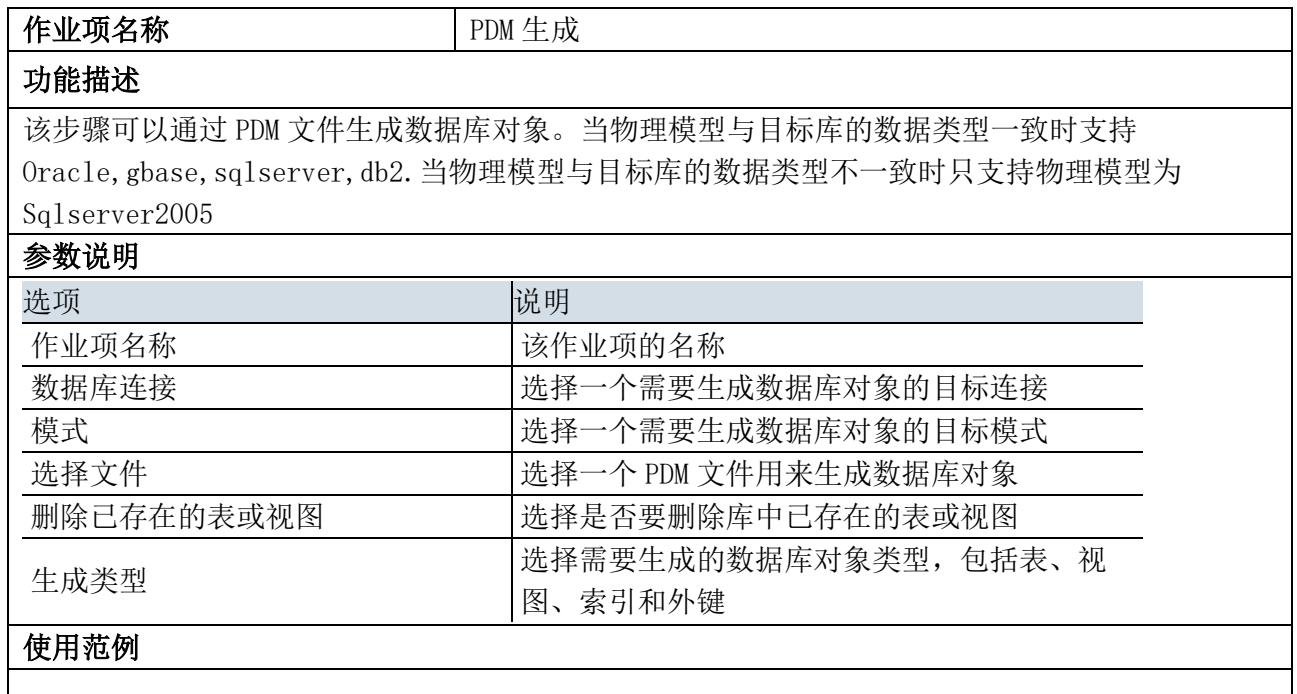

#### 5.13.2. 示例

 $\rightarrow$ 

示例说明:示例结果图如下所示:

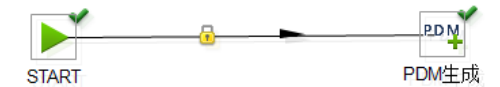

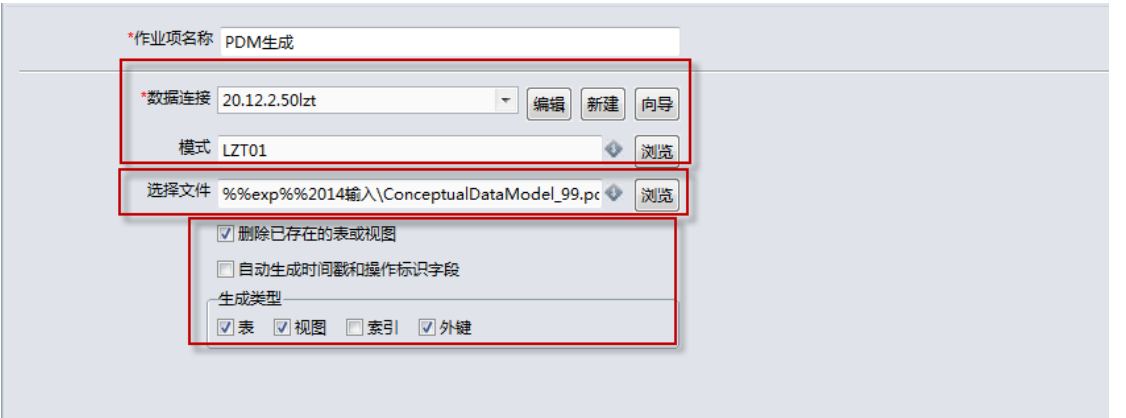

step2. 运行即可。

# 5.14. 批量加载组件:DB2BLU 加载

# 5.14.1. 参数说明

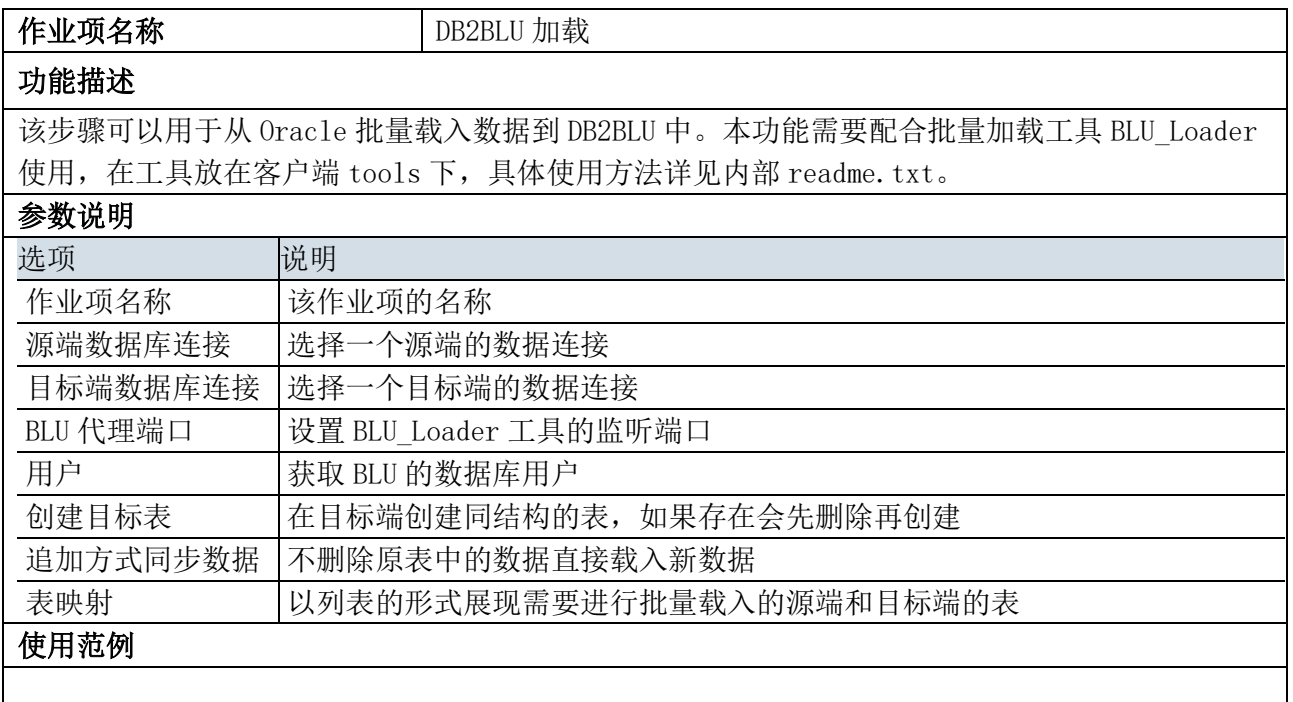

# 5.14.2. 示例

略。

# 5.15. 批量加载组件:GBase8 加载

## 5.15.1. 参数说明

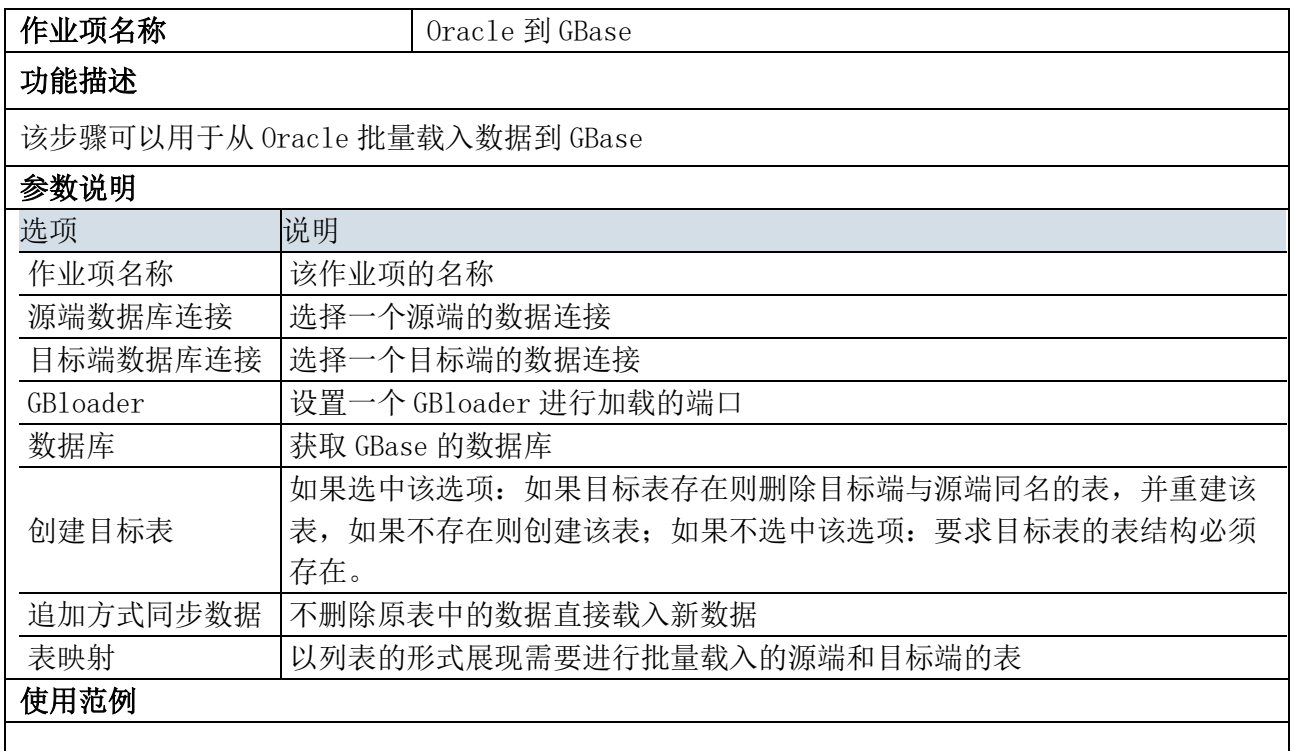

#### 5.15.2. 示例

示例说明:示例结果图如下所示:

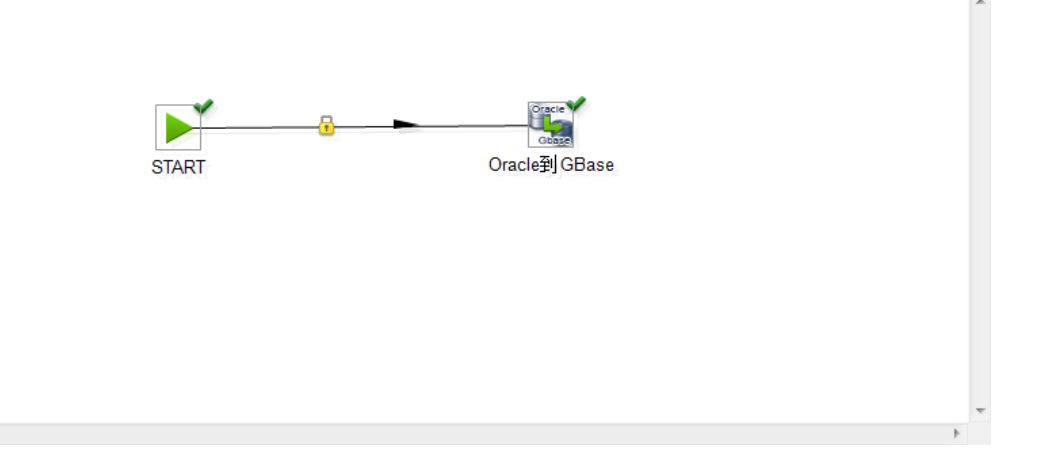

#### 示例步骤:

 $\blacktriangleleft$ 

step1. 编辑作业项"Oracle 到 GBase"属性面板,如下图所示:

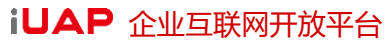

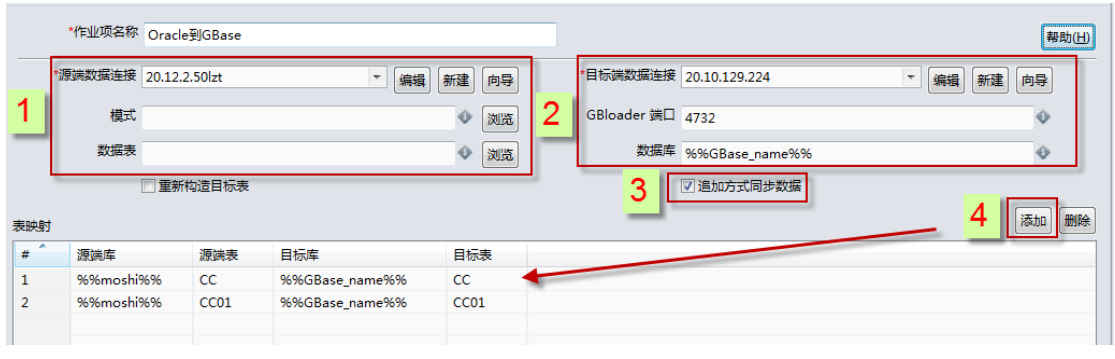

step2. 运行。

## 5.16. XML 组件:XSD 校验

#### 5.16.1. 参数说明

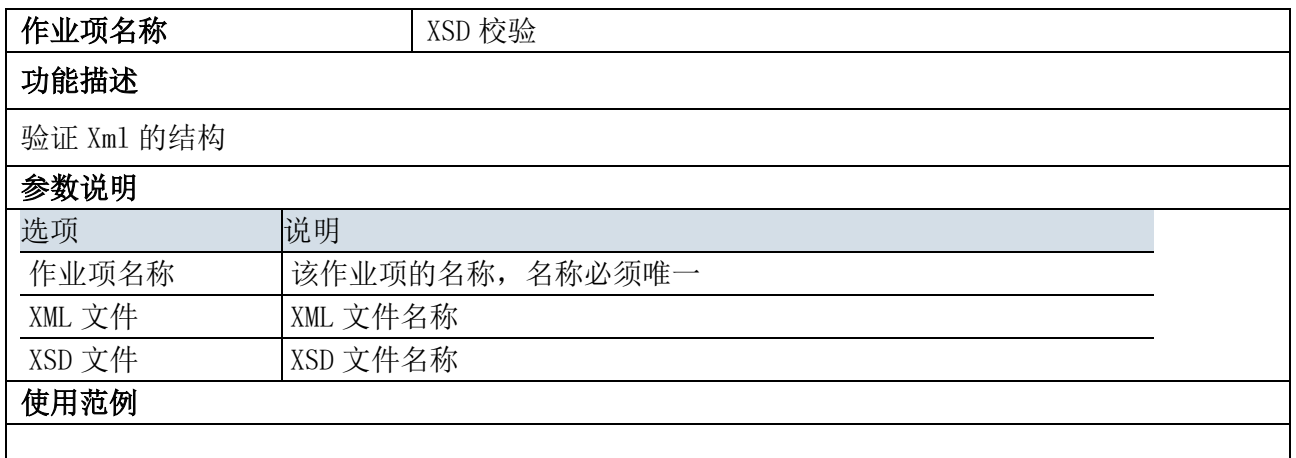

## 5.16.2. 示例

示例说明:示例结果图如下所示: 作业 XSD 后台: 组成部分, 嵌套了作业"XSD"

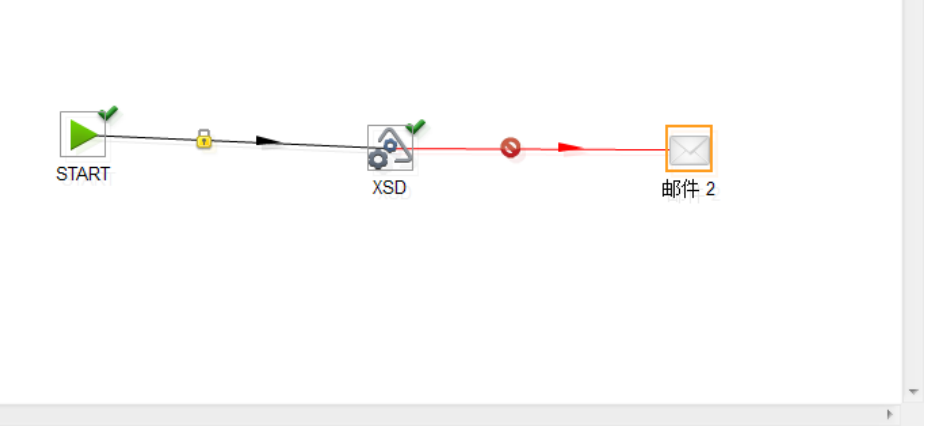

 $\left\langle \cdot \right\rangle$ 

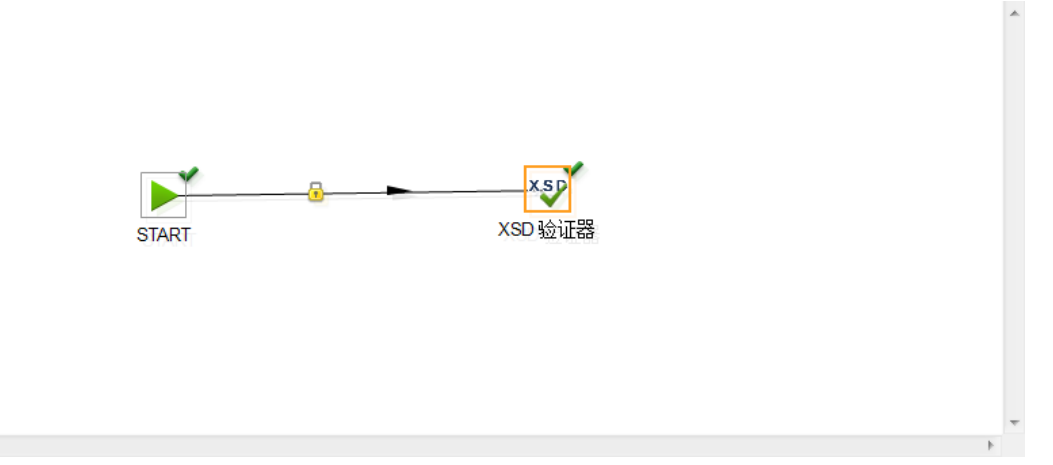

#### 示例步骤:

 $\left($ 

step1. 创建作业"XSD",并编辑作业项"XSD 验证器"属性面板,如下图所示:

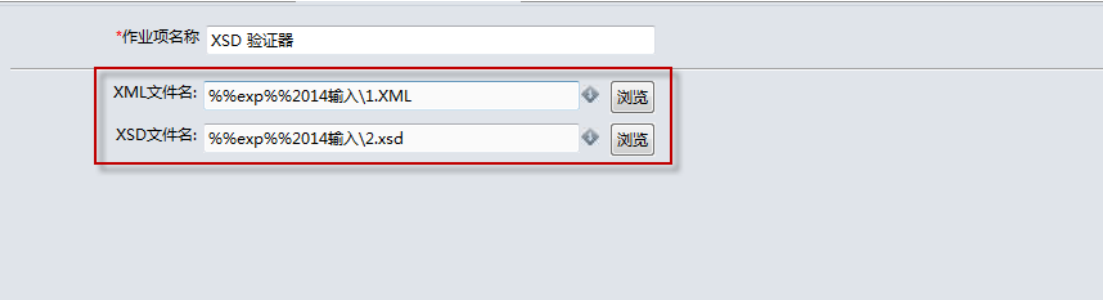

#### step2. 创建作业"后台 XSD",并编辑嵌套作业项"XSD"属性面板,如下图所示:

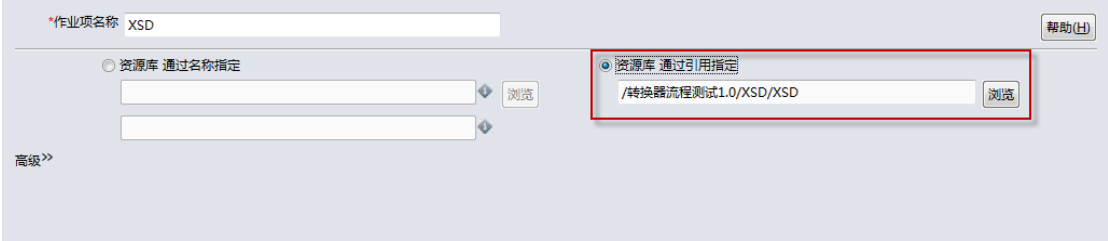

#### step3. 编辑作业"后台 XSD"的作业项"邮件"属性面板,如下图所示:

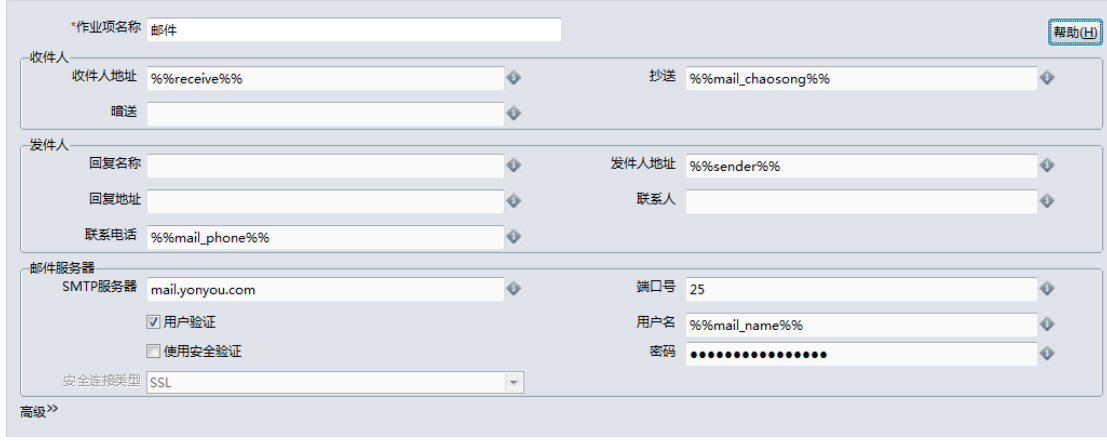

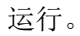

## 5.17. 应用组件:终止作业

## 5.17.1. 参数说明

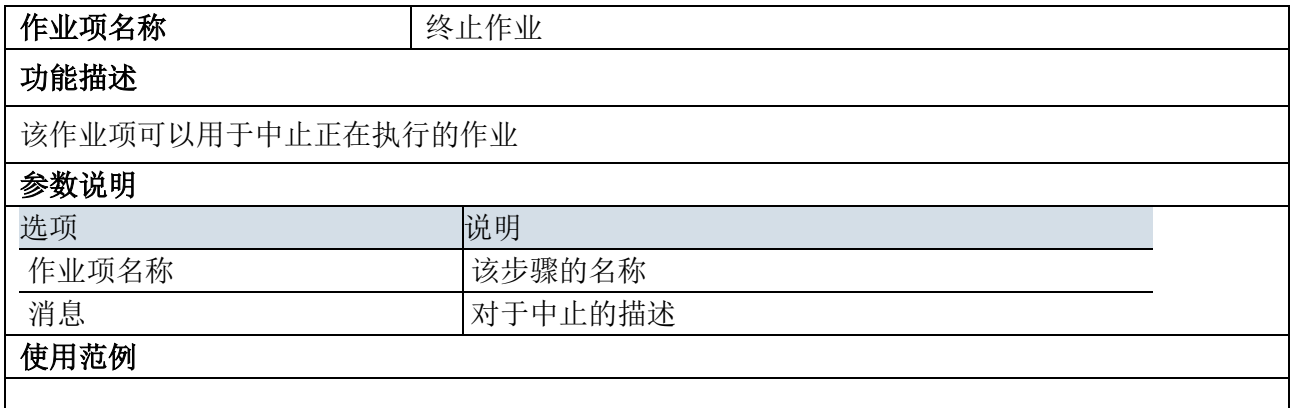

## 5.17.2. 示例

略。

## 5.18. 应用组件:写日志

## 5.18.1. 参数说明

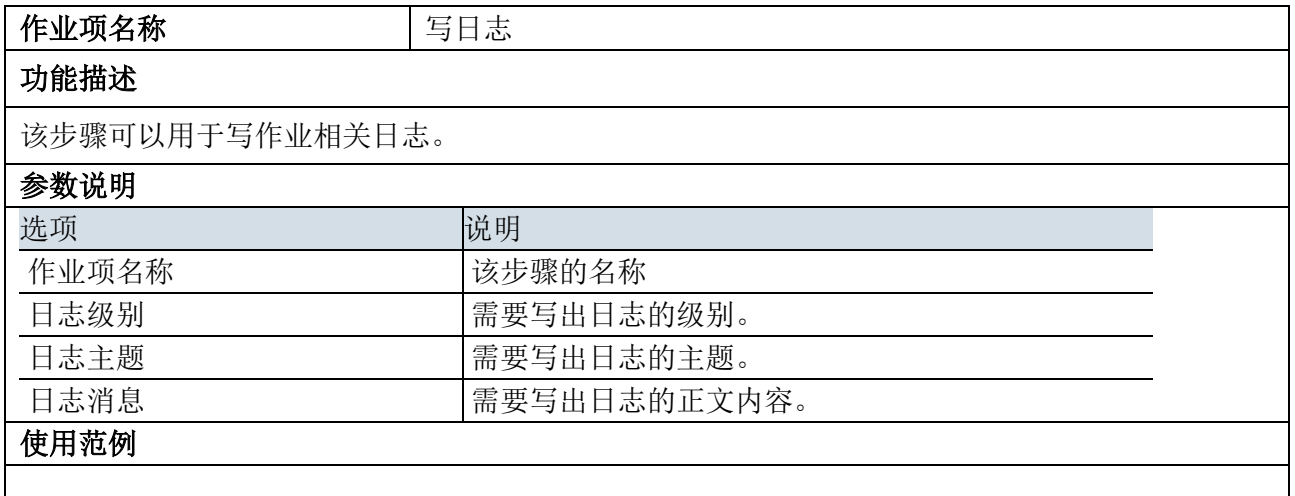

## 5.18.2. 示例

略。

## 5.19. 应用组件:动态列同步

## 5.19.1. 参数说明

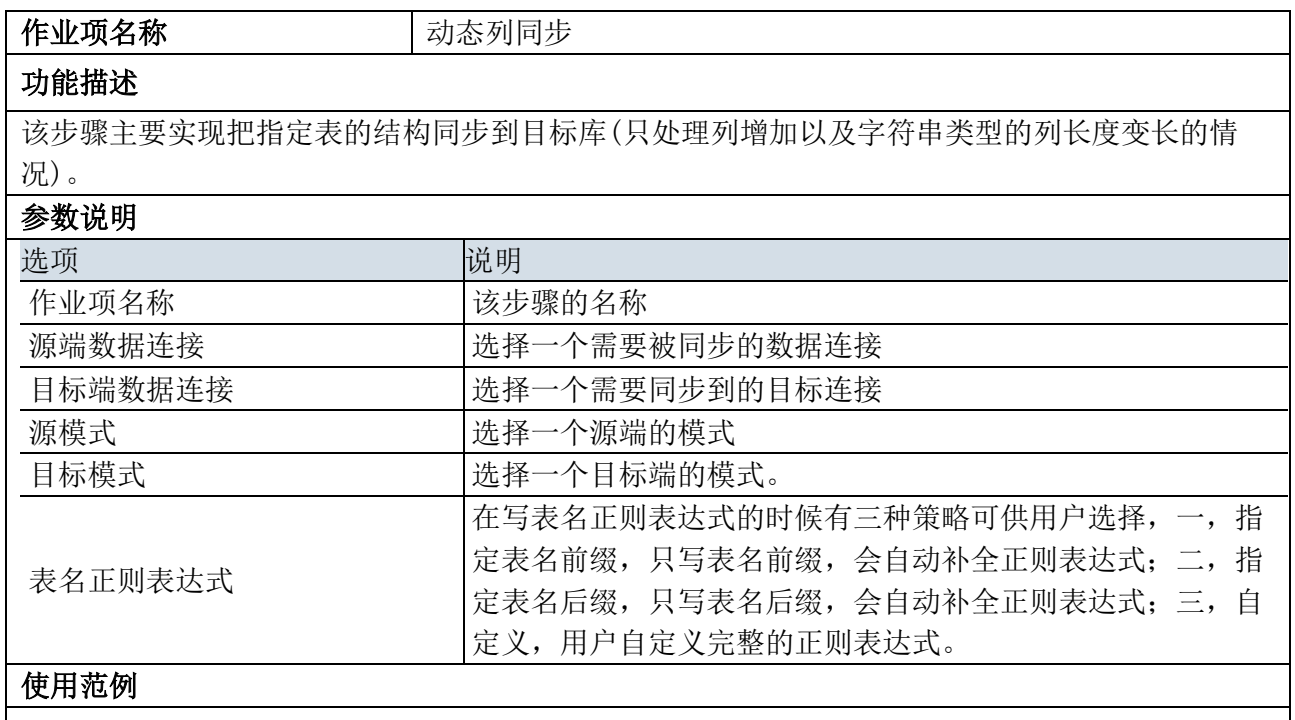

## 5.19.2. 示例

略。

## 5.20. 应用组件:批量表同步

#### 5.20.1. 参数说明

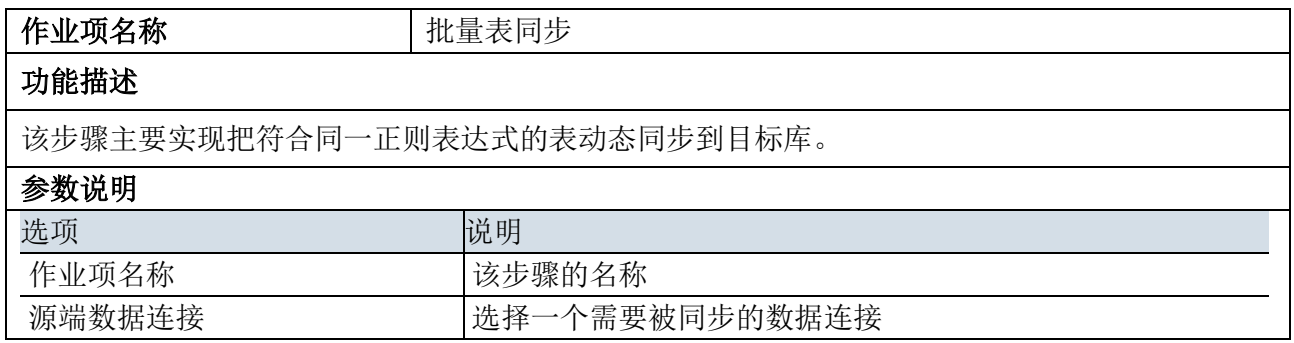

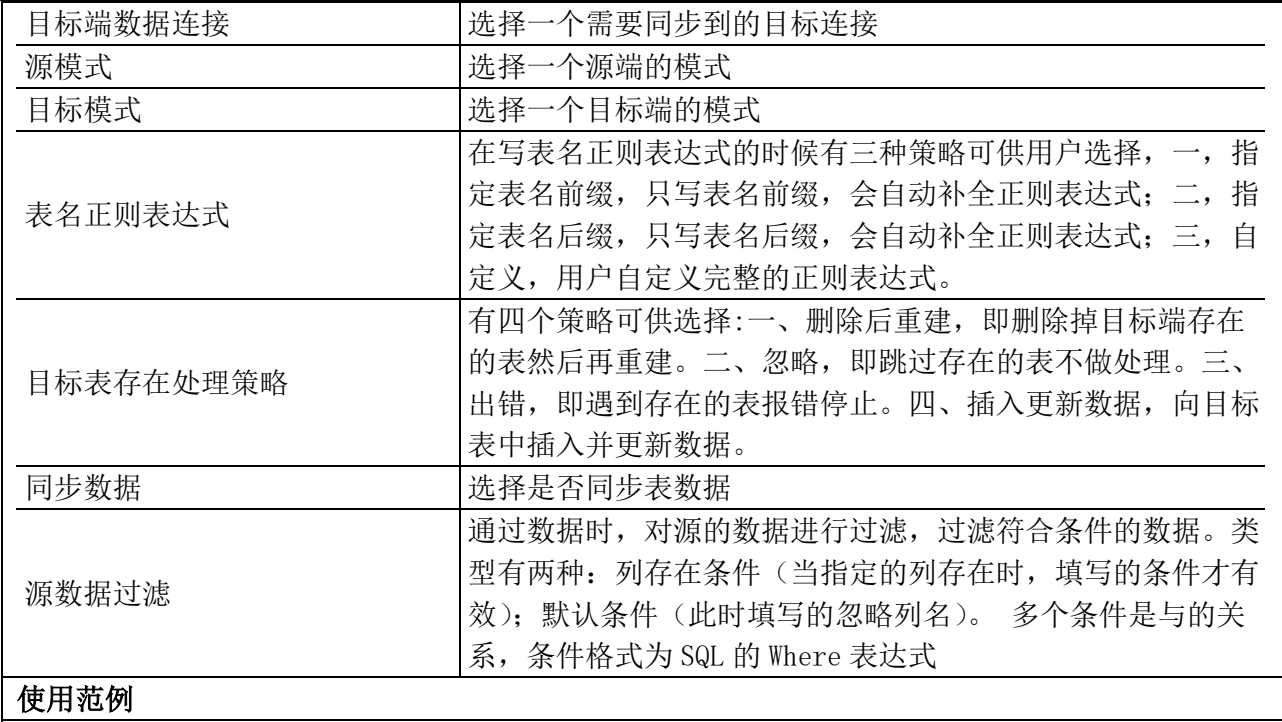

## 5.20.2. 示例

略。

# 5.21. 应用组件:表对比

# 5.21.1. 参数说明

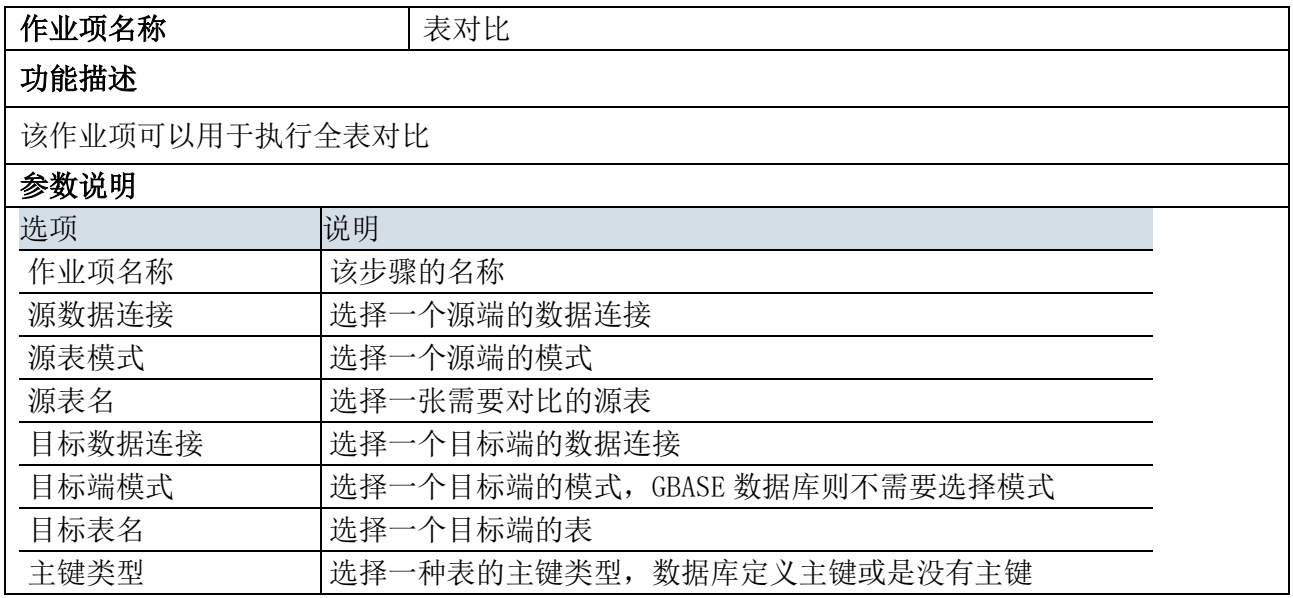

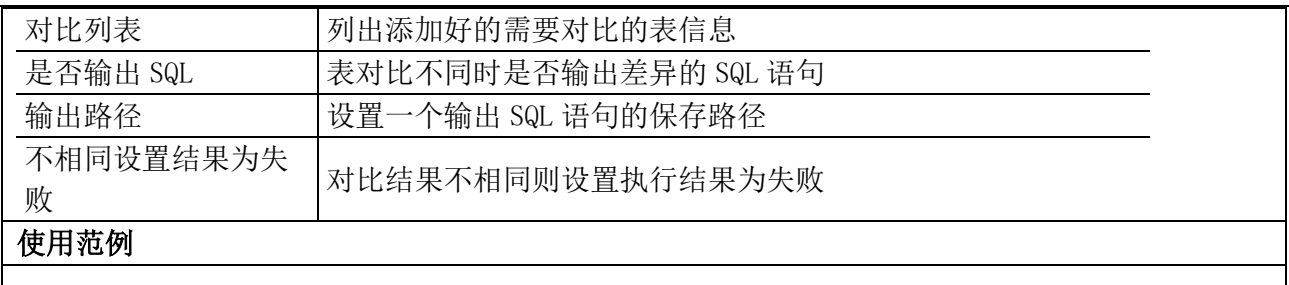

#### 5.21.2. 示例

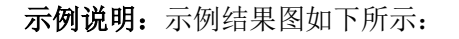

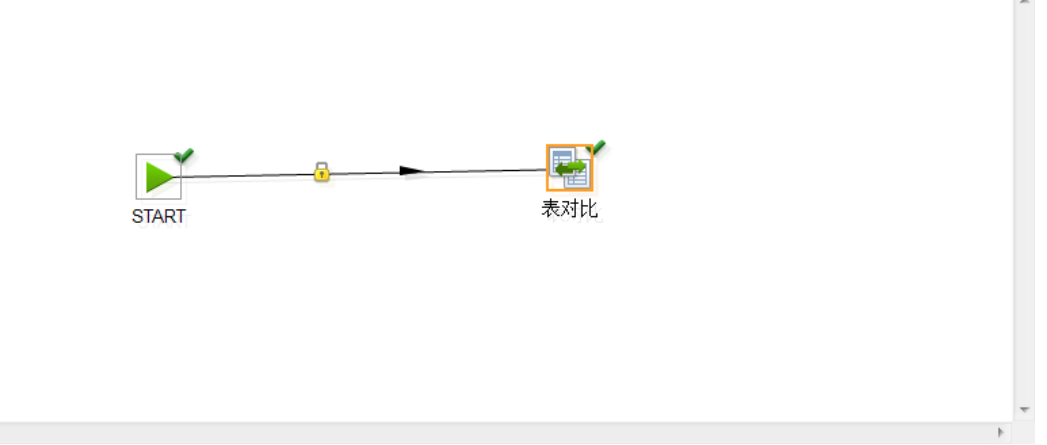

#### 示例步骤:

 $\left\langle \cdot \right\rangle$ 

step1. 编辑作业项"表对比"属性面板,如下图所示:

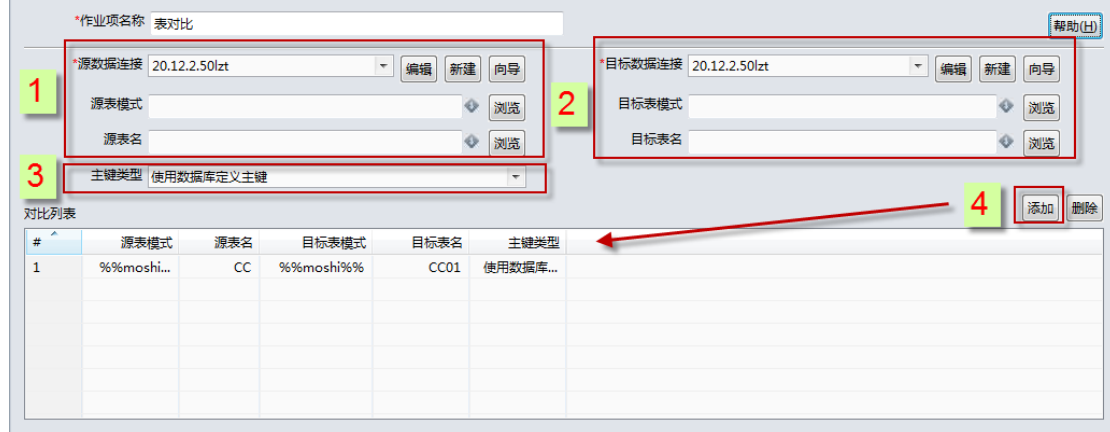

step2. 运行。

# 5.22. 文件传输组件:文件上传

#### 5.22.1. 参数说明

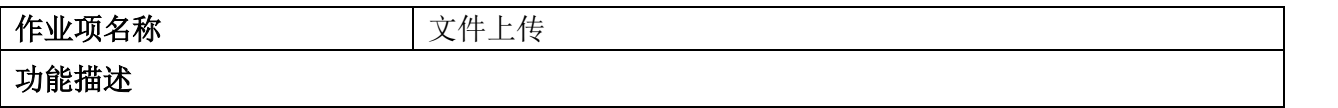

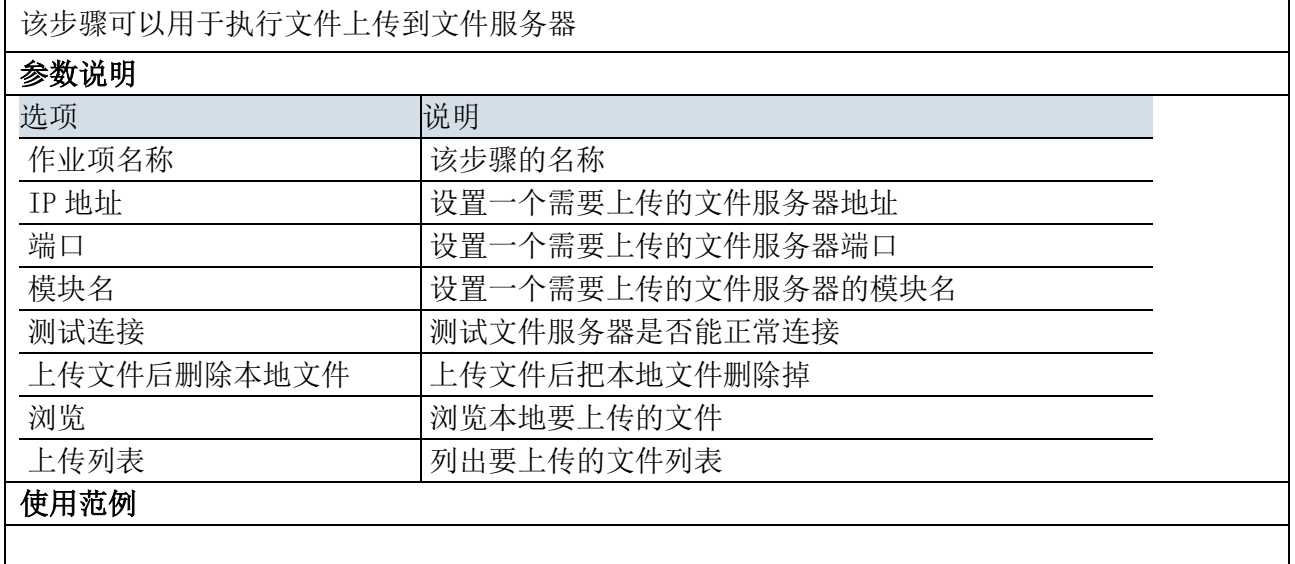

## 5.22.2. 示例

略。

# 5.23. 文件传输组件:文件下载

## 5.23.1. 参数说明

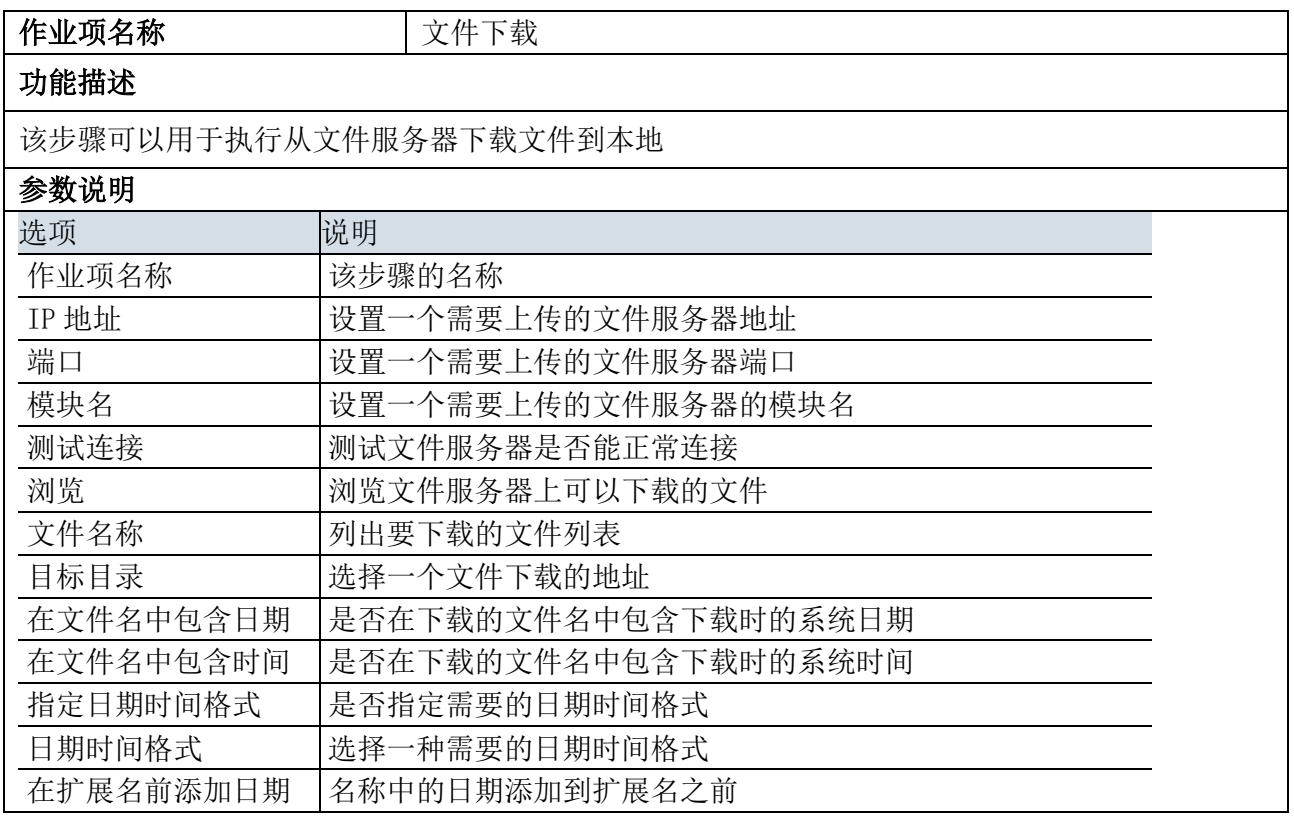

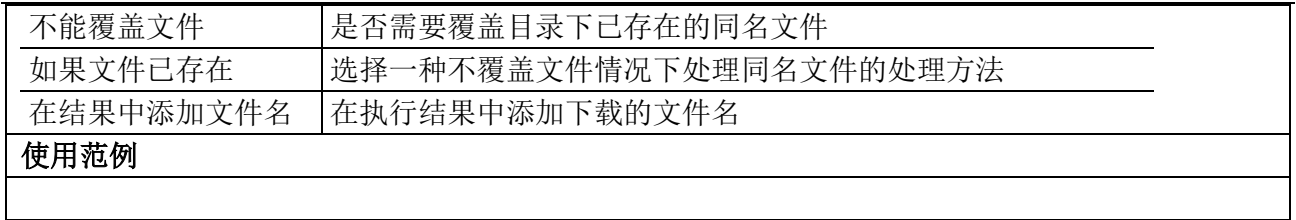

# 5.23.2. 示例

略。

# **6.** 开始使用 **DI**

#### 6.1. 登录服务器

 $\mathbf{x}$ ☆ 资源库连接 简体中文  $\overline{\phantom{a}}$ DI服务器  $\mathbb{E}$ uap 密码: \*\*\*\*\*\*\*\*\*\* 用户: lp22 确定 取消 step2. 输入"服务器名称"和"服务器地址",选择【加载】一【确定】。 **↓ DI服务器** | X 服务名称 uap 服务地址 p://20.10.80.149:8199 加載 系统 auto\_uap63\_aebq\_dev\_20140528  $\overline{\phantom{a}}$ 确定 取消

step1. 选择【文件】 一【登录】, 弹出资源库连接对话框, 选择【新增】, 如下图所示:

## 6.2. 如何新建一个项目

点击左上方系统菜单栏中的"打开项目"菜单:

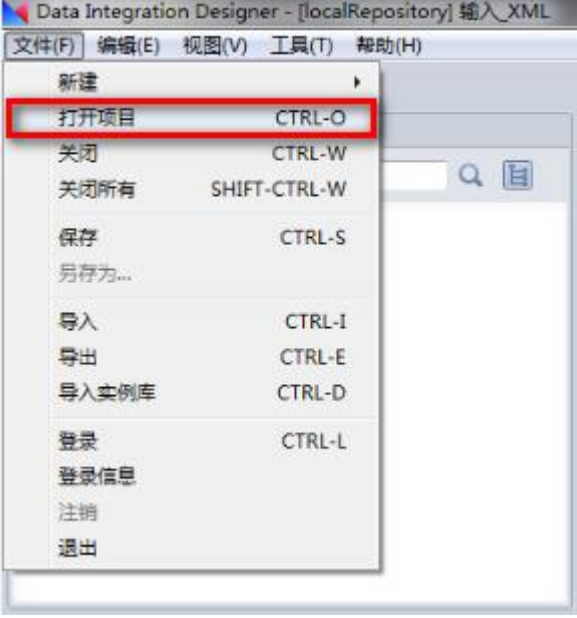

系统弹出如下对话框:

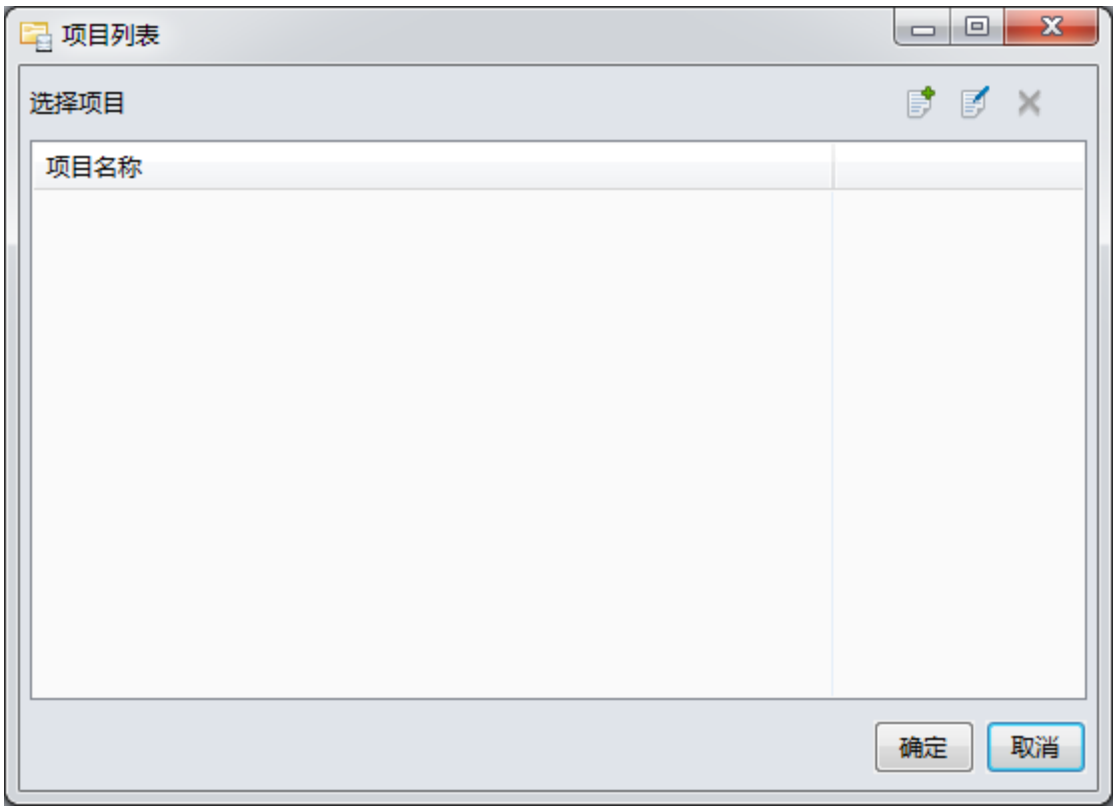

点击右上方的 <sup>5</sup> 菜单,在弹出的对话款中输入项目名称,然后点击"确定"按钮:

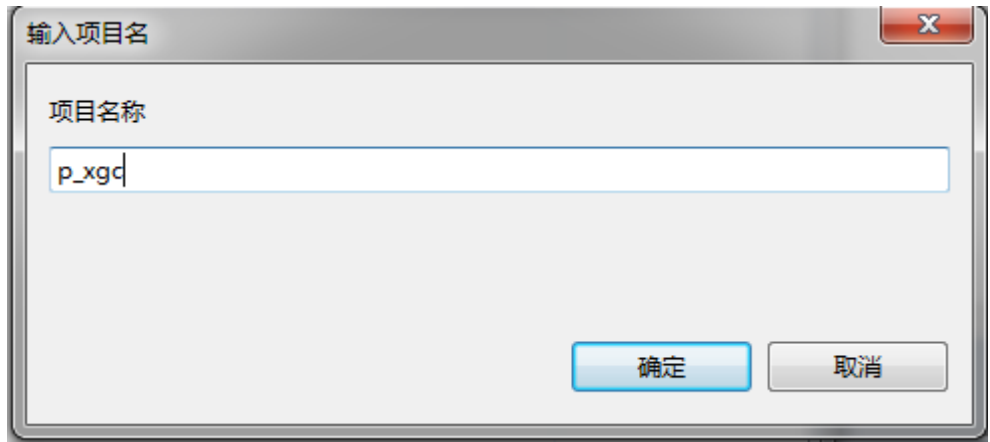

## 6.3. 如何创建数据库分区方案

鼠标右键点击某个项目,系统弹出菜单:

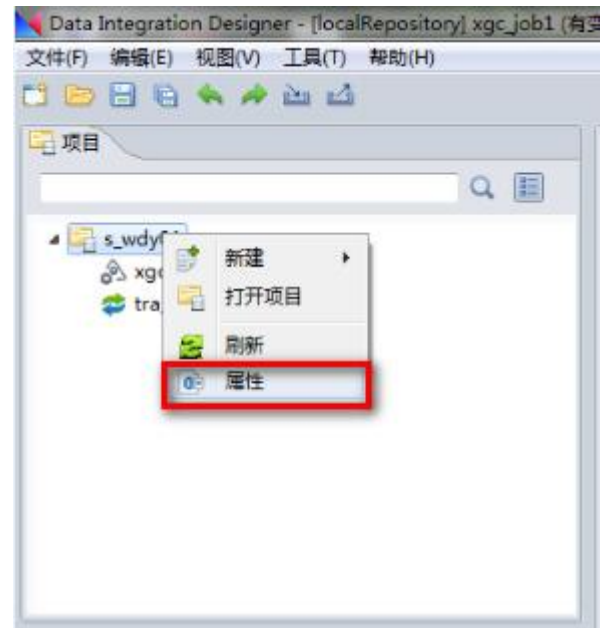

点击"属性"菜单,进入如下对话框:

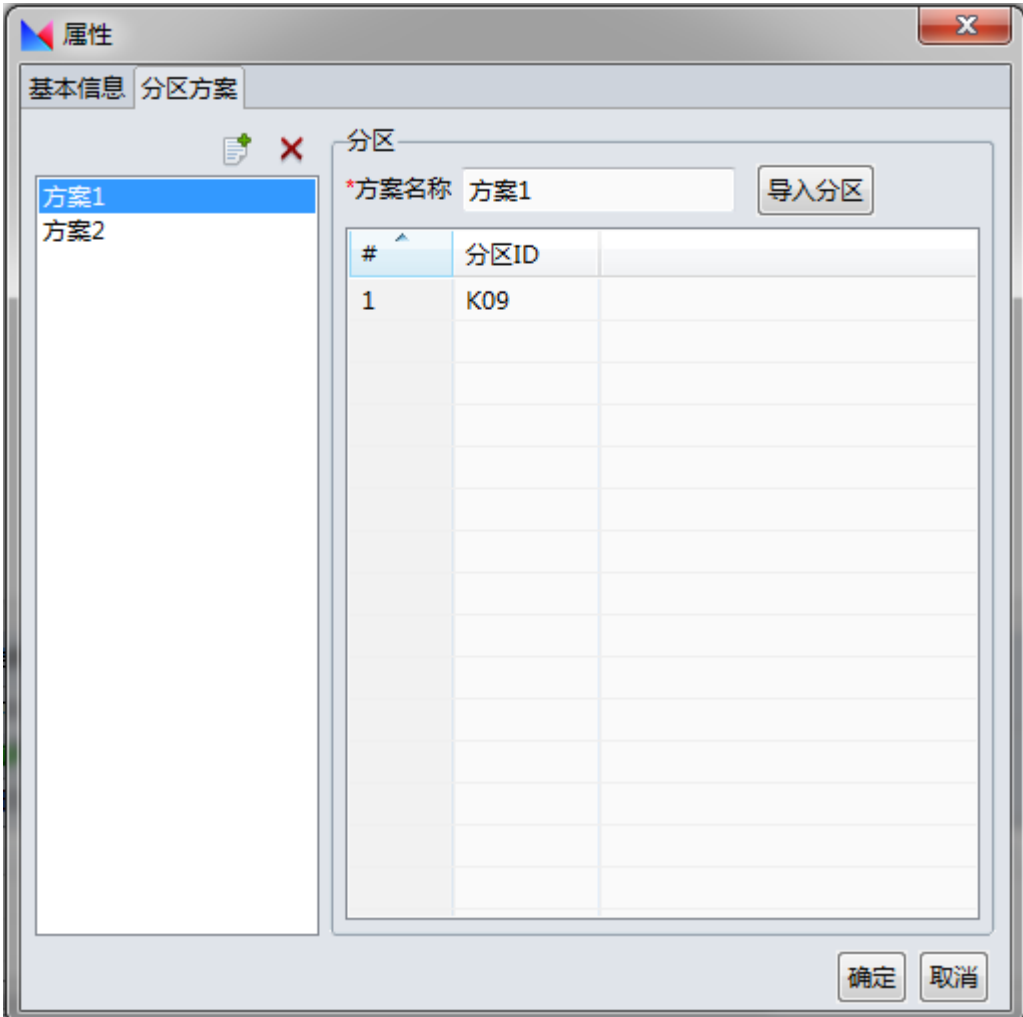

分别输入分区方案名称和分区 ID, 点击"确定"按钮。

# 6.4. 如何导入一个项目

step1. 选择【文件】 一【导入】,弹出对话框,选择要导入的文件,如下图所示:

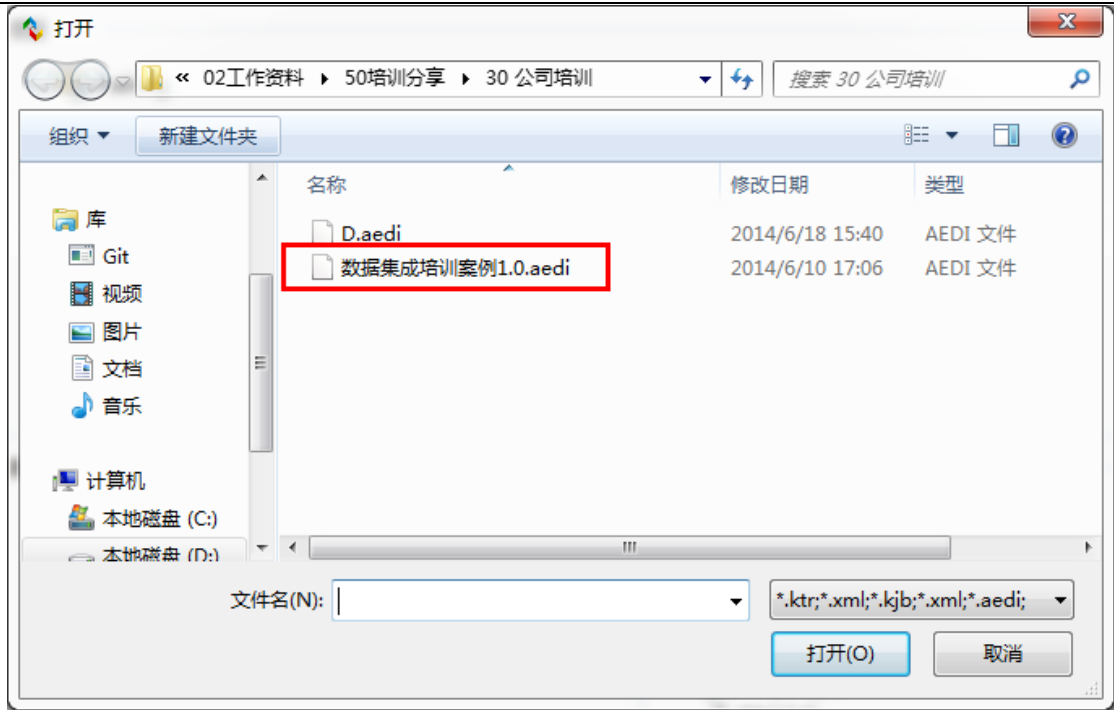

step2. 选中要导入的项目,选择▶。

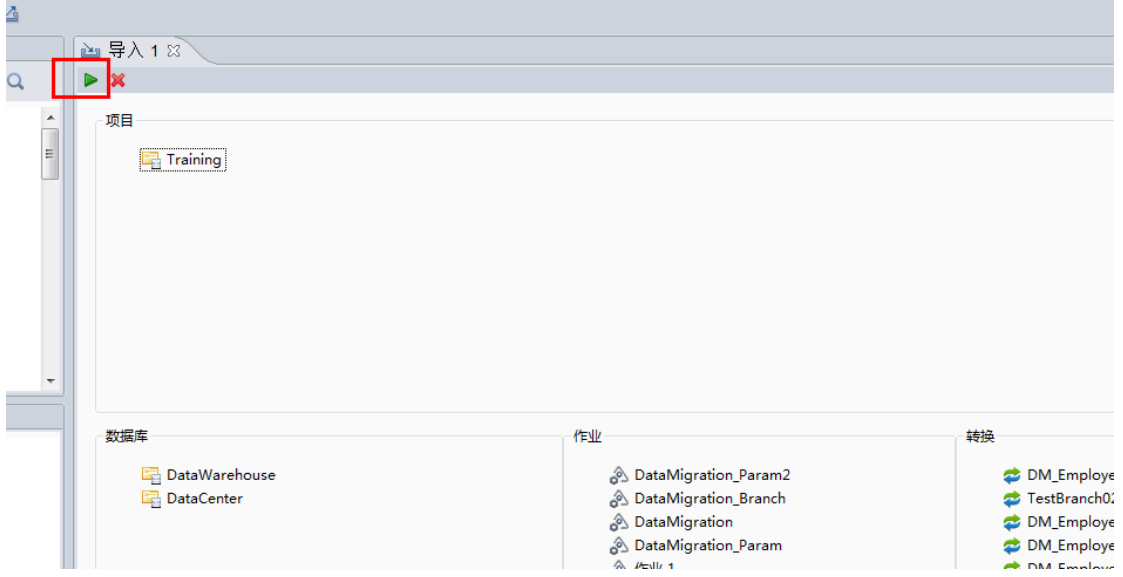

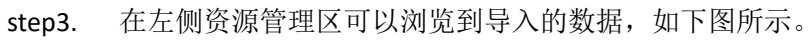

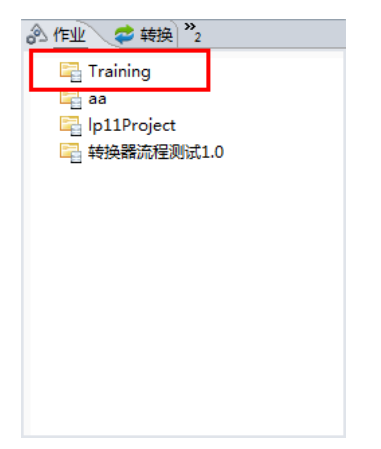

# 6.5. 如何导出一个项目

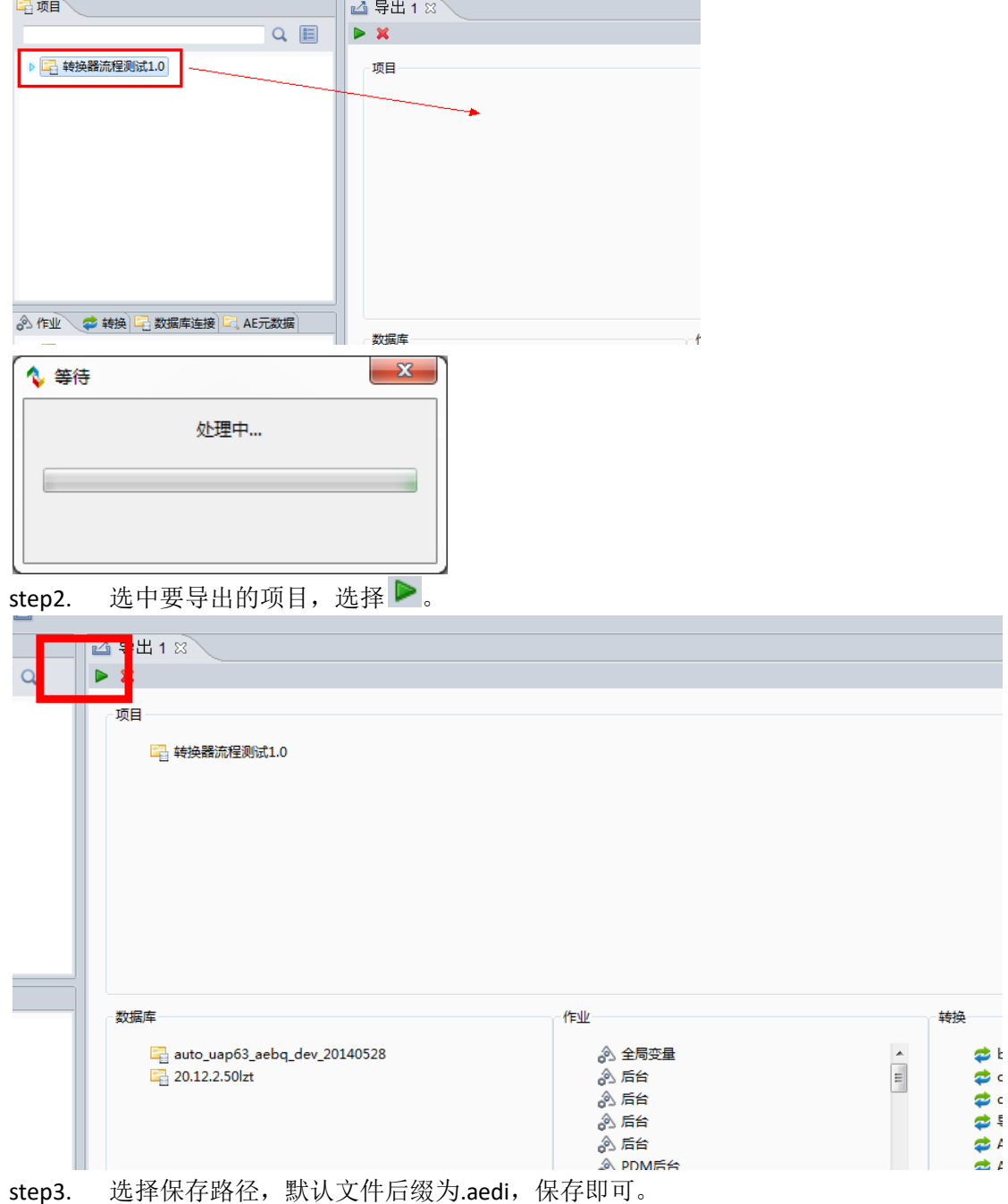

step1. 选择【文件】一【导出】,拖动左侧需要导出的项目到右侧面板中。

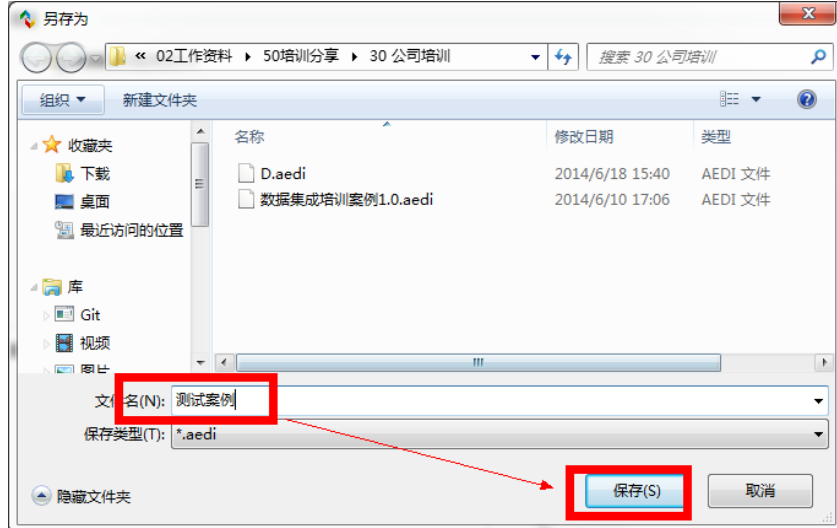

# 6.6. 如何打开一个项目

step1. 选择【文件】—【打开项目】,选中要打开的项目。

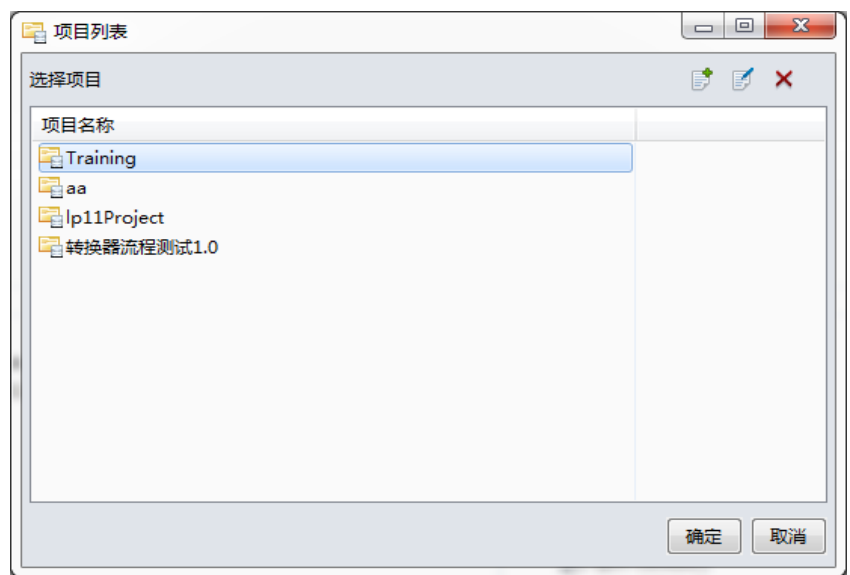

#### step2. 在项目区可以看到打开的项目。

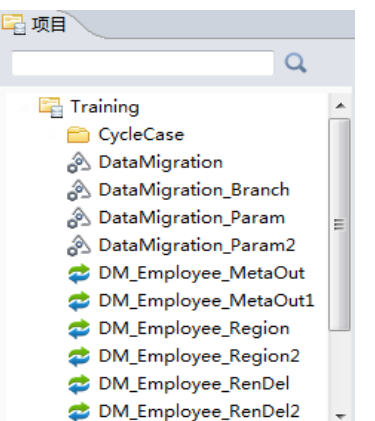

## 6.7. 如何创建一个转换

创建转换主要有以下三种方式:

1.利用菜单栏中文件中的新建来创建转换

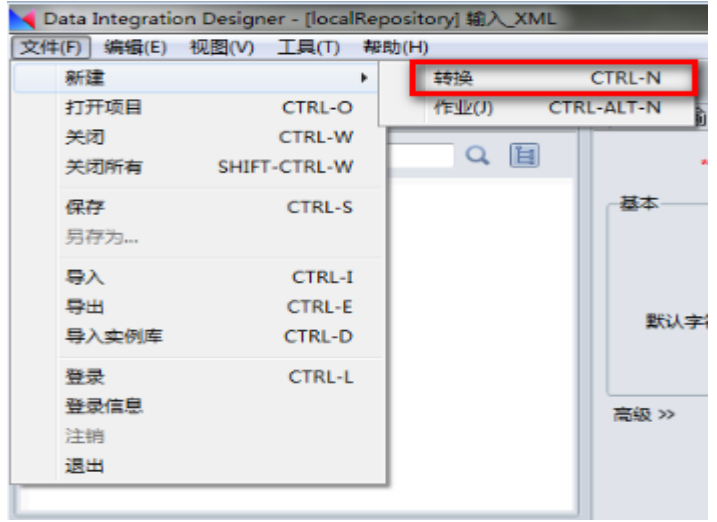

2.利用工具栏中新建按钮来创建转换

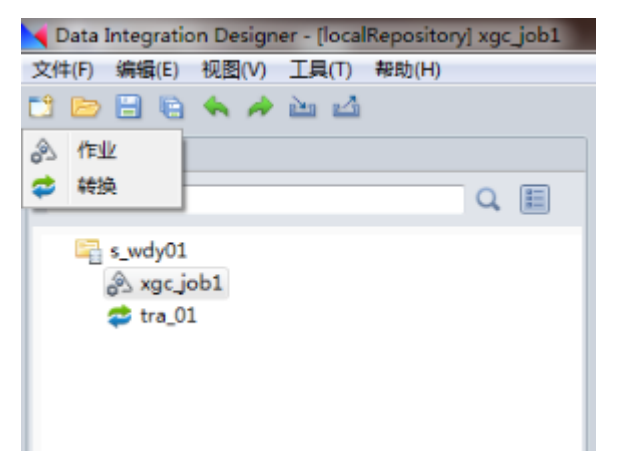

3.在项目中右键新建创建转换。

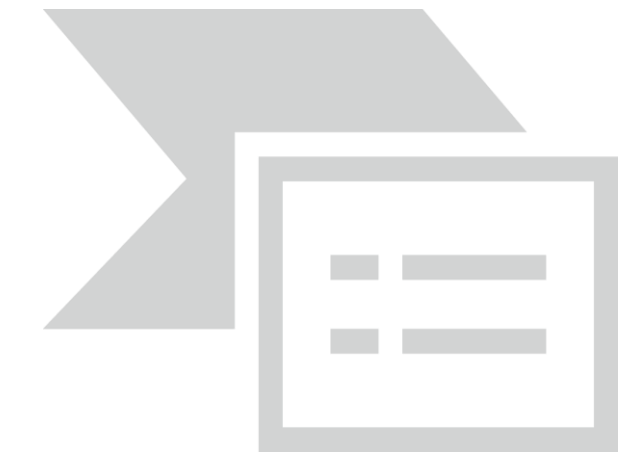

## 6.8. 如何创建一个作业

参看创建作业同样有以下三种方式:

1.利用菜单栏中文件中的新建来创建作业

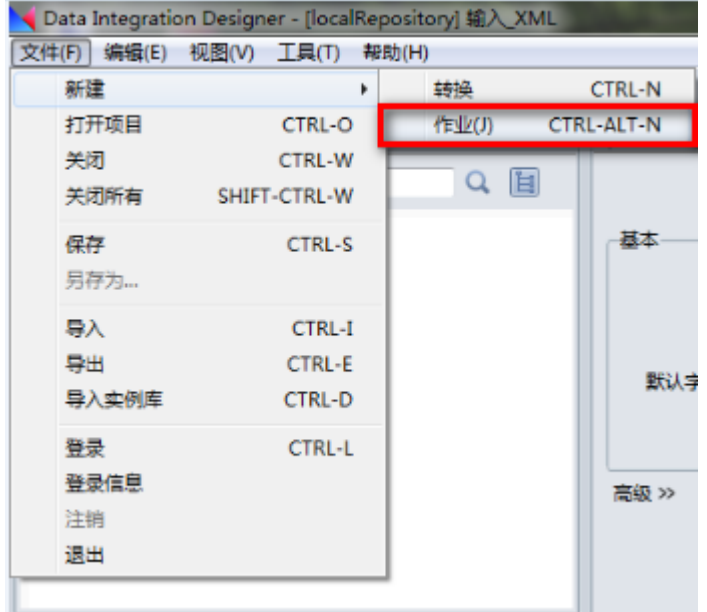

2.利用工具栏中新建按钮来创建作业

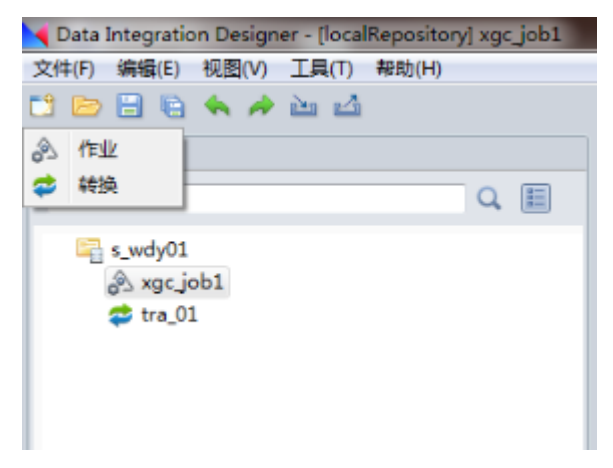

3.在项目中右键新建创建作业
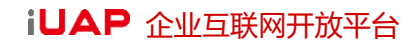

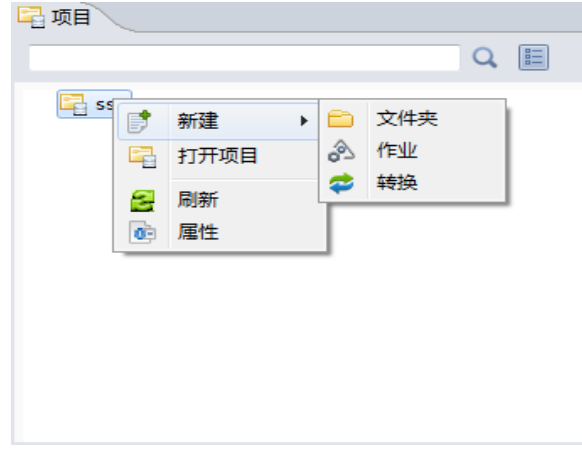

## 6.9. 如何嵌套引用作业?

每个作业都可以通过拖拽的方式,完成作业的引用,类似项目区中作业的引用,例如,在当前项目 新建作业 2,选中"zn"项目中的"文档作业",拖拽到作业 2 的设计区,如下图所示:

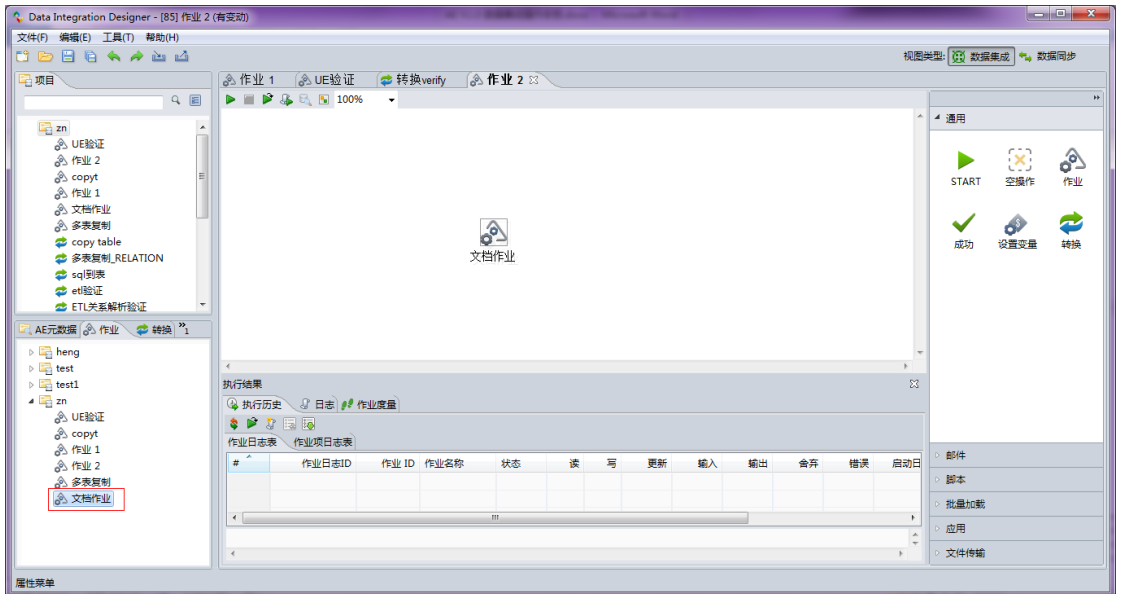

双击"文档作业",可以看到这个作业是通过资源库引用指定的,将此作业重命名为"引用文档作 业",如下图所示:

#### iUAP 企业互联网开放平台

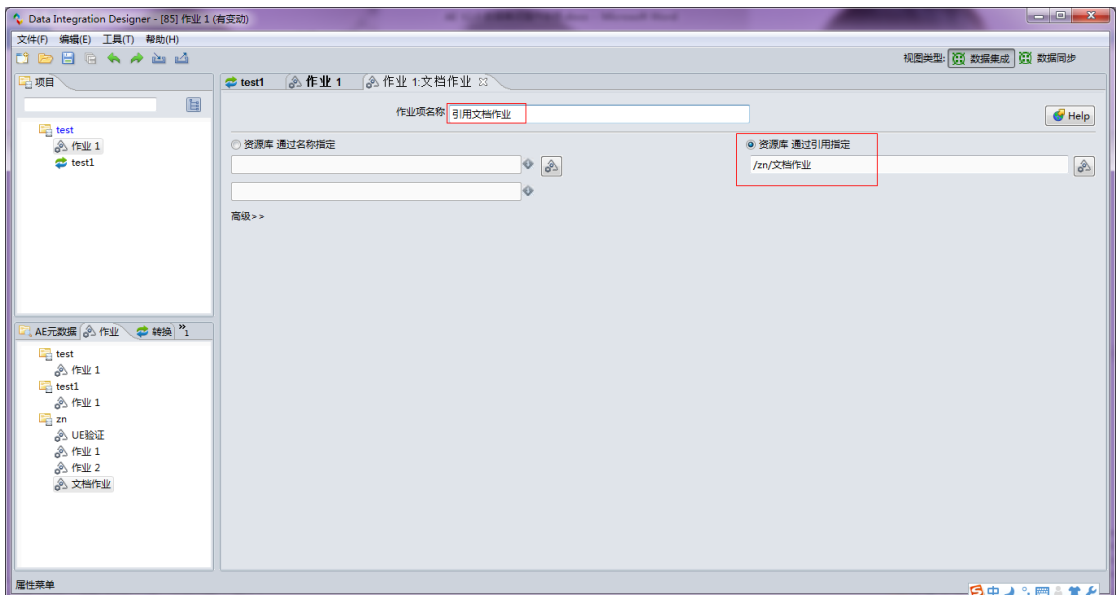

点击保存,关闭,则完成了作业的嵌套引用。

## 6.10. 如何使用案例库?

使用案例库之前必须先导入案例库,点击左上方的系统菜单栏中的"文件"菜单,系统弹出下拉菜 单如下图所示:

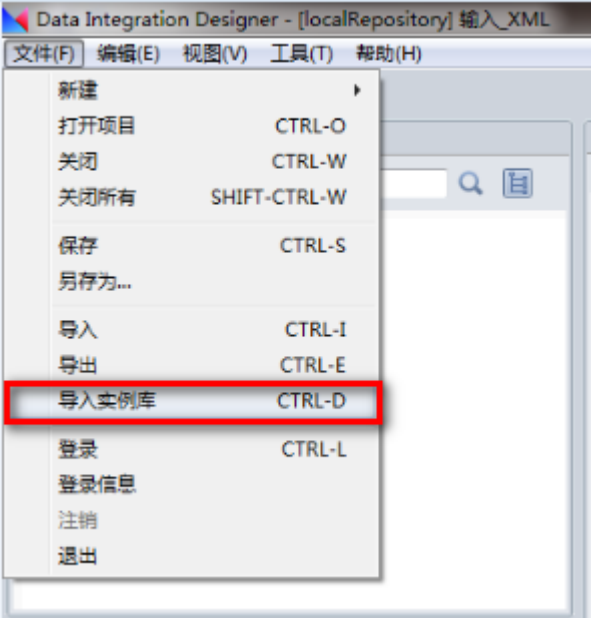

在弹出的菜单项中选择"导入实例库"菜单,弹出对话框如下图所示:

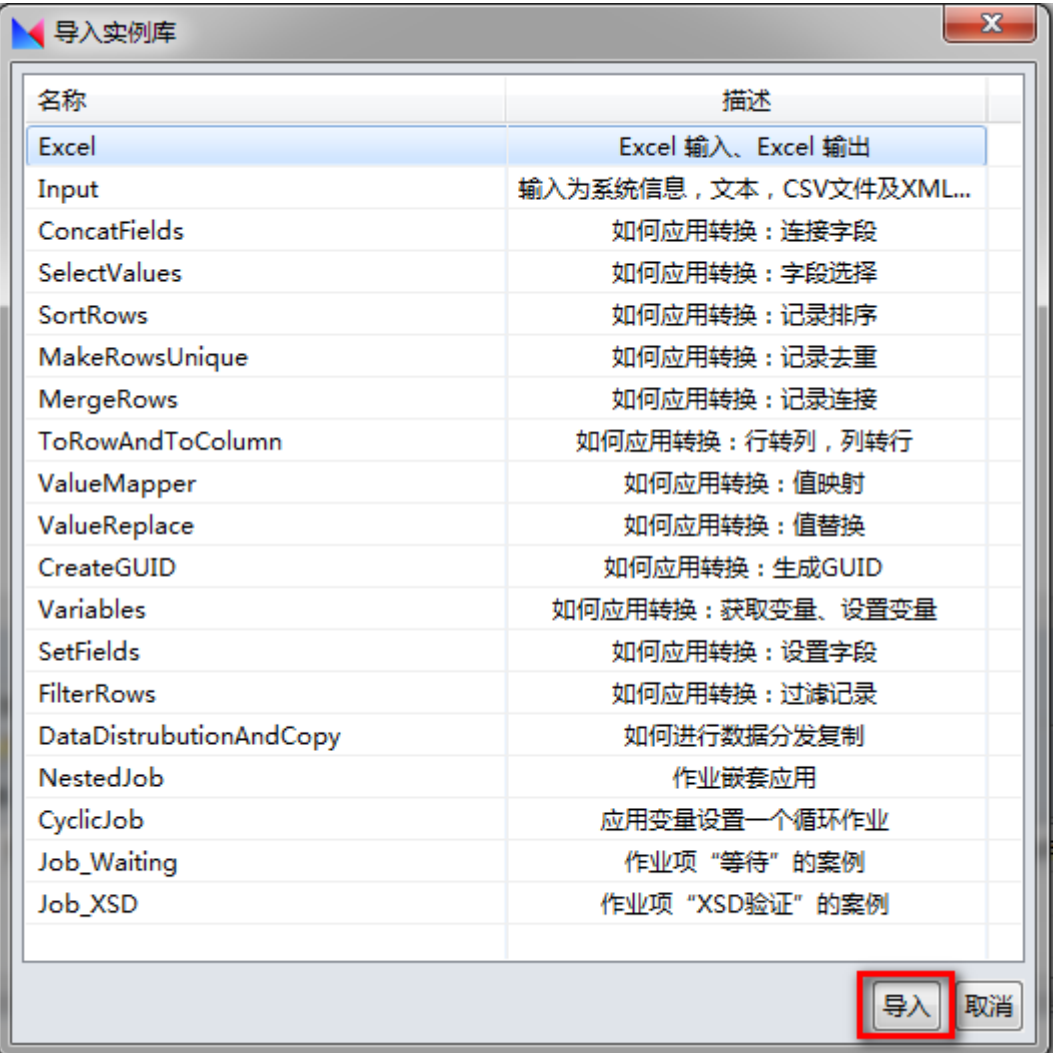

选中一个或多个(按住 Ctrl 键)案例库,然后点击"导入"按钮,将选中的案例导入,导入后效果 如下图所示。

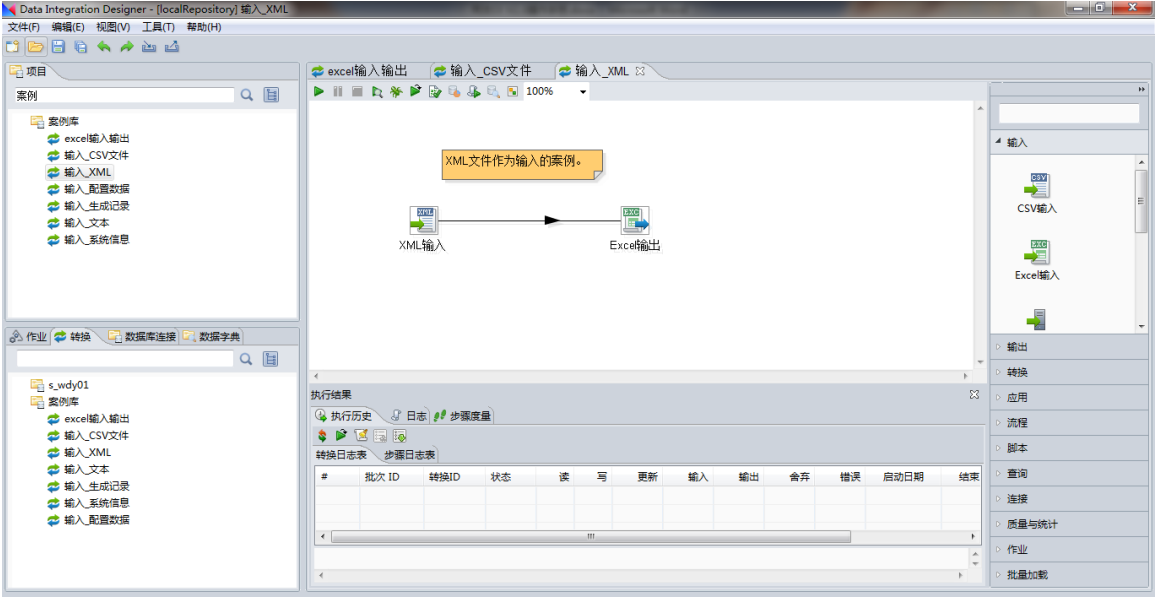

导入案例后,双击某个案例,可以将它打开,查看各作业节点的属性来达到举一反三的学习目的。

#### 6.11. 典型案例

#### 6.11.1. 案例说明

如下图所示,按照数据仓库分层建立文件夹。

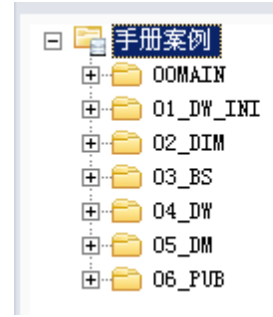

其中,

- 00MAIN 为主调文件夹。
- 01\_DW\_INT 为数据仓库初始化文件夹。
- > 02\_DIM 为多维数据文件夹。
- ▶ 03 BS 为后端系统文件夹。
- > 04 DW 为数据仓库文件夹。
- > 05 DM 为数据挖掘文件夹。
- > 06\_PUB 为公共数据文件夹。

### 6.11.2. 作业调度

#### **6.11.2.1.** 主调度作业

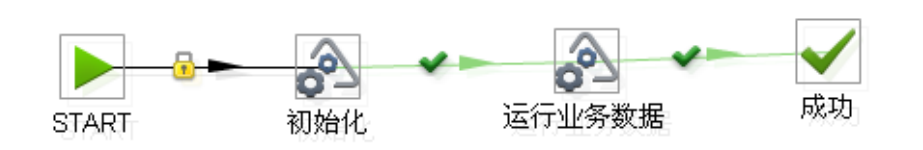

#### **6.11.2.2.** 初始化作业

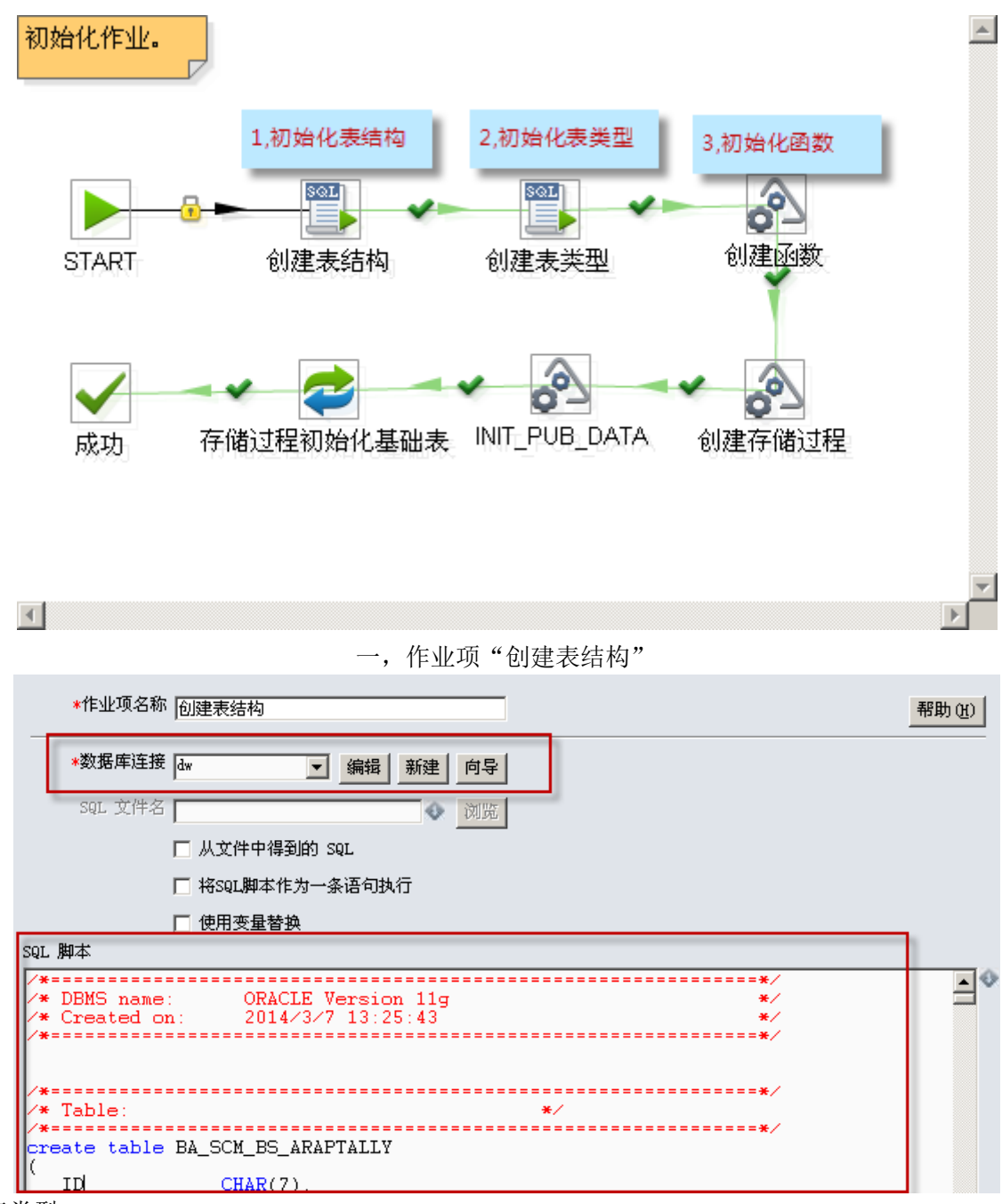

创建表类型

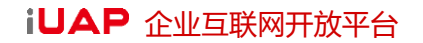

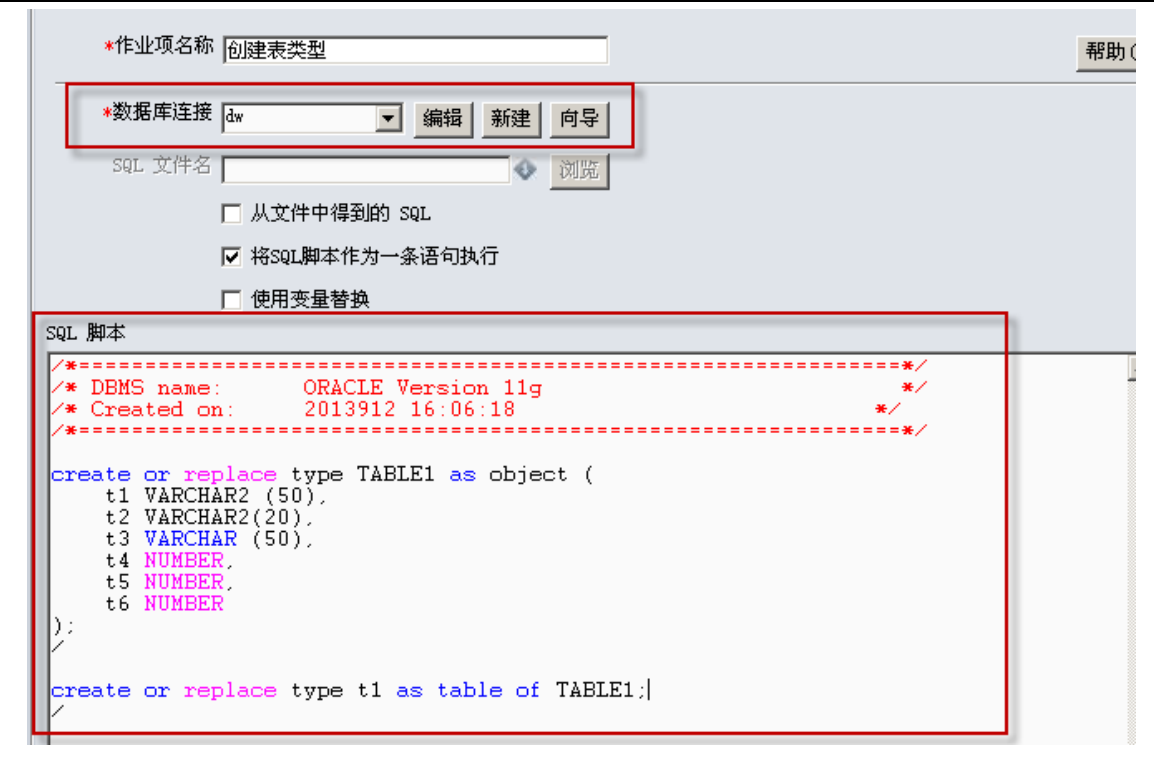

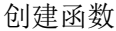

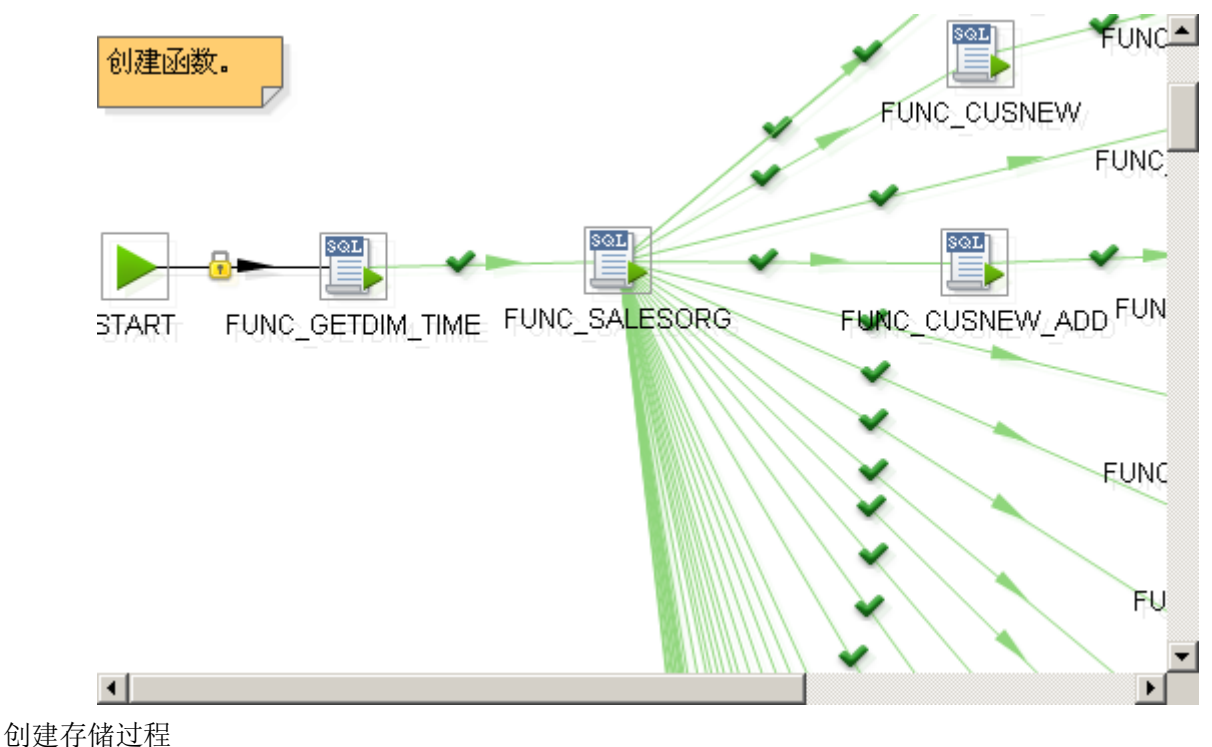

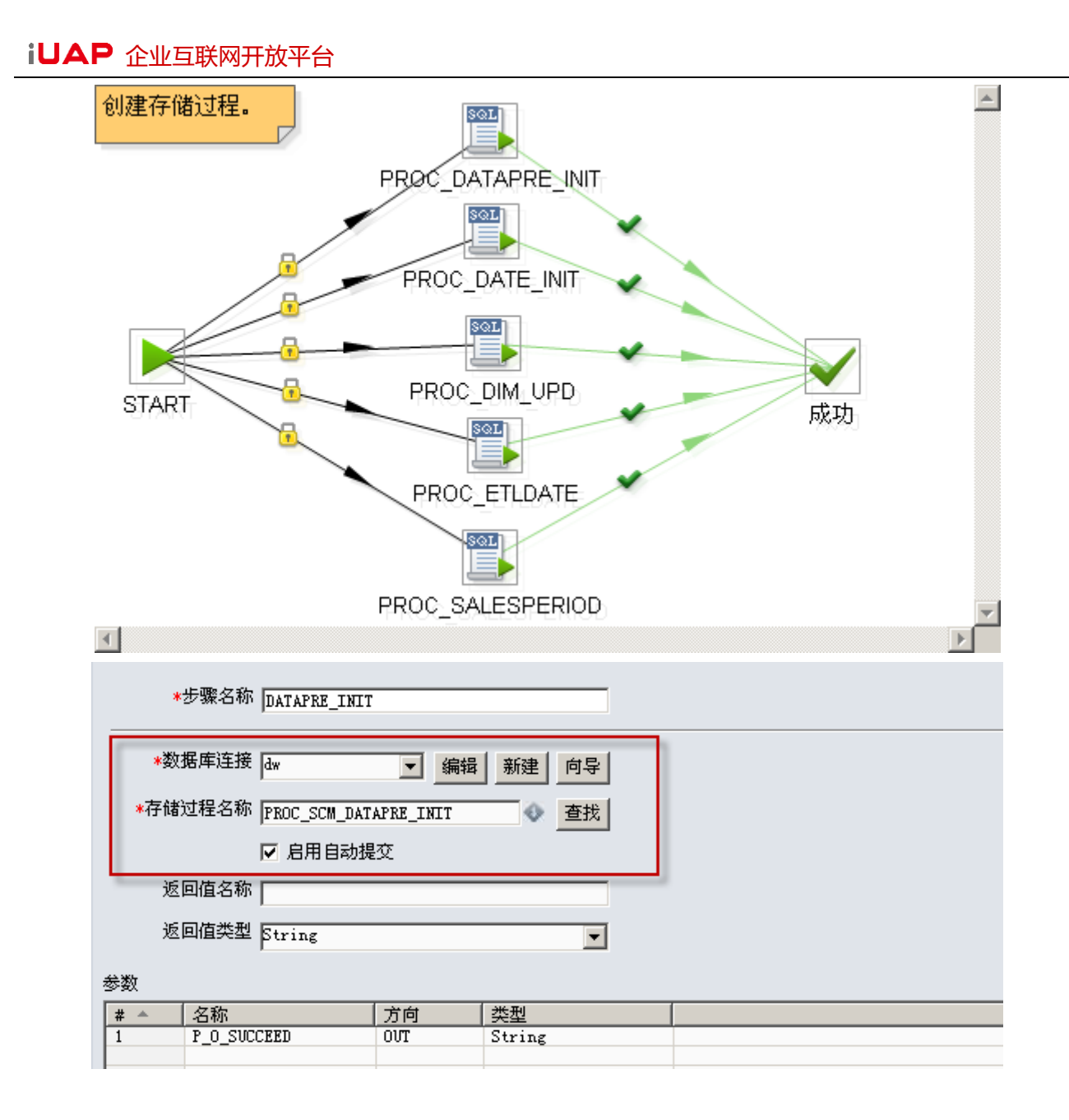

#### **6.11.2.3.** 增量数据作业

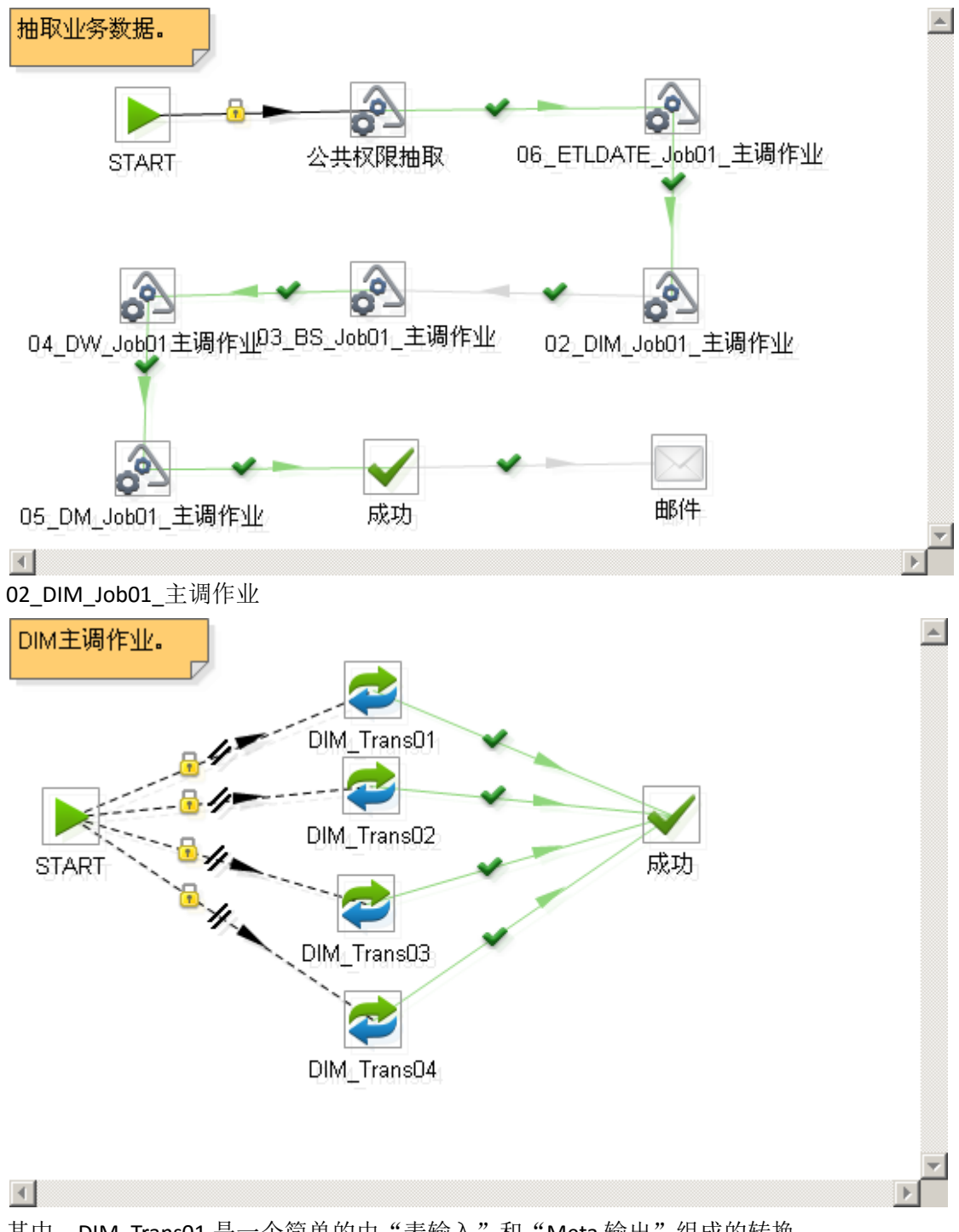

其中, DIM\_Trans01 是一个简单的由"表输入"和"Meta 输出"组成的转换。 03\_BS\_Job01\_主调作业

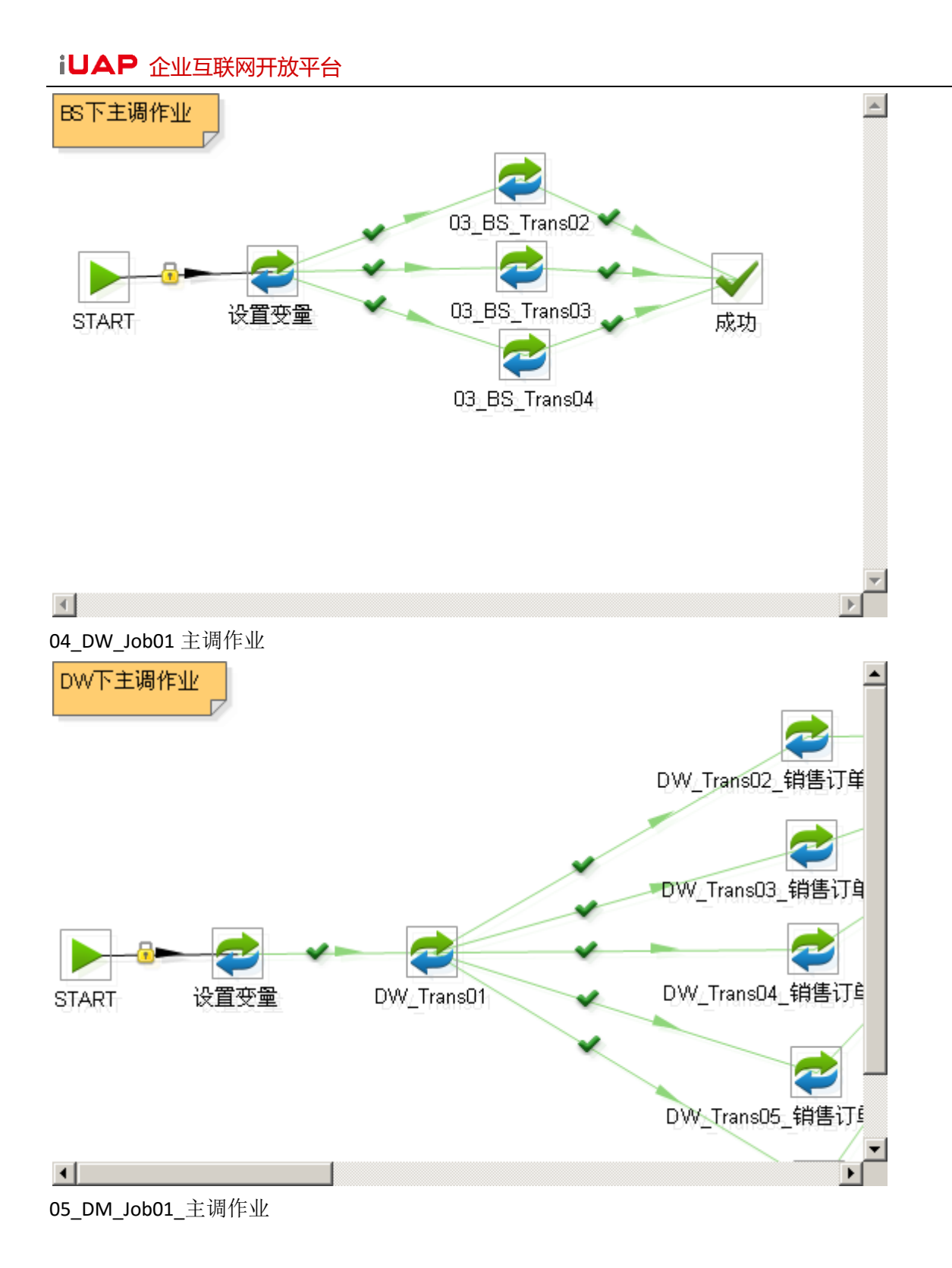

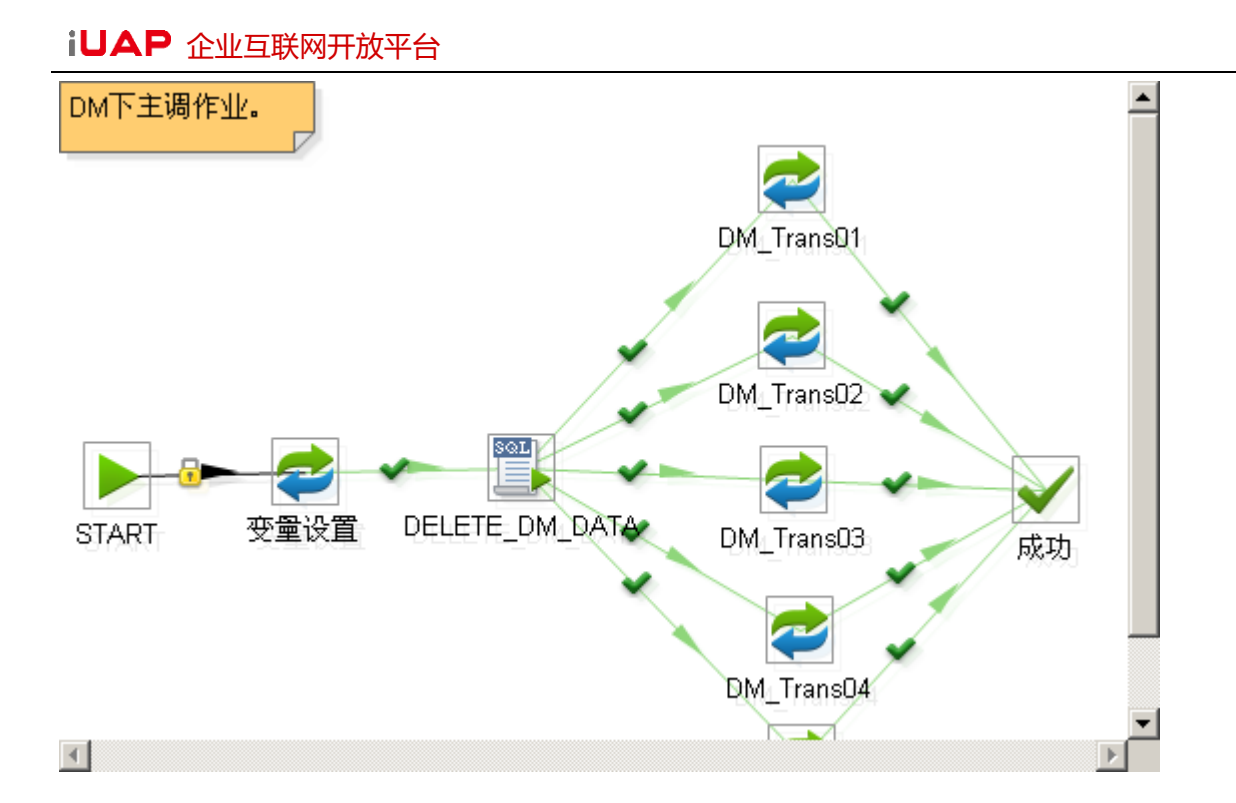

## **6.11.2.4.** 其他作业:数据仓库重新初始化

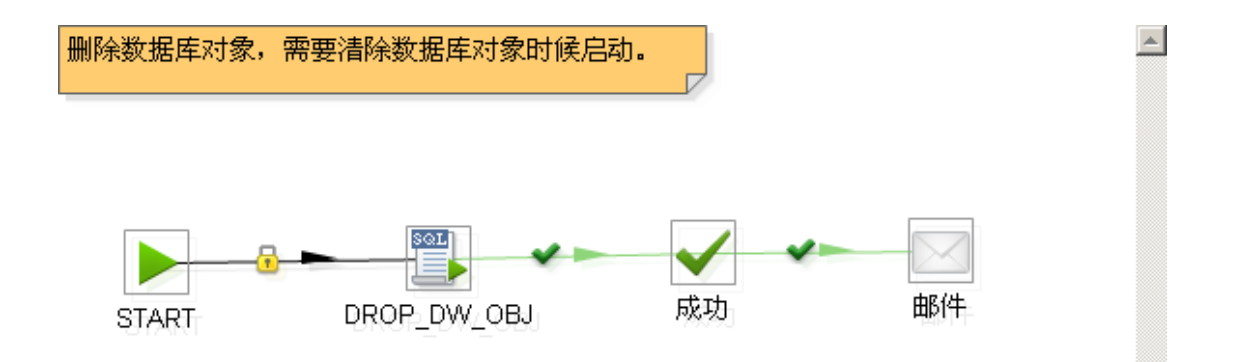

# **7.** 数据库连接管理

数据连接可以用来创建数据库,编辑数据库,删除数据库以及导入要操作的数据库表。目前支持的 数据库类型为 GBase,DB2,SQL Server,Oracle 以及 Postgresql.

#### 7.1. 如何新建数据库连接?

在左上方的系统菜单栏上选择"工具"下的"数据库连接管理",系统弹出数据库连接管理的对话框 页面,如下图所示:

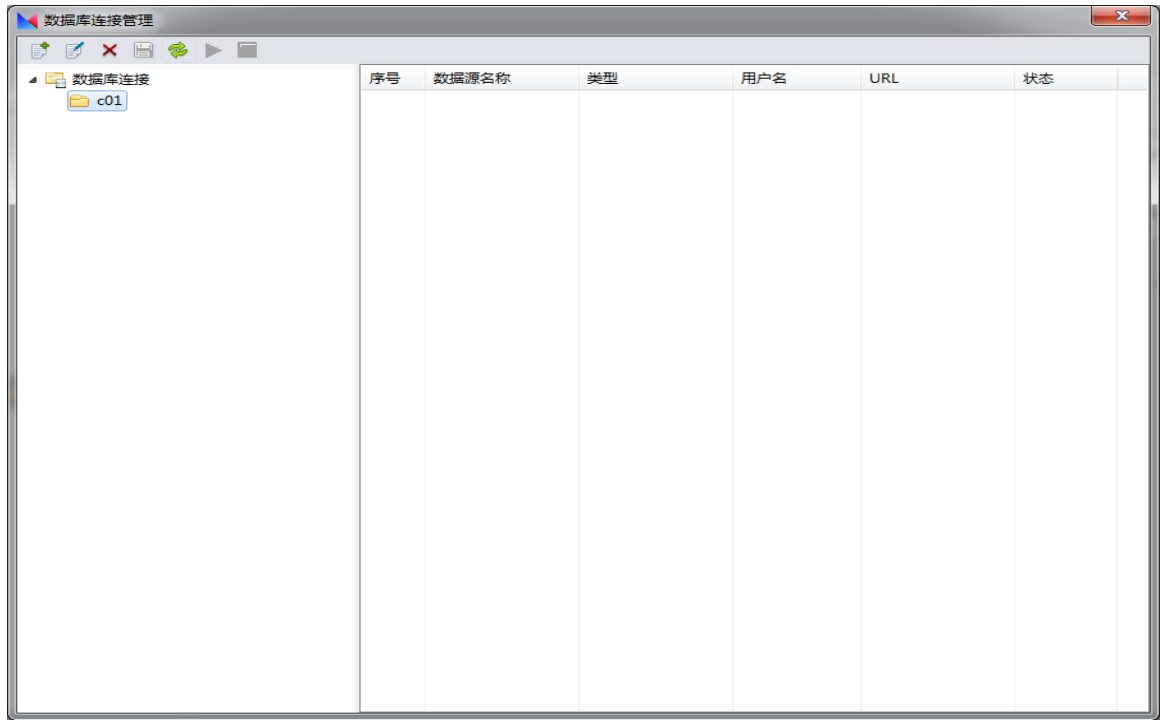

下面以创建一个 Oracle 数据库连接为例, 介绍每一步操作过程。鼠标右键点击"新建"→ "分 类",在弹出的对话框中输入分类名称和编码,点击"确定"按钮保存。选中该分类,鼠标右键点击"新 建"→ "数据库连接",进入数据源信息页面如下图所示:

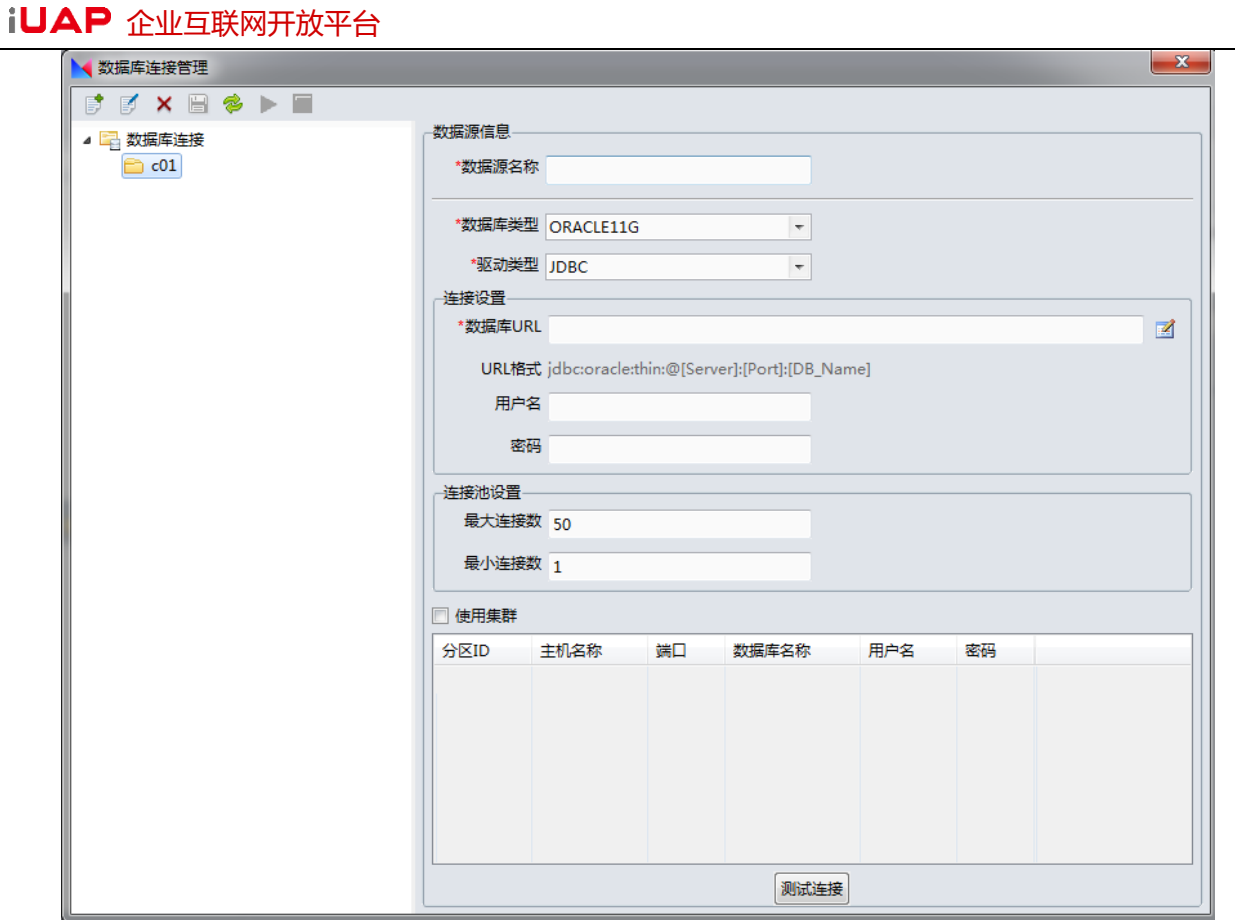

输入数据源名称和 URL 进行连接测试, 测试通过后, 点击"保存"按钮完成对数据库连接的创建。

注意:在使用 Oracle 的 OCI 模式连接时必须确保已装有 Oracle 客户端且客户端的 jdbc 版本必须要与程 序的 jdbc 版本完全一致。

#### 7.2. 如何编辑数据库连接?

本部分用来描述如何编辑一个已经创建好的数据库连接。在已有的数据库连接上单击鼠标右键,在 弹出的快捷菜单中,点击<编辑>菜单项:

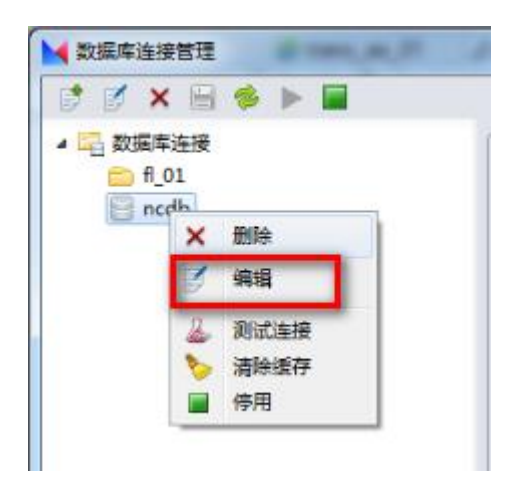

iUAP 企业互联网开放平台

进入如下界面:

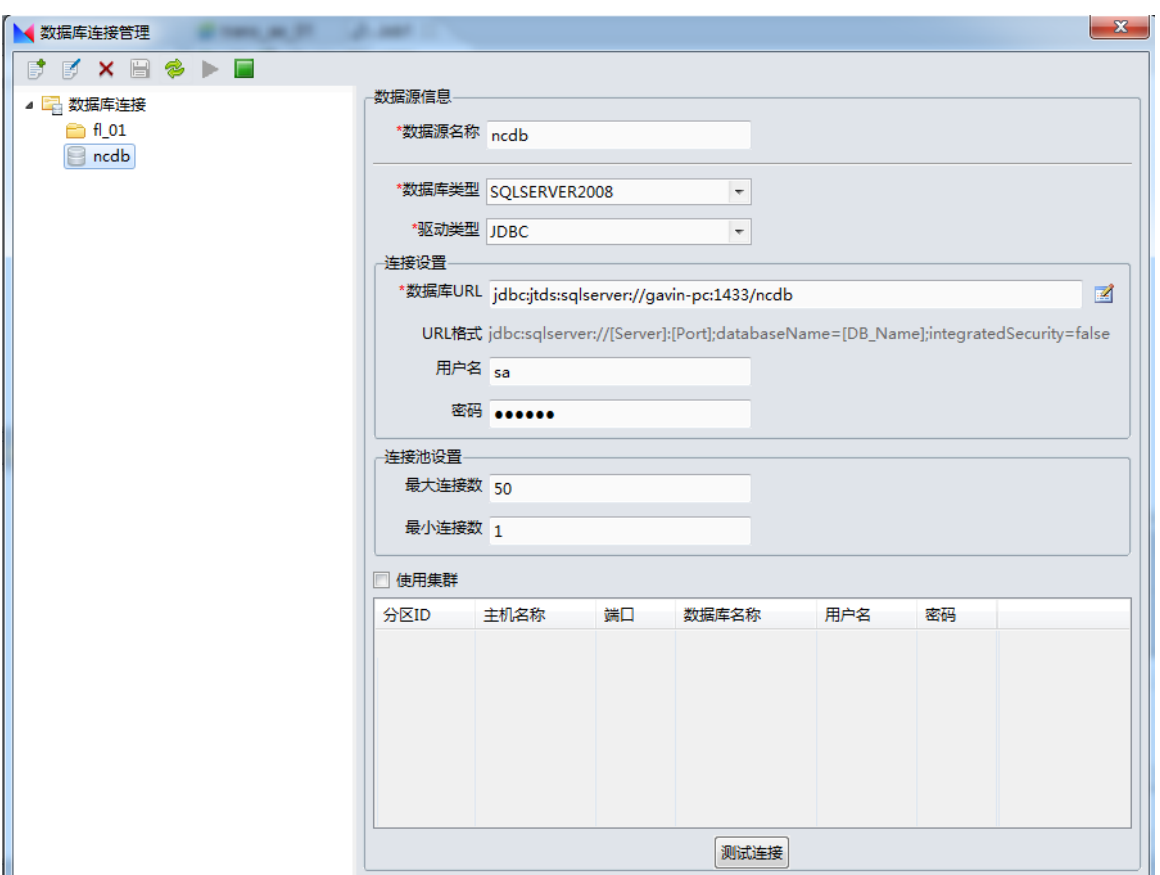

如图展示了编辑数据库连接的界面,可以任意修改需要修改的属性。编辑完成后点击最下方的"确 定"按钮可以保存修改,点击"取消"按钮则取消所作的修改。

### 7.3. 如何删除数据库连接?

在已有的数据库连接上单击鼠标右键,在弹出的快捷菜单中,选择<删除>菜单项,系统会弹出提示 框确认是否删除,确认则会删除该数据连接。

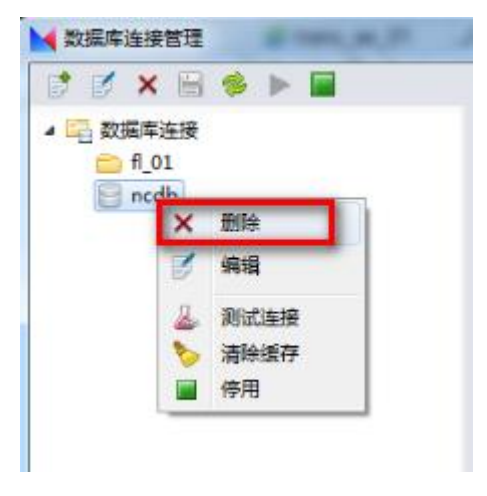

但如果该数据库连接已被作业或者转换引用则不能删除,会出现以下错误提示:

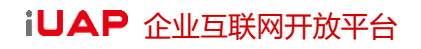

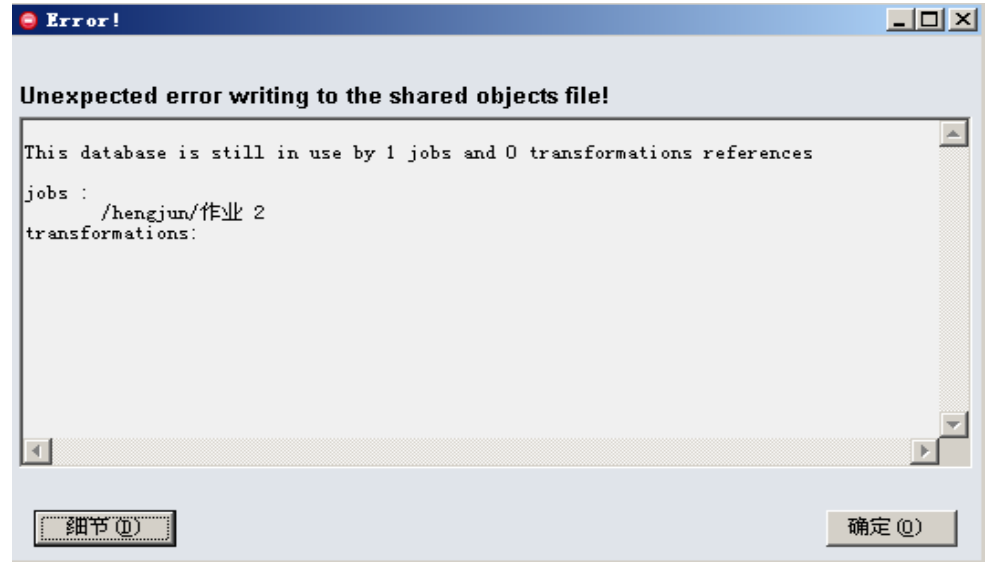

#### 7.4. 如何导入数据库对象?

由于数据库连接下默认是不导入任何对象的,所以当在设计 ETL 流程时,需要使用到某个数据库连 接下的某些表,视图或存储过程的时候,需要将这些对象手动的导入进来。

以下用来描述如何从数据库连接中导入要操作的数据库表:

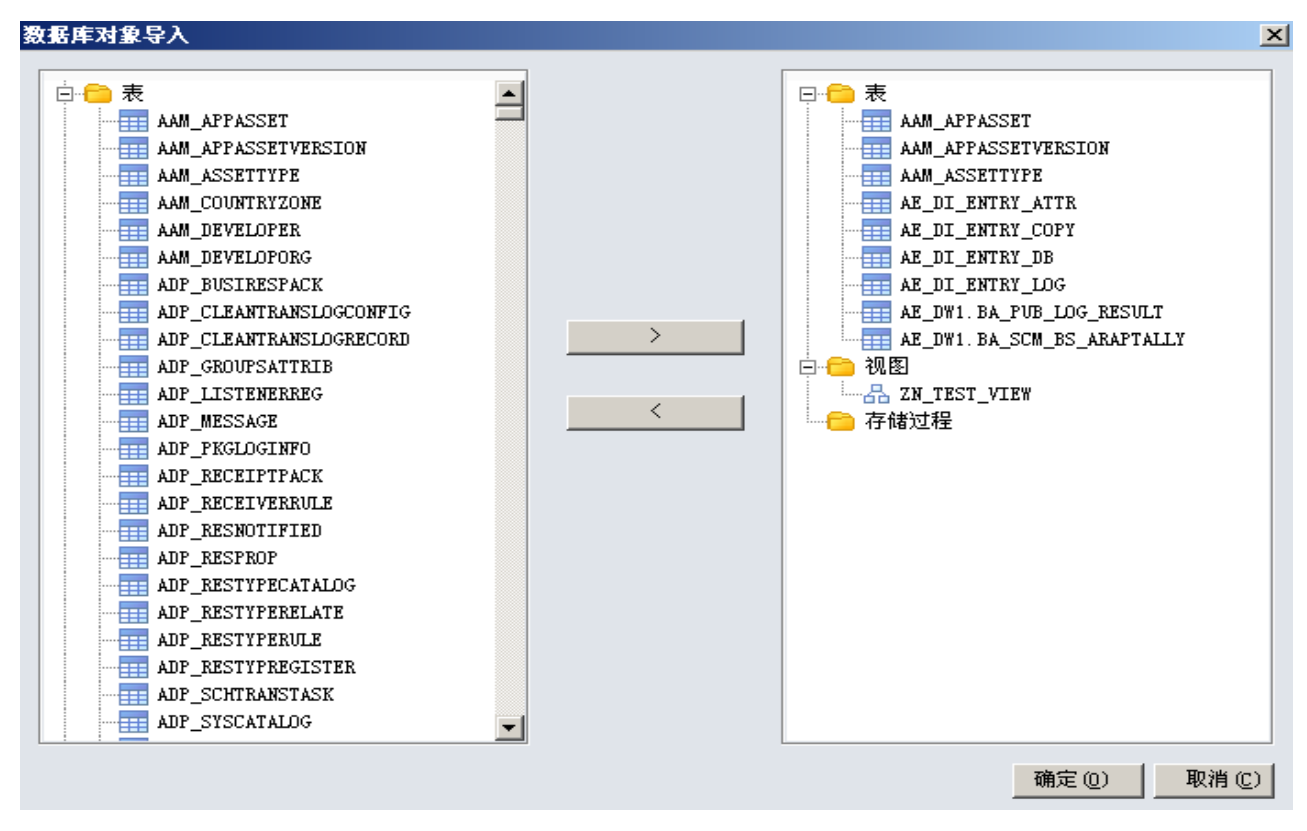

如图展示导入数据库表的界面,左侧为数据连接中所有的表,视图和存储过程。右侧为已导入的要 操作的数据库表。通过中间的按钮实现导入。点击确定完成导入需要操作的表。

# **8.** 调度管理

通过调度管理我们可以启动和终止作业调度,可以配置调度策略,设定为每天或每周在固定的时间 执行某个作业,可以查看调度的执行历史和执行日志,对 DI 进行统一的后台管理。

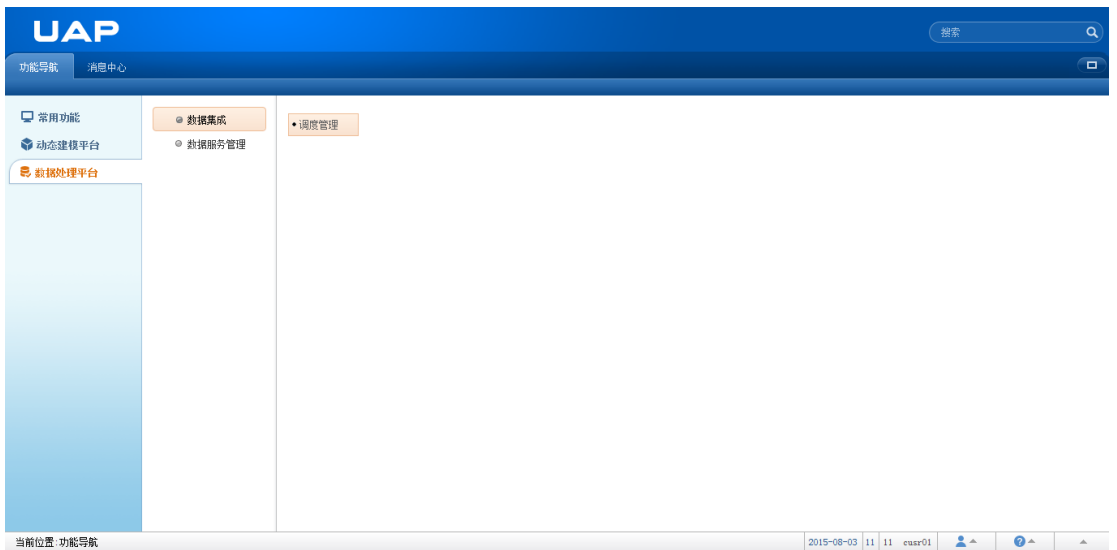

数据处理平台-> 数据集成-> 调度管理, 双击"调度管理"菜单进入调度管理界面, 此界面列出的是 作业的信息,选中其下某个作业,可以查看该作业的最新执行状态;在页面左边的作业列表资源管理区 选中某个作业,点击页面上方的"立即执行"菜单可以立即执行该作业,如下图所示:

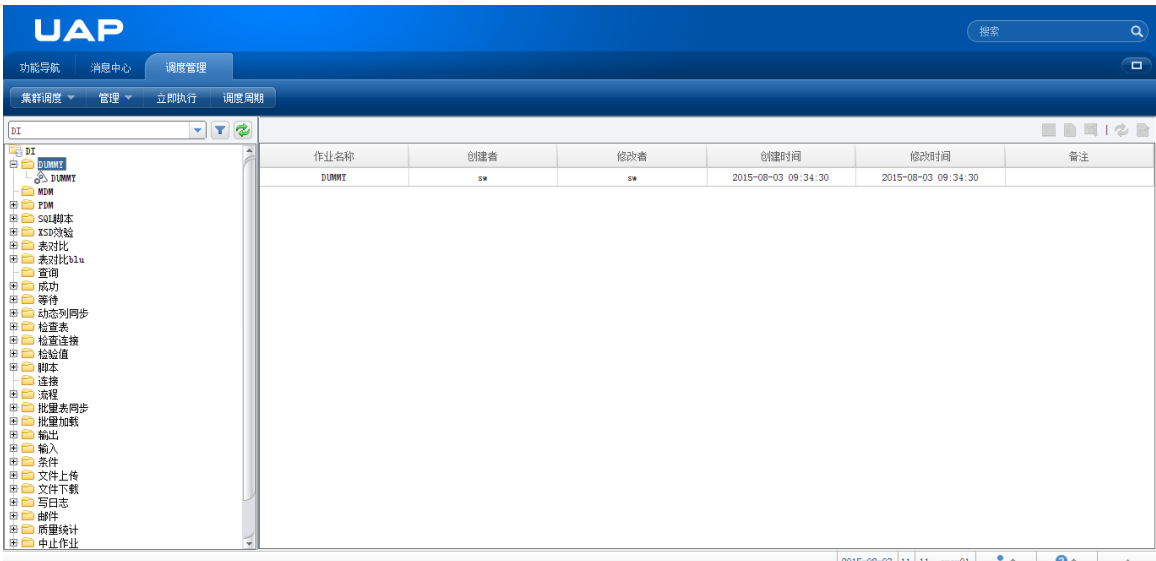

#### iUAP 企业互联网开放平台

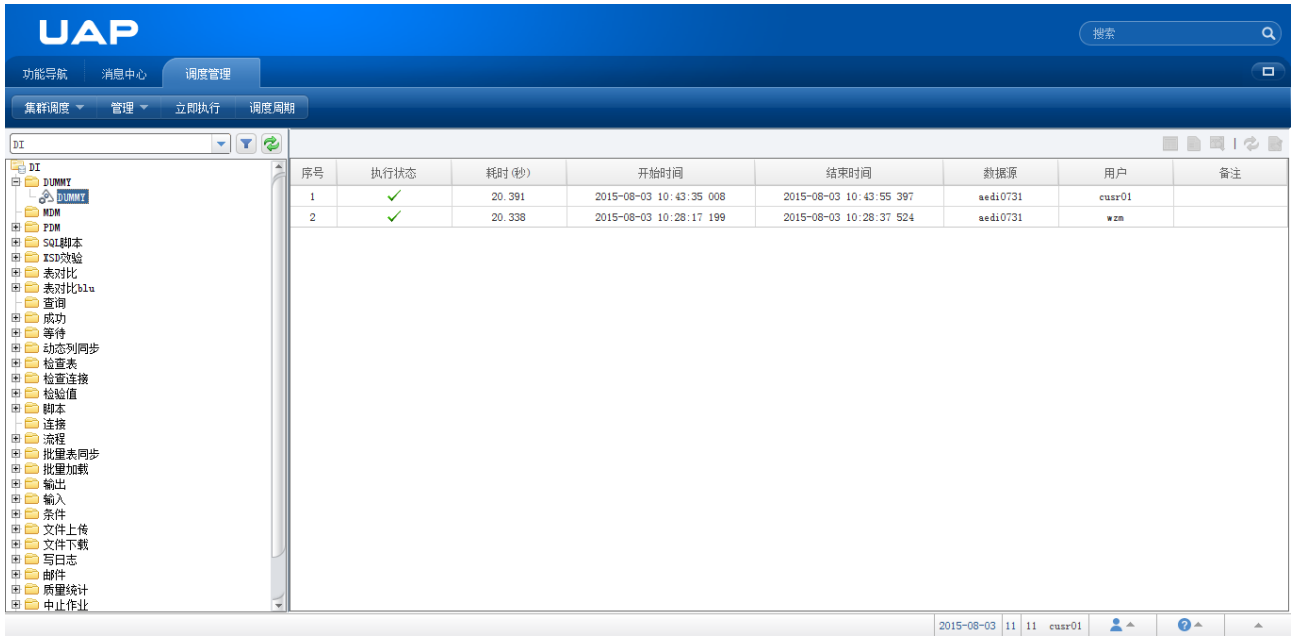

#### 8.1. 设置调度策略

选中某个作业,单击鼠标右键,选择<调度周期>菜单项,弹出调度策略配置对话框,在此可以完成 该作业的调度策略配置,此配置和在 DI 客户端中, start 作业里配置调度策略的方法一致, 并且两者的设 置是保持一致的。用户可以根据自己的需要设置调度策略,按天、周、月执行,从 AE2.0.1 开始, 在按月 设置调度策略中增加了以第几周为单位的调度策略。如下图所示:

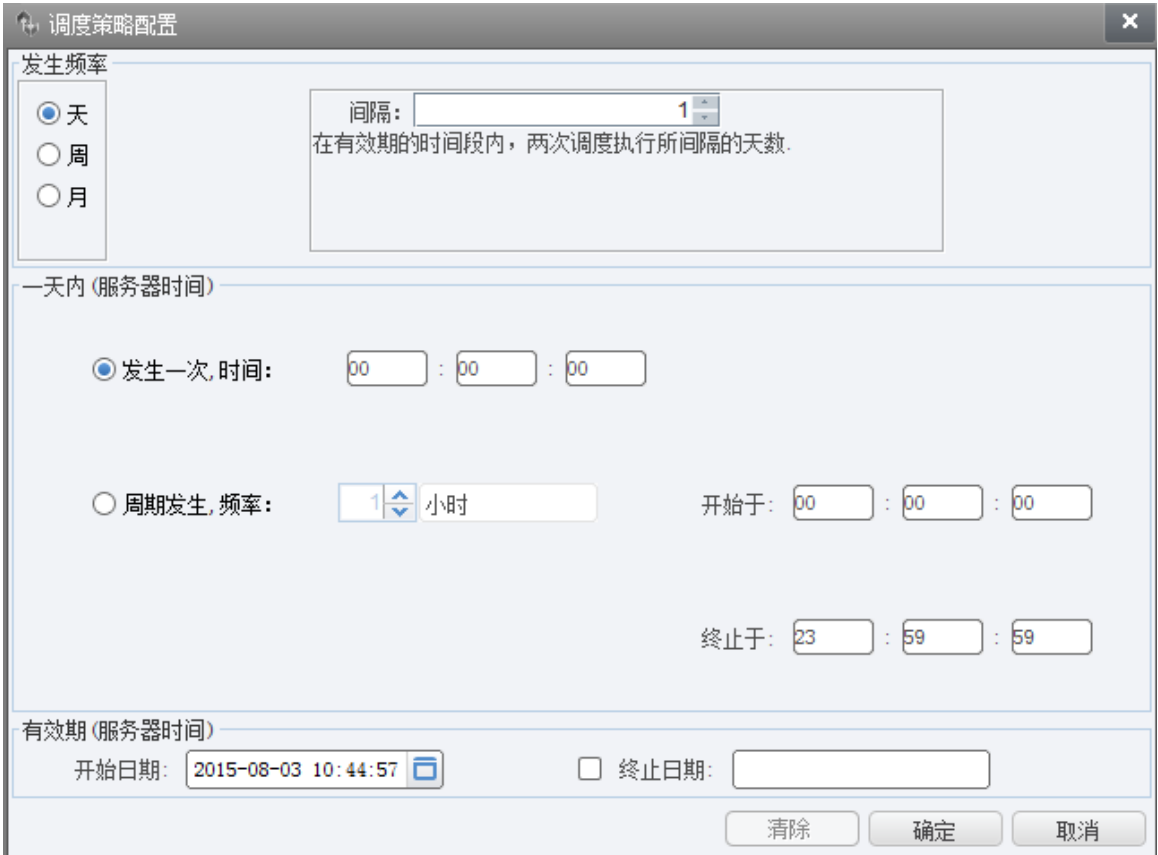

# 8.2. 查看执行历史

选中某个作业,在调度管理的右侧会出现执行历史的窗口,在此窗口可以查看到该作业所有的执行 情况,包括每次执行的开始和结束时间,用户,每次执行的状态(成功或失败)和耗时等,如下图所 示:

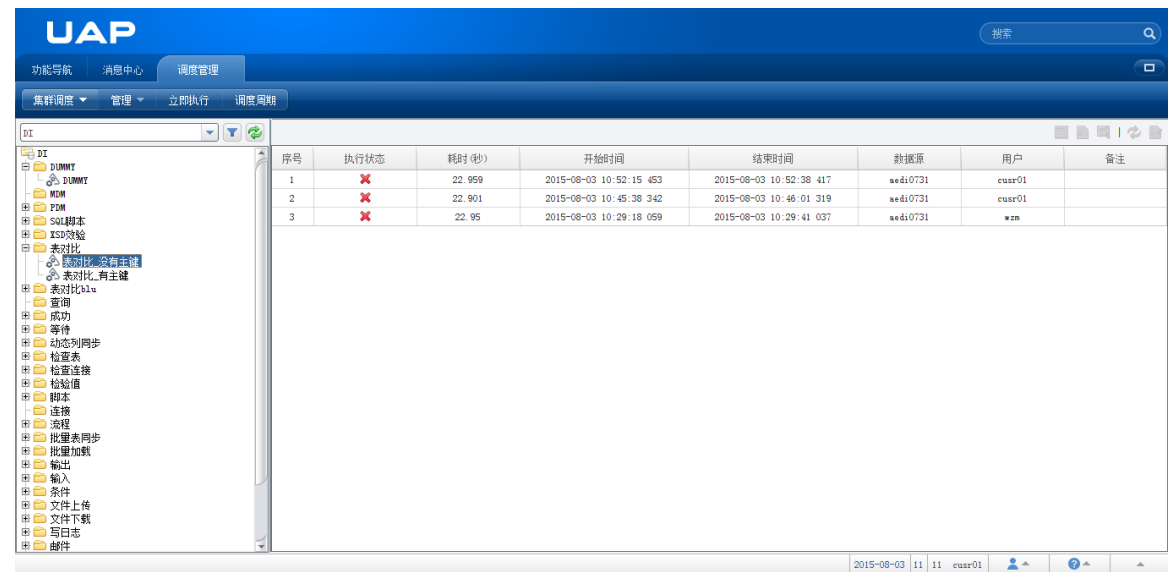

# 8.3. 查看所属任务

点击"集群调度"菜单组下的"调度队列"菜单项:

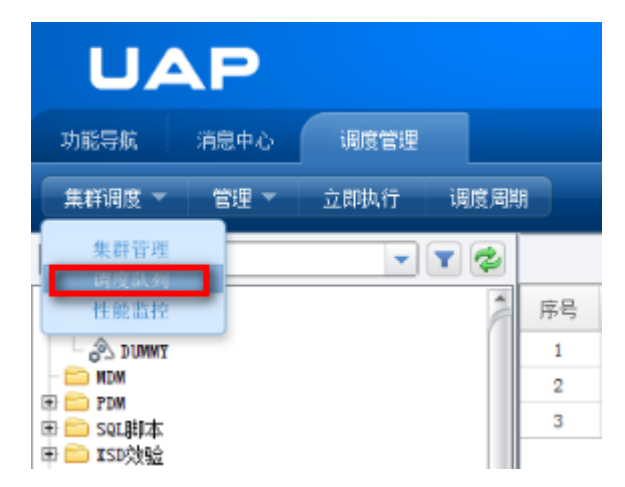

单击鼠标右键,选择<查看所属任务>菜单项,或在执行历史窗口,单击右键,选择<查看所属任务> 菜单项,在窗口的下方会出现该任务队列,如下图所示:

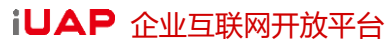

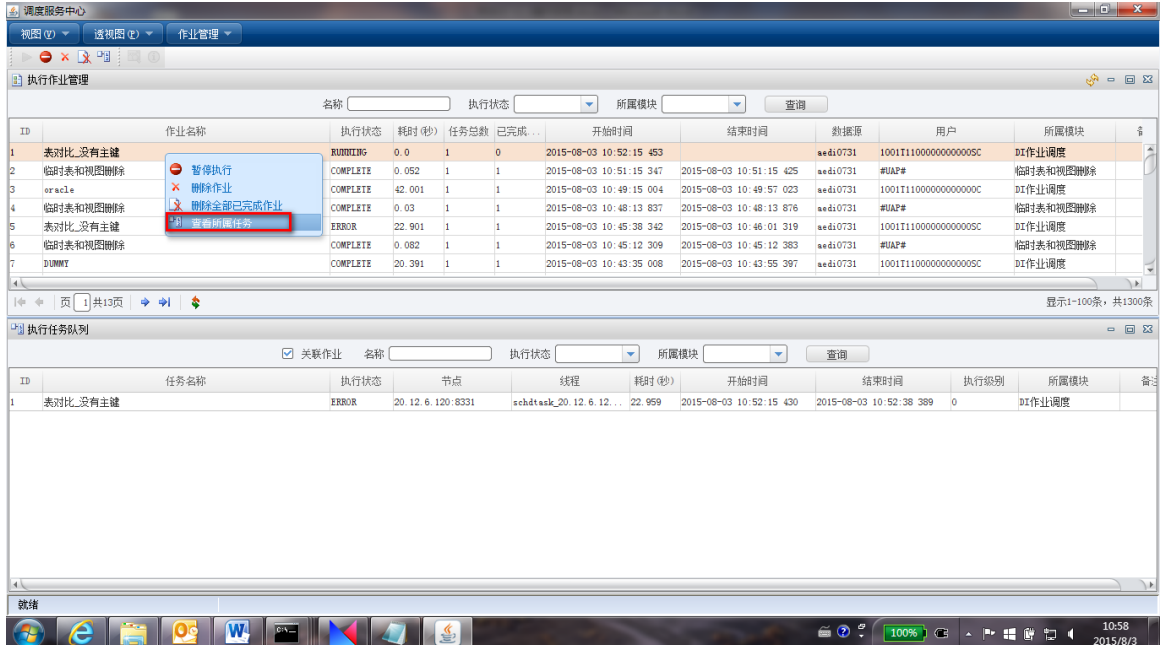

# 8.4. 设置日志清除策略

在"所属任务队列"窗口,选中作业 2,单击鼠标右键,选择<日志清除策略>菜单项,系统弹出"全 局设置"窗口,点击左侧导航菜单栏中的"日志清除策略"菜单项,如下图所示:

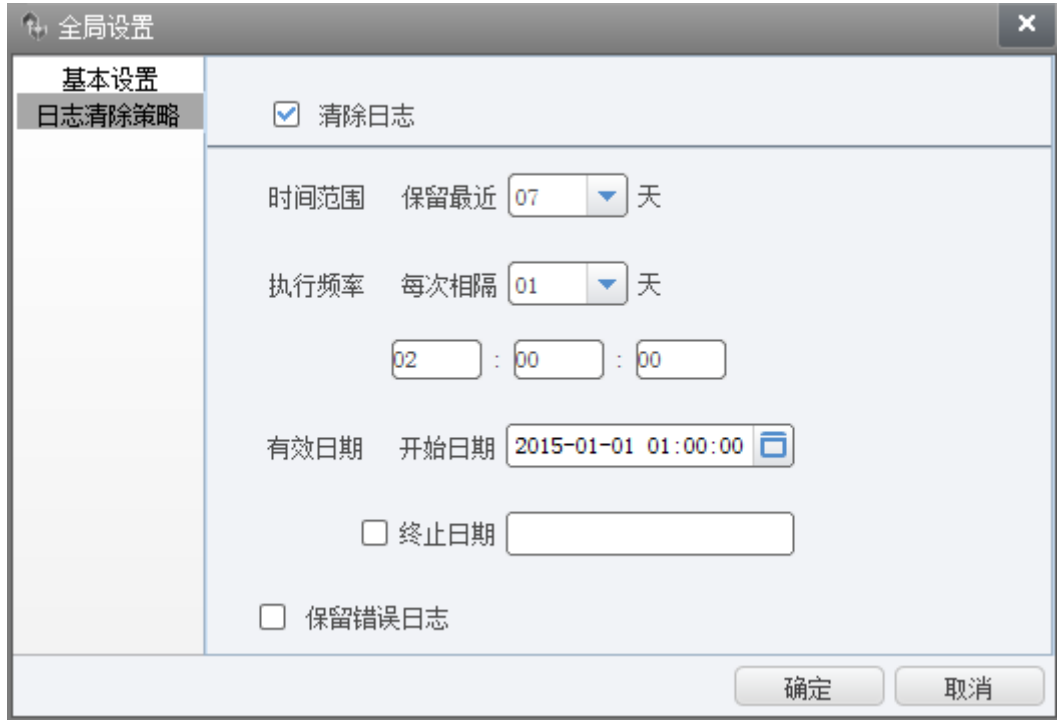

可以设置清除日志的时间范围,执行频率以及开始日期和终止日期,选择是否保留错误日志。

# **9.** 附录

# 作业节点状态说明

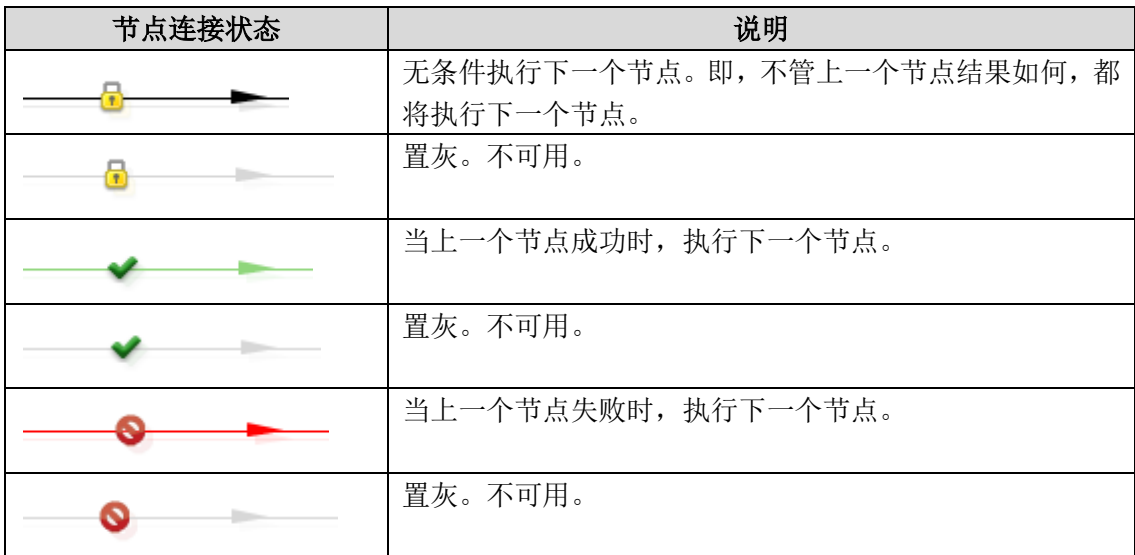